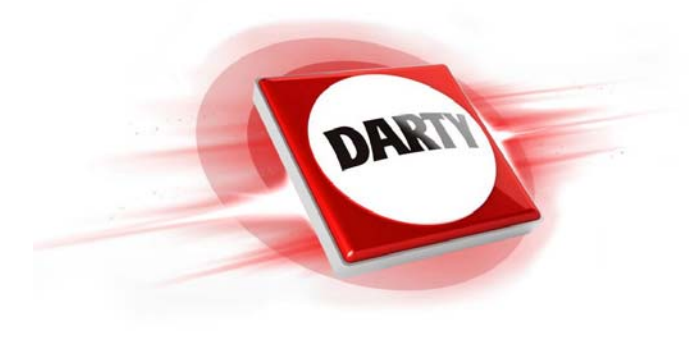

## **MARQUE: REFERENCE: CODIC: JVC GZ-R495WEU 4600568**

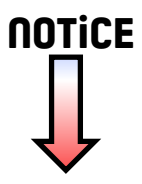

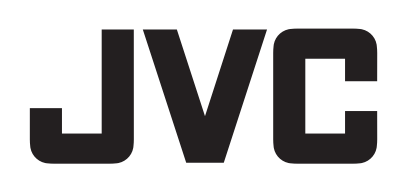

# **CAMÉSCOPE**

## **Manuel d'utilisation**

# **GZ-R495**

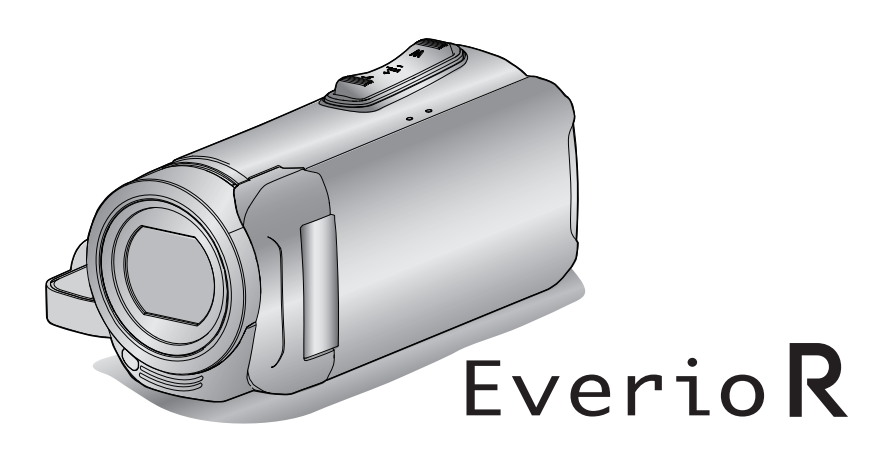

C8B5\_R495\_EU\_FR

## **Table des matières**

## **[Démarrer](#page-3-0)**

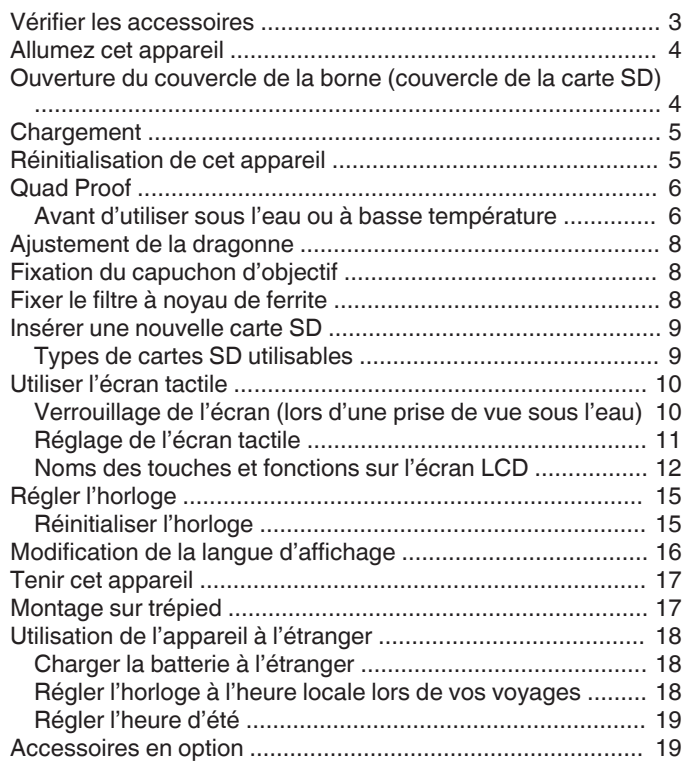

## **[Enregistrement](#page-20-0)**

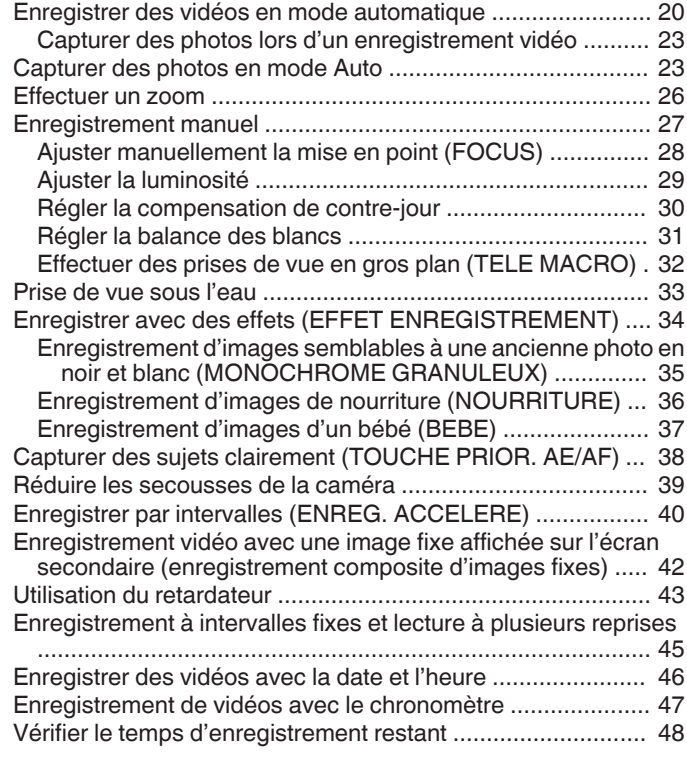

## **[Lecture](#page-50-0)**

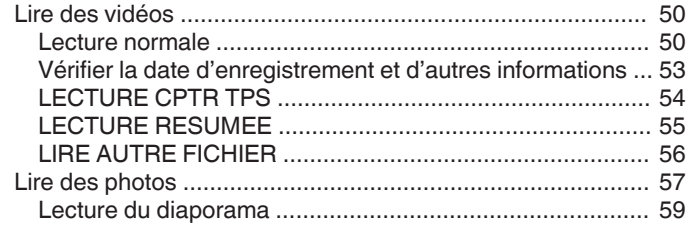

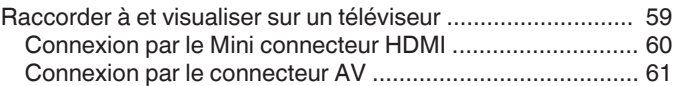

## **[Éditer](#page-63-0)**

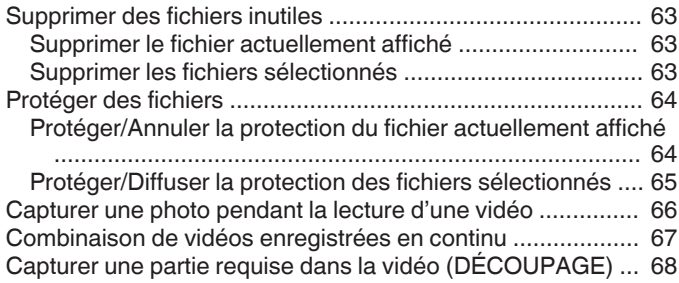

## **[Copier](#page-69-0)**

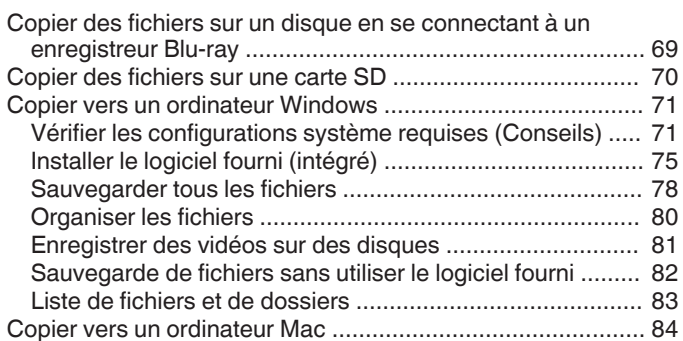

## **[Menu de configuration](#page-85-0)**

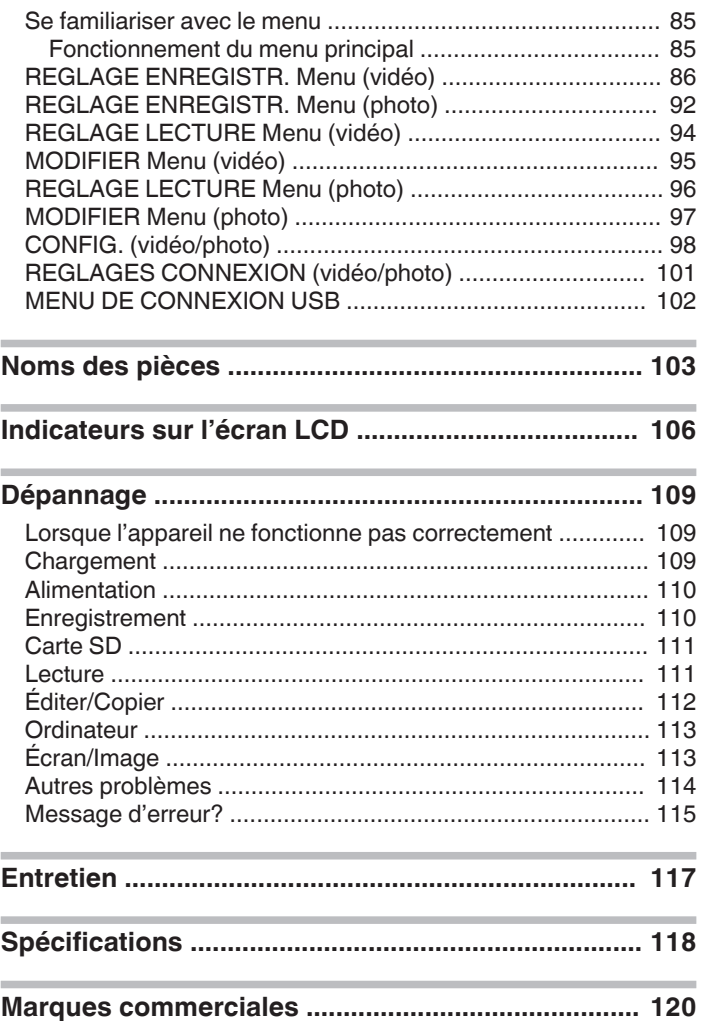

## <span id="page-3-0"></span>**Vérifier les accessoires**

Si l'un des éléments est manquant ou défectueux, consultez votre revendeur JVC ou le centre de services JVC le plus proche.

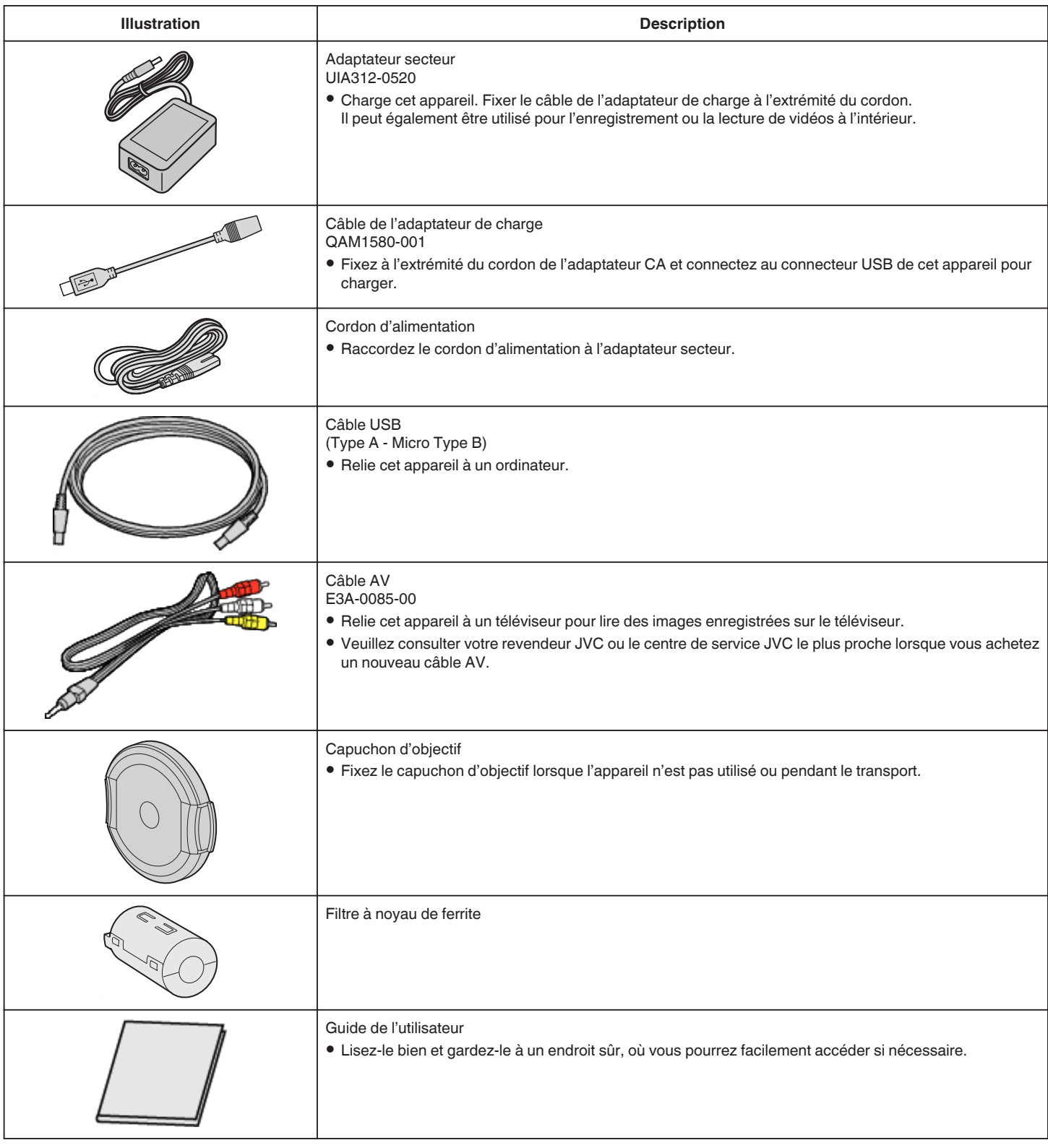

#### **Remarque :**

0 Le logiciel fourni (logiciel d'application) est intégré dans cet appareil.

["Vérifier les configurations système requises \(Conseils\)" \(](#page-71-0) $\sqrt{p}$  p. 71)

0 Le filtre du noyau est destiné à être utilisé avec un câble AV. Ne pas l'utiliser avec un câble autre que le câble AV.

["Fixer le filtre à noyau de ferrite" \(](#page-8-0) $\sqrt{p}$  p. 8)

0 Les cartes SD sont vendues séparément.

["Types de cartes SD utilisables" \(](#page-9-0) $\mathfrak{p}$  p. 9)

0 Pour utiliser un adaptateur secteur à l'étranger, pensez à préparer une prise convertisseur disponible dans le commerce pour le pays ou la région visité(e). ["Charger la batterie à l'étranger" \(](#page-18-0) $\sqrt{2}$  p. 18)

## <span id="page-4-0"></span>**Allumez cet appareil**

Ouvrez l'écran LCD pour allumer cet appareil. Pour couper l'alimentation, fermer l'écran LCD.

#### **Pour mettre sous tension**

Ouvrez l'écran LCD.

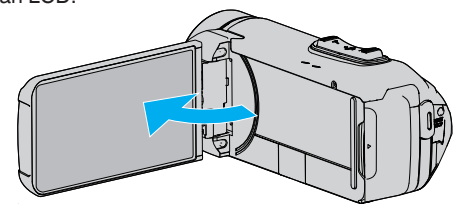

## **Pour couper l'alimentation**

Fermez l'écran LCD.

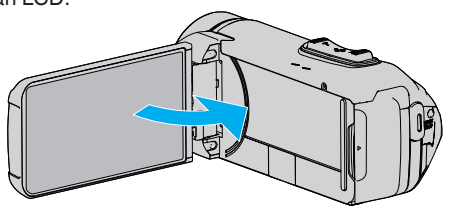

La lampe POWER/ACCESS s'éteint et l'alimentation est coupée. ["Témoin ALIMENTATION/ACCÈS \(alimentation/accès\)" \(](#page-104-0) $\sqrt{p}$  p. 104)

#### **Remarque :**

- 0 Lorsque "ARRET AUTOMATIQUE" est réglé sur "MARCHE", cet appareil s'éteint automatiquement s'il n'est pas utilisé pendant 5 minutes, afin d'économiser de l'énergie. (Lorsque vous utilisez un adaptateur secteur, l'appareil se met en mode veille.)
- [" ARRET AUTOMATIQUE " \(](#page-99-0)LET p. 99)
- 0 Si "ENRGST LCD FERME" est activé, cet appareil ne s'éteint pas même lorsque l'écran LCD est fermé pendant l'enregistrement.

"ENRGST LCD FERME"  $(m \nabla p. 91)$ 

## **Ouverture du couvercle de la borne (couvercle de la carte SD)**

#### **Pour ouvrir**

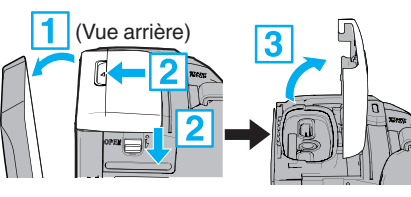

#### **1** Ouvrez l'écran LCD.

<sup>2</sup> Faites glisser vers le bas le verrouillage du couvercle et faites glisser le couvercle sur le côté.

3 Soulevez doucement le couvercle.

#### **Pour fermer**

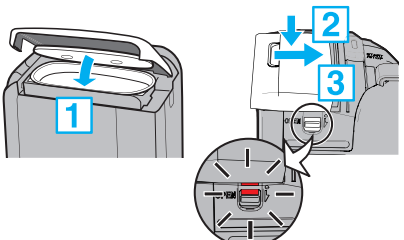

Le couvercle n'est pas fermé convenablement si la marque rouge au niveau du verrouillage du couvercle de borne est visible.

Laissez l'écran LCD ouvert en premier lieu.

- $\overline{1}$  Basculez le couvercle lentement vers le bas tout en vous assurant que le joint d'étanchéité gris s'insère dans l'ouverture aux bornes.
- B Appuyez sur l'ensemble du couvercle contre le caméscope avec une force uniforme et fixez fermement le couvercle complètement.
- 3 Faites glisser le couvercle jusqu'à ce qu'il s'enclenche dans sa position.

(Le couvercle n'est pas fermé convenablement si la marque rouge au niveau du verrouillage du couvercle est visible.)

#### **Attention :**

- 0 Assurez-vous que le couvercle de la borne et le joint d'étanchéité gris ne sont pas endommagés, et qu'il n'y a pas de corps étrangers (tels que des cheveux, des peluches, du sable ou de la poussière) fixés au couvercle.
- 0 Cessez d'utiliser l'appareil sous l'eau s'il y a des dommages au capot, etc., et consultez votre revendeur JVC ou le centre de services JVC le plus proche.
- 0 N'appliquez pas une force excessive lors de l'ouverture/la fermeture du couvercle de la borne.
- <sup>•</sup> Lisez le ["Précautions relatives à l'utilisation sous l'eau" \(](#page-6-0) $\mathbb{F}$  p. 6) avant d'utiliser le caméscope sous l'eau ou dans des endroits exposés aux gouttes d'eau.

## <span id="page-5-0"></span>**Chargement**

Cet appareil est équipé d'une batterie intégrée.

Ouvrez le couvercle du connecteur et connectez l'adaptateur secteur pour charger comme indiqué sur la figure.

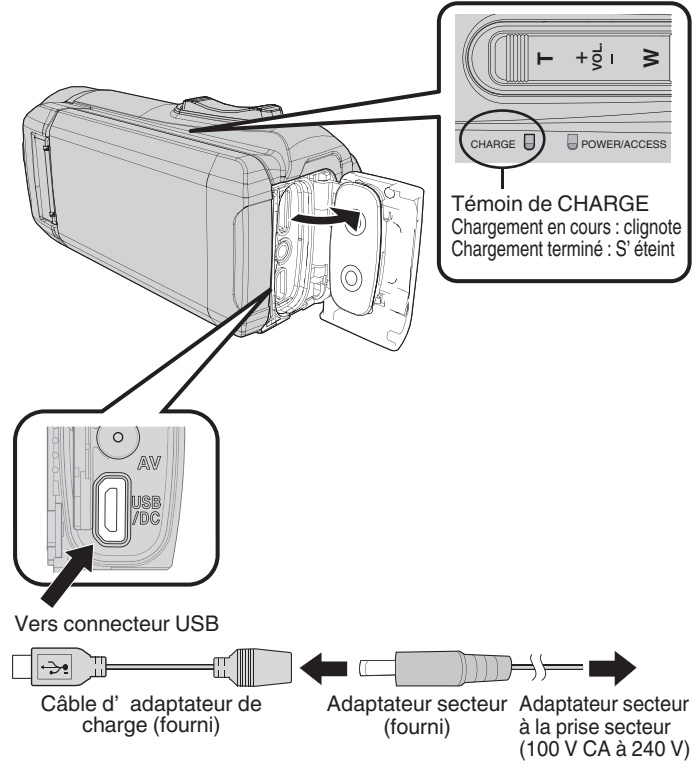

#### **Attention :**

- 0 La batterie intégrée n'est pas chargée au moment de l'achat.
- Au moment de l'achat ou lorsque la batterie n'est pas utilisée pendant une longue période, le temps de charge est plus long qu'à l'accoutumée. La caméra ne s'allume pas si la charge restante de la batterie est faible. Dans ce cas, chargez la batterie pendant au moins 40 minutes avant de la mettre sous tension.
- 0 Temps de charge : environ 6 h 10 min (en chargeant à 25 ℃)
- 0 La batterie ne peut pas être chargée dans une pièce dont la température n'est pas comprise entre 10°C et 35°C. Le voyant CHARGE ne s'allume pas lorsque la batterie n'est pas en train de se charger. Si la température augmente ou diminue pendant le chargement, le voyant CHARGE clignote lentement et le chargement s'arrête. Dans ce cas, retirez l'adaptateur secteur, appuyez sur le bouton Réinitialiser et attendez jusqu'à ce que la température de la pièce se situe dans la gamme indiquée ci-dessus avant de la charger à nouveau.
- Vous pouvez enregistrer ou lire des vidéos pendant le chargement. (Toutefois, le temps de chargement sera plus long que normalement. En outre, la charge restante de la batterie pourrait diminuer en fonction des conditions.) Si la température interne augmente lorsque vous utilisez l'appareil, suspendez temporairement le chargement. (Le témoin CHARGE s'éteint.)
- Si des dysfonctionnements (comme un survoltage) se produisent, le chargement s'interrompt. Dans ces cas, le voyant CHARGE clignote rapidement pour vous avertir.
- Lors du chargement, l'icône **III** sur l'écran passe sur  $\mathcal F$  pour indiquer que le chargement est en cours. (lorsque l'adaptateur secteur fourni est utilisé)
- 0 Lorsque la durée d'enregistrement devient extrêmement courte même lorsque la batterie est complètement chargée, la batterie a besoin d'être remplacée. Pour plus de détails concernant le remplacement de la batterie intégrée (service payant), veuillez consulter le centre de services JVC le plus proche.

#### **Attention :**

- Il y a certaines spécifications pour un périphérique USB rechargeable. Pour le chargement, utilisez un dispositif avec une tension de sortie de 5 V/1 A ou plus.
- Selon les caractéristiques de votre dispositif de recharge, ainsi que l'épaisseur et la longueur d'un câble USB utilisé pour la connexion à cet appareil, le temps de chargement peut être plus long que d'habitude, ou il peut même ne pas démarrer.
- 0 Nous ne saurions être tenus responsables pour tout dysfonctionnement causé par l'utilisation d'un appareil non standard ou de mauvaise qualité.

## **Réinitialisation de cet appareil**

Lorsqu'un dysfonctionnement survient sur cet appareil, réinitialisez-le de la manière suivante.

(La réinitialisation de l'appareil n'efface pas les données enregistrées.)

- *1* Ouvrez le couvercle de la borne. 0 Retirez le cordon d'alimentation et tous les câbles de connexion.
- *2* Fermez l'écran LCD pour éteindre l'appareil.
- *3* Appuyez doucement sur la touche de réinitialisation à l'aide d'un objet à bout pointu.

#### **Attention :**

- Appuyez une fois et doucement sur la touche de réinitialisation.
- 0 Ne pas utiliser d'objet trop pointu. Cela pourrait endommager l'appareil ou provoquer un choc électrique.

#### **Remarque :**

0 Si l'anomalie persiste même après avoir appuyé sur le bouton de réinitialisation, reportez-vous au service après-vente JVC le plus proche.

## <span id="page-6-0"></span>**Quad Proof**

La conception de cet appareil le rend étanche à l'eau et à la poussière, résistant aux chutes et à l'épreuve du gel

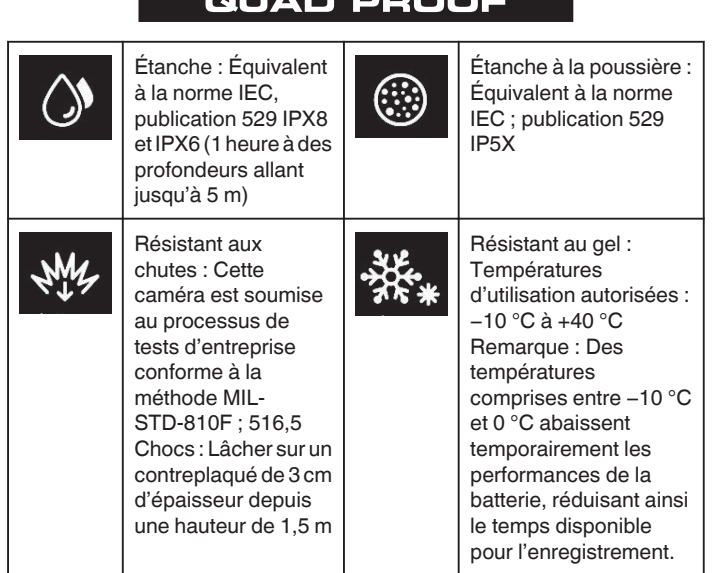

#### **Attention :**

0 Il n'est pas garanti que l'appareil ne subira aucun dommage lorsqu'il est utilisé dans les limites mentionnées ci-dessus.

Les rayures et les entailles causées par l'impact en cas de chute de l'appareil, ou d'autres modifications de l'apparence ne sont pas comprises dans la garantie.

- 0 Un dysfonctionnement dû à une mauvaise manipulation annule la garantie.
- 0 Avant d'utiliser l'appareil dans l'eau, veillez à lire et comprendre les "Avant d'utiliser sous l'eau ou à basse température" ( $\mathbb{R}$  p. 6).
- 0 Fermez le couvercle de borne jusqu'à ce qu'il s'enclenche et assurez-vous que le repère rouge s'éteint complètement.
- 0 Assurez-vous que l'appareil n'est pas endommagé et qu'aucun corps étranger n'adhère à l'habillage à l'intérieur du couvercle.
- 0 Utilisez l'appareil photo à une profondeur d'eau ne dépassant pas 5 m et pour une durée ne dépassant pas 1 heure.
- 0 L'efficacité de l'étanchéité à l'eau n'est pas garantie si le caméscope a été soumis à un impact, comme par exemple une chute.
- 0 Ne sautez pas dans l'eau et ne plongez pas en tenant le caméscope.
- 0 N'utilisez pas le caméscope dans des courants d'eau puissants comme dans des rapides ou sous des cascades. La forte pression de l'eau pourrait mettre à mal l'efficacité de l'étanchéité à l'eau.
- 0 Ne pas immerger dans une source chaude, ou dans de l'eau chaude à plus de 40 °C.

#### **Avant d'utiliser sous l'eau ou à basse température**

"Précautions relatives à l'utilisation sous l'eau" ( $\mathbb{F}$  p. 6) ["Entretien après utilisation" \(](#page-7-0) $\sqrt{p}$  p. 7) ["Précautions relatives à l'utilisation à basse température" \(](#page-7-0) $\sqrt{p}$  p. 7)

#### **Précautions relatives à l'utilisation sous l'eau**

Veuillez prendre note des points suivants lors de l'utilisation de cet appareil à proximité de l'eau ou sous l'eau.

0 **Assurez-vous que le couvercle est bien fermé.**

- **["Ouverture du couvercle de la borne \(couvercle de la carte SD\)"](#page-4-0) (**A **[p. 4\)](#page-4-0)**
- Assurez-vous que le couvercle de la borne et le joint d'étanchéité gris ne sont pas endommagés, et qu'il n'y a pas de corps étrangers (tels que des cheveux, des peluches, du sable ou de la poussière) fixés au couvercle.
- 0 Cessez d'utiliser l'appareil sous l'eau s'il y a des dommages au couvercle, etc., et consultez votre revendeur JVC ou le centre de services le plus proche.
- 0 Utilisez l'appareil photo à une profondeur d'eau ne dépassant pas 5 m et pour une durée ne dépassant pas 1 heure.

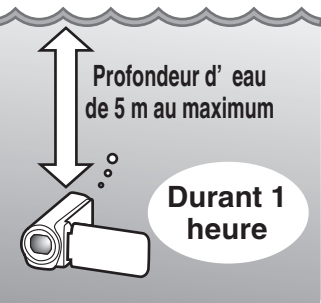

- 0 Ne pas ouvrir/fermer le couvercle ou insérer/retirer une carte SD ou des câbles lors de l'utilisation sous l'eau ou à la plage, si vous avez du sable sur les mains ou si elles sont mouillées. En effet, l'eau risque de pénétrer dans la caméra ou un mauvais fonctionnement risque de se produire.
- 0 Ne soumettez pas la caméra à une haute pression ou à des vibrations résultant d'un courant rapide, d'une chute d'eau ou d'un plongeon.
- 0 L'efficacité de l'étanchéité n'est pas garantie si le caméscope a été lâché ou soumis à un impact. Si la caméra a été soumise à un choc, consultez votre centre de service le plus proche.
- 0 Lors d'une prise de vue sous l'eau, les bruits générés à l'intérieur de la caméra (sons dus à l'agrandissement, etc.) peuvent être enregistrés. Ce n'est pas un dysfonctionnement.
- 0 Ne pas immerger dans une source chaude, ou dans de l'eau chaude à plus de 40 °C. Cela risquerait de détériorer l'efficacité de l'étanchéité.
- 0 Ne pas toucher avec des mains enduites d'huile solaire ou de crème solaire. Cela pourrait entraîner une décoloration ou une détérioration du matériel.
- 0 Cet appareil coule sous l'eau. Attachez fermement la courroie de la poignée pour éviter de perdre le caméscope sous l'eau.
- 0 Les accessoires ne sont pas résistants à l'eau.
- 0 Ne pas utiliser le filtre de lentille ou la lentille de conversion sous l'eau ou à des endroits où il y a de l'eau.

#### <span id="page-7-0"></span>**Entretien après utilisation**

Après avoir utilisé la caméra sous l'eau ou dans des endroits poussiéreux, rincez-la immédiatement et séchez-la complètement.

- *1* Assurez-vous que le couvercle de borne est fermé.
- *2* Rincez à l'eau propre.

Trempez la caméra dans un récipient rempli avec suffisamment d'eau pour l'immerger complètement et rincez-la doucement.

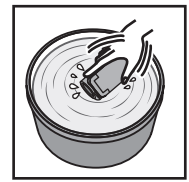

- 0 Après avoir utilisé la caméra dans de l'eau de mer ou à la plage, plongez-la dans de l'eau douce pendant environ 10 minutes pour retirer les particules de sel, changez l'eau et rincez la caméra.
- 0 Ouvrez et fermez l'écran LCD, et utilisez les boutons ou le fonctionnement du zoom pour vous débarrasser du sable ou de la poussière dans l'espace.
- *3* Séchez la caméra.

Essuyez complètement la caméra avec un chiffon doux et sec, et laissez-la sécher dans un endroit bien ventilé et ombragé.

- 0 Placez la caméra avec l'objectif orienté vers le bas pendant que l'écran LCD est fermé, et laissez-la pendant 10 minutes environ. (En procédant de la sorte, le microphone et l'écran LDC sèchent facilement.) Placez la caméra à la verticale sur un tissu sec et ensuite refermez le couvercle de la borne une fois que la caméra a séché complètement.
- 0 Essuyez les corps étrangers ou les gouttelettes d'eau à l'intérieur du couvercle.
- Si vous laissez la caméra immergée dans l'eau salée ou laissez des gouttelettes d'eau provenant de l'eau salée sur la caméra, cela peut causer de la corrosion, une décoloration ou une détérioration de la résistance à l'eau.
- Si vous essuyez ou séchez la caméra alors que du sable s'y est fixé, ceci pourrait rayer la caméra.
- Ne pas nettoyer avec du savon, des produits chimiques, des détergents neutres ou de l'alcool.
- Ne pas sécher la caméra à l'aide d'un sèche-cheveux ou d'autres sources de chaleur. Cela pourrait affecter sa résistance à l'eau.

#### **Précautions relatives à l'utilisation à basse température**

- 0 La performance de la batterie chute momentanément lorsque la température est comprise entre -10 °C et 0 °C, ce qui risque de réduire la durée d'enregistrement restante.
- La charge ne peut pas être effectuée lorsque la température ambiante est inférieure à 10 °C.
- 0 Mettre la caméra sous tension alors qu'il fait encore froid entraîne une détérioration de la performance de l'écran LCD. Des problèmes tels qu'un assombrissement momentané de l'écran ou une image résiduelle peuvent se produire.
- 0 Si de la neige ou des gouttes d'eau adhèrent à la caméra dans des endroits où la température est inférieure à zéro, de la glace peut se former dans les espaces autour des boutons, des enceintes ou du microphone. Cela peut provoquer des difficultés à utiliser les boutons ainsi qu'une baisse du niveau du volume.
- Tout contact direct avec la partie métallique à température basse peut provoquer une adhérence de la peau sur la partie métallique, provoquant des blessures, par exemple des gelures. Ne touchez pas à mains nues.

#### **Autres précautions**

- 0 Ne laissez pas la caméra exposée à de faibles températures dans des climats froids ou à une haute température supérieure à 40 °C (par exemple, sous la lumière directe du soleil, à l'intérieur d'un véhicule en plein soleil ou près d'un chauffage). Cela entraînerait une détérioration de la résistance à l'eau.
- 0 Un dysfonctionnement dû à une mauvaise manipulation annule la garantie.
- 0 Nous ne sommes pas responsables d'une perte de données résultant d'une infiltration d'eau à l'intérieur de la caméra. Soyez prévenus.
- 0 Il est recommandé de remplacer l'emballage étanche une fois par an, pour préserver l'étanchéité. Consultez votre centre de services le plus proche. (Soumis à une facturation)

<span id="page-8-0"></span>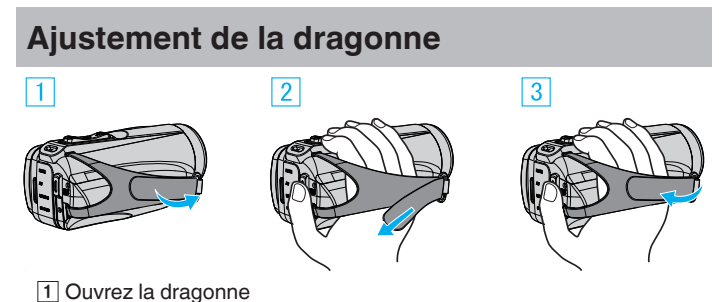

- 2 Ajustez la longueur de la dragonne
- 3 Attachez la dragonne

#### **Attention :**

0 Assurez-vous de bien attacher la dragonne. Si la dragonne est trop desserrée, l'appareil peut tomber et provoquer des blessures ou des dégâts.

## **Fixation du capuchon d'objectif**

Fixez le capuchon pour protéger l'objectif lorsque vous ne vous servez pas de la prise de vue.

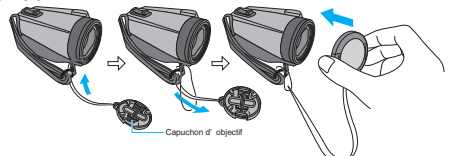

#### **Lors de l'enregistrement**

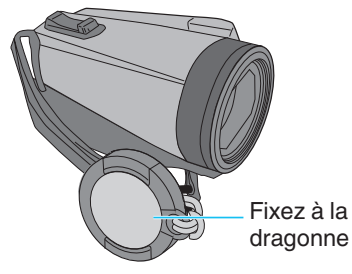

## **Fixer le filtre à noyau de ferrite**

Fixez un noyau de filtre au câble AV qui est connecté à cet appareil. Le filtre à noyau de ferrite diminue l'interférence lorsque cet appareil est connecté à d'autres dispositifs.

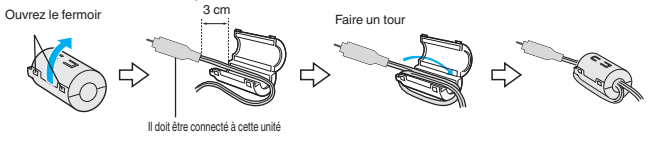

## <span id="page-9-0"></span>**Insérer une nouvelle carte SD**

Lorsqu'une carte SD disponible dans le commerce est insérée, les enregistrements peuvent être effectués sur la carte sans avoir à arrêter lorsque la durée restante d'enregistrement sur la mémoire intégrée a expiré. " ENREG. EN CONTINU"  $(\sqrt{np} \cdot 89)$ 

En fonction du réglage du support d'enregistrement, l'enregistrement peut être effectué sur la carte SD sans utiliser la mémoire intégrée. "Types de cartes SD utilisables" ( $\mathbb{F}$  p. 9)

["Durée d'enregistrement vidéo approximative" \(](#page-49-0)<a>p. 49)

*1* Ouvrez le couvercle de la borne.

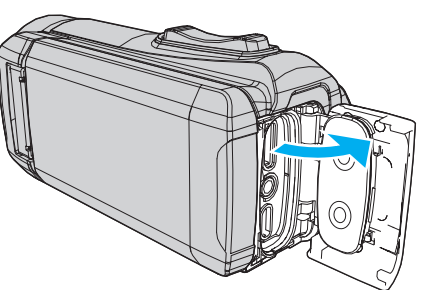

- *2* Fermez l'écran LCD pour éteindre l'appareil.
- *3* Insérez une carte SD.

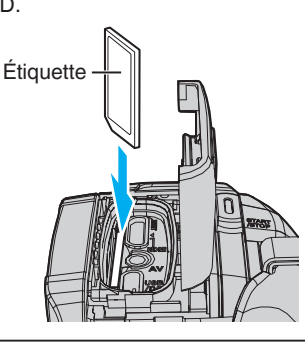

#### **Avertissement**

- Assurez-vous de ne pas insérer la carte SD dans le mauvais sens. Ceci risquerait d'abimer l'appareil et la carte SD.
- Avant d'insérer ou de retirer la carte SD, fermez l'écran LCD et assurezvous que le témoin POWER/ACCESS s'éteigne.
- Ne touchez pas la zone de contact en métal lors de l'insertion de la carte SD.

**Remarque :** 

- 0 Les vidéos et les photos peuvent être enregistrées sur une carte SD. Il est recommandé de confirmer l'opération de la vidéo de la carte SD avant l'utilisation.
- 0 Pour utiliser une nouvelle carte SD, ou une carte SD utilisée sur d'autres appareils, il est nécessaire de formater (initialiser) la carte SD en utilisant "FORMATER LA CARTE SD" à partir du menu "CONFIG.".

" FORMATER LA CARTE SD "  $(\mathbb{R} \mathbb{R} p. 100)$ 

#### **Retirer la carte**

Poussez la carte SD vers l'intérieur puis tirez-la vers vous.

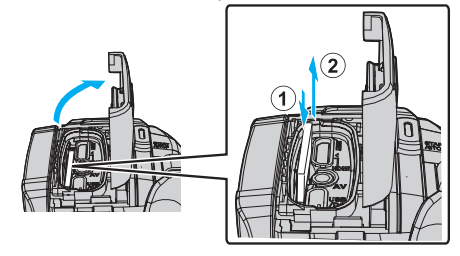

#### **Types de cartes SD utilisables**

Les cartes SD suivantes peuvent être utilisées sur cet appareil.

- Les opérations sont confirmées sur les cartes SD des fabricants suivants.
- 0 Panasonic
- TOSHIBA
- 0 SanDisk

#### **Carte SD**

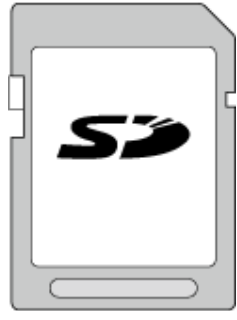

- 0 Cet appareil prend en charge les cartes SD de 256 Mo à 2 Go.
- 0 Utilisez une carte SD compatible Classe 4 ou supérieure (2 Go) pour l'enregistrement de vidéo.

#### **Carte SDHC**

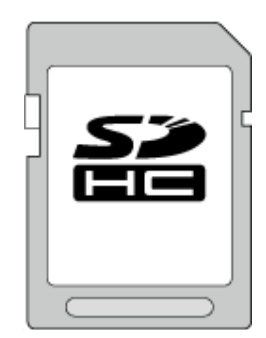

0 Utilisez une carte SDHC compatible Classe 4 ou supérieure (4 Go à 32 Go) pour l'enregistrement de vidéo.

#### **Carte SDXC**

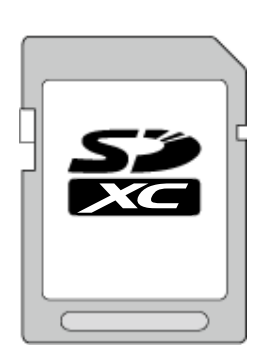

0 Utilisez une carte SDXC compatible Classe 4 ou supérieure (128 Go max.) pour l'enregistrement de vidéo.

#### <span id="page-10-0"></span>**Remarque :**

- 0 L'appareil n'est pas garanti pour fonctionner avec toutes les cartes SD.
- 0 N'utilisez pas une carte miniSD ou microSD (même si la carte est insérée dans un adaptateur). Cela pourrait provoquer un dysfonctionnement.
- 0 Pour enregistrer des vidéos avec "QUALITE VIDEO" réglé sur "UXP", il est recommandé d'utiliser une carte SDHC/SDXC compatible Classe 6 ou supérieure.
- 0 Les cartes UHS-I SDHC/SDXC peuvent être utilisées de la même manière que les cartes SDHC/SDXC.
- La classe Vitesse UHS n'est pas supportée.
- 0 La carte SD utilisée pour l'enregistrement et modifiée à l'aide de cet appareil ne peut être lue et éditée que sur cet appareil.

#### **Lorsque votre ordinateur ne peut reconnaitre la carte SDXC**

Confirmez et mettez le SE de votre ordinateur à jour.

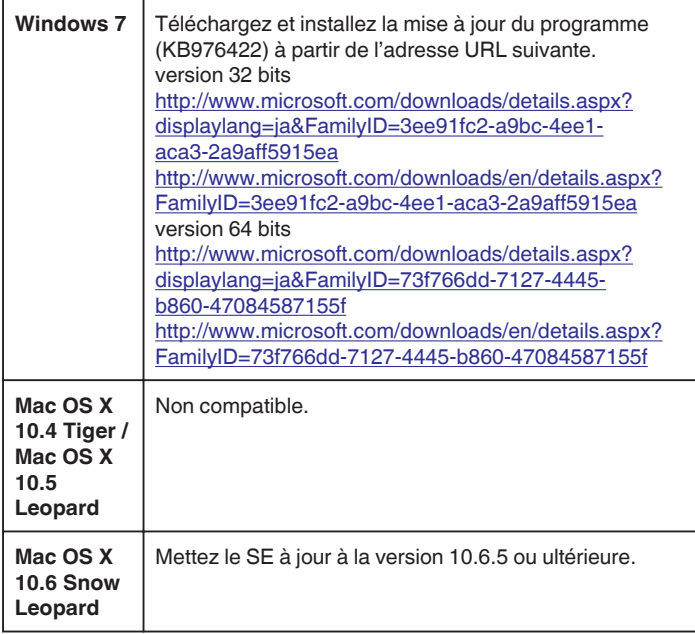

## **Utiliser l'écran tactile**

L'écran LCD de cet appareil est un écran tactile qui permet de contrôler l'appareil en touchant l'écran avec votre doigt.

Les boutons d'action, les miniatures et les éléments de menu sont affichés sur l'écran en fonction de chaque mode (enregistrement/lecture/réglage).

0 Il y a deux façons d'utiliser l'écran tactile, à savoir "taper" et "tirer". Voici quelques exemples ci-dessous.

A Appuyez sur le bouton (icône) ou la miniature (fichier) sur l'écran pour faire une sélection.

BFaites glisser les miniatures sur l'écran pour rechercher le fichier de votre choix.

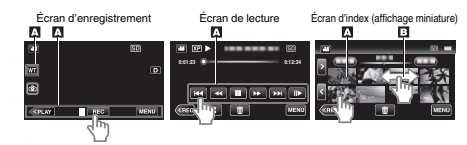

#### **Remarque :**

- 0 L'écran tactile de cet appareil est sensible à la pression. Lorsque l'écran tactile ne répond pas sans à-coups, appuyez avec un peu plus de force de la pointe de vos doigts.
- 0 N'appuyez pas ou ne frottez avec une force excessive.
- 0 N'utilisez pas l'écran tactile avec un objet avec une pointe aiguisée.
- 0 Tapez sur "AJUST. ECRAN TACTILE" si la zone réactive de l'écran est excentrée de la zone touchée.
- ["Réglage de l'écran tactile" \(](#page-11-0) $\mathbb{F}$  p. 11)
- 0 Vous ne pouvez pas utiliser l'écran tactile sous l'eau. Verrouillez l'écran afin d'éviter les erreurs de fonctionnement.

["Prise de vue sous l'eau" \(](#page-33-0) $\approx$  p. 33)

#### **Verrouillage de l'écran (lors d'une prise de vue sous l'eau)**

Verrouillez l'écran avant d'utiliser cet appareil sous l'eau pour éviter des erreurs de fonctionnement sur l'écran tactile à cause de la pression de l'eau.

- 0 Une fois l'écran verrouillé, les opérations sur l'écran tactile à l'exception de n sont désactivées.
- 0 Le bouton (d'enregistrement) START/STOP et la manette de zoom peuvent être utilisés lorsque l'écran est verrouillé.
- 0 Vous pouvez régler pour les modes vidéo et photo.
- 0 Si "VERROUILLER L'ECRAN" a été réglé, il faudra plus de temps pour que l'appareil s'éteigne après la fermeture de l'écran LCD.

#### o **Réglage du "VERROUILLER L'ECRAN"**

- A Vérifiez que l'appareil est en mode d'enregistrement.
- 2 Tapez sur "MENU".
- 3 Tapez sur "REGLAGE ENREGISTR.".
- 4 Tapez sur "VERROUILLER L'ECRAN".
- Le bouton n s'affiche à l'écran.

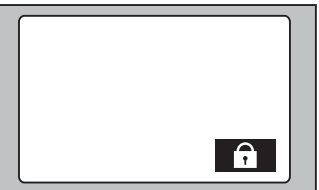

#### **Pour annuler "VERROUILLER L'ECRAN"**

Tapez le bouton n.

- **Remarque :**  • Une fois que "VERROUILLER L'ECRAN" est choisi, seul le bouton ne l'écran tactile peut être utilisé.
- 0 "VERROUILLER L'ECRAN" ne peut pas être réglé dans les cas suivants : - lors de l'enregistrement
- lorsque "ENREG. ACCELERE" ou "ENREG. DATE/HEURE" a été réglé

#### <span id="page-11-0"></span>**Réglage de l'écran tactile**

Ajustez la position de réponse lorsque l'écran tactile est touché.

*1* Tapez sur "MENU".

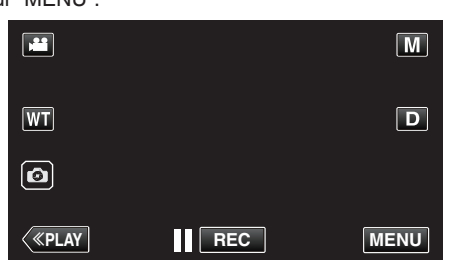

*2* Tapez "CONFIG.".

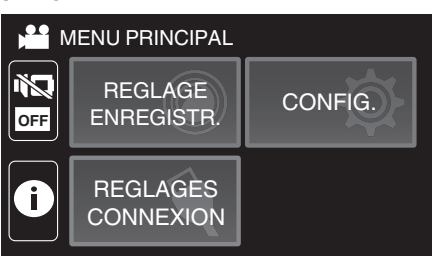

*3* Tapez "AJUST. ECRAN TACTILE".

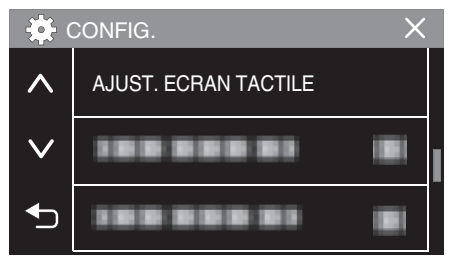

- 0 L'écran d'ajustement de l'écran tactile apparaît.
- *4* Tapez "+". (3 fois au total)

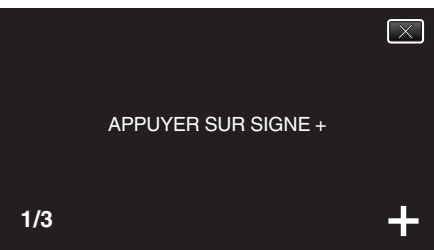

- 0 Continuez à taper sur "+" vu que sa position change à chaque pression.
- 0 Si des zones autres que la marque "+" sont touchées, des erreurs interviennent. Assurez-vous de taper la marque "+".
- *5* Tapez à nouveau sur "+" pour confirmer les positions ajustées. (3 fois au total)

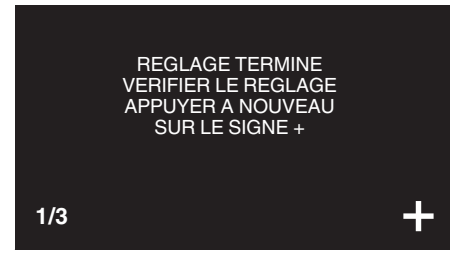

0 Continuez à taper sur "+" vu que sa position change à chaque pression.

*6* Tapez "OK".

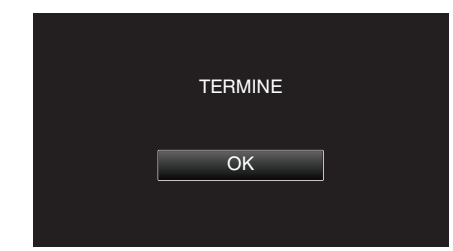

0 Le paramétrage se termine et retourne à l'écran de menu.

#### **Attention :**

0 Ne tapez pas sur les zones autres que la marque "+" pendant l'ajustement de l'écran tactile (étapes 4 - 5). Cela risquerait de provoquer un mauvais fonctionnement de l'écran tactile.

#### **Remarque :**

- 0 Ajustez en tapant légèrement avec le coin d'une carte SD, etc.
- 0 N'appuyez pas avec un objet dont la pointe est aiguisée et n'appuyez pas en exerçant une forte pression.

#### <span id="page-12-0"></span>**Noms des touches et fonctions sur l'écran LCD**

Les écrans suivants s'affichent pendant les modes vidéo il et photo  $\Box$ .

#### **Écran d'enregistrement (vidéo/photo)**

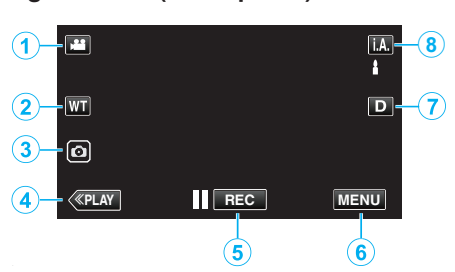

- **1** Touche Mode 图**回** (Vidéo/Photo)
	- Bascule entre les modes vidéo 当 et photo  $\Omega$ .
- *2* Touche Zoom
	- ["Effectuer un zoom" \(](#page-26-0) $\mathbb{R}$  p. 26)
- *3* Touche Enregistrement des photos 0 Enregistre des photos pendant l'enregistrement vidéo. ["Capturer des photos lors d'un enregistrement vidéo" \(](#page-23-0) $\mathfrak{p}$  p. 23)
- *4* Touche Mode de lecture
	- 0 Bascule vers un mode de lecture.
- *5* Touche de Démarrage/Arrêt de l'enregistrement
	- 06 : Touche Lancement d'enregistrement des vidéos
	- 07 : Touche Arrêt d'enregistrement des vidéos
- *6* Touche Menu
	- ["Se familiariser avec le menu" \(](#page-85-0) $\sqrt{2}$  p. 85)
- *7* Touche Affichage

Fait basculer l'écran entre plein  $(Df)$  et simple  $(D)$  à chaque pression de la touche.

- 0 Écran simple : certains écrans disparaissent automatiquement lorsque l'écran n'est pas utilisé.
- $\bullet$  Plein écran : Affiche tout. La touche d'affichage passe de **D** à  $\mathbf{D} \mathbf{\ell}$ .
- 0 Lorsque l'alimentation est coupée, le réglage de l'affichage revient à l'affichage simple  $(D)$ .

#### *8* Touche Mode d'enregistrement

Fait basculer le mode d'enregistrement (Auto Intelligent *i.A./Manuel*  $\boxed{\mathsf{M}}$ ).

#### **Écran de lecture (vidéo)**

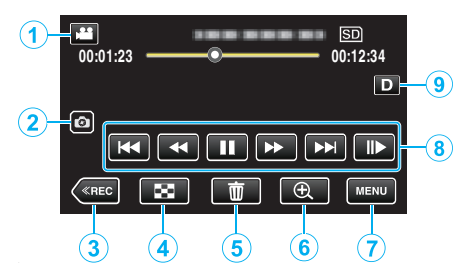

- 0 Lorsque l'appareil n'est pas utilisé pendant une certaine période de temps, les boutons d'action de l'écran LCD disparaissent automatiquement. Tapez sur l'écran pour afficher les touches d'opération à nouveau.
- *1* Touche Mode A/B (Vidéo/Photo)
	- Bascule entre les modes vidéo **A** et photo  $\Box$ .
- *2* Bouton de capture de scène vidéo
	- 0 S'affiche lorsque la lecture est en pause.
	- 0 Permet d'enregistrer une scène de la vidéo en cours de lecture en tant que photo.
- *3* Touche Mode d'enregistrement
	- 0 Bascule vers un mode d'enregistrement.
- *4* Touche Écran d'index (affichage miniature)
	- 0 Revient à l'écran d'index (affichage miniature).
	- ["Touches de fonctionnement pour la lecture de vidéos" \(](#page-51-0) $\mathfrak{g}$  p. 51)
- *5* Touche Effacer
	- ["Supprimer des fichiers inutiles" \(](#page-63-0) $\mathbb{F}$  p. 63)
- *6* Touche Lecture en zoom
	- 0 Agrandit la vidéo qui est en cours de lecture.
	- ["Pendant la lecture vidéo" \(](#page-51-0) $\mathbb{R}$  p. 51)
- *7* Touche Menu

["Se familiariser avec le menu" \(](#page-85-0) $\mathbb{R}$  p. 85)

- *8* Touches de fonctionnement ["Touches de fonctionnement pour la lecture de vidéos" \(](#page-51-0) $\mathfrak{c}$ ® p. 51)
- *9* Touche Affichage

Fait basculer l'écran entre plein  $(D_f^{\circ})$  et simple  $(D)$  à chaque pression de la touche.

- 0 Écran simple : certains écrans disparaissent automatiquement lorsque l'écran n'est pas utilisé.
- $\bullet$  Plein écran : Affiche tout. La touche d'affichage passe de  $D$  à  $D$ .
- 0 Lorsque l'alimentation est coupée, le réglage de l'affichage revient à l'affichage simple  $(D)$ .

## **Écran de lecture (photo)**

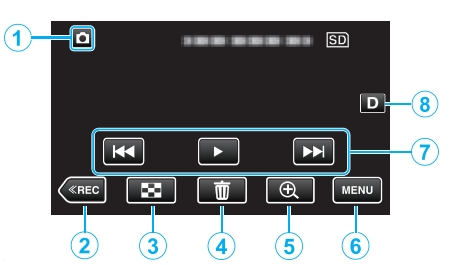

- 0 Lorsque l'appareil n'est pas utilisé pendant une certaine période de temps, les boutons d'action de l'écran LCD disparaissent automatiquement. Tapez sur l'écran pour afficher les touches d'opération à nouveau.
- **1** Touche Mode 图回 (Vidéo/Photo)
	- Bascule entre les modes vidéo 当 et photo **Q**.
- *2* Touche Mode d'enregistrement
- 0 Bascule vers un mode d'enregistrement.
- *3* Touche Écran d'index (affichage miniature)
	- 0 Revient à l'écran d'index (affichage miniature). ["Touches de fonctionnement pour la lecture de photos" \(](#page-58-0) $\sqrt{P}$  p. 58)
- *4* Touche Effacer ["Supprimer des fichiers inutiles" \(](#page-63-0) $\sqrt{P}$  p. 63)
- *5* Touche Lecture en zoom
	- 0 Agrandit la photo en cours de lecture. ["Lire des photos" \(](#page-58-0) $\mathbb{R}$  p. 58)
- *6* Touche Menu ["Se familiariser avec le menu" \(](#page-85-0) $\approx$  p. 85)
- *7* Touches de fonctionnement ["Touches de fonctionnement pour la lecture de photos" \(](#page-58-0) $\mathfrak{c}_{\mathbb{F}}$  p. 58)
- *8* Touche Affichage

Fait basculer l'écran entre plein  $(D_f)$  et simple  $(D)$  à chaque pression de la touche.

- 0 Écran simple : certains écrans disparaissent automatiquement lorsque l'écran n'est pas utilisé.
- $\bullet$  Plein écran : Affiche tout. La touche d'affichage passe de  $\bullet$  à  $\bullet$ .
- 0 Lorsque l'alimentation est coupée, le réglage de l'affichage revient à l'affichage simple  $(D)$ .

#### **Affichage Écran d'index (affichage miniature)**

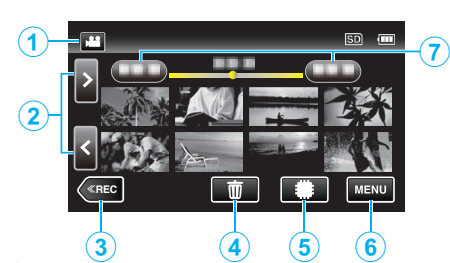

- 1 Touche Mode 图**回** (Vidéo/Photo)
	- Bascule entre les modes vidéo 当 et photo  $\Omega$ .
- *2* Touche Avance/Retour de page
	- ["Touches de fonctionnement pour la lecture de vidéos" \(](#page-51-0) $\mathfrak{p}$  p. 51) ["Touches de fonctionnement pour la lecture de photos" \(](#page-58-0) $\mathfrak{g}$  p. 58)
- *3* Touche Mode d'enregistrement
	- 0 Bascule vers un mode d'enregistrement.
- *4* Touche Effacer ["Supprimer le fichier actuellement affiché" \(](#page-63-0) $\mathfrak{p}$  p. 63)
- *5* Touche Support de lecture
	- 0 Bascule entre la carte SD et la mémoire intégrée.
- *6* Touche Menu ["Se familiariser avec le menu" \(](#page-85-0) $\approx$  p. 85)
- *7* Touche Date

["Touches de fonctionnement pour la lecture de vidéos" \(](#page-51-0) $\sqrt{p}$  p. 51) ["Touches de fonctionnement pour la lecture de photos" \(](#page-58-0) $\mathbb{F}$  p. 58)

#### **Écran Menu (mode enregistrement)**

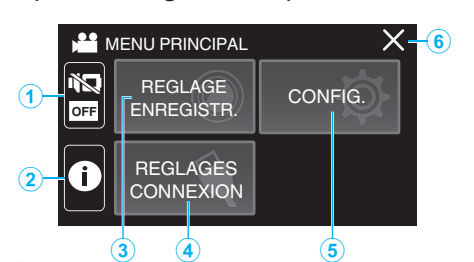

- *1* Touche SILENCE ["Utiliser le mode Silencieux" \(](#page-22-0) $\mathfrak{g}$  p. 22)
- *2* Touche INFO.
	- ["Vérifier le temps d'enregistrement restant" \(](#page-48-0) $\sqrt{P}$  p. 48)
- *3* REGLAGE ENREGISTR. Menu ["REGLAGE ENREGISTR. Menu \(vidéo\)" \(](#page-86-0) $\mathbb{F}$  p. 86) ["REGLAGE ENREGISTR. Menu \(photo\)" \(](#page-92-0)A p. 92)
- *4* REGLAGES CONNEXION Menu ["REGLAGES CONNEXION \(vidéo/photo\)" \(](#page-101-0) $\mathfrak{p}$  p. 101)
- *5* CONFIG. Menu ["CONFIG. \(vidéo/photo\)" \(](#page-98-0) $\mathbb{R}$  p. 98)
- *6* Touche Fermer Sortir du menu.

## **Écran Menu (mode lecture)**

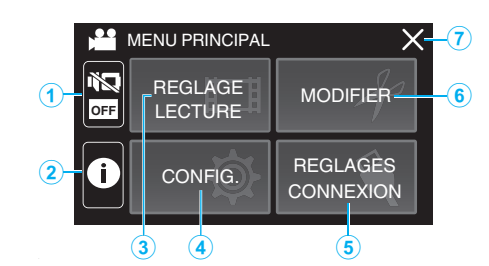

- *1* Touche SILENCE ["Utiliser le mode Silencieux" \(](#page-22-0) $\mathbb{R}$  p. 22)
- *2* Bouton INFO. (s'affiche uniquement après la lecture) ["Vérifier la date d'enregistrement et d'autres informations" \(](#page-53-0) $\sqrt{p}$  p. 53)
- *3* REGLAGE LECTURE Menu ["REGLAGE LECTURE Menu \(vidéo\)" \(](#page-94-0) $\sqrt{P}$  p. 94) ["REGLAGE LECTURE Menu \(photo\)" \(](#page-96-0) $\mathbb{R}$  p. 96)
- *4* CONFIG. Menu ["CONFIG. \(vidéo/photo\)" \(](#page-98-0) $\mathbb{R}$  p. 98)
- *5* REGLAGES CONNEXION Menu ["REGLAGES CONNEXION \(vidéo/photo\)" \(](#page-101-0) $\sqrt{P}$  p. 101)
- *6* MODIFIER Menu ["MODIFIER Menu \(vidéo\)" \(](#page-95-0) $\mathbb{R}$  p. 95) "MODIFIER Menu (photo)"  $(\sqrt{P}P. 97)$
- *7* Touche Fermer Sortir du menu.

## <span id="page-15-0"></span>**Régler l'horloge**

"REGLER DATE/HEURE !" s'affiche lorsque vous mettez l'appareil sous tension pour la première fois ou lorsque l'appareil n'a pas été utilisé pendant une longue période.

Réglez l'horloge avant tout enregistrement.

*1* Ouvrez l'écran LCD.

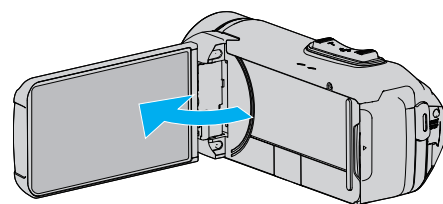

- 0 L'unité s'allume.
- 0 Lorsque l'écran LCD est fermé, l'unité s'éteint.
- *2* Tapez "OK" lorsque "REGLER DATE/HEURE !" s'affiche.

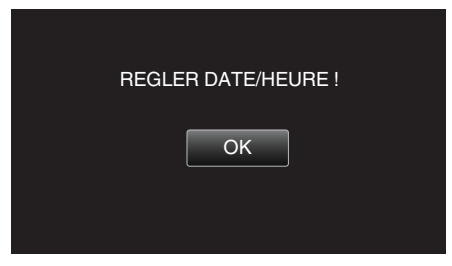

*3* Réglez la date et l'heure.

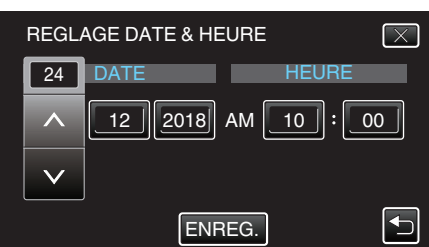

- Lorsque le jour, le mois, l'année, l'heure ou la minute est touchée, " $\wedge$ " et "V" s'affichent.
- Tapez sur  $\land$  ou  $\lor$  pour ajuster l'année, le mois, la journée, l'heure et les minutes.
- *4* Une fois l'heure et la date réglées, tapez sur "ENREG.".
- *5* Sélectionnez votre région puis tapez sur "ENREG.".

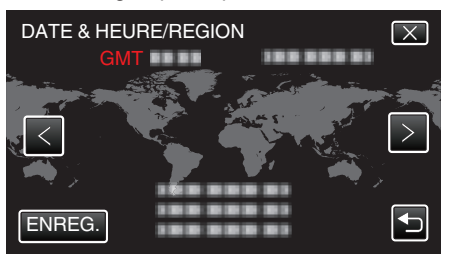

- 0 Le décalage horaire entre la ville sélectionnée et l'heure GMT (Temps universel coordonné) est affiché.
- $\bullet$  Tapez sur  $\lt$  ou  $\gt$  pour régler le nom de la ville.

#### **Remarque :**

0 L'horloge pourra être réinitialisée ultérieurement.

"Réinitialiser l'horloge" ( $\mathfrak{g}$  p. 15)

- 0 Lorsque vous utilisez cet appareil à l'étranger, vous pouvez le régler sur l'heure locale pour l'enregistrement.
- ["Régler l'horloge à l'heure locale lors de vos voyages" \(](#page-18-0) $\mathbb{F}$  p. 18)
- 0 L'horloge est réinitialisée environ un mois après que la batterie s'est vidée. "RÉGLER DATE/HEURE !" s'affiche lorsque vous rallumez cet appareil. Réglez l'horloge à nouveau après le chargement de la batterie.

#### **Réinitialiser l'horloge**

Réglez l'horloge avec "DATE & HEURE" dans le menu.

*1* Tapez sur "MENU".

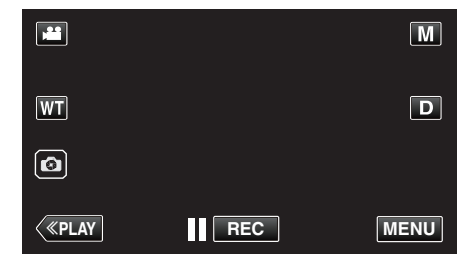

*2* Tapez "CONFIG.".

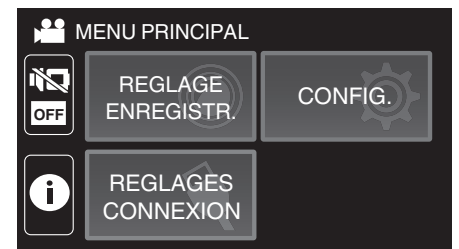

*3* Tapez sur "DATE & HEURE".

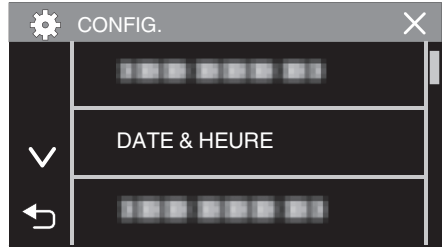

- $\bullet$  Tapez  $\wedge$  ou  $\vee$  pour faire défiler l'écran.
- *4* Tapez sur "REGLAGE DE L'HORLOGE".

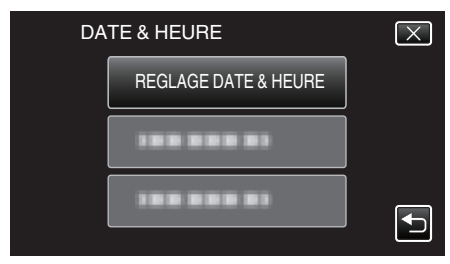

*5* Réglez la date et l'heure.

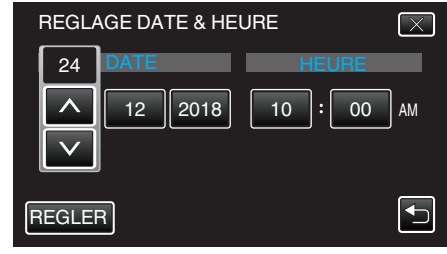

- Lorsque le jour, le mois, l'année, l'heure ou la minute est touchée, " $\wedge$ " et "∨" s'affichent.
- Tapez sur  $\wedge$  ou  $\vee$  pour ajuster l'année, le mois, la journée, l'heure et les minutes.
- *6* Une fois l'heure et la date réglées, tapez sur "REGLER".

#### <span id="page-16-0"></span>**Démarrer**

*7* Sélectionnez votre région puis tapez sur "ENREG.".

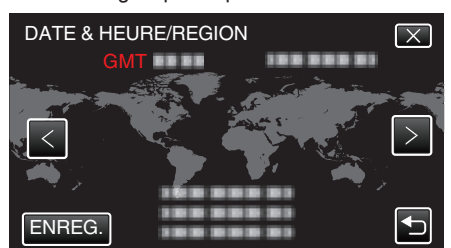

- 0 Le décalage horaire entre la ville sélectionnée et l'heure GMT (Temps universel coordonné) est affiché.
- $\bullet$  Tapez sur  $\lt$  ou  $\gt$  pour régler le nom de la ville.

## **Modification de la langue d'affichage**

Vous pouvez modifier la langue de l'affichage sur l'écran.

*1* Tapez sur "MENU".

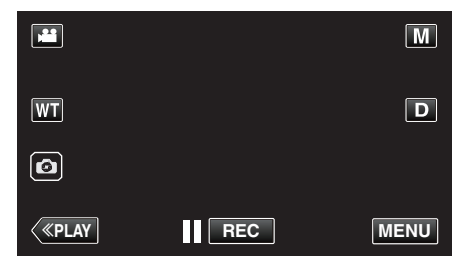

*2* Tapez "CONFIG.".

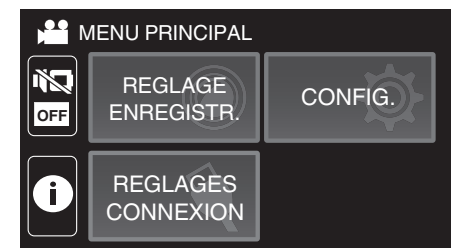

*3* Tapez sur "LANGUAGE".

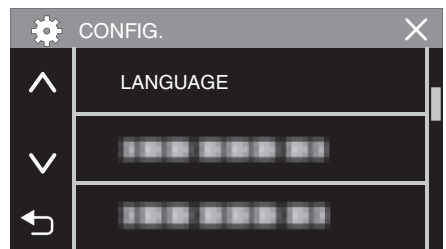

- $\bullet$  Tapez  $\wedge$  ou  $\vee$  pour faire défiler l'écran.
- *4* Tapez sur la langue désirée.

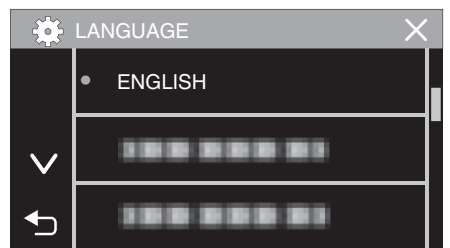

 $\bullet$  Tapez  $\wedge$  ou  $\vee$  pour faire défiler l'écran.

## <span id="page-17-0"></span>**Tenir cet appareil**

Lorsque vous tenez l'appareil, gardez vos coudes près de vous pour éviter que la caméra ne bouge.

0 Tenez l'écran LCD avec votre main gauche et ajustez l'angle en conséquence. Le fait de tenir l'écran LCD de votre main gauche permet de stabiliser la caméra pour l'enregistrement.

#### **Attention :**

- 0 Le photographe doit prêter attention à l'environnement lors de la prise de vue, en s'assurant qu'il/elle ne risque pas de tomber ou d'entrer en collision avec une autre personne ou un véhicule.
- 0 Attention à ne pas faire tomber l'appareil en le transportant.
- 0 Les tuteurs doivent faire attention lorsque l'appareil est utilisé par des enfants.

## **Montage sur trépied**

Cet appareil peut être monté sur un trépied (ou un monopode). Ceci est très utile pour empêcher la caméra de bouger et pour vous permettre d'enregistrer à partir d'un endroit fixé.

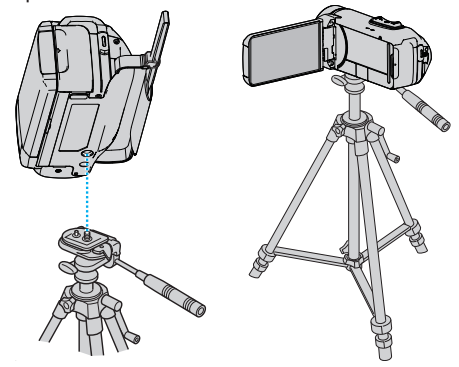

0 Pour éviter que l'appareil ne tombe, vérifiez les orifices de vis et les orifices de montage du trépied sur celui-ci avant le montage. Tournez ensuite les vis jusqu'à ce qu'elles soient solidement fixées.

#### **Attention :**

- 0 Pour éviter des blessures ou des dommages lié(e)s à la chute de cet appareil, lisez le manuel d'instruction du trépied (ou monopode) à utiliser et assurez-vous que ce dernier est solidement fixé.
- 0 Lorsqu'il y a un vent fort et lorsque le trépied est placé à un endroit instable, il est possible que ce dernier se renverse et tombe.
- 0 Veuillez vérifier au préalable s'il est autorisé d'utiliser un trépied car cela peut être interdit en fonction du lieu de tournage.

#### **Remarque :**

- 0 Nous vous recommandons d'utiliser le trépied ou le monopode pour tout enregistrement dans des conditions propices aux secousses de la caméra (comme par exemple dans des endroits sombres ou lors de zooms de l'extrémité du téléobjectif).
- Réglez le stabilisateur d'image sur W (ARRET) lorsque vous utilisez un trépied pour l'enregistrement.

["Réduire les secousses de la caméra" \(](#page-39-0) $\approx$  p. 39)

## <span id="page-18-0"></span>**Utilisation de l'appareil à l'étranger**

La forme de la prise de courant varie en fonction des pays et des régions. Pour charger la batterie, vous avez besoin d'une prise convertisseur adaptée à la forme de la prise.

"Charger la batterie à l'étranger" ( $\mathfrak{g}$  p. 18)

Réglez l'heure et la date à l'heure locale en sélectionnant votre destination de voyage via "REGLAGE ZONE" de "DATE & HEURE".

"Régler l'horloge à l'heure locale lors de vos voyages" ( $\sqrt{P}$  p. 18)

Lorsque "MARCHE" est sélectionné dans "REGLAGE HEURE ETE" dans "DATE & HEURE", l'heure est avancée d'1 heure. ["Régler l'heure d'été" \(](#page-19-0) $\mathbb{F}$  p. 19)

#### **Charger la batterie à l'étranger**

La forme de la prise de courant varie en fonction des pays et des régions. Pour charger la batterie, vous avez besoin d'une prise convertisseur adaptée à la forme de la prise.

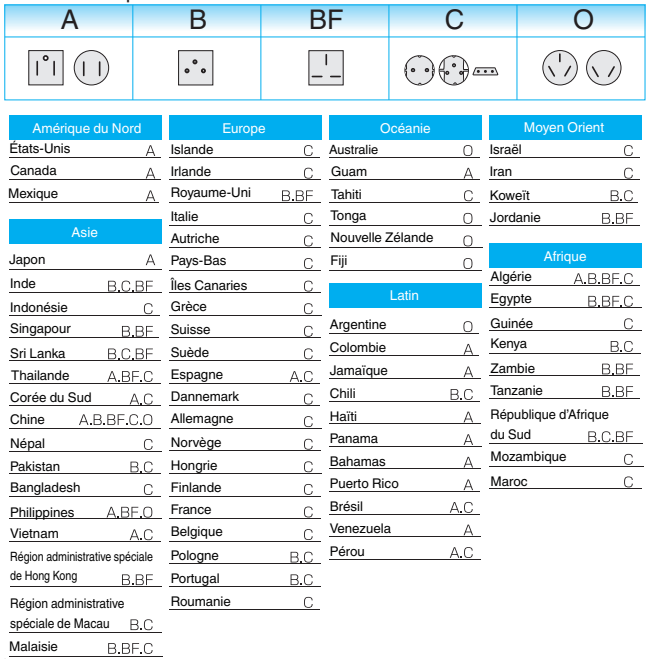

## **Régler l'horloge à l'heure locale lors de vos voyages**

Réglez l'heure et la date à l'heure locale en sélectionnant votre destination de voyage via "REGLAGE ZONE" de "DATE & HEURE". Restaurez les réglages relatifs à la région dès votre retour.

*1* Tapez sur "MENU".

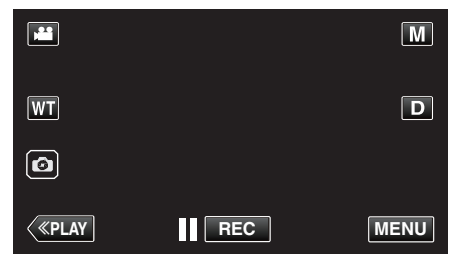

*2* Tapez "CONFIG.".

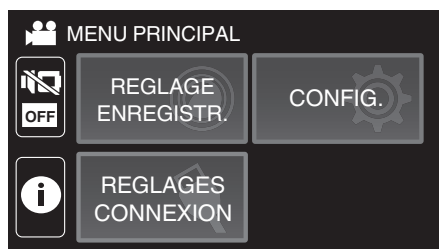

*3* Tapez sur "DATE & HEURE".

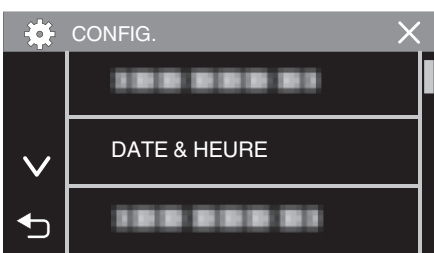

- $\bullet$  Tapez  $\wedge$  ou  $\vee$  pour faire défiler l'écran.
- *4* Tapez sur "REGLAGE ZONE".

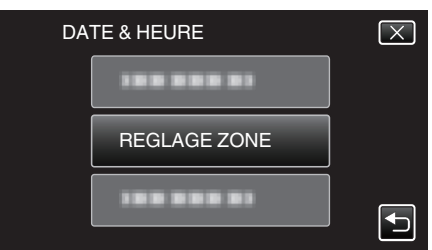

*5* Sélectionnez la région de votre destination de voyage puis tapez sur "ENREG.".

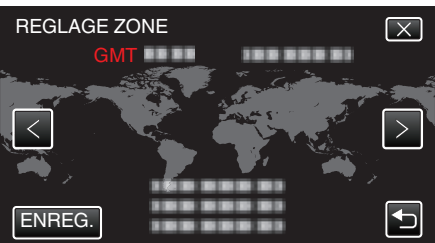

- 0 Le décalage horaire entre la ville sélectionnée et l'heure GMT (Temps universel coordonné) est affiché.
- $\bullet$  Tapez sur  $\lt$  ou  $\gt$  pour régler le nom de la ville.

#### **Remarque :**

0 Les paramètres "REGLAGE ZONE" changent l'heure de l'horloge de façon à tenir compte du fuseau horaire.

Une fois de retour dans votre pays, resélectionnez la région initialement définie pour restaurer les réglages initiaux de l'horloge.

#### <span id="page-19-0"></span>**Régler l'heure d'été**

Lorsque "MARCHE" est sélectionné dans "REGLAGE HEURE ETE" dans "DATE & HEURE", l'heure est avancée d'1 heure.

*1* Tapez sur "MENU".

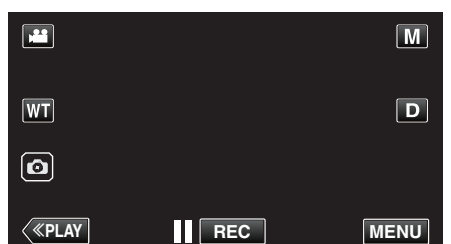

*2* Tapez "CONFIG.".

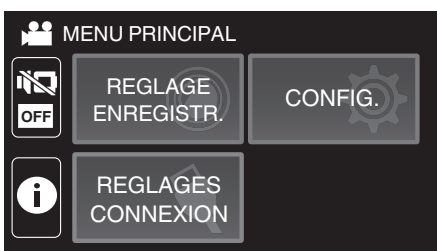

*3* Tapez sur "DATE & HEURE".

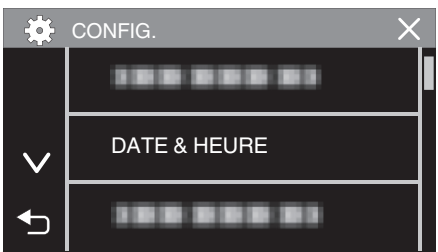

- Tapez  $\wedge$  ou  $\vee$  pour faire défiler l'écran.
- *4* Tapez sur "REGLAGE HEURE ETE".

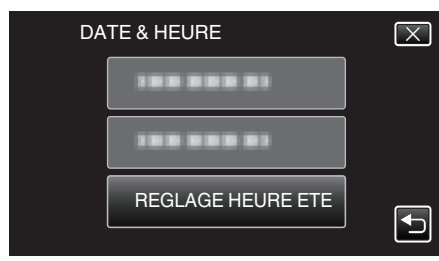

*5* Tapez sur "MARCHE".

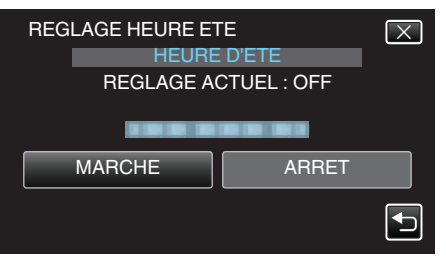

#### **Remarque :**

0 Qu'est-ce que l'heure d'été?

L'heure d'été est un système qui avance l'horloge d'1 heure pendant une période déterminée en été.

- Ce système est essentiellement utilisé dans les pays occidentaux.
- 0 Restaurez les réglages de l'heure d'été dès votre retour.

## **Accessoires en option**

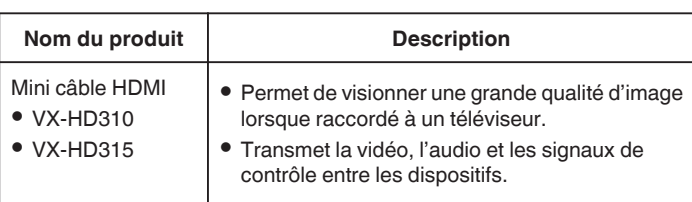

#### **Remarque :**

- 0 Les accessoires facultatifs ci-dessus peuvent ne pas être pris en charge dans certaines régions.
- 0 Pour plus d'informations à ce propos, veuillez consulter le catalogue.
- 0 Pour des détails sur les accessoires fournis, consultez la section ''Vérifier les accessoires''.

["Vérifier les accessoires" \(](#page-3-0) $\approx$  p. 3)

## <span id="page-20-0"></span>**Enregistrer des vidéos en mode automatique**

À l'aide de la fonction d'enregistrement automatique intelligente, la caméra ajuste automatiquement les réglages tels que la luminosité et la mise au point en fonction des conditions de prise de vue.

- 0 Dans le cas de prises de vue spécifiques comme une personne etc. son icône est affichée à l'écran.
- 0 Avant d'enregistrer une scène importante, il est recommandé d'effectuer un enregistrement test.
- *1* Ouvrez l'écran LCD.

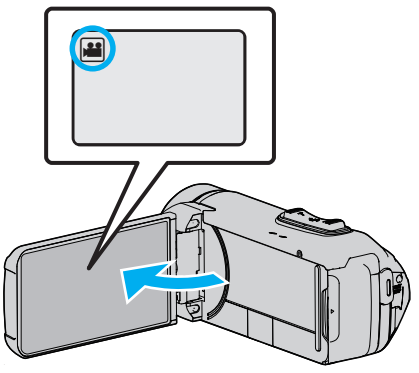

- Vérifiez si le mode d'enregistrement est bien **M**.
- 0 Si le mode est B photo, tapez B sur l'écran d'enregistrement pour afficher l'écran de basculement de mode. Tapez **M** pour basculer le mode sur vidéo.
- 2 Vérifiez si le mode d'enregistrement est *j. A.* Auto Intelligent.

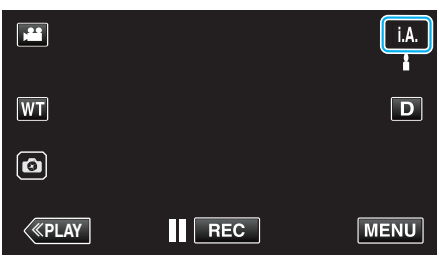

<sup>o</sup> Si le mode est sur le mode M manuel, tapez sur M sur l'écran d'enregistrement pour afficher l'écran de commutation de mode. Tapez sur *i.A.* pour passer le mode d'enregistrement en mode Auto Intelligent.

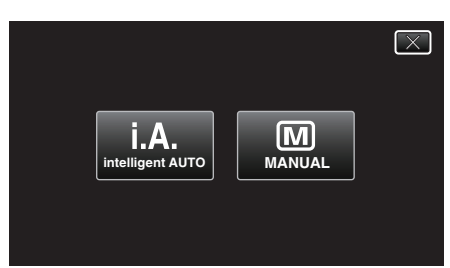

*3* Appuyez sur la touche START/STOP pour lancer l'enregistrement.

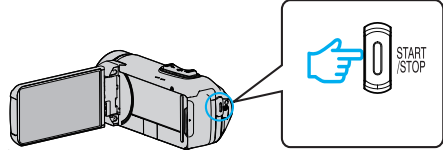

- 0 Appuyez à nouveau pour arrêter l'enregistrement.
- 0 Certains écrans disparaissent après environ 3 secondes. Utilisez la touche  $D$  pour modifier les affichages.

**Indications apparaissant à l'écran pour l'enregistrement de vidéos**

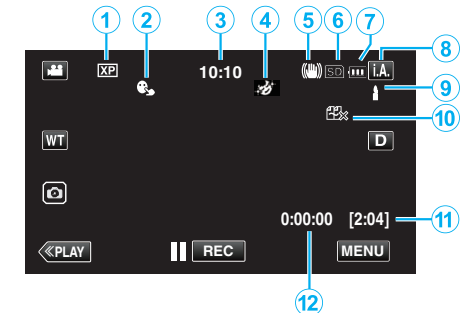

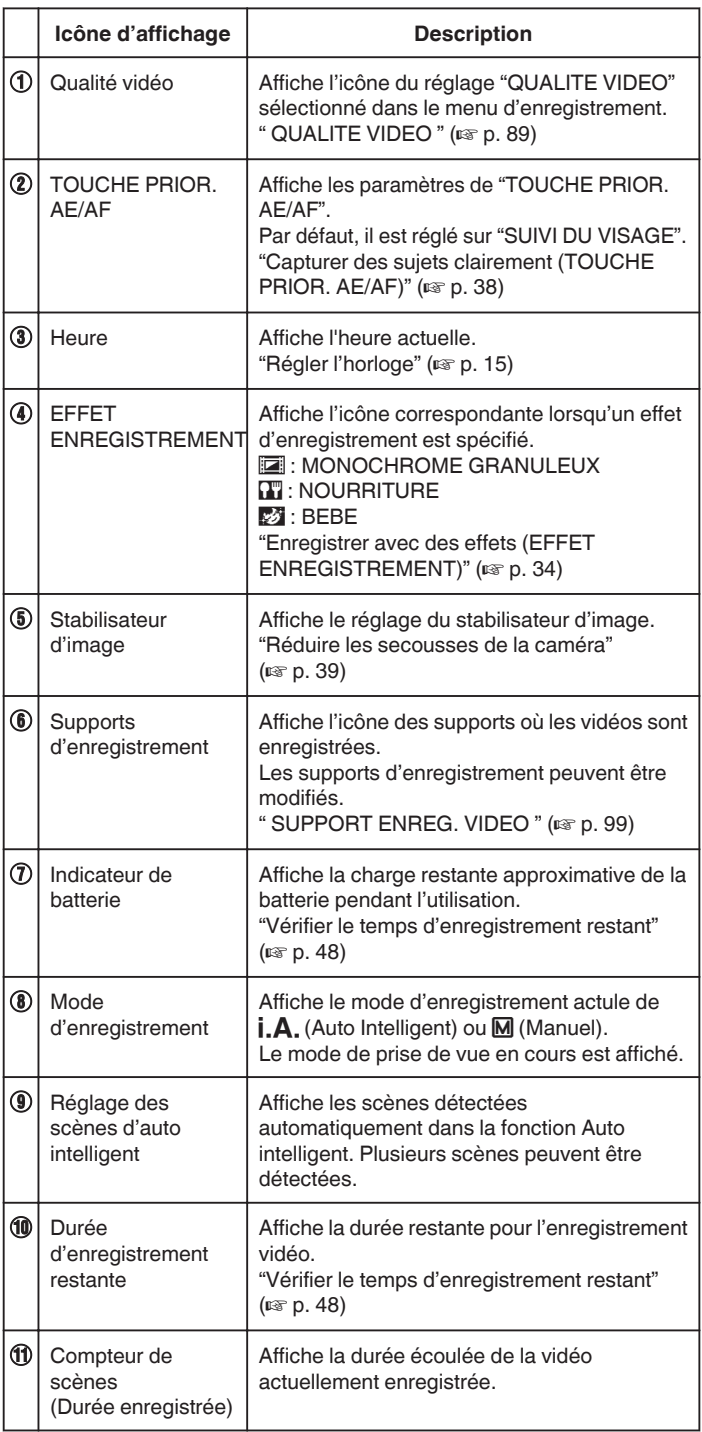

#### **Scènes d'auto intelligent**

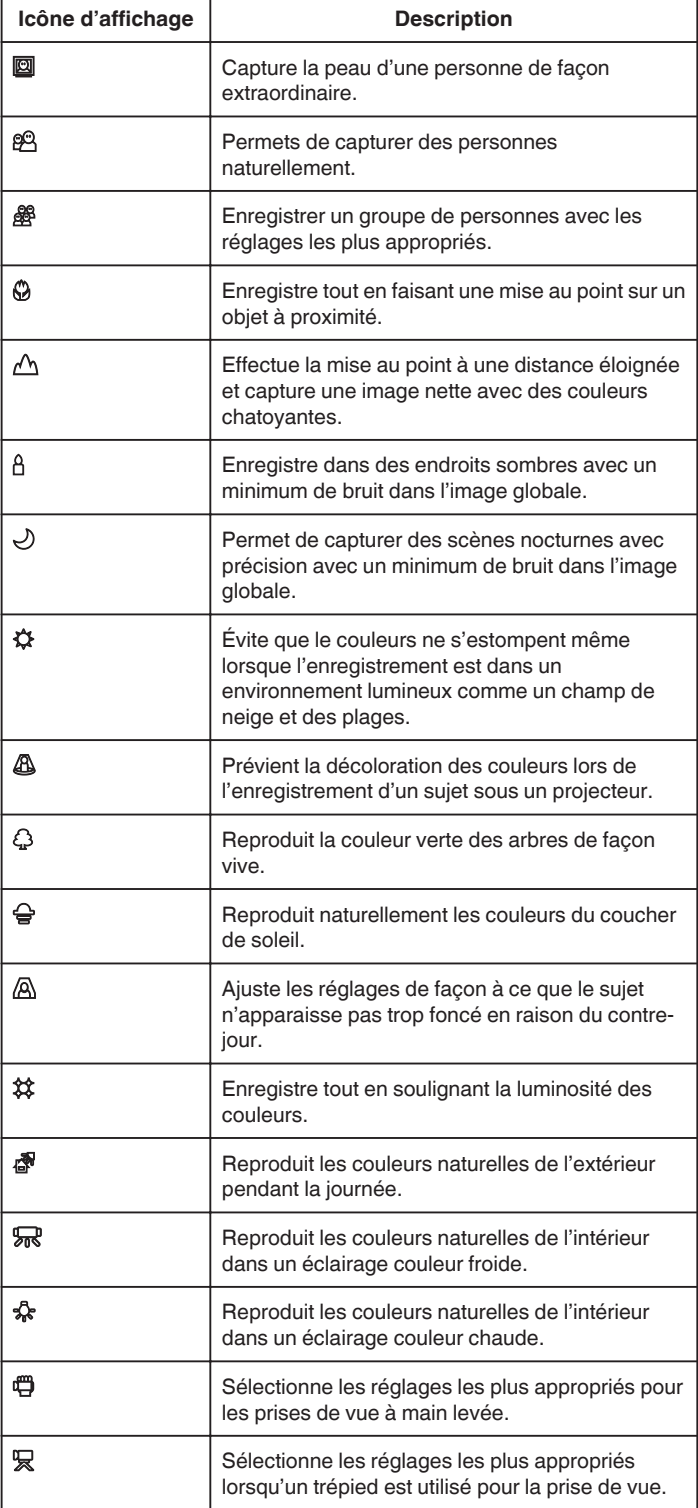

#### **Remarque :**

0 Les scènes peuvent être détectées selon les conditions de prise et ajustées automatiquement en mode Auto Intelligent.

- 0 Plusieurs scènes peuvent être détectées selon les conditions d'enregistrement.
- 0 Certaines fonctions risquent de ne pas fonctionner correctement selon les conditions de prises de vue.

#### **Touches de fonctionnement pour l'enregistrement vidéo**

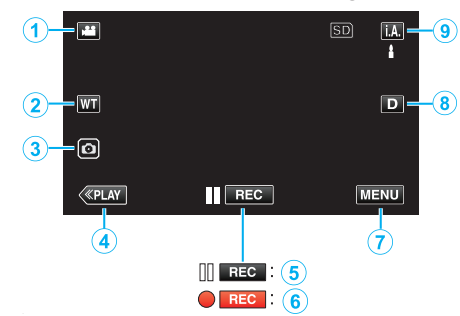

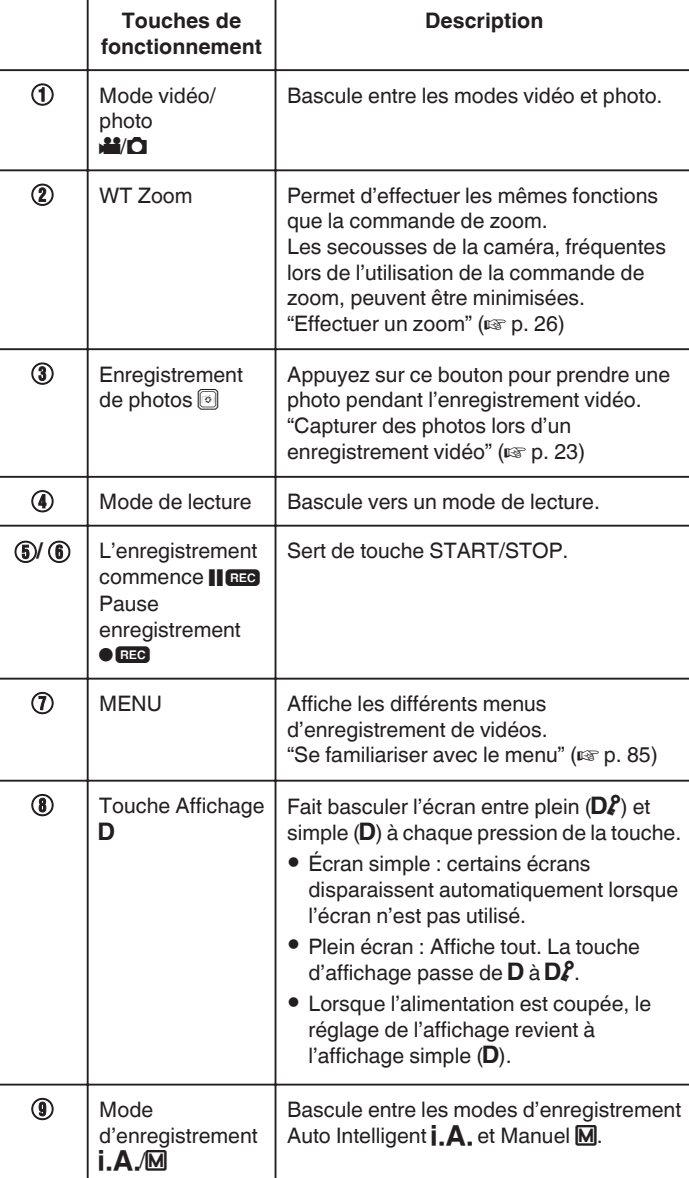

## <span id="page-22-0"></span>**Utiliser le mode Silencieux**

Le mode silence est une fonction servant à désactiver les bruits de fonctionnement. L'écran peut également être obscurci en fonction du réglage. Utilisez ce mode pour enregistrer discrètement des événements tels que des récitals, des présentations, etc.

0 Lorsque "MODE SILENCIEUX" est réglé sur "LCD OBSCURCI ET SON DÉS.", NO s'affiche.

## **Procédure d'opération**

- **1** Tapez sur "MENU".
- 0 Le menu principal s'affiche.
- **B** Tapez sur T

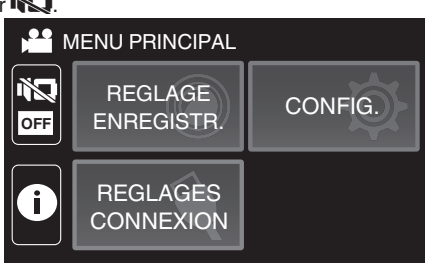

**3** Tapez sur  $\mathbb{R}^4$  pour désactiver uniquement les bruits de

fonctionnement. Et tapez sur  $\mathbb{R}$  pour assombrir l'écran et désactiver les bruits de fonctionnement.

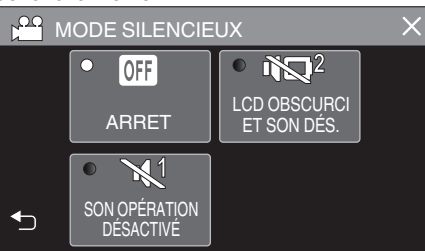

#### **Réglages utiles pour l'enregistrement**

0 Lorsque "ENREG. DATE/HEURE" set utilisé, la date et l'heure peuvent être enregistrées ensemble avec la vidéo.

["Enregistrer des vidéos avec la date et l'heure" \(](#page-46-0) $\sqrt{4}$  p. 46)

#### **Attention :**

- 0 N'exposez pas l'objectif directement à la lumière du soleil.
- 0 Bien que cet appareil peut être utilisé avec l'écran LCD à l'envers ou l'écran LCD fermé avec "ENRGST LCD FERME" activé, la température de l'appareil augmente plus facilement. Laissez l'écran LCD ouvert lorsque vous utilisez cet appareil pendant de longues périodes ou dans des endroits exposés à la lumière directe du soleil ou à des températures élevées
- L'appareil peut se mettre hors tension pour protéger le circuit si sa température s'élève trop.
- 0 Si la température s'accroît pendant l'enregistrement, 7 change la couleur en jaune pour vous en aviser.
- 0 Cette unité est un périphérique contrôlé par micro-ordinateur. Les décharges électrostatiques, les bruits externes et les interférences (provenant d'une TV ou d'une radio par exemple) peuvent empêcher la caméra de fonctionner correctement. Dans un tel cas, fermez l'écran de contrôle pour mettre l'appareil hors tension et débranchez l'adaptateur secteur, puis appuyez sur le bouton de réinitialisation pour réinitialiser cet appareil.

["Réinitialisation de cet appareil" \(](#page-5-0) $\sqrt{p}$  p. 5)

- 0 Avis de non-responsabilité
	- Nous ne pouvons être tenus responsables en cas de perte du contenu enregistré lorsque l'enregistrement de vidéos/d'audio ou la lecture ne peut pas être utilisée en raison de dysfonctionnements de l'appareil, des pièces fournies, ou de la carte SD.

- Une fois supprimés, les contenus (données) enregistrés, y compris les pertes de données dues à des dysfonctionnements de l'appareil, ne peuvent pas être restaurées. Soyez prévenus.

- JVC ne sera pas responsable des données perdues.

#### **Remarque :**

0 Vérifiez que le temps d'enregistrement restant sur la carte est suffisant avant de commencer l'enregistrement. ["Vérifier le temps d'enregistrement](#page-48-0) [restant" \(](#page-48-0) $\mathbb{R}$  p. 48)

Si le temps d'enregistrement restant ne suffit pas, enregistrez les fichiers sur un ordinateur ou un disque avant de supprimer les fichiers de l'appareil. ["Supprimer des fichiers inutiles" \(](#page-63-0) $\mathbb{R}$  p. 63)

- 0 Quand il ya de nombreux fichiers sur les supports, il faut parfois patienter quelques instants pour qu'ils puissent s'afficher à l'écran de lecture. Attendez un moment que le témoin ALIMENTATION/ACCÈS clignote, ce qui indique un fonctionnement normal.
- 0 L'enregistrement s'arrête automatiquement car il ne peut pas tourner 12 heures consécutives ou plus en fonction des spécifications. (La reprise de l'enregistrement peut prendre quelques temps.)
- 0 Possibilité d'enregistrer jusqu'à 4GB par fichier vidéo. Tout fichier utilisant de longs enregistrements supérieurs à 4GB est divisé et enregistré dans plusieurs fichiers vidéo.
- 0 Selon les conditions de prise de vue, les quatre coins de l'écran peuvent paraître sombres, mais ce n'est pas un dysfonctionnement. Dans ce cas, modifiez les conditions de prise de vue en déplaçant la commande de zoom, etc.

#### <span id="page-23-0"></span>**Capturer des photos lors d'un enregistrement vidéo**

Des photos peuvent être prises en touchant le bouton a avec le mode vidéo (veille ou enregistrement).

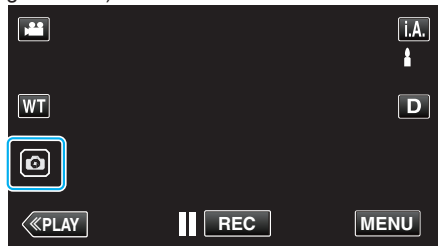

0 "PHOTO" apparaît à l'écran lorsqu'une photo est capturée.

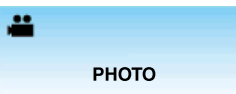

0 Les photos capturées en mode vidéo sont enregistrées à la destination préalablement définie dans "SUPPORT ENREG. PHOTO".

#### **Remarque :**

- 0 La taille de la photo capturée en mode vidéo est de 1 920 x 1 080.
- 0 l'utilisation est invalide dans les conditions suivantes : - lorsque le menu est affiché
	- lorsque la durée d'enregistrement restante ou la charge restante de la batterie est affichée
	- Lorsque la fonction "ENREG. ACCELERE", "EFFET
	- ENREGISTREMENT" ou "ENREG. DATE/HEURE" est choisie
	- lorsque le câble AV spécial est connecté au connecteur AV
	- lorsque le câble HDMI est connecté et qu'une résolution autre que 1080i est émise

## **Capturer des photos en mode Auto**

Vous pouvez enregistrer sans avoir à vous préoccuper des détails de réglage en utilisant le mode Auto Intelligent j.A.

*1* Ouvrez l'écran LCD.

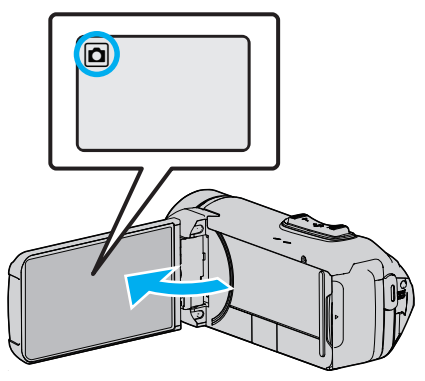

- 0 Vérifiez si le mode d'enregistrement est bien B.
- Si le mode est vidéo **A, tapez A** sur l'écran d'enregistrement pour afficher l'écran de basculement de mode. Tapez  $\Omega$  pour basculer le mode photo.
- 2 Vérifiez si le mode d'enregistrement est **j.A.** Auto Intelligent.

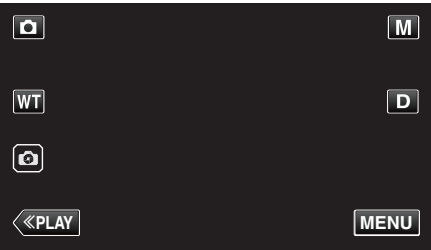

• Si le mode est sur le mode M manuel, tapez sur M sur l'écran d'enregistrement pour afficher l'écran de commutation de mode. Tapez sur *i.A.* pour passer le mode d'enregistrement en mode Auto Intelligent.

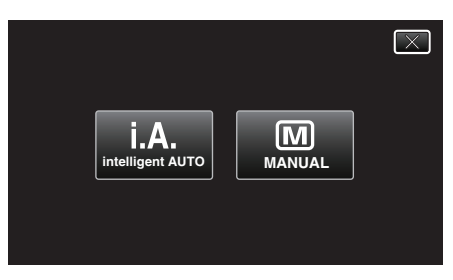

*3* Appuyez sur la touche START/STOP.

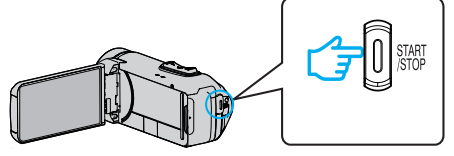

0 PHOTO apparaît à l'écran lorsqu'une photo est capturée.

#### **Remarque :**

0 Selon le sujet et les conditions de prises de vue, l'enregistrement peut être effectué correctement même en mode Auto Intelligent.

#### o **Démarrez l'enregistrement après l'ajustement de la mise au point**

11 Appuyez et maintenez enfoncé le bouton a sur l'écran tactile jusqu'à ce que la mise au point soit réglée.

> Le voyant devient vert lors de  $\blacktriangle$ la mise au point

2 Retirez votre doigt du bouton pour relâcher l'obturateur. Disponible uniquement lorsque "MODE D'OBTURATION" est réglé sur "PRISE D'UNE PHOTO".

#### **Indications apparaissant à l'écran lors de l'enregistrement d'une photo**

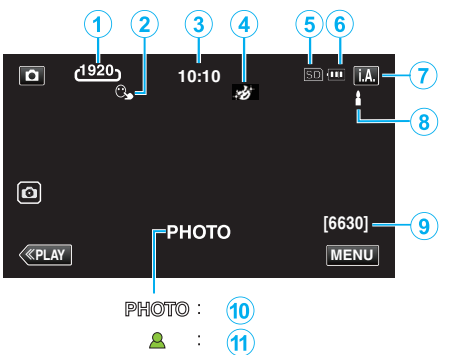

0 Certains écrans disparaissent après environ 3 secondes. Utilisez la touche  $D$  pour modifier les affichages.

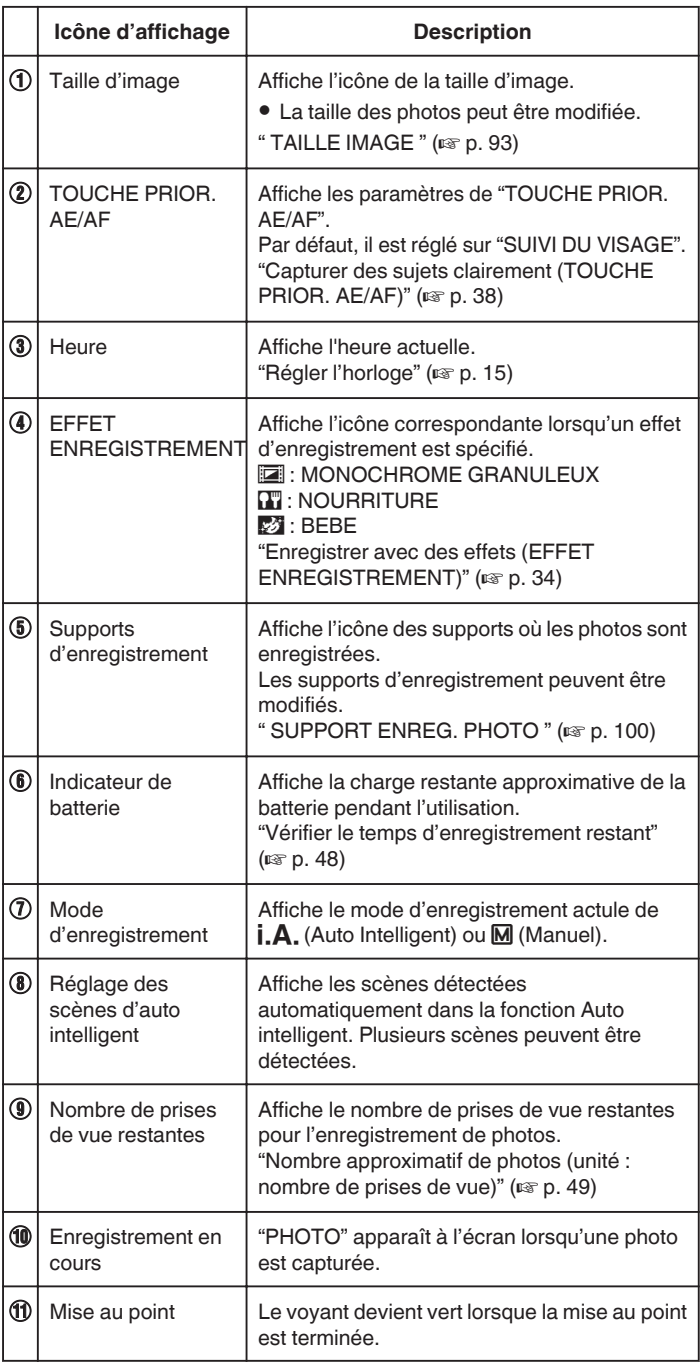

#### **Scènes d'auto intelligent**

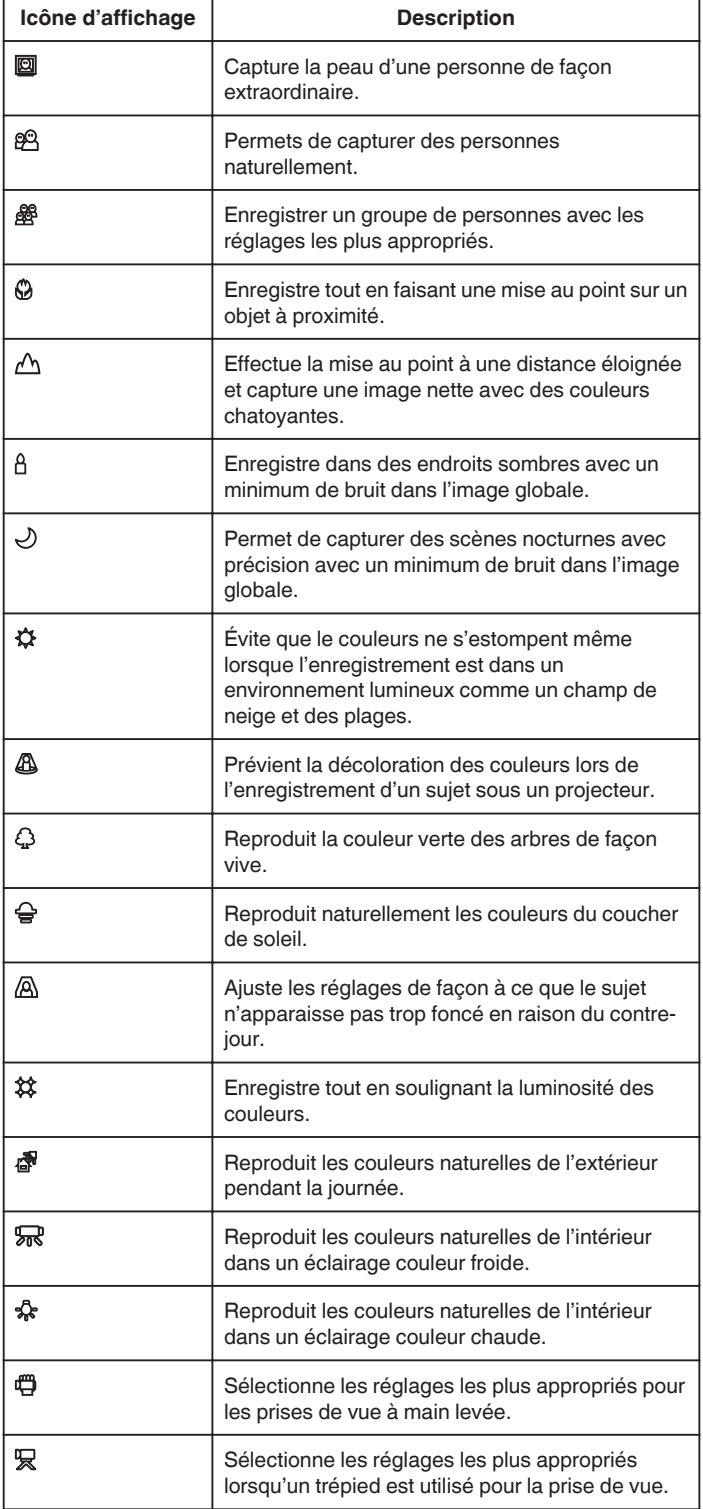

#### **Remarque :**

- 0 Les scènes peuvent être détectées selon les conditions de prise et ajustées automatiquement en mode Auto Intelligent.
- 0 Plusieurs scènes peuvent être détectées selon les conditions d'enregistrement.
- 0 Certaines fonctions risquent de ne pas fonctionner correctement selon les conditions de prises de vue.

**Touches de fonctionnement pour l'enregistrement de photos**

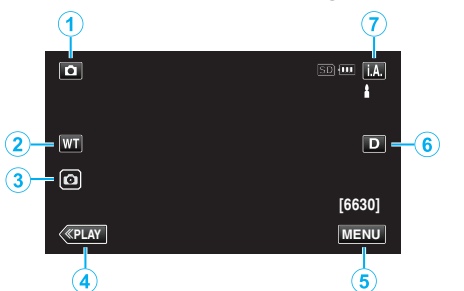

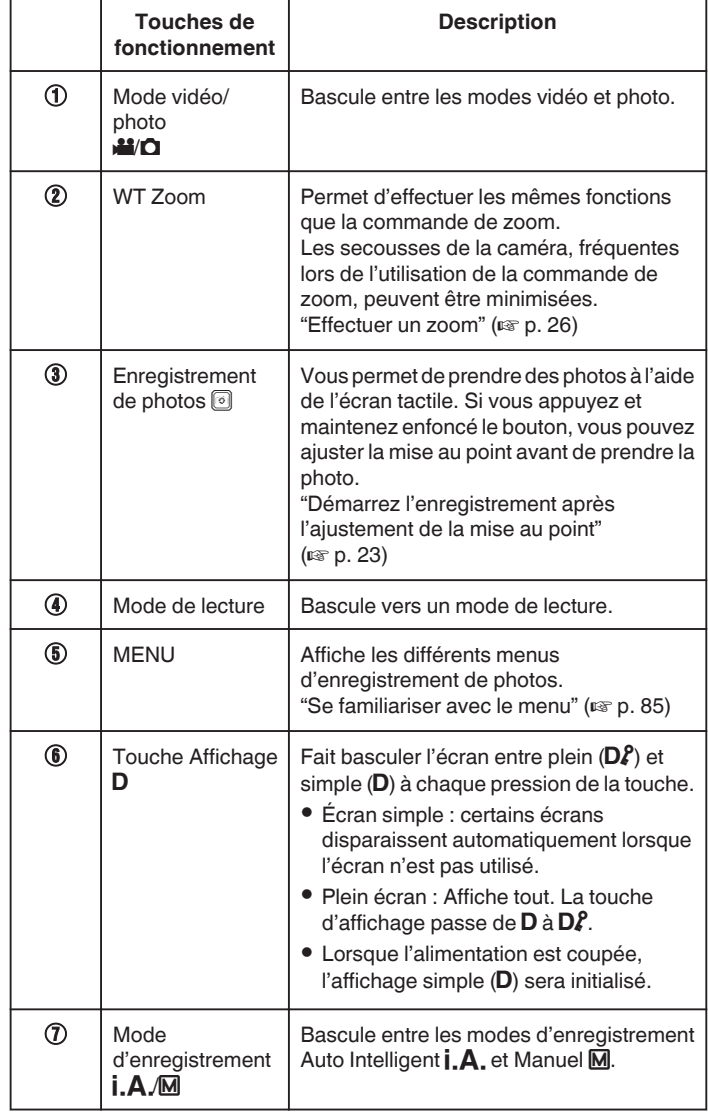

#### **Utiliser le mode Silencieux**

Le mode silence est une fonction servant à désactiver les bruits de fonctionnement. L'écran peut également être obscurci en fonction du réglage. Utilisez ce mode pour enregistrer discrètement des événements tels que des récitals, des présentations, etc.

0 Lorsque "MODE SILENCIEUX" est réglé sur "LCD OBSCURCI ET SON DÉS.", WE s'affiche.

#### **Procédure d'opération**

- **1** Tapez sur "MENU".
- 0 Le menu principal s'affiche.
	- $\boxed{2}$  Tapez sur  $\sqrt{2}$

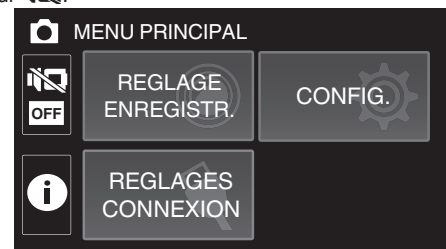

- **3** Tapez sur  $\mathbb{R}^1$  pour désactiver uniquement les bruits de
	- fonctionnement. Et tapez sur  $\mathbb{TS}^2$  pour assombrir l'écran et désactiver les bruits de fonctionnement.

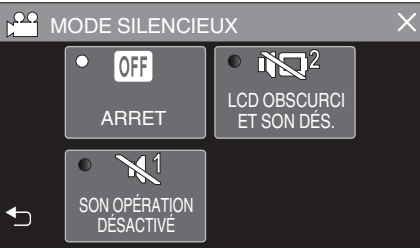

#### **Attention :**

- 0 N'exposez pas l'objectif directement à la lumière du soleil.
- 0 Alors que cet appareil peut être utilisé avec l'écran LCD renversé et fermé, la température s'élève plus facilement. Laissez l'écran LCD ouvert lorsque vous utilisez cet appareil pendant de longues périodes ou dans des endroits exposés à la lumière directe du soleil ou à des températures élevées.
- 0 L'appareil peut se mettre hors tension pour protéger le circuit si sa température s'élève trop.
- 0 Ne retirez pas l'adaptateur secteur ou la carte SD lorsque le voyant ALIMENTATION/ACCÈS est allumé. Les données enregistrées peuvent devenir illisibles.
- 0 Cette unité est un périphérique contrôlé par micro-ordinateur. Les décharges électrostatiques, les bruits externes et les interférences (provenant d'une TV ou d'une radio par exemple) peuvent empêcher la caméra de fonctionner correctement. Dans un tel cas, fermez l'écran de contrôle pour mettre l'appareil hors tension et débranchez l'adaptateur secteur, puis appuyez sur le bouton de réinitialisation pour réinitialiser cet appareil.

["Réinitialisation de cet appareil" \(](#page-5-0) $\mathfrak{g}$  p. 5)

#### **Remarque :**

- 0 Avant d'enregistrer une scène importante, il est recommandé d'effectuer un enregistrement test.
- 0 Selon les conditions de prise de vue, les quatre coins de l'écran peuvent paraître sombres, mais ce n'est pas un dysfonctionnement. Dans ce cas, modifiez les conditions de prise de vue en déplaçant la commande de zoom, etc.

#### <span id="page-26-0"></span>**Enregistrement**

## **Effectuer un zoom**

L'angle de de vue peut être ajusté au moyen du zoom.

- 0 Utilisez l'embout W (Grand angle) pour effectuer une prise de vue grand angle.
- 0 Utilisez l'embout T (Téléobjectif) pour grossir le sujet lors de la prise de vue.

**T**

**W VOL. +**

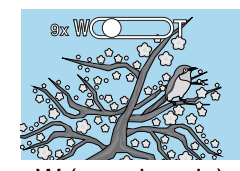

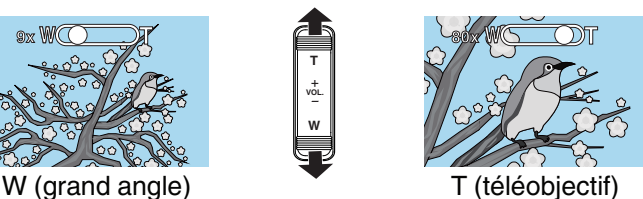

- 0 Les options de zoom suivantes sont disponibles :
- Zoom optique (1 40x)
- Zoom numérique (41 200x)
- 0 Vous pouvez également utiliser la touche zoom (WT) sur l'écran tactile pour zoomer.
- 0 Touchez le bouton WT, puis maintenez enfoncée la touche T (téléobjectif) ou W (grand angle).

#### Touche zoom (WT)

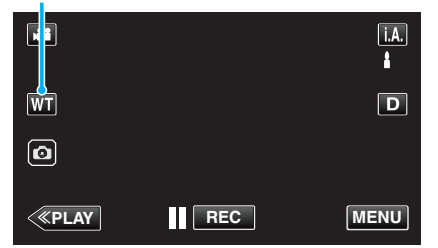

#### **Remarque :**

- 0 Lorsque vous utilisez le zoom numérique, l'image devient granuleuse dans la mesure où elle est numériquement agrandie.
- 0 Il est possible de modifier la plage du rapport de zoom.

[" ZOOM " \(](#page-89-0) $\mathbb{R}$  p. 89)

#### **Zoom mémoire**

La position du zoom peut être enregistrée par l'icône de mémoire zoom (WT) sur l'écran tactile.

#### $\blacksquare$  Méthode de stockage

*1* Zoomez jusqu'à la position désirée pour le stockage.

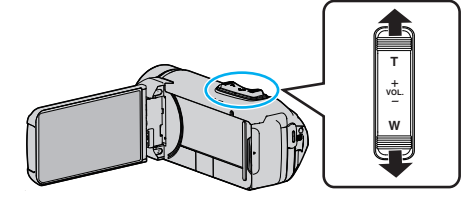

*2* Tapez sur "WT".

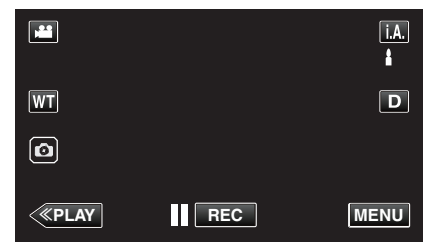

*3* Appuyez sur "M" et maintenez-le (environ 1 seconde).

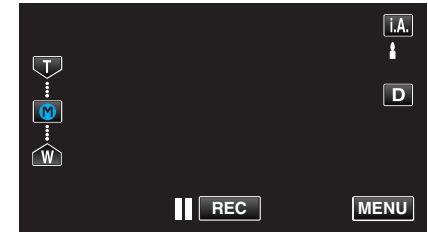

0 Conservez la position du zoom.

#### $\blacksquare$  Détails d'opération

*1* Tapez sur "WT".

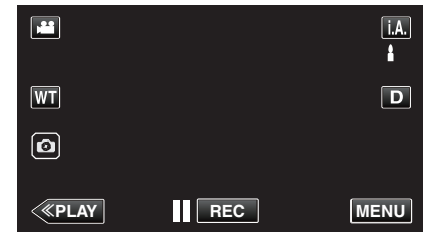

*2* Tapez sur "M".

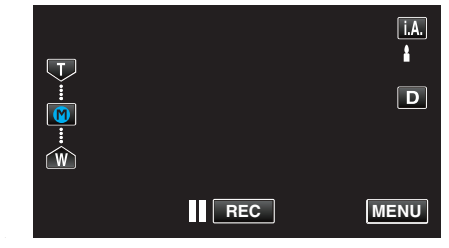

0 Zoomez jusqu'au point conservé en avance.

#### **Remarque :**

0 Si le réglage de STABILISATEUR NUM., QUALITE VIDEO ou ZOOM est modifié, la position du zoom enregistrée sera effacée.

## <span id="page-27-0"></span>**Enregistrement manuel**

Dans les situations où vous ne parvenez pas à enregistrer correctement en utilisant la fonction d'enregistrement automatique intelligent, vous pouvez modifier les paramètres et enregistrer en utilisant l'enregistrement manuel.

*1* Ouvrez l'écran LCD.

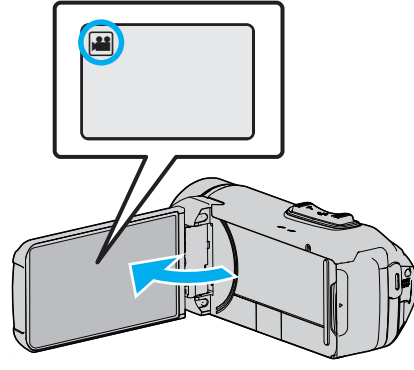

- Réglez le mode d'enregistrement soit sur <sup>1</sup> vidéo ou sur **O** photo.
- Pour basculer le mode entre vidéo et photo, tapez sur il ou  $\Omega$  sur l'écran d'enregistrement pour afficher l'écran de commutation de mode.

Tapez **a** ou  $\Omega$  pour basculer respectivement entre le mode vidéo et le mode photo.

*2* Sélectionnez le mode d'enregistrement Manuel.

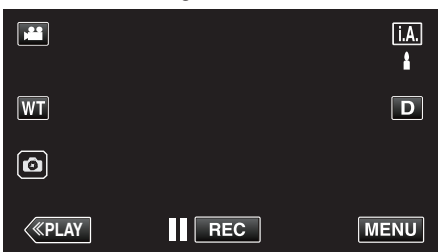

<sup>o</sup> Si le mode est sur *i.A.* Auto Intelligent, tapez sur *i.A.* sur l'écran d'enregistrement pour afficher l'écran de commutation de mode. Tapez sur M pour basculer le mode d'enregistrement en mode manuel.

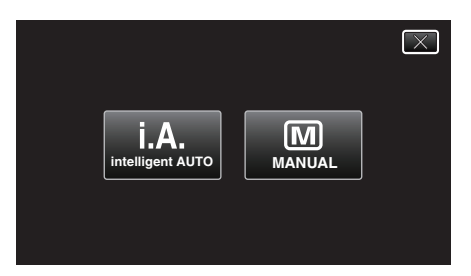

*3* Tapez sur "MENU".

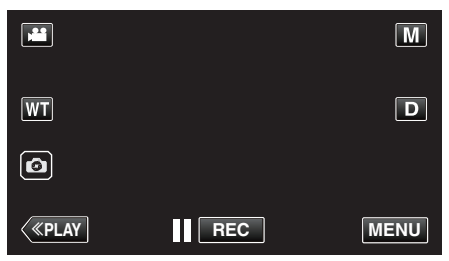

- 0 Le menu principal s'affiche.
- *4* Tapez "REGLAGE ENREGISTR.".

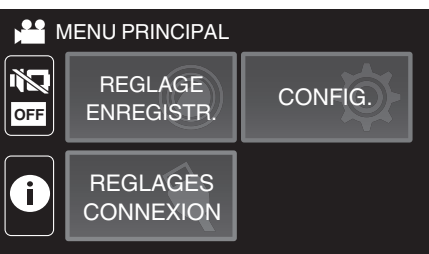

*5* Tapez sur l'article à régler manuellement.

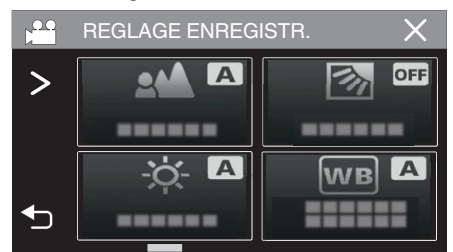

0 Pour obtenir des détails sur les divers réglages manuels, consultez le Menu d'enregistrement manuel.

#### **Menu d'enregistrement Manuel**

Les éléments suivants peuvent être réglés.

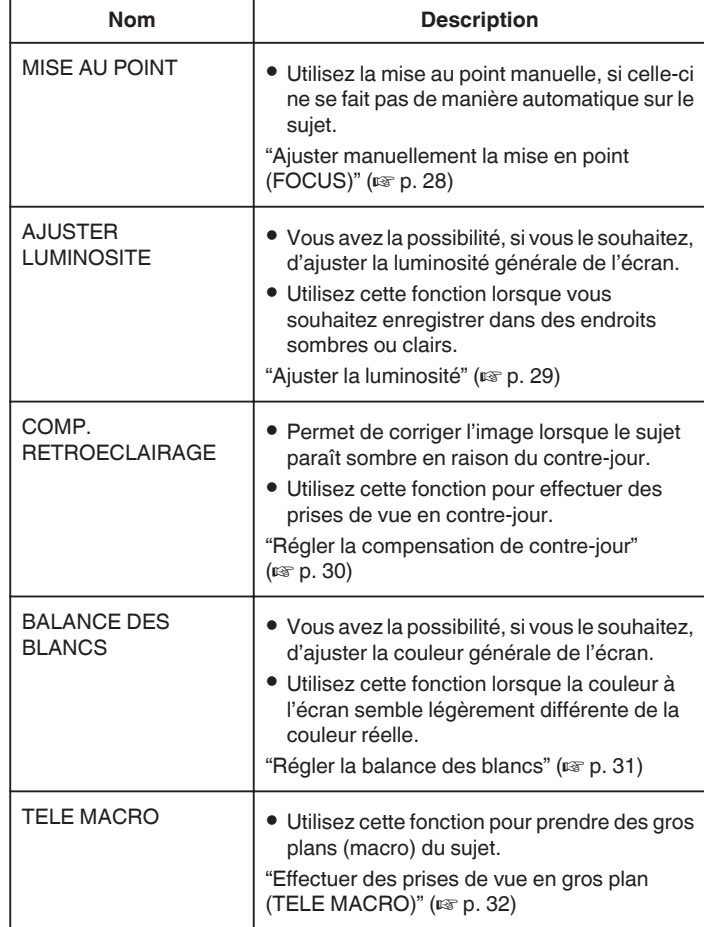

## <span id="page-28-0"></span>**Ajuster manuellement la mise en point (FOCUS)**

Réglez la mise au point manuellement lorsque la mise au point ne se fait pas bien avec la fonction automatique intelligente ou lorsque vous souhaitez verrouiller la mise au point.

*1* Sélectionnez le mode d'enregistrement Manuel.

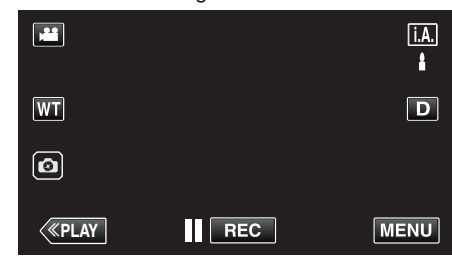

<sup>o</sup> Si le mode est sur *i.A.* Auto Intelligent, tapez sur *i.A.* sur l'écran d'enregistrement pour afficher l'écran de commutation de mode. Tapez sur M pour basculer le mode d'enregistrement en mode manuel.

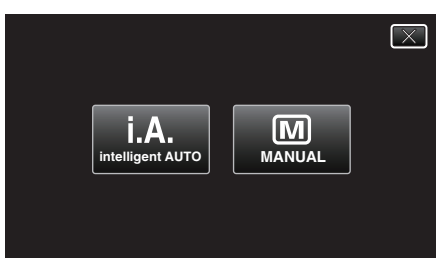

*2* Tapez sur "MENU".

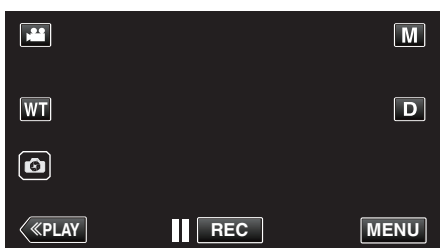

- 0 Le menu principal s'affiche.
- *3* Tapez "REGLAGE ENREGISTR.".

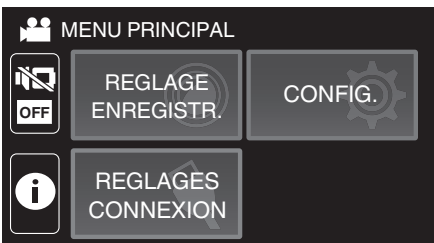

*4* Tapez sur "MISE AU POINT".

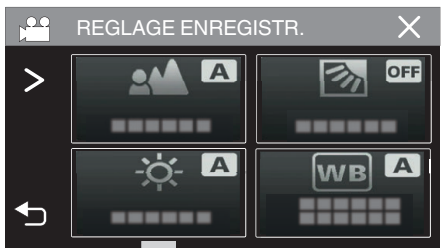

- $\bullet$  Tapez sur  $\times$  pour sortir du menu.
- Tapez sur <sup>1</sup> pour retourner à l'écran précédent.

*5* Tapez sur "MANUEL".

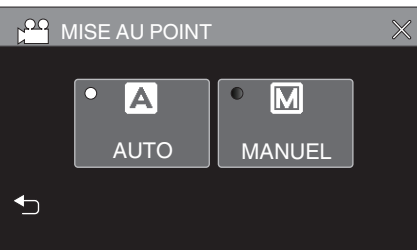

*6* Ajustez la mise au point.

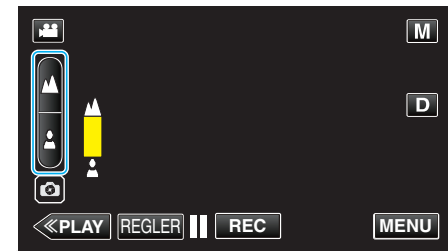

- Tapez sur ▲ pour effectuer la mise au point d'un sujet éloigné. Si  $\triangle$  apparaît clignotant, la mise au point ne peut être réglée plus loin.
- $\bullet$  Tapez sur  $\clubsuit$  pour effectuer la mise au point d'un sujet proche. Si apparaît clignotant, la mise au point ne peut être réglée plus proche.
- *7* Tapez sur "REGLER" pour confirmer.

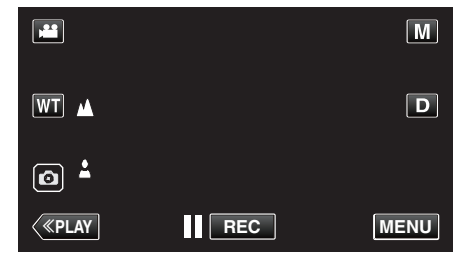

● Une fois la mise au point confirmée, le cadre de mise au point<br>disparaît et ▲ et ▲ sont affichés.

#### <span id="page-29-0"></span>**Ajuster la luminosité**

Vous pouvez régler la luminosité à votre niveau préféré.

*1* Sélectionnez le mode d'enregistrement Manuel.

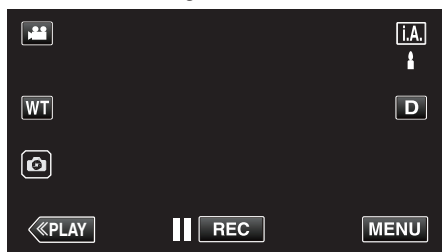

• Si le mode est sur *j.A.* Auto Intelligent, tapez sur *j.A.* sur l'écran d'enregistrement pour afficher l'écran de commutation de mode.<br>Tapez sur <mark>M</mark> pour basculer le mode d'enregistrement en mode manuel.

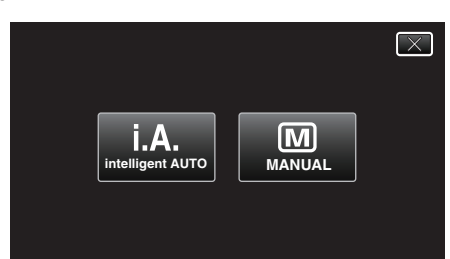

*2* Tapez sur "MENU".

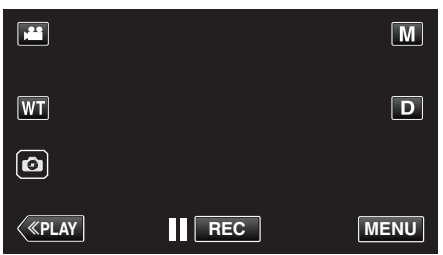

- 0 Le menu principal s'affiche.
- *3* Tapez "REGLAGE ENREGISTR.".

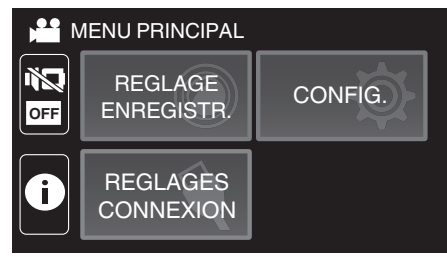

*4* Tapez sur "AJUSTER LUMINOSITE".

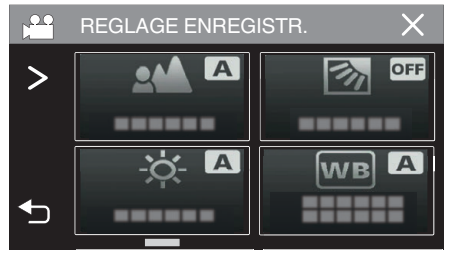

- $\bullet$  Tapez sur  $\times$  pour sortir du menu.
- Tapez sur <u>→</u> pour retourner à l'écran précédent.

*5* Tapez sur "MANUEL".

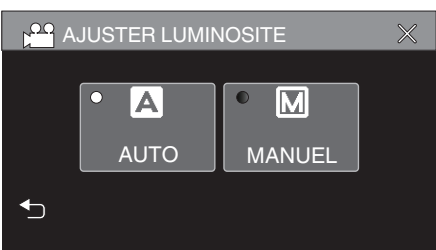

*6* Ajustez la valeur de luminosité.

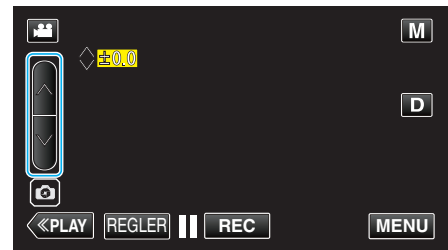

- 0 Plage de compensation : -2,0 à +2,0
- Tapez sur  $\wedge$  pour augmenter la luminosité.
- $\bullet$  Tapez sur  $\vee$  pour diminuer la luminosité.
- *7* Tapez sur "REGLER" pour confirmer.

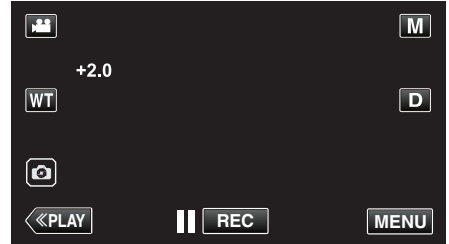

#### **Remarque :**

0 Les réglages pour les vidéos et les photos peuvent être ajustés séparément.

## <span id="page-30-0"></span>**Régler la compensation de contre-jour**

Vous pouvez corriger l'image lorsque le sujet paraît trop sombre en raison du contre-jour.

*1* Sélectionnez le mode d'enregistrement Manuel.

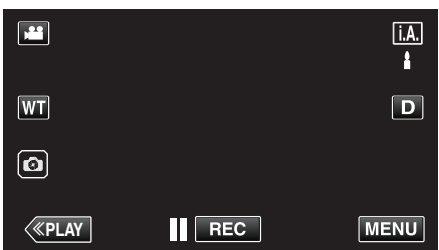

<sup>o</sup> Si le mode est sur *i.A.* Auto Intelligent, tapez sur *i.A.* sur l'écran d'enregistrement pour afficher l'écran de commutation de mode. Tapez sur M pour basculer le mode d'enregistrement en mode manuel.

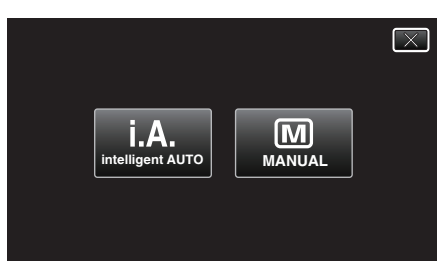

*2* Tapez sur "MENU".

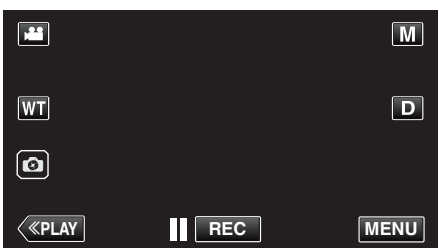

- 0 Le menu principal s'affiche.
- *3* Tapez "REGLAGE ENREGISTR.".

![](_page_30_Picture_11.jpeg)

*4* Tapez sur "COMP. RETROECLAIRAGE".

![](_page_30_Picture_13.jpeg)

- $\bullet$  Tapez sur  $\times$  pour sortir du menu.
- Tapez sur <u>→</u> pour retourner à l'écran précédent.

*5* Tapez "MARCHE" ou "AVANCE".

![](_page_30_Picture_17.jpeg)

- 0 "AVANCE" est conçu pour effectuer la compensation de rétroéclairage plus efficacement. Choisissez cette option lorsque la compensation du rétroéclairage n'est pas réglée de façon appropriée par "MARCHE".
- Après le réglage, l'icône **la (avance : 2)** apparaît.

![](_page_30_Picture_256.jpeg)

#### <span id="page-31-0"></span>**Régler la balance des blancs**

Vous pouvez régler la tonalité de couleur afin de bien capturer la source de lumière.

*1* Sélectionnez le mode d'enregistrement Manuel.

![](_page_31_Picture_4.jpeg)

<sup>o</sup> Si le mode est sur *i.A.* Auto Intelligent, tapez sur *i.A.* sur l'écran d'enregistrement pour afficher l'écran de commutation de mode. Tapez sur M pour basculer le mode d'enregistrement en mode manuel.

![](_page_31_Figure_6.jpeg)

*2* Tapez sur "MENU".

![](_page_31_Picture_8.jpeg)

- 0 Le menu principal s'affiche.
- *3* Tapez "REGLAGE ENREGISTR.".

![](_page_31_Picture_11.jpeg)

*4* Tapez sur "BALANCE DES BLANCS".

![](_page_31_Picture_13.jpeg)

- $\bullet$  Tapez sur  $\times$  pour sortir du menu.
- Tapez sur <sup>1</sup> pour retourner à l'écran précédent.

*5* Sélectionnez le réglage de balance des blancs.

![](_page_31_Picture_17.jpeg)

- 0 Vous pouvez toucher l'icône ou sélectionner l'élément à l'aide du bouton " $\checkmark$ " ">" et toucher "REGLER".
- 0 L'icône de la balance des blancs apparaît sur l'écran une fois le réglage terminé.

![](_page_31_Picture_358.jpeg)

#### **Utiliser BAL. BLANCS MANUELLE**

- *1* Placez le curseur sur "BAL. BLANCS MANUELLE" en utilisant le bouton "**<**">".
- *2* Placez une feuille de papier blanc uni devant l'objectif de sorte que le papier blanc occupe tout l'écran, touchez et maintenez enfoncé le bouton "REGLER".
- 3  $\Omega$  clignote, relâchez la touche après que l'écran de réglage disparaît.
	- 0 Vous pouvez également appuyer et maintenir enfoncée l'icône "BAL. BLANCS MANUELLE" pour effectuer le réglage.

#### **Remarque :**

0 Le réglage ne changera pas si on tape trop rapidement sur "BAL. BLANCS MANUELLE" (moins d'une seconde).

## <span id="page-32-0"></span>**Effectuer des prises de vue en gros plan (TELE MACRO)**

Vous pouvez prendre des gros plans d'un objet en utilisant la fonction télémacro même lorsque l'appareil est sur le réglage zoom téléobjectif.

![](_page_32_Picture_3.jpeg)

\* L'image n'est qu'une impression.

*1* Sélectionnez le mode d'enregistrement Manuel.

![](_page_32_Picture_6.jpeg)

<sup>o</sup> Si le mode est sur *i.A.* Auto Intelligent, tapez sur *i.A.* sur l'écran d'enregistrement pour afficher l'écran de commutation de mode. Tapez sur M pour basculer le mode d'enregistrement en mode manuel.

![](_page_32_Figure_8.jpeg)

*2* Tapez sur "MENU".

![](_page_32_Figure_10.jpeg)

- 0 Le menu principal s'affiche.
- *3* Tapez "REGLAGE ENREGISTR.".

![](_page_32_Figure_13.jpeg)

*4* Tapez sur "TELE MACRO".

![](_page_32_Picture_15.jpeg)

- $\bullet$  Tapez sur  $\times$  pour sortir du menu.
- Tapez sur <u>→</u> pour retourner à l'écran précédent.
- *5* Tapez "MARCHE".

![](_page_32_Picture_258.jpeg)

• Après le réglage, l'icône télémacro la apparaît.

![](_page_32_Picture_259.jpeg)

#### **Attention :**

- 0 Lorsque vous ne prenez pas de prise de vue en gros plan, réglez le "TELE MACRO" à "ARRET".
	- Sinon, l'image peut être floue.

## <span id="page-33-0"></span>**Prise de vue sous l'eau**

Effectuez les réglages suivants pour la prise de vue sous l'eau.

#### **Réglage de la balance des blancs en mode sous l'eau**

Corrige les couleurs lors de la prise de vue sous l'eau pour enregistrer des images plus naturelles. Sélectionnez parmi les deux réglages suivants en fonction de la couleur de l'eau à l'endroit de la prise de vue.

*1* Sélectionnez le mode d'enregistrement Manuel.

![](_page_33_Picture_6.jpeg)

• Si le mode est sur *i.A.* Auto Intelligent, tapez sur *i.A.* sur l'écran d'enregistrement pour afficher l'écran de commutation de mode. Tapez sur M pour basculer le mode d'enregistrement en mode manuel.

![](_page_33_Figure_8.jpeg)

*2* Tapez sur "MENU".

![](_page_33_Picture_10.jpeg)

- 0 Le menu principal s'affiche.
- *3* Tapez "REGLAGE ENREGISTR.".

![](_page_33_Picture_13.jpeg)

*4* Tapez sur "BALANCE DES BLANCS".

![](_page_33_Picture_15.jpeg)

 $5$  Tapez  $\%$  ou  $\%$ 

![](_page_33_Picture_17.jpeg)

![](_page_33_Picture_314.jpeg)

#### **Remarque :**

- 0 Vous n'obtiendrez pas obligatoirement l'effet de correction comme prévu.
- 0 Il est recommandé d'effectuer un enregistrement test à l'avance.

#### **Verrouillage de l'écran**

*1* Tapez sur "MENU".

![](_page_33_Picture_315.jpeg)

- 0 Le menu principal s'affiche.
- *2* Tapez "REGLAGE ENREGISTR.".

![](_page_33_Picture_27.jpeg)

3 Tapez sur > pour modifier les éléments affichés.

![](_page_33_Picture_29.jpeg)

#### <span id="page-34-0"></span>**Enregistrement**

- *4* Tapez sur "VERROUILLER L'ECRAN".
	- $\bullet$  Le bouton  $\hat{\bullet}$  s'affiche.

![](_page_34_Picture_3.jpeg)

#### **Remarque :**

- 0 Si "VERROUILLER L'ECRAN" a été réglé, il faudra plus de temps pour que l'appareil s'éteigne après la fermeture de l'écran LCD. Si vous ouvrez l'écran LCD après l'avoir fermé, et que l'alimentation est encore en marche, vous pouvez continuer votre enregistrement.
- Si ["ENRGST LCD FERME" \(](#page-91-0) $\sqrt{a}$  p. 91) est réglé sur "MARCHE", cet appareil ne s'éteint pas même lorsque l'écran LCD est fermé.

#### **Pour annuler "VERROUILLER L'ECRAN"**

Touchez le bouton n

![](_page_34_Picture_9.jpeg)

#### **Remarque :**

- Une fois que "VERROUILLER L'ECRAN" est choisi, seul le bouton n l'écran tactile peut être utilisé.
- 0 Le bouton (d'enregistrement) START/STOP et la manette de zoom peuvent être utilisés lorsque l'écran est verrouillé.
- 0 "VERROUILLER L'ECRAN" ne peut pas être réglé dans les cas suivants : - lors de l'enregistrement
	- lorsque "ENREG. ACCELERE" ou "ENREG. DATE/HEURE" est réglé

#### **Attention :**

- 0 Avant d'utiliser la caméra sous l'eau, lisez ["Avant d'utiliser sous l'eau ou](#page-6-0) [à basse température" \(](#page-6-0) $\sqrt{p}$  p. 6) avec précaution. Une mauvaise utilisation entraînant une immersion dans l'eau risque d'endommager l'appareil et de provoquer des blessures.
- 0 Assurez-vous que le couvercle de la borne est bien fermé avant d'utiliser sous l'eau ou à la plage.
- ["Ouverture du couvercle de la borne \(couvercle de la carte SD\)"](#page-4-0)

 $(\sqrt{2} p. 4)$  $(\sqrt{2} p. 4)$ 

## **Enregistrer avec des effets (EFFET ENREGISTREMENT)**

Vous pouvez ajouter et enregistrer différents effets sur les vidéos ou les photos.

Une fois le réglage effectué, vous pouvez facilement enregistrer des images qui sont adaptées à chaque image.

![](_page_34_Picture_307.jpeg)

#### **Attention :**

0 En fonction de l'environnement de prise de vue et du sujet, vous risquez de ne pas obtenir l'effet de prise de vue souhaité.

#### <span id="page-35-0"></span>**Enregistrement d'images semblables à une ancienne photo en noir et blanc (MONOCHROME GRANULEUX)**

Capture des images monochromes rappelant un film en augmentant le contraste de la luminosité à niveau moyen et en accentuant l'effet granuleux rugueux sur l'image.

*1* Ouvrez l'écran LCD.

![](_page_35_Picture_4.jpeg)

- Réglez le mode d'enregistrement soit sur **A** vidéo ou sur **O** photo.
- Pour basculer le mode entre vidéo et photo, tapez sur  $\blacksquare$  ou sur  $\blacksquare$ sur l'écran d'enregistrement pour afficher l'écran de commutation de mode.

Tapez sur la touche **a** ou  $\Omega$  pour basculer le mode vidéo en mode photo ou vice versa.

*2* Tapez sur "MENU".

![](_page_35_Figure_9.jpeg)

- 0 Le menu principal s'affiche.
- *3* Tapez sur "REGLAGE ENREGISTR.".

![](_page_35_Picture_12.jpeg)

*4* Tapez sur "EFFET ENREGISTREMENT".

![](_page_35_Picture_14.jpeg)

- Si l'icône ne s'affiche pas à l'écran, tapez ">" pour faire défiler l'écran.
- $\bullet$  Tapez sur  $\times$  pour sortir du menu.
- Tapez sur <sup>1</sup> pour retourner à l'écran précédent.

*5* Tapez sur "MONOCHROME GRANULEUX".

![](_page_35_Figure_19.jpeg)

- $\bullet$  Tapez sur  $\times$  pour sortir du menu.
- Tapez sur <sup>←</sup> pour retourner à l'écran précédent.
- *6* Lancez l'enregistrement.
	- 0 Pour annuler le réglage, recommencez la procédure depuis le début et tapez sur "ARRET" à l'étape 5.
# **Enregistrement d'images de nourriture (NOURRITURE)**

Capture les images des aliments en rendant la nourriture appétissante même sous un éclairage fluorescent, en modifiant les couleurs pour les rendre plus chaudes et plus profondes.

*1* Ouvrez l'écran LCD.

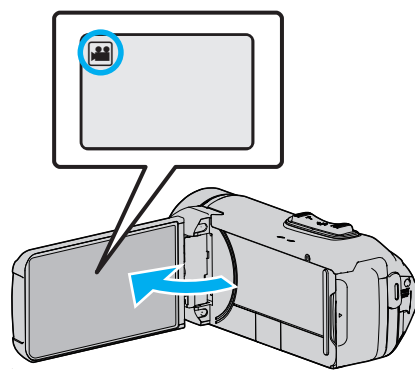

- Réglez le mode d'enregistrement soit sur <sup>1</sup> vidéo ou sur  $\Box$  photo.
- Pour basculer le mode entre vidéo et photo, tapez sur **M** ou sur  $\Omega$ sur l'écran d'enregistrement pour afficher l'écran de commutation de mode.

Tapez sur la touche is ou  $\Omega$  pour basculer le mode vidéo en mode photo ou vice versa.

*2* Tapez sur "MENU".

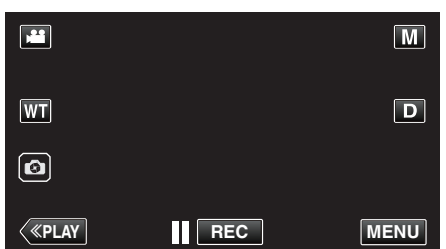

- 0 Le menu principal s'affiche.
- *3* Tapez sur "REGLAGE ENREGISTR.".

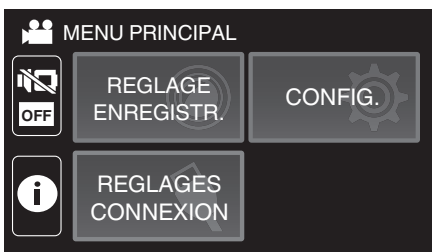

*4* Tapez sur "EFFET ENREGISTREMENT".

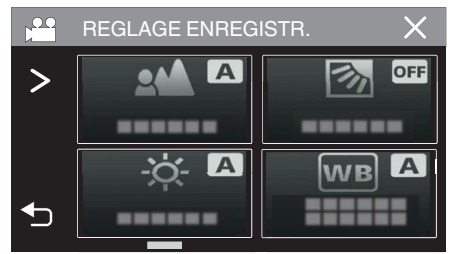

- Si l'icône ne s'affiche pas à l'écran, tapez ">" pour faire défiler l'écran.
- $\bullet$  Tapez sur  $\times$  pour sortir du menu.
- Tapez sur <sup>←</sup> pour retourner à l'écran précédent.

*5* Tapez sur "NOURRITURE".

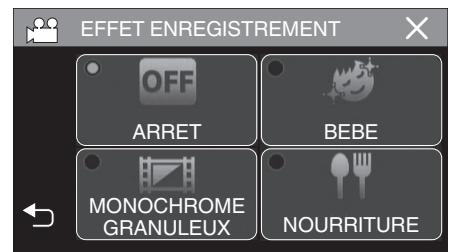

- $\bullet$  Tapez sur  $\times$  pour sortir du menu.
- Tapez sur bour retourner à l'écran précédent.
- *6* Lancez l'enregistrement.
	- 0 Pour annuler le réglage, recommencez la procédure depuis le début et tapez sur "ARRET" à l'étape 5.

## **Enregistrement d'images d'un bébé (BEBE)**

Capture une image régulière et agréable en éclairant le grain de la peau tout en préservant sa teinte rougeâtre, améliorant l'effet d'embellissement de la peau tout en lissant l'aspect de la peau.

*1* Ouvrez l'écran LCD.

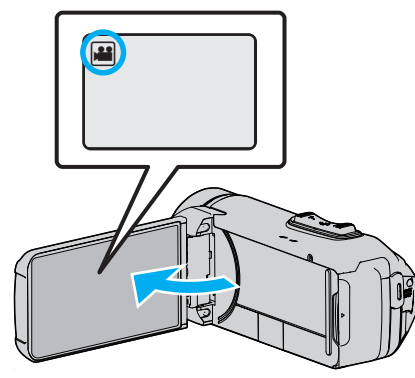

- Réglez le mode d'enregistrement soit sur <sup>1</sup> vidéo ou sur  $\Box$  photo.
- Pour basculer le mode entre vidéo et photo, tapez sur **A** ou sur  $\Omega$ sur l'écran d'enregistrement pour afficher l'écran de commutation de mode.

Tapez sur la touche **il** ou  $\Omega$  pour basculer le mode vidéo en mode photo ou vice versa.

*2* Tapez sur "MENU".

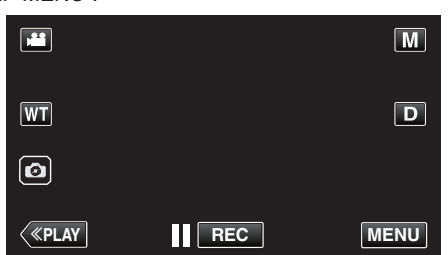

- 0 Le menu principal s'affiche.
- *3* Tapez sur "REGLAGE ENREGISTR.".

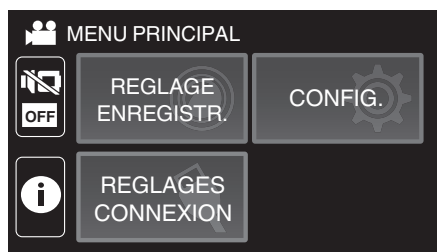

*4* Tapez sur "EFFET ENREGISTREMENT".

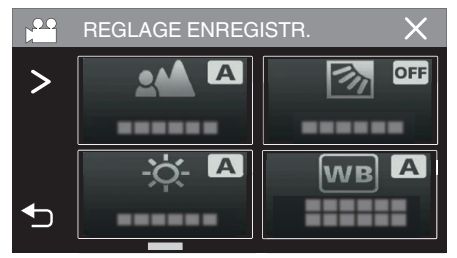

- Si l'icône ne s'affiche pas à l'écran, tapez ">" pour faire défiler l'écran.
- $\bullet$  Tapez sur  $\times$  pour sortir du menu.
- Tapez sur <u>→</u> pour retourner à l'écran précédent.

*5* Tapez sur "BEBE".

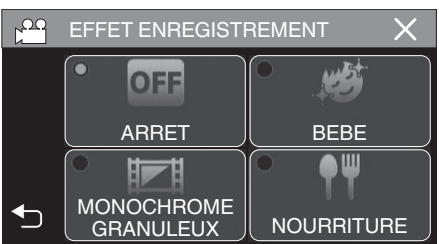

- $\bullet$  Tapez sur  $\times$  pour sortir du menu.
- Tapez sur bour retourner à l'écran précédent.
- *6* Lancez l'enregistrement.
	- 0 Pour annuler le réglage, recommencez la procédure depuis le début et tapez sur "ARRET" à l'étape 5.

# **Capturer des sujets clairement (TOUCHE PRIOR. AE/AF)**

"TOUCHE PRIOR. AE/AF" est une fonction qui ajuste la mise au point et la luminosité selon une zone touchée.

Cette fonction est disponible à la fois pour les vidéos et les photos.

*1* Ouvrez l'écran LCD.

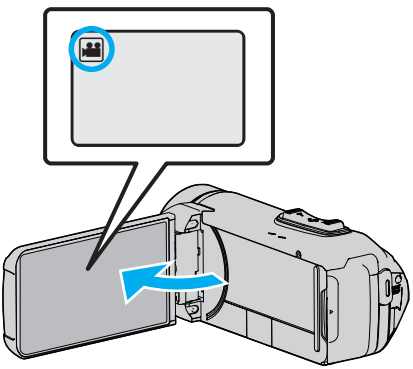

- Réglez le mode d'enregistrement soit sur <sup>1</sup> vidéo ou sur **□** photo.
- Pour basculer le mode entre vidéo et photo, tapez sur il ou sur  $\Omega$ sur l'écran d'enregistrement pour afficher l'écran de commutation de mode.

Tapez sur la touche **il** ou  $\Omega$  pour basculer le mode vidéo en mode photo ou vice versa.

*2* Tapez sur "MENU".

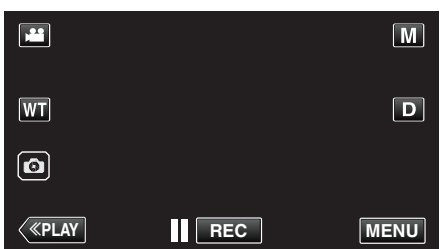

- 0 Le menu principal s'affiche.
- *3* Tapez "REGLAGE ENREGISTR.".

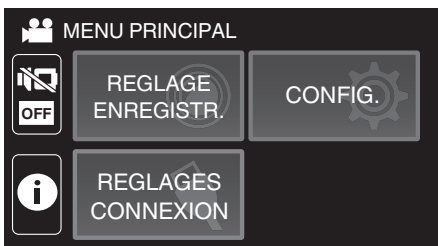

*4* Tapez sur "TOUCHE PRIOR. AE/AF".

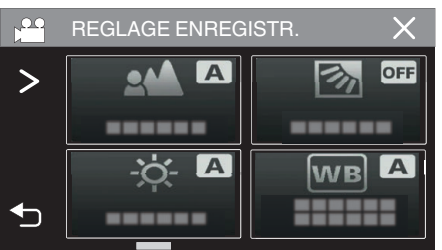

- Si l'icône ne s'affiche pas à l'écran, tapez ">" pour faire défiler l'écran.
- $\bullet$  Tapez sur  $\times$  pour sortir du menu.
- Tapez sur b pour retourner à l'écran précédent.

*5* Tapez sur le réglage désiré.

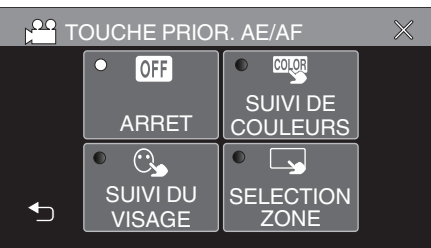

SUIVI DU VISAGE SUIVI DE COULEURS SELECTIONNER ZONE

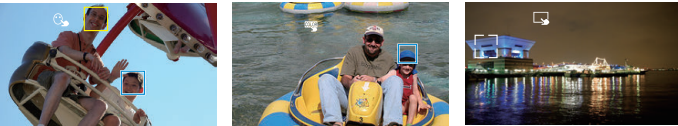

- La mise au point et la luminosité seront ajustées automatiquement en fonction de la position touchée (face/couleur/région). Un cadre bleu apparaît autour de l'objet sélectionné (face/couleur), tandis qu'un cadre blanc apparaît autour de la zone sélectionnée.
- 0 Pour réinitialiser, tapez sur la position désirée (face/couleur/région) à nouveau.
- 0 Pour annuler "SUIVI DU VISAGE" ou "SUIVI DE COULEURS", tapez sur le cadre bleu.
- **Réglage Détails** ARRET | Désactive la fonction. SUIVI DU VISAGE e apparaît à l'écran. L'enregistrement est effectué en même temps que le suivi et le réglage automatique du visage touché (sujet) avec la mise au point et la luminosité appropriées. En outre, un cadre vert apparaît autour du visage touché (sujet). SUIVI DE COULEURS **EU** apparaît à l'écran. L'enregistrement est effectué en même temps que le suivi et le réglage automatique de la couleur touchée (sujet) avec la mise au point appropriée. En outre, un cadre bleu apparaît autour de la couleur touchée (sujet). **SELECTIONNER** ZONE g apparaît à l'écran. L'enregistrement est effectué en même temps que le réglage automatique de la zone touchée (position fixe) avec la mise au point et la luminosité appropriées. En outre, un cadre blanc apparaît autour de la zone touchée. SELECTIONNER ZONE dans TOUCHE PRIOR. AE/AF n'est disponible que dans la plage du zoom optique. (non disponible lorsque le zoom numérique est utilisé)
- 0 Pour annuler "SELECTIONNER ZONE", tapez sur le cadre blanc.

### **Remarque :**

- 0 Lorsque "TOUCHE PRIOR. AE/AF" est réglé, "MISE AU POINT" sera réglé sur"AUTO" automatiquement.
- Tapez sur la position choisie (visage/couleur/région) à nouveau pour annuler le réglage.
- 0 Tapez sur une position déselectionnée ((face / couleur / région) pour réinitialiser.
- 0 Si la caméra perd le suivi d'un sujet, tapez à nouveau sur le sujet.
- 0 Les réglages sont annulés lorsque le zoom est utilisé. ("SELECTIONNER ZONE" uniquement)
- 0 Lorsque "SUIVI DE COULEURS" est réglé, le sujet ciblé (couleur) peut changer si des couleurs similaires sont détectées. Dans ce cas, tapez le sujet à nouveau. Le sujet ciblé (couleur) peut également être retrouvé à nouveau s'il apparaît au centre de l'écran dans un délai déterminé.

#### **Attention :**

- 0 Les sujets à proximité des côtés du moniteur LCD risquent de ne pas réagir ou de ne pas être reconnus quand on les touche. Dans ce cas, déplacez le sujet au centre et tapez à nouveau.
- 0 "SUIVI DU VISAGE" peut ne pas fonctionner correctement selon les conditions de prise de vue (distance, angle, luminosité, etc.) et le sujet (direction du visage, etc.). Il est également particulièrement difficile de détecter les visages à contre-jour.
- 0 "SUIVI DE COULEURS" peut ne pas fonctionner correctement dans les cas suivants :
- lorsqu'on enregistre des sujets sans contraste
- Lorsqu'on enregistre des sujets qui se déplacent à grande vitesse
- lorsqu'on enregistre dans un endroit sombre
- lorsque la luminosité environnante change
- 0 "SELECTIONNER ZONE" n'est pas disponible lorsque le zoom numérique est utilisé.
- Lorsque "SUIVI DU VISAGE" est réglé, le sujet peut être perdu si la caméra est déplacée verticalement ou horizontalement très rapidement.

# **Réduire les secousses de la caméra**

Le réglage du stabilisateur d'image permet de réduire les secousses de la caméra lors de l'enregistrement de vidéo.

*1* Tapez sur "MENU".

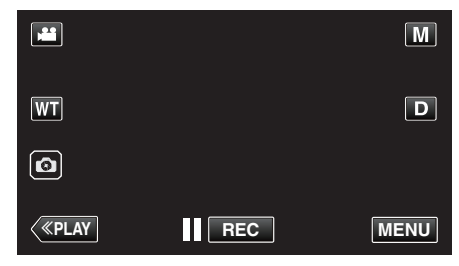

*2* Tapez "REGLAGE ENREGISTR.".

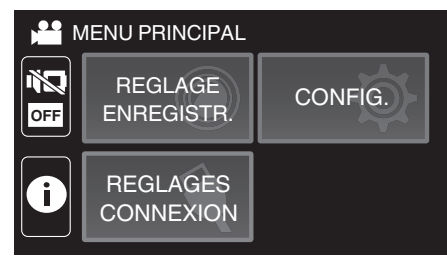

*3* Tapez sur "STABILIS. IMAGE OPT.".

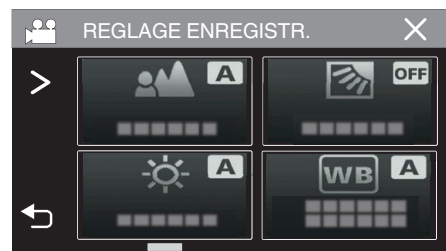

- 0 Si l'icône ne s'affiche pas à l'écran, tapez "1" pour faire défiler l'écran.
- $\bullet$  Tapez sur  $\times$  pour sortir du menu.
- Tapez sur b pour retourner à l'écran précédent.
- *4* Tapez sur le réglage désiré.

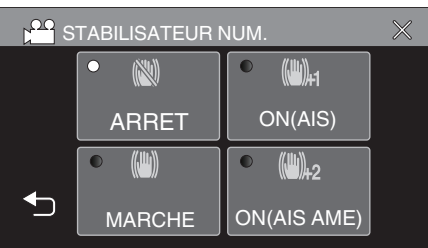

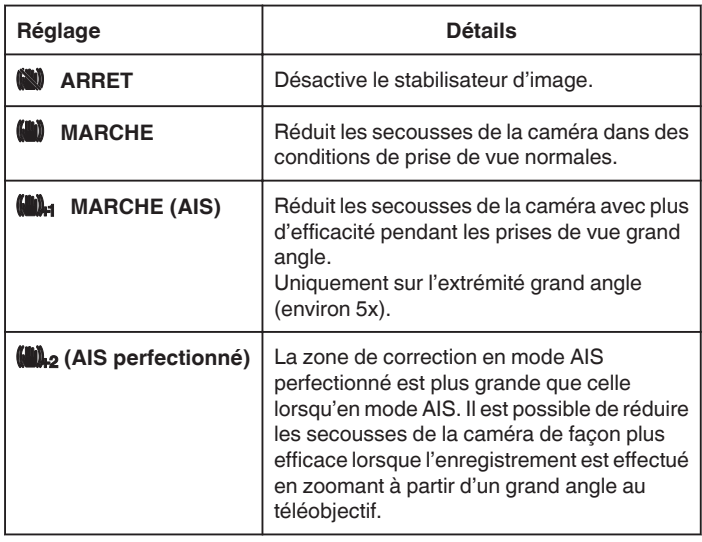

#### **Remarque :**

- 0 Il est recommandé de régler le stabilisateur d'image sur "ARRET" lorsque vous filmez un sujet qui se déplace peu en ayant l'unité sur un trépied.
- 0 Une stabilisation complète est impossible si la caméra bouge trop.
- 0 Ce réglage s'applique uniquement pour l'enregistrement vidéo.
- 0 L'utilisation du stabilisateur d'image permet de réduire l'angle de vue.
- 0 Le zoom dynamique n'est pas disponible en mode AIS perfectionné.
- 0 La résolution en mode AIS perfectionné est inférieure à celle des autres modes.

# **Enregistrer par intervalles (ENREG. ACCELERE)**

Cette fonction permet de capturer les changements de scènes lentements se déroulant sur une longue période d'être montrés à l'intérieur d'un laps de temps court en prenant des clichés à certains intervalles.

Cette option est utile notamment pour recréer l'ouverture d'un bourgeon de fleur.

*1* Ouvrez l'écran LCD.

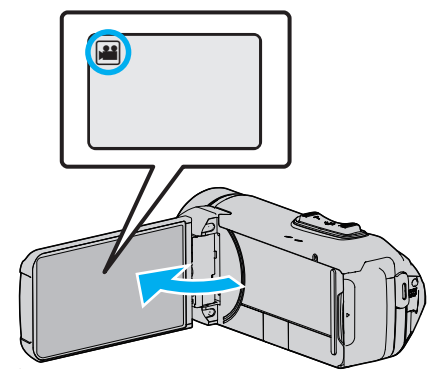

- Vérifiez si le mode d'enregistrement est bien
- Si le mode est sur le mode  $\Omega$  photo, tapez sur  $\Omega$  sur l'écran d'enregistrement pour afficher l'écran de commutation de mode. Tapez sur **M** pour basculer le mode en vidéo.
- *2* Tapez sur "MENU".

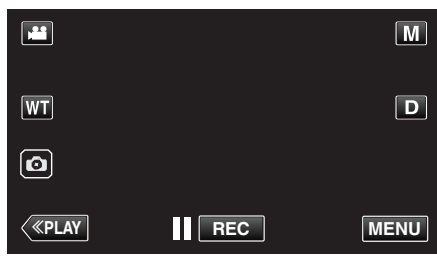

- 0 Le menu principal s'affiche.
- *3* Tapez "REGLAGE ENREGISTR.".

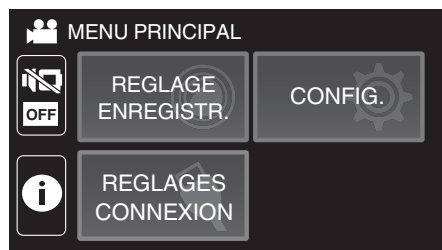

*4* Tapez sur "ENREG. ACCELERE".

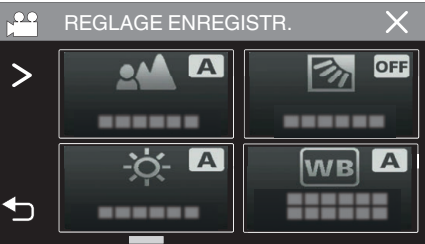

- <sup>•</sup> Si l'icône ne s'affiche pas à l'écran, tapez ">" pour faire défiler l'écran.
- $\bullet$  Tapez sur  $\times$  pour sortir du menu.
- Tapez sur b pour retourner à l'écran précédent.

*5* Tapez pour sélectionner un intervalle d'enregistrement (1 à 80 secondes).

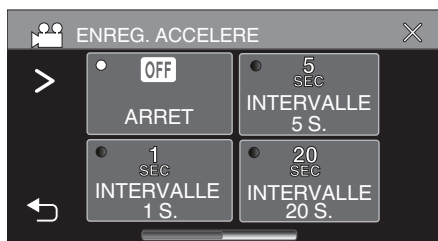

- Si l'icône ne s'affiche pas à l'écran, tapez ">" pour faire défiler l'écran.
- 0 Plus le nombre de secondes est important, plus l'intervalle d'enregistrement sera long.
- $\bullet$  Tapez sur  $\times$  pour sortir du menu.
- Tapez sur <sup>←</sup> pour retourner à l'écran précédent.
- *6* Lancez l'enregistrement.

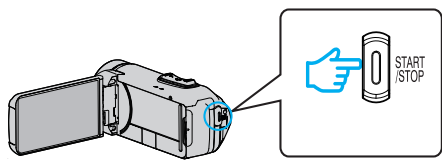

- 0 Un cadre est pris à intervalles réguliers de la période sélectionnée.
- 0 Lorsque l'intervalle d'enregistrement est réglé sur "INTERVALLE 20 S." ou davantage, cet appareil bascule en mode économie d'énergie entre deux enregistrements.

Au point d'enregistrement suivant, le mode économie d'énergie sera arrêté et l'enregistrement démarrera automatiquement.

0 Les réglages d'enregistrement accéléré ne sont pas enregistrés, même lorsque l'alimentation est coupée.

#### **Indications pour les enregistrements par prise de vue accélérée**

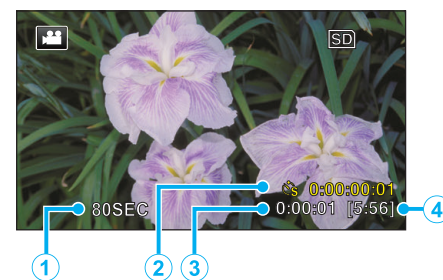

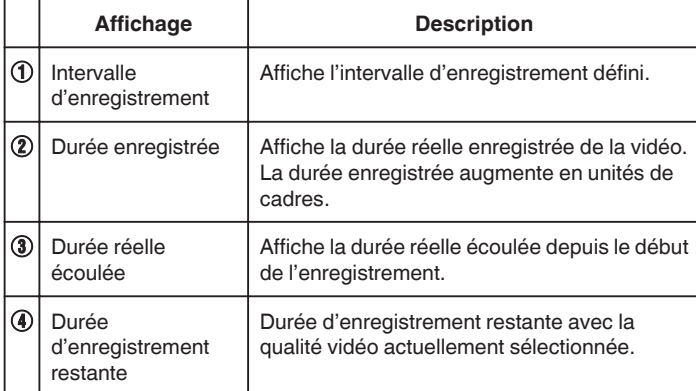

#### **Régler la prise de vue accélérée**

Plus le nombre de secondes est important, plus l'intervalle d'enregistrement sera long.

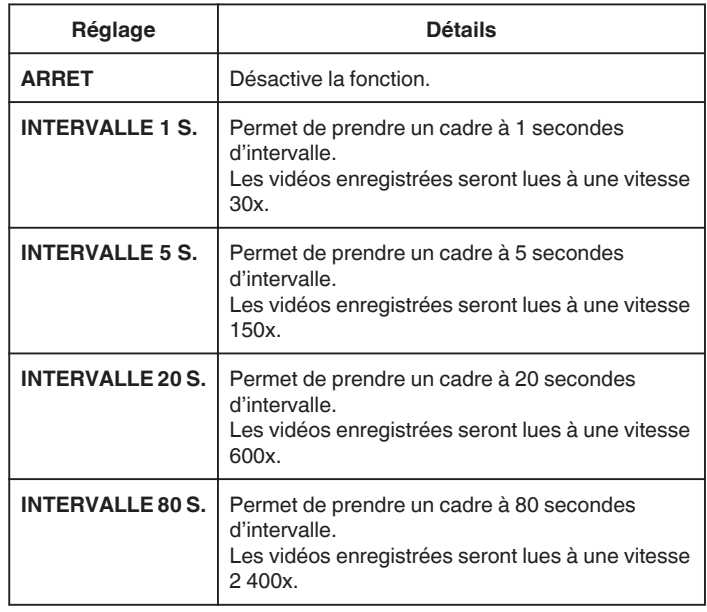

#### **Attention :**

- 0 Pendant l'enregistrement à intervalles, la qualité vidéo est réglée sur le mode XP.
- 0 Le son ne pourra pas être enregistré pendant les enregistrements par prise de vue accélérée.
- 0 Lorsque l'enregistrement est arrêté avec un temps d'enregistrement inférieur à "0:00:00:14", la vidéo ne sera pas enregistrée.
- 0 Lors de l'enregistrement simultané de photos, le zoom et le stabilisateur d'image numérique ne sont pas disponibles avec les enregistrements par prise de vue accélérée.
- 0 Lorsque l'enregistrement à intervalles est réglé, vous ne pouvez pas enregistrer de photos.

#### **Remarque :**

- 0 Les réglages d'enregistrement par prise de vue accélérée sont réinitialisés même lorsque l'alimentation est coupée. Pour commencer à nouveau l'enregistrement à intervalles, il est nécessaire d'effectuer la sélection une nouvelle fois.
- 0 L'enregistrement s'arrête automatiquement 99 heures après son démarrage.
- 0 Utilisez un trépied et un adaptateur secteur pour les enregistrements par prise de vue accélérée. avec de longs intervalles d'enregistrement. Il est également recommandé de régler manuellement la mise au point et la balance des blancs.

["Montage sur trépied" \(](#page-17-0) $\sqrt{p}$  p. 17)

# **Enregistrement vidéo avec une image fixe affichée sur l'écran secondaire (enregistrement composite d'images fixes)**

Affichage d'une image fixe capturée sur l'écran secondaire avant l'enregistrement vidéo et enregistrement de l'image pendant l'enregistrement vidéo.

*1* Ouvrez l'écran LCD.

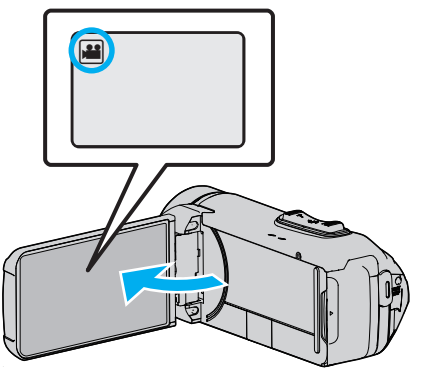

- 0 Vérifiez si le mode d'enregistrement est bien A.
- Si le mode est sur le mode  $\Omega$  photo, tapez sur  $\Omega$  sur l'écran d'enregistrement pour afficher l'écran de commutation de mode. Tapez sur **M** pour basculer le mode en vidéo.
- *2* Tapez sur "MENU".

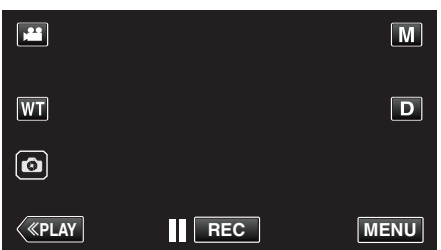

- 0 Le menu principal s'affiche.
- *3* Tapez "REGLAGE ENREGISTR.".

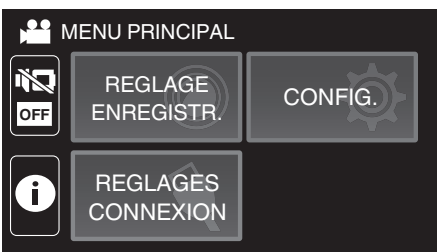

*4* Tapez sur "ENREGISTREMENT INSERT-PHOTO".

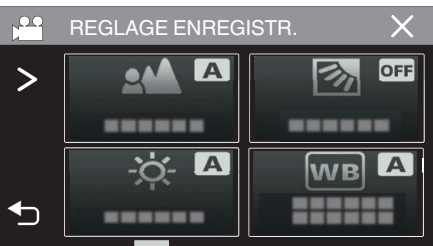

- Si l'icône ne s'affiche pas à l'écran, tapez ">" pour faire défiler l'écran.
- $\bullet$  Tapez sur  $\times$  pour sortir du menu.
- 0 Tapez sur J pour retourner à l'écran précédent.

**5** Appuyez sur la touche START/STOP, ou tapez sur la touche **a** pour capturer une image fixe pour l'écran secondaire.

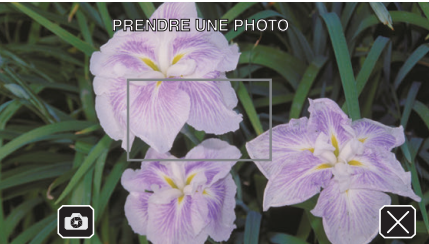

*6* Sélectionnez un emplacement pour l'écran secondaire.

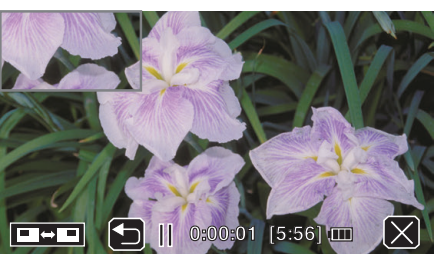

- $\bullet$  Taper sur la touche  $\blacksquare$   $\blacksquare$  modifie la position d'affichage de l'écran secondaire dans l'ordre suivant : en haut à droite → en bas à droite → en bas à gauche → en haut à gauche.
- 0 Pour cacher l'écran secondaire, tapez sur l'écran secondaire. Tapez sur n'importe quel emplacement de l'écran secondaire alors qu'il est affiché.
- Taper sur la touche <u>→</u> vous permet de capturer à nouveau une nouvelle image fixe pour l'écran secondaire.
- 0 Vous pouvez modifier la position d'affichage et masquer ou afficher l'écran secondaire de la même manière, même après le démarrage de l'enregistrement vidéo.
- *7* Commencez à enregistrer une vidéo.

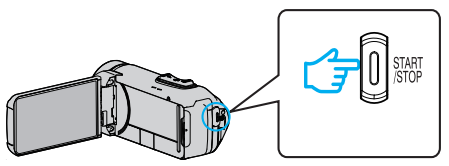

- 0 Appuyez une nouvelle fois sur la touche START/STOP pour arrêter l'enregistrement.
- $\bullet$  Taper sur  $\times$  termine l'"ENREGISTREMENT INSERT-PHOTO". (Pour effectuer des opérations autres que l'enregistrement, tapez  $d$ 'abord sur  $\times$  pour annuler l'"ENREGISTREMENT INSERT-PHOTO".)
- Lorsque la caméra est éteinte, "ENREGISTREMENT INSERT-PHOTO" se termine.
- 0 Lorsque l'"ENREGISTREMENT INSERT-PHOTO" se termine, l'image fixe capturée pour l'écran secondaire disparaît. (elle ne sera pas sauvegardée en tant qu'image fixe.)

# **Utilisation du retardateur**

Vous pouvez enregistrer une vidéo ou prendre une photo en utilisant le retardateur.

Ceci est utile lors de la prise d'une vidéo ou d'une photo incluant le photographe.

Le retardateur à 2 secondes est utile pour éviter les secousses de la caméra causées par la pression sur le déclencheur lors d'une prise de vue.

### **Remarque :**

- 0 Pour prendre une photo avec la fonction retardateur, il est recommandé d'utiliser un trépied.
- ["Montage sur trépied" \(](#page-17-0) $\mathbb{R}$  p. 17)

## o **Utilisation du retardateur en mode vidéo**

*1* Ouvrez l'écran LCD.

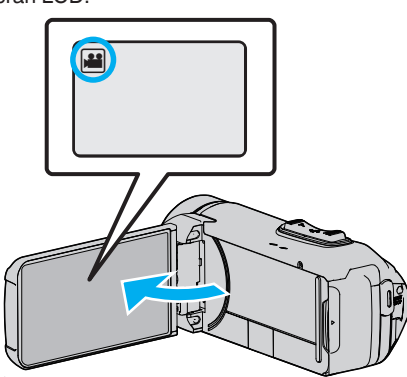

- 0 Vérifiez si le mode d'enregistrement est bien A.
- Si l'appareil est en mode photo **Q**, appuyez sur le bouton <sup>22</sup>0 (vidéo/ photo) sur l'écran tactile pour afficher l'écran de changement de mode.

Tapez sur **M** pour basculer le mode en vidéo.

*2* Tapez sur "MENU".

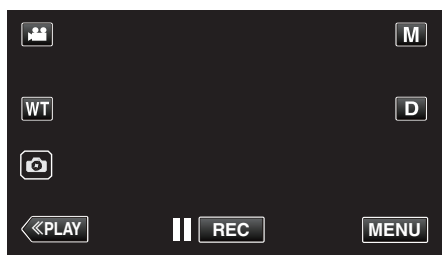

- 0 Le menu principal s'affiche.
- *3* Tapez "REGLAGE ENREGISTR.".

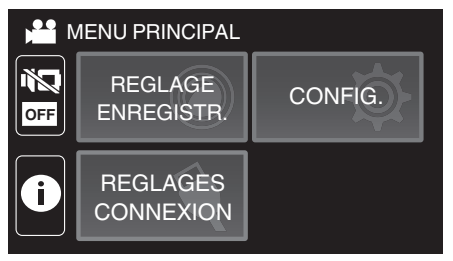

*4* Tapez sur "RETARDATEUR".

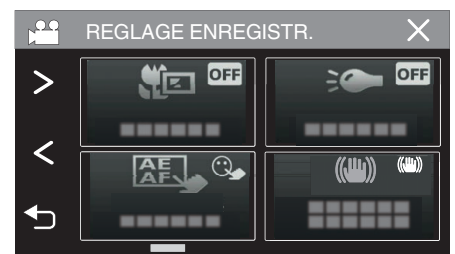

- Si l'icône ne s'affiche pas à l'écran, tapez ">" pour faire défiler l'écran.
- $\bullet$  Tapez sur  $\times$  pour sortir du menu.
- Tapez sur <sup>←</sup> pour retourner à l'écran précédent.
- *5* Tapez sur "MARCHE".

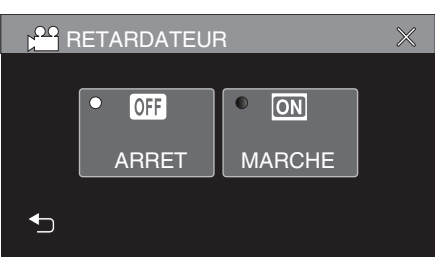

*6* Appuyez sur la touche START/STOP.

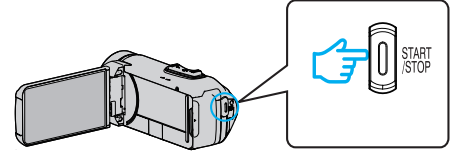

- 0 Le compte à rebours pour l'enregistrement apparaît et l'enregistrement démarre après 5 secondes.
- 0 Pour arrêter le retardateur, appuyez de nouveau sur le bouton d'enregistrement.

# **Utilisation du retardateur en mode photo**

*1* Ouvrez l'écran LCD.

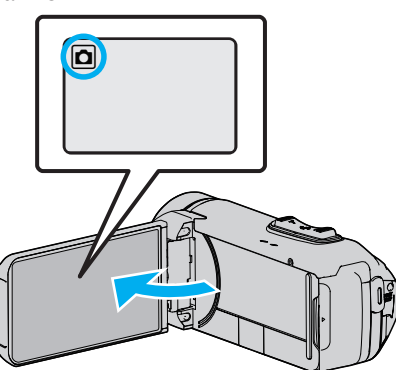

- 0 Vérifiez si le mode d'enregistrement est bien B.
- <sup>o</sup> Si le mode est sur le mode **A** vidéo, tapez sur **A** sur l'écran d'enregistrement pour afficher l'écran de commutation de mode. Tapez sur  $\Omega$  pour basculer le mode en mode photo.
- *2* Tapez sur "MENU".

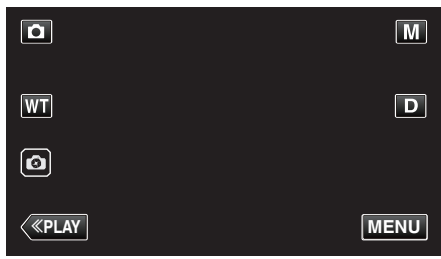

- 0 Le menu principal s'affiche.
- *3* Tapez "REGLAGE ENREGISTR.".

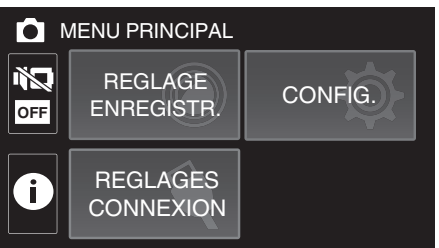

*4* Tapez sur "RETARDATEUR".

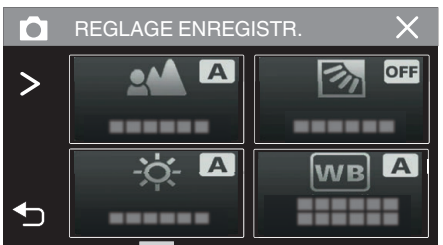

- 0 Si l'icône ne s'affiche pas à l'écran, tapez "1" pour faire défiler l'écran.
- $\bullet$  Tapez sur  $\times$  pour sortir du menu.
- 0 Tapez sur J pour retourner à l'écran précédent.

*5* Tapez sur "2SEC" ou "10SEC".

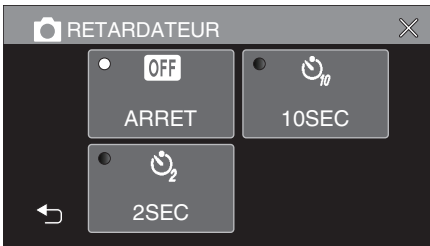

- *6* Prenez une photo.
	- 0 Un chronomètre s'affiche et le compte à rebours avant prise de vue démarre.
	- 0 Appuyez de nouveau sur la touche START/STOP pour arrêter le retardateur.

## **Remarque :**

- 0 Le bouton START/STOP sur cet appareil ne peut pas être utilisé pour ajuster la mise au point à l'avance. Pour régler la mise au point à l'avance, maintenez enfoncé le bouton de sur l'écran tactile jusqu'à ce que la mise au point soit réglée.
- ["Démarrez l'enregistrement après l'ajustement de la mise au point"](#page-23-0)  $(\sqrt{2})$  ( $\sqrt{23}$ )
	-
- 0 Pendant que le compte à rebours s'affiche, les boutons ne peuvent pas être utilisés car ils ne sont pas affichés sur l'écran.

# **Enregistrement à intervalles fixes et lecture à plusieurs reprises**

Après l'enregistrement pendant une durée déterminée, cet appareil lit automatiquement la scène, puis répète le processus d'enregistrement et le processus de lecture encore et encore. Cela peut être utilisé pour vérifier une chorégraphie de sport ou de danse.

La scène enregistrée peut également être supprimée automatiquement en fonction du réglage.

*1* Ouvrez l'écran LCD.

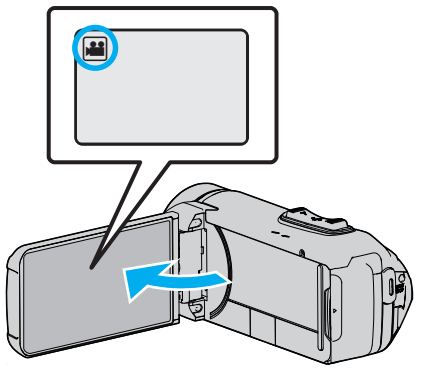

- 0 Vérifiez si le mode d'enregistrement est bien A.
- Si le mode est sur le mode  $\Box$  photo, tapez sur  $\Box$  sur l'écran d'enregistrement pour afficher l'écran de commutation de mode. Tapez sur **M** pour basculer le mode en vidéo.
- *2* Tapez sur "MENU".

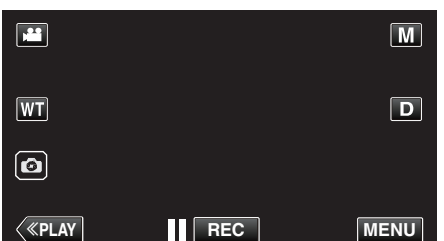

- 0 Le menu principal s'affiche.
- *3* Tapez sur "REGLAGE ENREGISTR.".

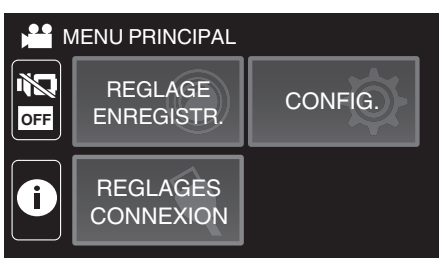

*4* Tapez sur "VERIF AUTO ENR./LEC.".

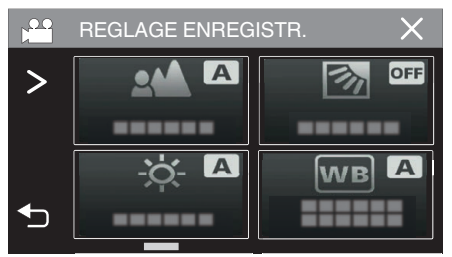

- Si l'icône ne s'affiche pas à l'écran, tapez ">" pour faire défiler l'écran.
- $\bullet$  Tapez sur  $\times$  pour sortir du menu.
- Tapez sur tour retourner à l'écran précédent.

*5* Tapez sur "REGL.".

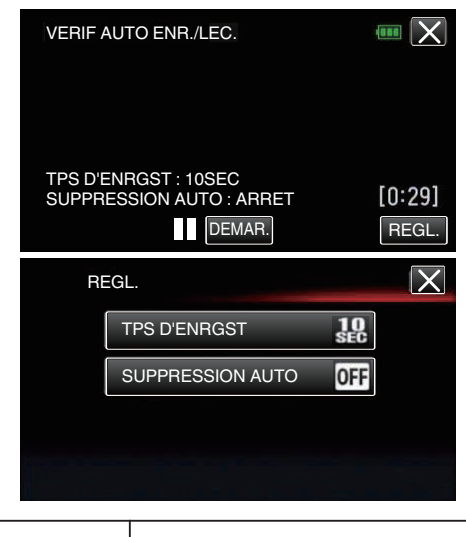

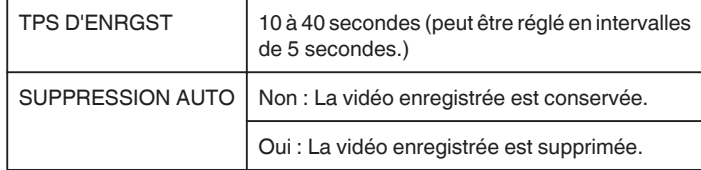

- Tapez sur X pour retourner à l'écran précédent.
- 0 Cette opération n'est pas nécessaire si vous ne voulez pas modifier les réglages actuels affichés.
- *6* Tapez sur "DEMAR.".
	- 0 Il y a un compte à rebours de 5 secondes avant le début de l'enregistrement au début du fonctionnement uniquement.

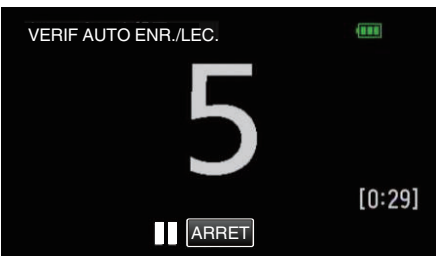

0 Lorsque l'enregistrement commence, la couleur des numéros change et le nombre de secondes restantes pour l'enregistrement s'affiche.

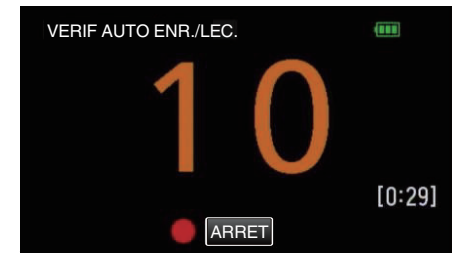

0 Lorsque l'enregistrement est terminé, la lecture démarre automatiquement.

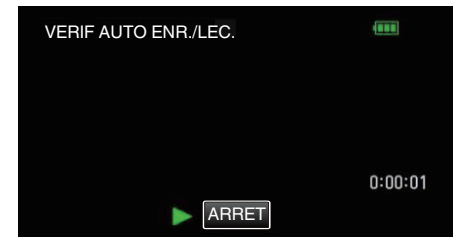

- 0 En fin de lecture, l'enregistrement suivant démarre automatiquement.
- 0 Tapez sur "ARRET" pour quitter "VERIF AUTO ENR./LEC.".

## **Remarque :**

0 Vous ne pouvez pas utiliser le bouton START/STOP pendant le fonctionnement de "VERIF AUTO ENR./LEC.".

# **Enregistrer des vidéos avec la date et l'heure**

Vous pouvez enregistrer des vidéos ensemble avec la date et l'heure. Réglez cette fonction lorsque vous voulez sauvegarder le fichier avec l'affichage de la date et de l'heure.

(L'affichage de la date et de l'heure ne peut pas être effacé après l'enregistrement.)

*1* Ouvrez l'écran LCD.

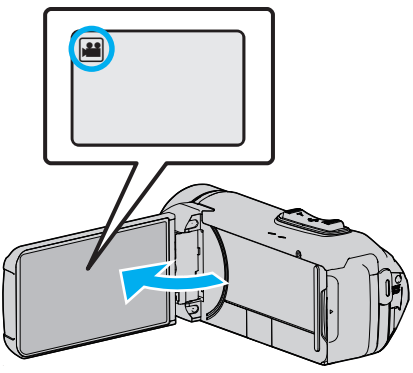

- 0 Vérifiez si le mode d'enregistrement est bien A.
- Si le mode est sur le mode  $\Box$  photo, tapez sur  $\Box$  sur l'écran d'enregistrement pour afficher l'écran de commutation de mode. Tapez sur **M** pour basculer le mode en vidéo.
- *2* Tapez sur "MENU".

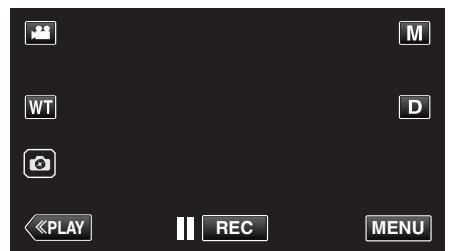

- 0 Le menu principal s'affiche.
- *3* Tapez sur "REGLAGE ENREGISTR.".

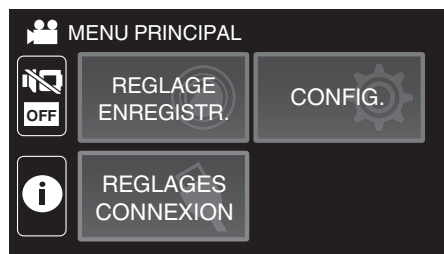

*4* Tapez sur "ENREG. DATE/HEURE".

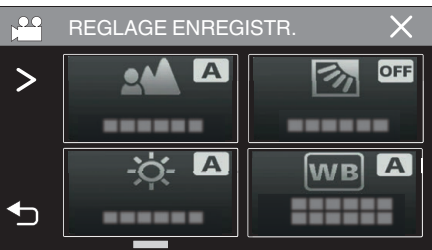

- Si l'icône ne s'affiche pas à l'écran, tapez ">" pour faire défiler l'écran.
- $\bullet$  Tapez sur  $\times$  pour sortir du menu.
- Tapez sur <sup>←</sup> pour retourner à l'écran précédent.

**5** Sélectionnez le type d'horloge avec  $\langle$  ou  $\rangle$ , et tapez sur "REGLER".

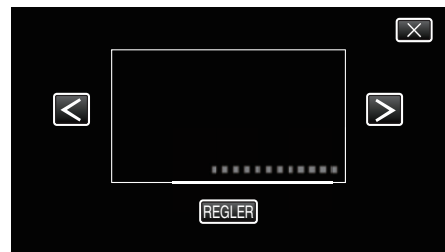

- 0 Lorsque l'on tape sur "REGLER", la mise en garde pour l'enregistrement de la date et de l'heure apparaît.
- $\bullet$  Tapez sur  $\times$  pour sortir du menu.
- *6* Tapez la position de l'affichage avec votre doigt et faites glisser votre doigt pour régler.

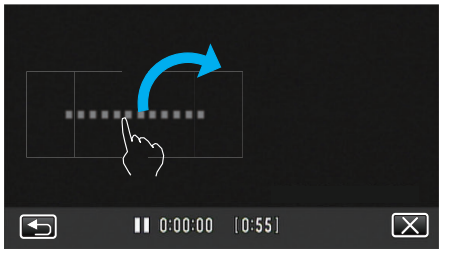

- 0 Déplacez l'affichage de la date et de l'heure tout en le touchant avec votre doigt et le traçant sur un écran.
- *7* Appuyez sur la touche START/STOP pour lancer l'enregistrement.

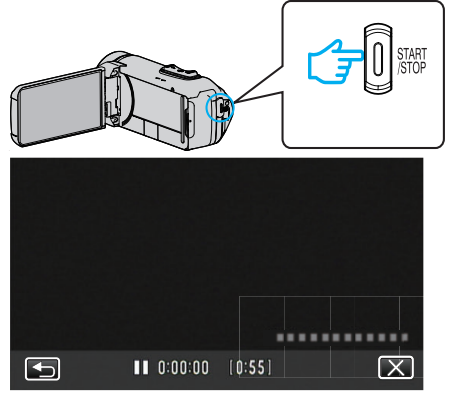

- 0 Appuyez une nouvelle fois sur la touche START/STOP pour arrêter l'enregistrement.
- Tapez <sup>1</sup> pour retourner à l'écran pour sélectionner les types d'horloge.
- $\bullet$  Tapez sur  $\times$  pour quitter "ENREG. DATE/HEURE". (Pour effectuer des opérations autres que l'enregistrement, tapez  $\times$ pour annuler d'abord la "ENREG. DATE/HEURE".)

### **Attention :**

0 L'affichage de la date et de l'heure ne peut pas être effacé après l'enregistrement.

# **Enregistrement de vidéos avec le chronomètre**

Vous pouvez prendre une vidéo avec un chronomètre enregistré. Vous pouvez démarrer, arrêter et réinitialiser le chronomètre comme tout autre chronomètre.

Cette fonction peut être utilisée pour enregistrer des vidéos de sport. (Le compteur de temps d'enregistrement ne peut pas être supprimé par la suite.)

*1* Ouvrez l'écran LCD.

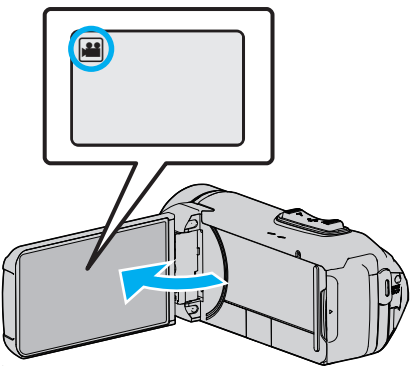

- 0 Vérifiez si le mode d'enregistrement est bien A.
- Si le mode est sur le mode  $\Box$  photo, tapez sur  $\Box$  sur l'écran d'enregistrement pour afficher l'écran de commutation de mode. Tapez sur **M** pour basculer le mode en vidéo.
- *2* Tapez sur "MENU".

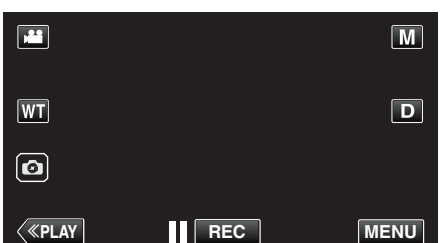

- 0 Le menu principal s'affiche.
- *3* Tapez "REGLAGE ENREGISTR.".

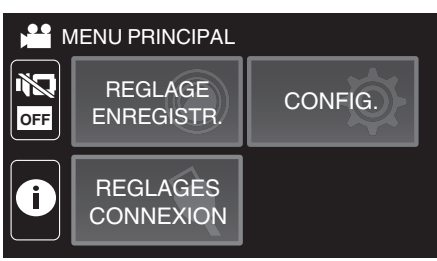

*4* Tapez sur "ENRGST CPTR TPS".

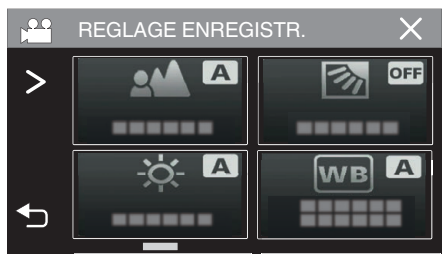

- Si l'icône ne s'affiche pas à l'écran, tapez ">" pour faire défiler l'écran.
- $\bullet$  Tapez sur  $\times$  pour sortir du menu.
- Tapez sur tour retourner à l'écran précédent.
- *5* Tapez la position de l'affichage avec votre doigt et faites glisser votre doigt pour régler.

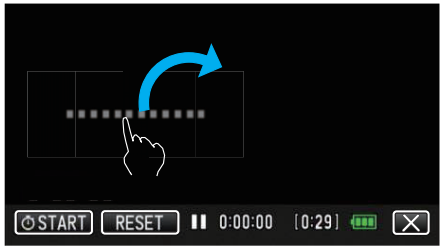

- 0 La position peut être réglée lorsque l'enregistrement s'arrête.
- *6* Appuyez sur la touche START/STOP pour lancer l'enregistrement.

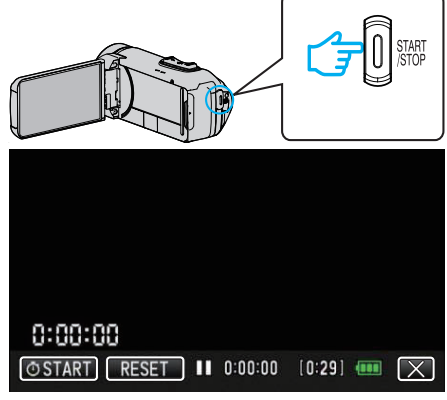

- 0 Appuyez une nouvelle fois sur la touche START/STOP pour arrêter l'enregistrement.
- Tapez sur X pour quitter "ENRGST CPTR TPS" lorsque l'enregistrement s'arrête. (Pour effectuer des opérations autres que l'enregistrement, tapez sur  $\times$  pour d'abord quitter "ENRGST CPTR TPS".)
- **7** Tapez sur " $\overline{O}$  COMMENCER" à l'écran pour démarrer le compteur.

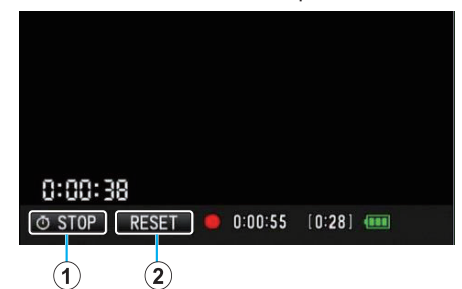

- 0 Vous pouvez commencer l'enregistrement une fois le compteur démarré.
- 0 Vous pouvez arrêter librement, réinitialiser ou reprendre le décompte lors de l'enregistrement.

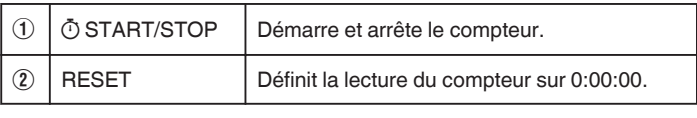

### **Remarque :**

- 0 Si "ENRGST CPTR TPS" est quitté alors que le compteur est toujours en cours d'exécution, le compteur continue à compter à partir de l'endroit où il a été arrêté à la prochaine utilisation de "ENRGST CPTR TPS".
- 0 Si 24 heures se sont écoulées depuis le départ du compteur ou si l'horloge a été réglée, la lecture du compteur revient automatiquement à "0:00:00" et le compteur cesse de fonctionner.
- 0 Le compteur de temps d'enregistrement ne peut pas être supprimé par la suite.

# **Vérifier le temps d'enregistrement restant**

Affichez la charge restante de la batterie et le temps d'enregistrement restant.

### **Remarque :**

- 0 La charge restante de la batterie et la durée d'enregistrement restante sont approximatives.
- 0 La durée d'enregistrement restante s'affiche uniquement en mode vidéo.
- 0 La durée d'enregistrement restante s'affiche pour le support d'enregistrement actuellement sélectionné.
- *1* Ouvrez l'écran LCD.

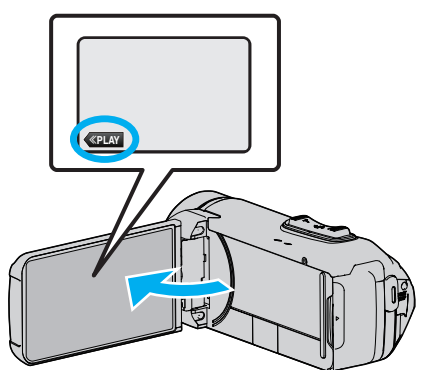

- 0 Vérifiez que la caméra est en mode d'enregistrement. Si la caméra est en mode de lecture, cliquez sur «REC pour passer en mode d'enregistrement.
- *2* Tapez sur "MENU".

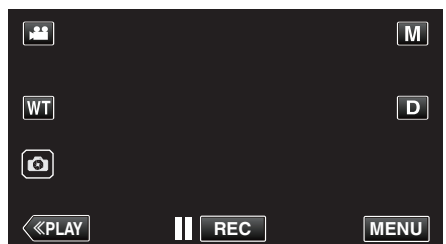

- 0 Le menu principal s'affiche.
- **3** Tapez sur **(i)**.

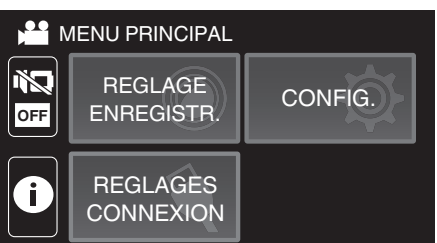

*4* Affichez la durée d'enregistrement restante.

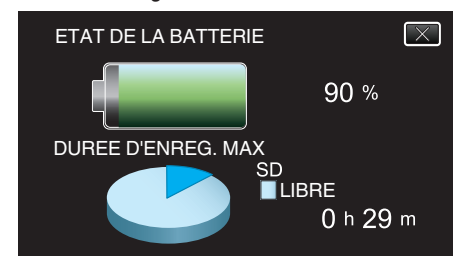

- 0 La durée d'enregistrement restante s'affiche uniquement en mode d'enregistrement vidéo.
- 0 La durée d'enregistrement restante s'affiche pour le support d'enregistrement actuellement sélectionné.
- $f$  s'affiche à la place de la charge restante de la batterie lorsque l'adaptateur secteur est connecté.
- $\bullet$  Tapez sur  $\times$  pour quitter l'écran.

## **Durée d'enregistrement vidéo approximative**

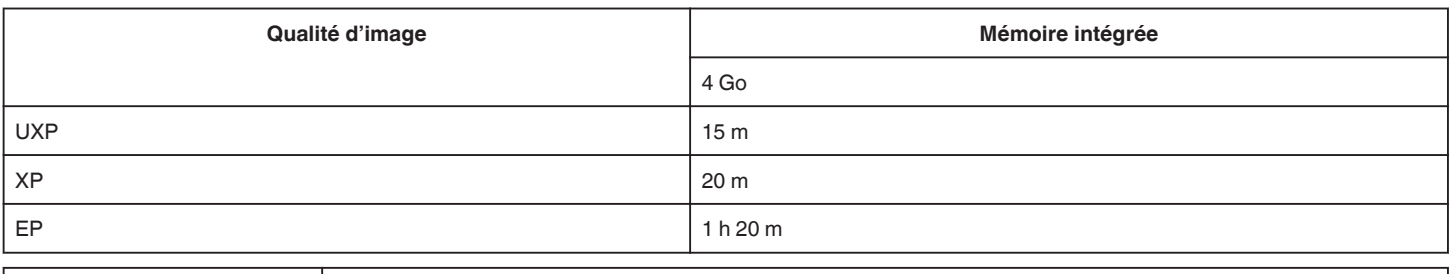

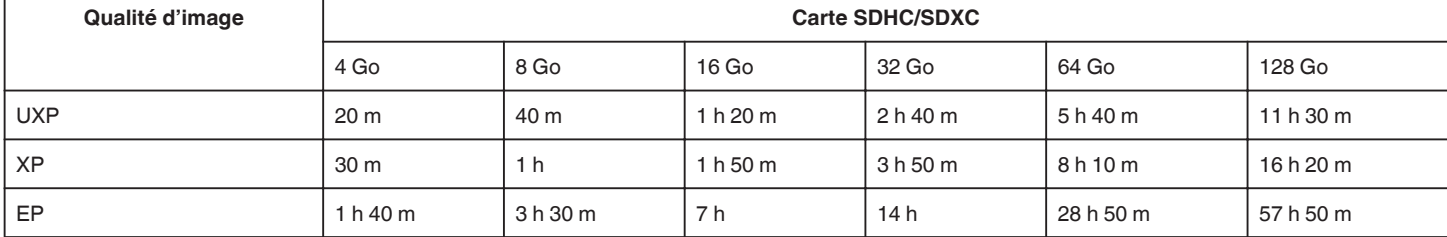

0 La durée d'enregistrement indiquée ci-dessus change selon les conditions d'enregistrement.

#### **Nombre approximatif de photos (unité : nombre de prises de vue)**

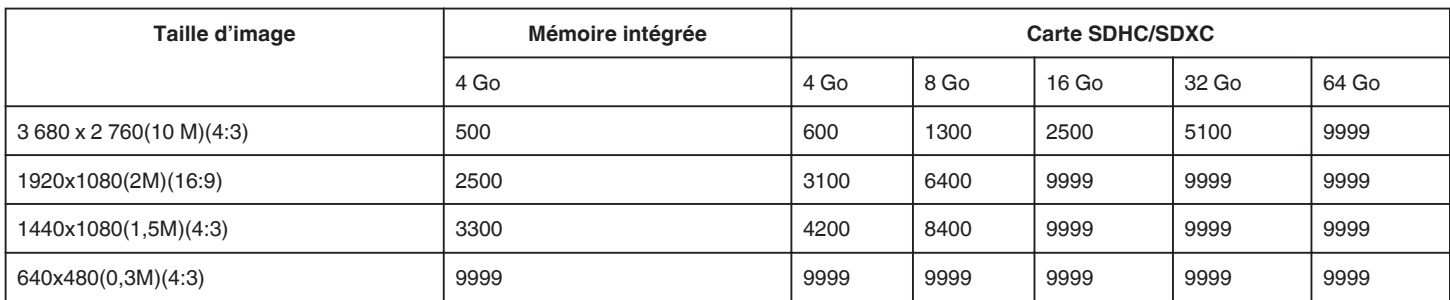

0 Les photos qui sont capturées pendant un enregistrement vidéo ou une lecture vidéo sont sauvegardées en format 1920 x 1080.

### **Durée approximative de la batterie intégrée**

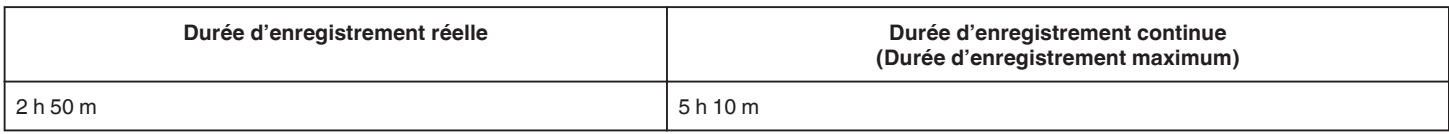

0 Les valeurs mentionnées ci-dessus sont celles lorsque "LUMINOSITE MONITEUR" est réglé sur "3" (standard).

0 La durée réelle d'enregistrement est le temps d'enregistrement lorsque des opérations telles que le démarrage/l'arrêt de l'enregistrement, allumer/éteindre l'appareil ou l'utilisation du zoom sont effectuées à plusieurs reprises.

0 La durée d'enregistrement peut différer en fonction de l'environnement de prise de vue et de l'utilisation.

0 Lorsque la durée d'enregistrement devient extrêmement courte même lorsque la batterie est complètement chargée, la batterie a besoin d'être remplacée. Pour plus de détails concernant le remplacement de la batterie intégrée (service payant), veuillez consulter le centre de services JVC le plus proche.

# <span id="page-50-0"></span>**Lire des vidéos**

Ce qui suit sont les types de lectures qui peuvent être effectuées par cette unité.

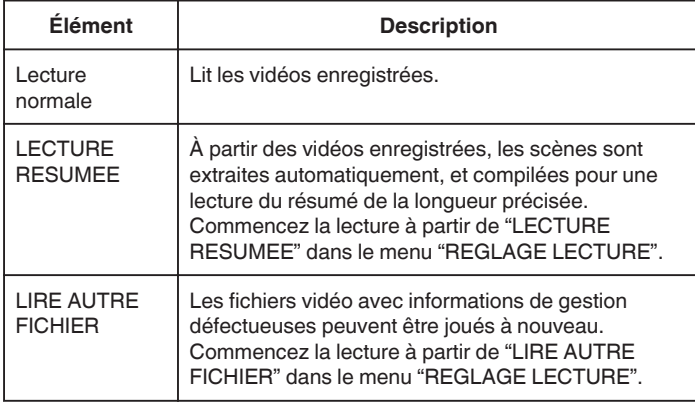

### **Attention :**

- 0 Faites une sauvegarde des données importantes enregistrées. Il est recommandé de copier vos données importantes enregistrées sur un BD ou tout autre support d'enregistrement pour les stocker.
- 0 Cette unité est un périphérique contrôlé par micro-ordinateur. Les décharges électrostatiques, les bruits externes et les interférences (provenant d'une TV ou d'une radio par exemple) peuvent empêcher la caméra de fonctionner correctement. Dans un tel cas, fermez l'écran de contrôle pour mettre l'appareil hors tension et débranchez l'adaptateur secteur, puis appuyez sur le bouton de réinitialisation pour réinitialiser cet appareil.

["Réinitialisation de cet appareil" \(](#page-5-0) $\mathfrak{g}$  p. 5)

- 0 Avis de non-responsabilité
- Nous ne pouvons être tenus responsables en cas de perte du contenu enregistré lorsque l'enregistrement de vidéos/d'audio ou la lecture ne peut pas être utilisée en raison de dysfonctionnements de l'appareil, des pièces fournies, ou de la carte SD.

- Une fois supprimés, les contenus (données) enregistrés, y compris les pertes de données dues à des dysfonctionnements de l'appareil, ne peuvent pas être restaurées. Soyez prévenus.

- JVC ne sera pas responsable des données perdues.

- Afin d'améliorer la qualité, un support d'enregistrement défectueux peut faire l'objet d'une analyse. Par conséquent, il ne peut être retourné.

## **Lecture normale**

Lit les vidéos enregistrées.

*1* Ouvrez l'écran LCD.

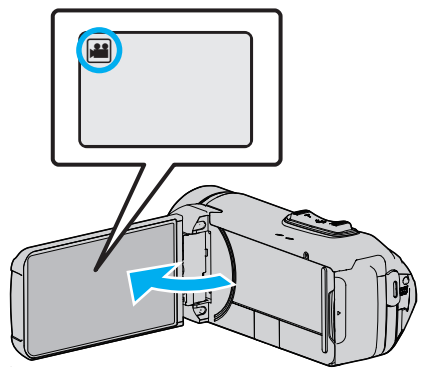

- 0 Vérifiez si le mode d'enregistrement est bien A.
- Si le mode est  $\Box$  photo, tapez  $\Box$  sur l'écran d'enregistrement pour afficher l'écran de basculement de mode. Tapez **M** pour basculer le mode sur vidéo.
- **2** Tapez sur « PLAY pour sélectionner le mode de lecture.

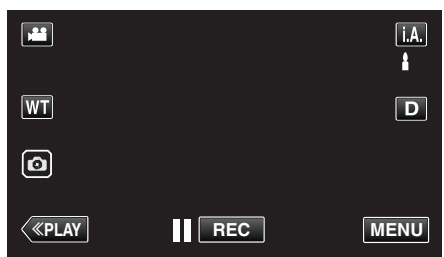

*3* Tapez sur le fichier (image).

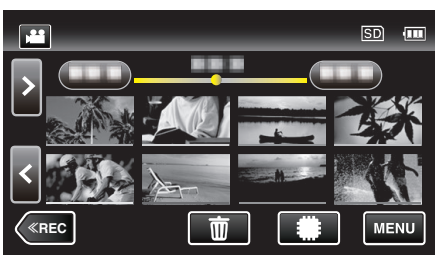

- Tapez sur **#/SD** pour sélectionner le support à lire et modifier l'écran d'index (affichage de miniature).
- 0 L apparaît sur la dernière image lue.
- 0 Les lignes de couleurs différentes sont affichées sous l'affichage miniature pour distinguer la date d'enregistrement.
- *4* Démarrage de la lecture.
	- $\bullet$  Tapez sur  $\blacksquare$  pour interrompre.
		- Tapez sur **ve** pour retourner à l'écran d'index.

#### **Attention :**

- 0 Alors que cet appareil peut être utilisé avec l'écran LCD renversé et fermé, la température s'élève plus facilement. N'utilisez pas cet appareil avec l'écran LCD retourné et fermé pendant de longues périodes, ou dans des endroits exposés aux rayons directs du soleil ou à des températures élevées.
- 0 L'appareil peut se mettre hors tension pour protéger le circuit si sa température s'élève trop.

## <span id="page-51-0"></span>**Touches de fonctionnement pour la lecture de vidéos**

## **Pendant l'affichage de l'écran d'index**

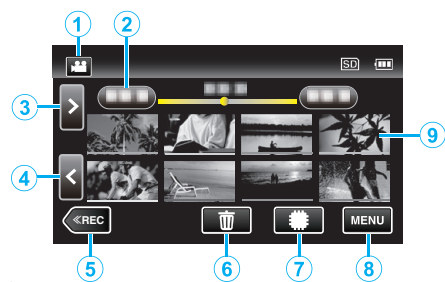

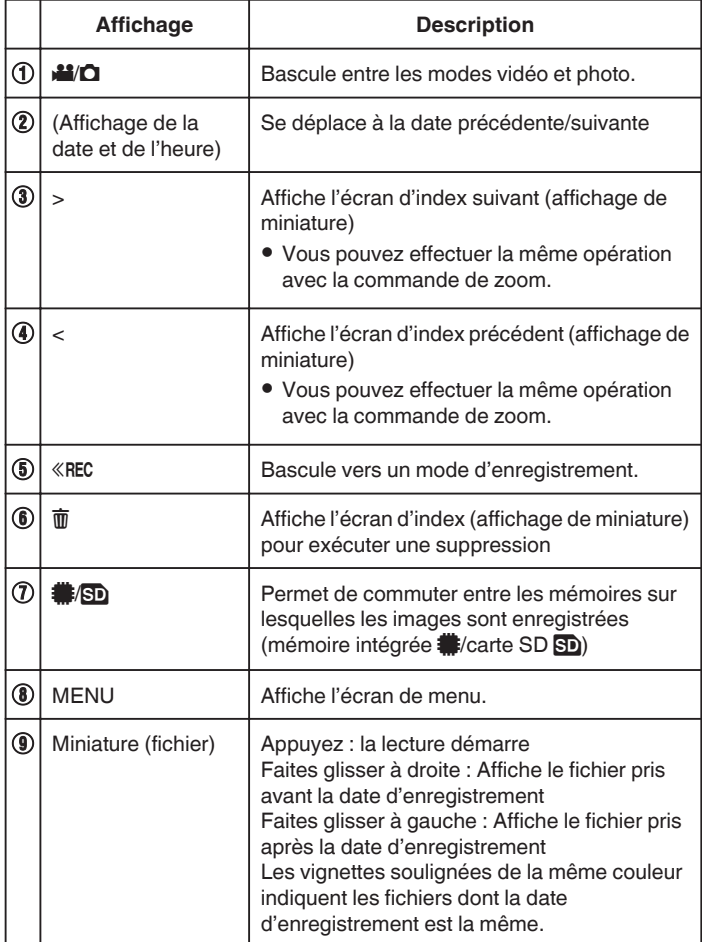

**Pendant la lecture vidéo**

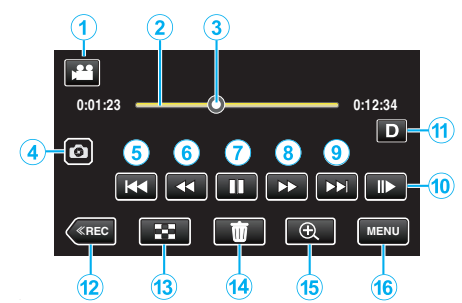

0 Lorsque cet appareil n'est pas utilisé, les boutons de fonctionnement de l'écran tactile disparaissent automatiquement. Tapez sur l'écran pour afficher les touches d'opération à nouveau.

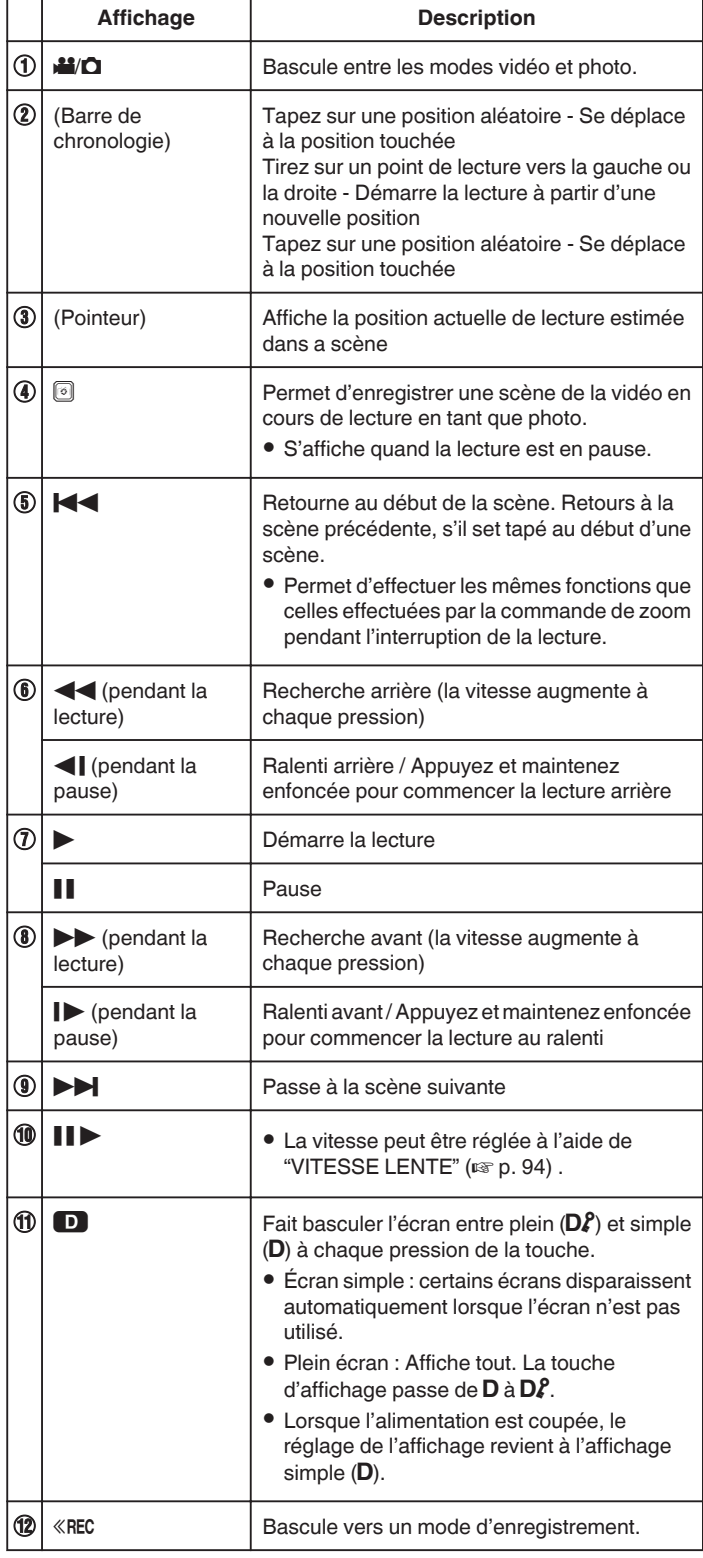

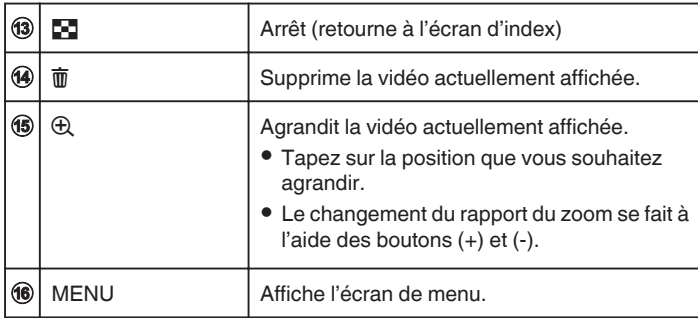

## Remarque : -

- 0 Tapez ou glissez sur la zone d'opération de l'écran tactile.
- 0 La date et l'heure d'enregistrement ne peuvent être affichées sur l'écran pendant la lecture.

 $(\sqrt{2} p. 94)$  $(\sqrt{2} p. 94)$ 

## **Ajuster le volume des vidéos**

Vous pouvez utiliser la touche zoom/volume pour contrôler le volume.

Augmenter le volume

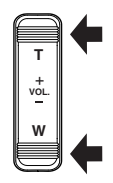

Baisser le volume

# **Vérifier la date d'enregistrement et d'autres informations**

Vous pouvez voir l'information d'enregistrement des vidéos enregistrées.

*1* Ouvrez l'écran LCD.

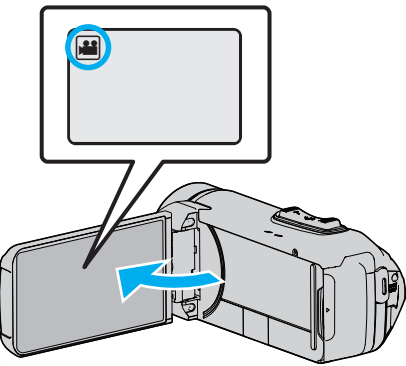

- Tapez sur la touche 当 ou □ pour sélectionner le mode vidéo ou photo.
- 2 Tapez sur « PLAY pour sélectionner le mode de lecture.

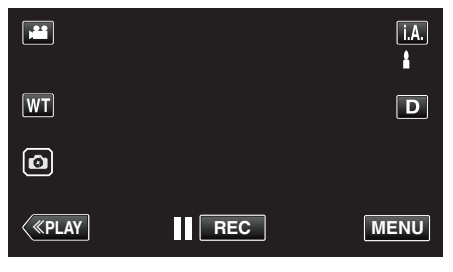

*3* Tapez sur le fichier pour commencer la lecture.

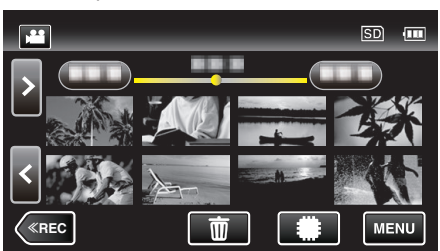

*4* Tapez sur "MENU".

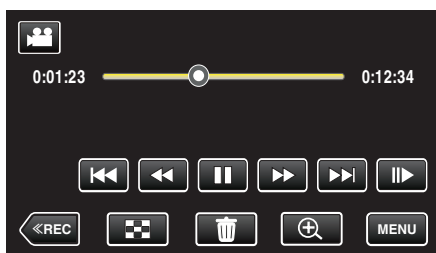

5 Tapez sur (i).

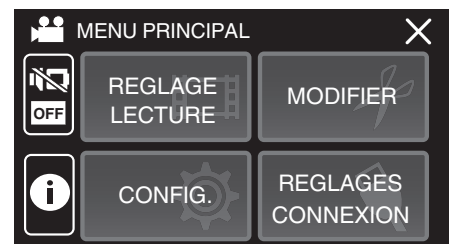

 $\bullet$  Tapez sur  $\times$  pour sortir du menu.

Vous pouvez afficher la date et la durée d'enregistrement du fichier sélectionné.

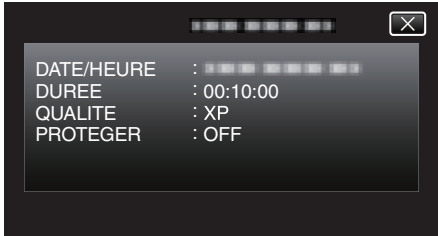

## **LECTURE CPTR TPS**

Un chronomètre qui peut être remis à zéro peut être affiché pendant la lecture.

- Ceci peut être utilisé pour lire des vidéos de sport.
- *1* Ouvrez l'écran LCD.

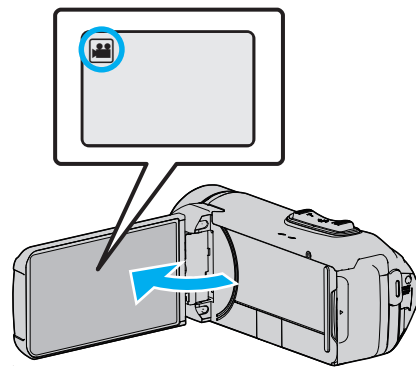

- 0 Vérifiez si le mode d'enregistrement est bien A.
- **·** Si le mode est sur le mode  $\Omega$  photo, tapez sur  $\Omega$  sur l'écran d'enregistrement pour afficher l'écran de commutation de mode. Tapez sur **M** pour basculer le mode en vidéo.
- **2** Tapez sur « PLAY pour sélectionner le mode de lecture.

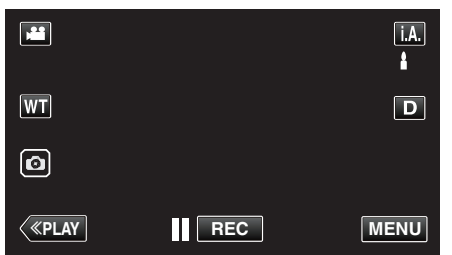

*3* Tapez sur "MENU".

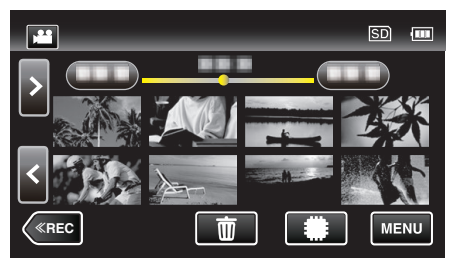

*4* Tapez "REGLAGE LECTURE".

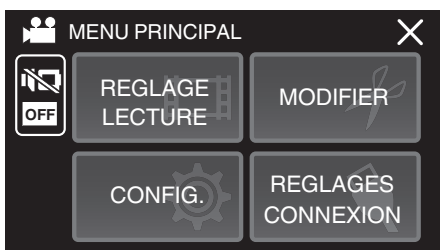

*5* Tapez sur "LECTURE CPTR TPS".

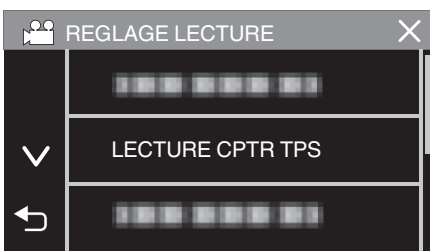

*6* Réglez "LECTURE CPTR TPS" sur MARCHE.

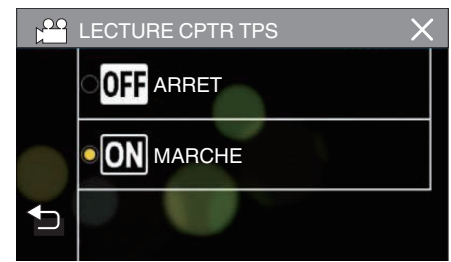

*7* Tapez sur le fichier pour commencer la lecture.

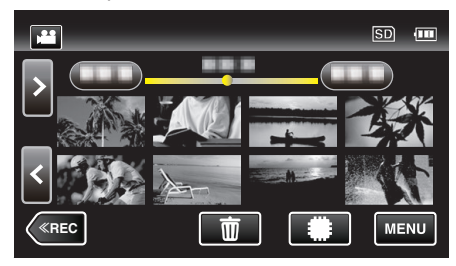

- 0 Un compteur au format heures:minutes:secondes apparaît.
- *8* Mettez en pause la lecture et réinitialisez le compteur.

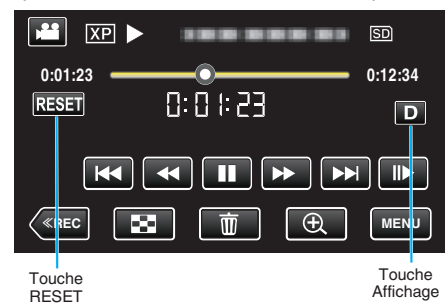

- 0 Le fait d'appuyer sur "RESET" règle la lecture de compteur sur "0:00:00".
- 0 Le chiffre des 1/10 de seconde s'affiche pendant que la lecture est en pause.
- 0 Le compteur peut également être réinitialisé pendant la lecture normale et la lecture au ralenti.

#### **Remarque :**

- 0 Pour réinitialiser le compteur lors de la lecture, passer au mode d'affichage complet en utilisant le bouton ["Touche Affichage](#page-21-0) $\mathbf{D}$ " ( $\mathbb{F}$  p. 21).
- 0 Pour réinitialiser le compteur à la position précise, il est recommandé d'interrompre la lecture puis d'appuyer sur "RESET".
- 0 Lorsque l'appareil passe à la scène suivante, le compteur est automatiquement réinitialisé.

## **LECTURE RESUMEE**

Vous pouvez lire un sommaire des vidéos enregistrées (Lecture sommaire). Cette option est utile pour vérifier rapidement le contenu de vos vidéos.

*1* Ouvrez l'écran LCD.

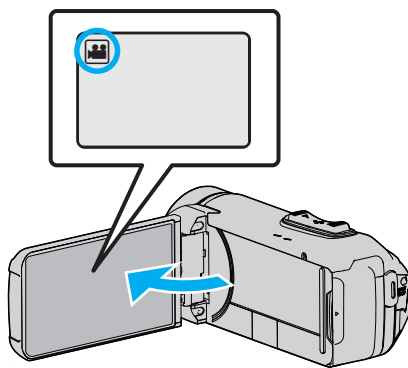

- 0 Vérifiez si le mode d'enregistrement est bien A.
- Si le mode est sur le mode  $\Box$  photo, tapez sur  $\Box$  sur l'écran d'enregistrement pour afficher l'écran de commutation de mode. Tapez sur **M** pour basculer le mode en vidéo.
- **2** Tapez sur « PLAY pour sélectionner le mode de lecture.

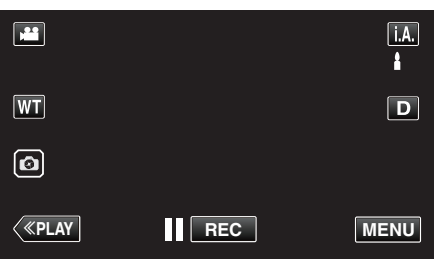

*3* Tapez sur "MENU".

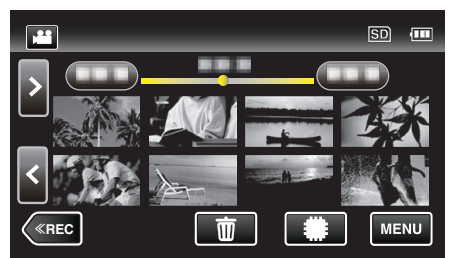

*4* Tapez "REGLAGE LECTURE".

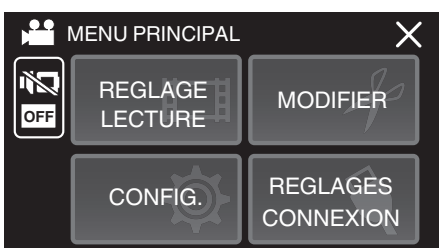

*5* Tapez sur "LECTURE RESUMEE".

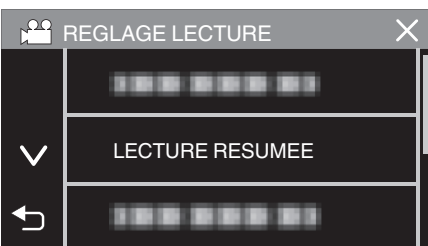

*6* Tapez pour sélectionner une date pour la lecture abrégée.

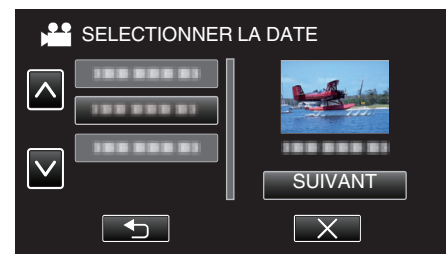

- 0 Après avoir sélectionné une date, tapez sur "SUIVANT".
- 0 Lorsque l'on tape sur "TOUS", la lecture abrégée sera exécutée pour toutes les dates.
- $\bullet$  Tapez sur  $\times$  pour sortir du menu.
- Tapez sur tour retourner à l'écran précédent.
- *7* Sélectionnez la durée de lecture abrégée

(Seulement lorsque "AUTO" est sélectionné à l'étape 7)

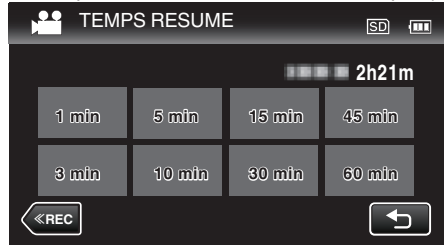

- 0 Sélectionnez la durée de lecture abrégée en minutes (min).
- 0 L'affichage de la durée de la lecture abrégée varie en fonction de la durée de l'enregistrement.
- 0 Lorsqu'il faut un certain temps (plus de 2 secondes) pour que "LECTURE RESUMEE" démarre après la sélection de la durée de lecture abrégée, un écran d'état de progression s'affiche.
- 0 La durée de la lecture abrégée est juste indicative.
- *8* Démarrage de la lecture abrégée.

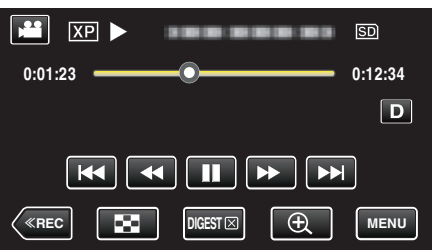

- Tapez sur || pour interrompre.
- Tapez sur **v** pour retourner à l'écran d'index.
- $\bullet$  Tapez "DIGESTX" pour retourner à l'écran de lecture normale.
- 0 Opérations pendant la lecture vidéo
- ["Touches de fonctionnement pour la lecture de vidéos" \(](#page-51-0) $\sqrt{p}$  p. 51)

## **Lecture**

*9* La lecture abrégée s'arrête automatiquement ou affiche l'écran suivant en tapant "MENU".

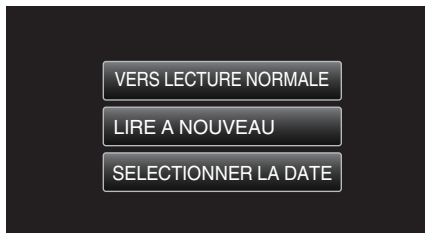

- 0 VERS LECTURE NORMALE : commence la lecture normale.
- 0 LIRE A NOUVEAU : commence à nouveau la lecture abrégée.
- 0 SELECTIONNER LA DATE : retournez à l'étape 6.

## **LIRE AUTRE FICHIER**

L'information de gestion d'une vidéo peut être endommagée si l'enregistrement n'est pas effectué correctement, par exemple l'appareil est mis hors tension au milieu de l'enregistrement. Vous pouvez effectuer les opérations suivantes pour lire les vidéos avec une information de gestion défectueuse.

*1* Ouvrez l'écran LCD.

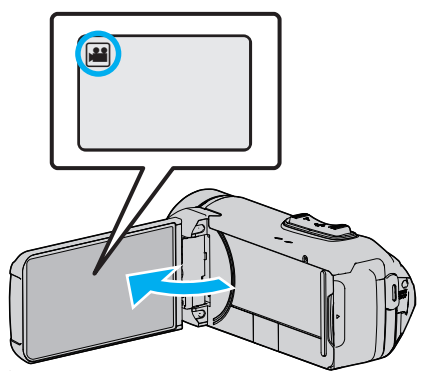

- 0 Vérifiez si le mode d'enregistrement est bien A.
- Si le mode est sur le mode  $\Omega$  photo, tapez sur  $\Omega$  sur l'écran d'enregistrement pour afficher l'écran de commutation de mode. Tapez sur **A** pour basculer le mode en vidéo.
- **2** Tapez sur « PLAY pour sélectionner le mode de lecture.

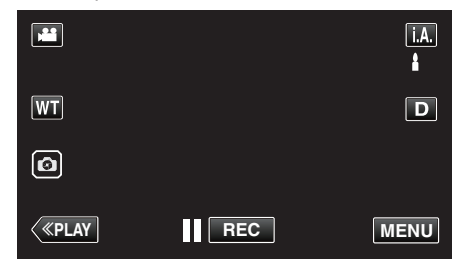

*3* Tapez sur "MENU".

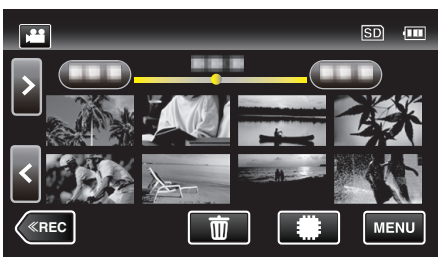

*4* Tapez "REGLAGE LECTURE".

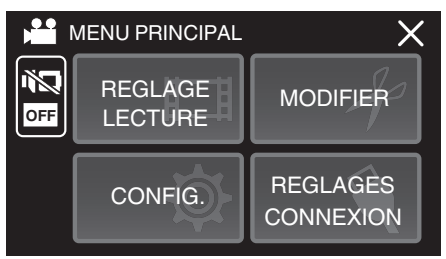

*5* Tapez sur "LIRE AUTRE FICHIER".

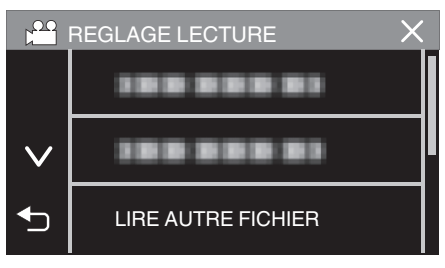

<span id="page-57-0"></span>*6* Tapez sur le fichier pour commencer la lecture.

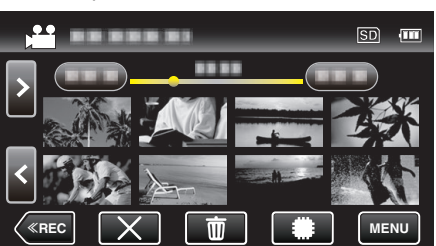

["Touches de fonctionnement pour la lecture de vidéos" \(](#page-51-0)<sub>\*</sub> p. 51)

0 Touchez "L" pour revenir à l'écran d'index habituel.

#### **Remarque :**

- 0 Un fichier MTS est créé dans le répertoire EXTMOV lorsque des informations de gestion sont corrompues.
- Selon l'état du fichier endommagé, la lecture peut échouer ou ne pas défiler correctement.

# **Lire des photos**

Vous pouvez sélectionner et lire les photos enregistrées à partir d'un écran d'index (affichage miniature).

*1* Ouvrez l'écran LCD.

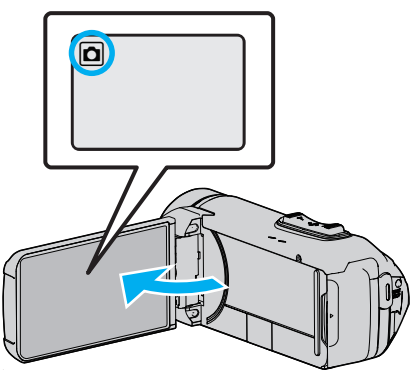

- 0 Vérifiez si le mode d'enregistrement est bien B.
- <sup>o</sup> Si le mode est vidéo **A, tapez A** sur l'écran d'enregistrement pour afficher l'écran de basculement de mode. Tapez  $\Omega$  pour basculer le mode photo.
- **2** Tapez sur « PLAY pour sélectionner le mode de lecture.

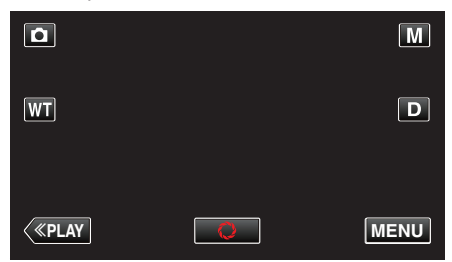

*3* Tapez sur le fichier pour commencer la lecture.

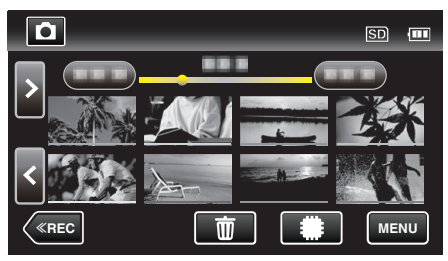

- **Tapez sur**  $\frac{1}{2}$  **50** pour sélectionner le support à lire et modifier l'écran d'index (affichage de miniature).
- Tapez sur **u** pour retourner à l'écran précédent.
- 0 L apparaît sur la dernière image lue.
- 0 Les lignes de couleurs différentes sont affichées sous l'affichage miniature pour distinguer la date d'enregistrement.

## <span id="page-58-0"></span>**Touches de fonctionnement pour la lecture de photos**

### **Pendant l'affichage de l'écran d'index**

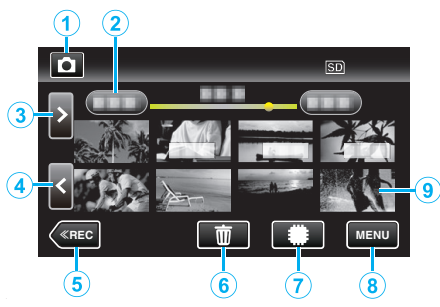

0 Les images fixes qui sont enregistrées en continu à haute vitesse ou à vitesse moyenne seront regroupées. Seul le premier fichier enregistré (photo) est affiché et le groupe est affiché avec un cadre vert.

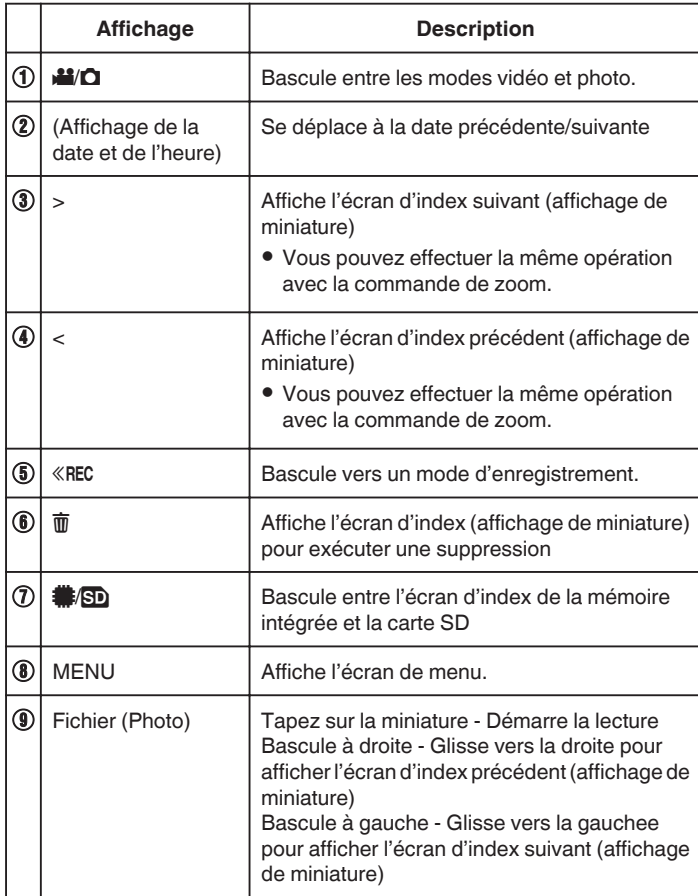

### **Pendant la lecture de photos**

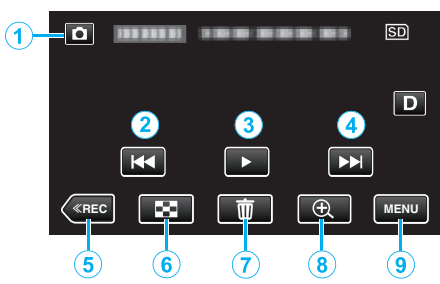

0 Lorsque cet appareil n'est pas utilisé, les boutons de fonctionnement de l'écran tactile disparaissent automatiquement. Tapez sur l'écran pour afficher les touches d'opération à nouveau.

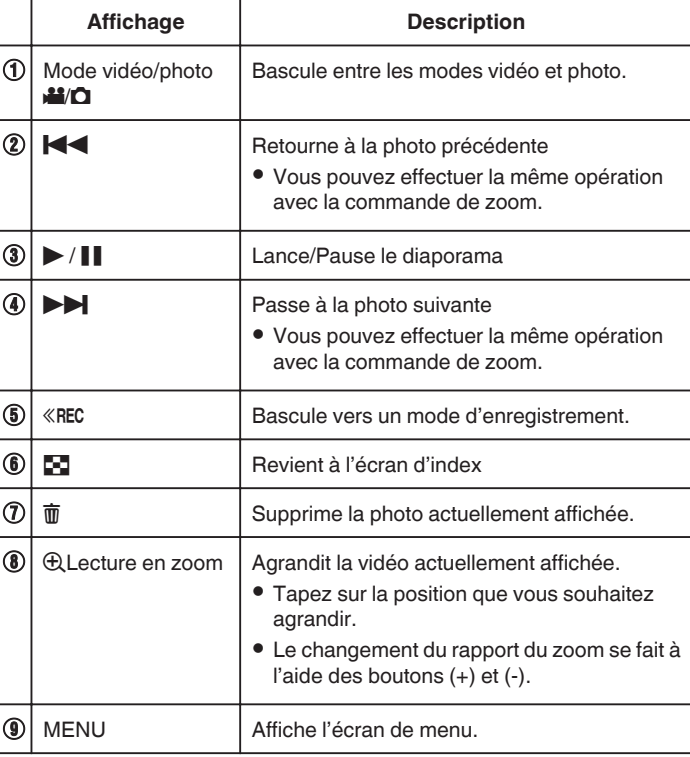

#### **Remarque :**

0 Tapez ou glissez sur la zone d'opération de l'écran tactile.

#### **Attention :**

0 Cette unité est un périphérique contrôlé par micro-ordinateur. Les décharges électrostatiques, les bruits externes et les interférences (provenant d'une TV ou d'une radio par exemple) peuvent empêcher la caméra de fonctionner correctement. Dans un tel cas, fermez l'écran de contrôle pour mettre l'appareil hors tension et débranchez l'adaptateur secteur, puis appuyez sur le bouton de réinitialisation pour réinitialiser cet appareil.

["Réinitialisation de cet appareil" \(](#page-5-0) $\mathfrak{g}$  p. 5)

### **Lecture du diaporama**

Vous pouvez lancer un diaporama pour lire vos photos. Tapez sur  $\blacktriangleright$  pendant la lecture de photos pour lancer le diaporama.

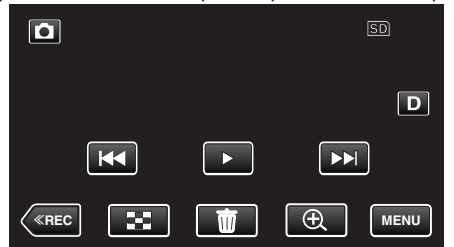

["Touches de fonctionnement pour la lecture de photos" \(](#page-58-0) $\mathfrak{g}$  p. 58)

#### **Remarque :**

0 Vous pouvez, si vous le souhaitez, ajouter des effets aux transitions du diaporama.

[" EFFETS DIAPORAMA " \(](#page-96-0)LET p. 96)

# **Raccorder à et visualiser sur un téléviseur**

Vous pouvez raccorder cet appareil à un téléviseur pour une lecture. La qualité de l'image sur le téléviseur varie selon le type de téléviseur et le câble de connexion. Sélectionnez le connecteur qui convient le mieux à votre téléviseur.

0 Pour plus de détails, consultez le manuel d'utilisation de votre téléviseur. ["Connexion par le Mini connecteur HDMI" \(](#page-60-0) $\mathfrak{L}$  p. 60)

["Connexion par le connecteur AV" \(](#page-61-0) $\sqrt{P}$  p. 61)

0 Pour afficher la date et l'heure sur le téléviseur, réglez à la fois "AFFICHER DATE/HEURE" et "AFFICHER SUR TV" sur "MARCHE".

 $(\sqrt{2} p. 94)$  $(\sqrt{2} p. 94)$ 

" AFFICHER SUR TV "  $(\mathbb{R} \times p. 101)$ 

#### **Problèmes d'affichage sur le téléviseur**

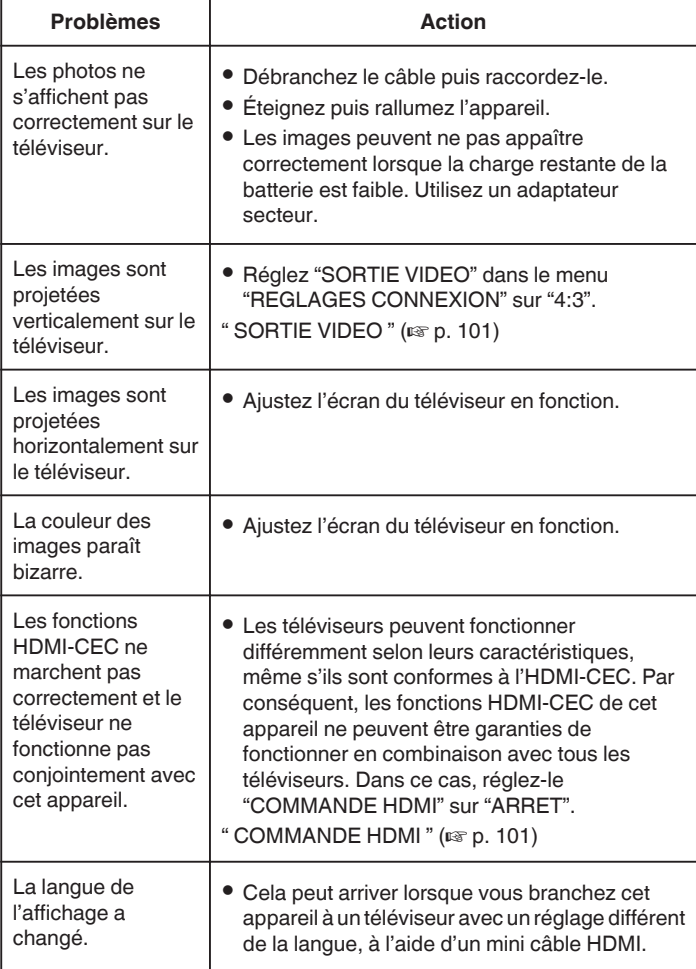

### **Attention :**

- 0 Éteignez l'appareil et le téléviseur avant de procéder à la connexion.
- 0 Avant d'insérer ou de retirer la carte SD, fermez l'écran LCD et assurezvous que le témoin POWER/ACCESS s'éteigne.

## <span id="page-60-0"></span>**Connexion par le Mini connecteur HDMI**

Si vous utilisez un HDTV, vous pouvez lire en qualité HD, en le connectant à un connecteur HDMI mini.

- ["Accessoires en option" \(](#page-19-0) $\mathbb{R}$  p. 19)
- 0 Utilisez un mini câble HDMI haute vitesse comme le mini câble HDMI lorsque vous n'utilisez pas celui qui était fourni.
- 0 Pour plus de détails, consultez le manuel d'utilisation de votre téléviseur.
- *1* Branchez l'appareil à la TV.

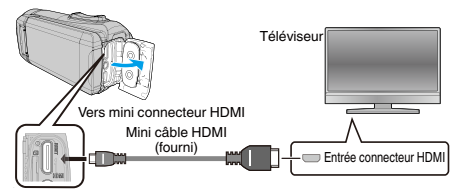

*2* Connectez le câble de l'adaptateur et l'adaptateur secteur à cet appareil.

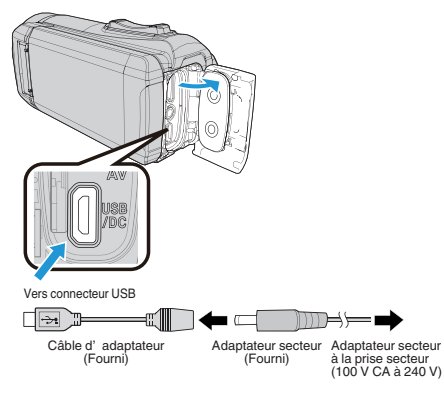

*3* Ouvrez l'écran LCD.

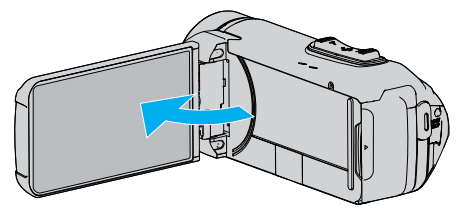

- 0 L'unité s'allume automatiquement.
- *4* Appuyez sur le bouton de sélection d'entrée du téléviseur pour commuter vers l'entrée à la borne qui est connectée à cet appareil photo.

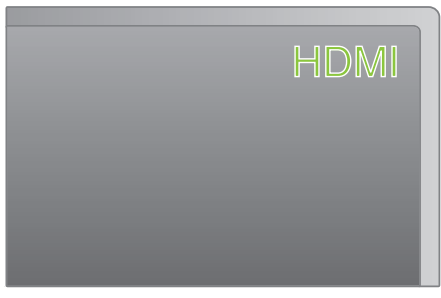

*5* Lire un fichier.

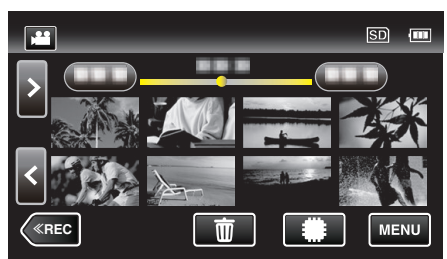

["Lire des vidéos" \(](#page-50-0) $\mathfrak{so}$  p. 50) ["Lire des photos" \(](#page-57-0) $\mathbb{F}$  p. 57)

#### **Remarque :**

- 0 Changez les réglages dans "SORTIE HDMI" selon la connexion.
- " SORTIE HDMI"  $(\sqrt{np} p. 101)$
- 0 Lorsqu'il est connecté au téléviseur via le câble mini HDMI, les images et les sons peuvent ne pas sortir correctement selon le téléviseur connecté. Dans ce cas, effectuez les opérations suivantes. 1) Débranchez le mini câble HDMI, et rebranchez-le. 2) Éteignez puis rallumez l'appareil.
- 0 Pour toute question concernant le téléviseur ou la méthode de branchement, veuillez contacter le fabricant de votre téléviseur.

### <span id="page-61-0"></span>**Fonctionnement en conjonction avec un téléviseur, par HDMI**

Le branchement de cet appareil à un téléviseur activé HDMI-CEC à l'aide du câble mini HDMI permet d'effectuer des opérations liées à la TV.

0 HDMI-CEC (Contrôle Electronique par le Consommateur) est une norme industrielle qui permet l'interopérabilité entre des dispositifs conformes à l'HDMI-CEC qui sont connectés par des câbles HDMI.

#### **Remarque :**

- 0 Tous les dispositifs contrôlés par HDMI ne sont pas conformes à la norme HDMI-CEC. La fonction de contrôle HDMI de cet appareil ne marche pas lorsqu'il est connecté à ces dispositifs.
- 0 Cet appareil n'est pas garanti de fonctionner avec tous les dispositifs activés par HDMI-CEC.
- 0 Selon les caractéristiques de chaque dispositif activé par HDMI-CEC, certaines fonctions peuvent ne pas marcher avec cet appareil. (Pour plus de détails, consultez le manuel d'utilisation de votre téléviseur.)
- 0 Des opérations involontaires peuvent se produire avec certains dispositifs connectés. Dans ce cas, réglez "COMMANDE HDMI" sur "ARRET".
- " COMMANDE HDMI"  $(\sqrt{np} p. 101)$

#### **Préparations**

- 0 Connectez un câble mini HDMI entre cet appareil et le téléviseur.
- ["Connexion par le Mini connecteur HDMI" \(](#page-60-0)E p. 60)
- 0 Allumez le téléviseur et mettez le réglage du HDMI-CEC sur "MARCHE". (Pour plus de détails, consultez le manuel d'utilisation du téléviseur.)
- 0 Réglez "COMMANDE HDMI" dans le menu REGLAGES CONNEXION sur "MARCHE".
- " COMMANDE HDMI"  $(m p. 101)$

#### **Méthode de fonctionnement 1**

- *1* Allumez l'appareil.
- *2* Sélectionnez le mode de lecture.
- *3* Branchez le câble mini HDMI.
	- 0 Le téléviseur s'allume automatiquement et passe en mode d'entrée HDMI lorsque l'appareil est allumé.

#### **Méthode de fonctionnement 2**

- *1* Éteignez le téléviseur.
	- 0 Cet appareil s'éteint automatiquement.

#### **Remarque :**

0 Selon le téléviseur connecté, la langue d'affichage de cet appareil passe automatiquement à la langue choisie pour le téléviseur lorsque cet appareil est allumé.

(Ceci ne s'applique que si l'appareil accepte la langue sélectionnée pour le téléviseur.) Pour utiliser cet appareil avec une langue différente de celle du téléviseur, réglez "COMMANDE HDMI" sur "ARRET".

- 0 La langue d'affichage du téléviseur ne s'affiche pas automatiquement, même si celle de cet appareil est modifiée.
- Ces fonctions peuvent ne pas marcher correctement lorsqu'un appareil comme un amplificateur et un commutateur sont connectés. Réglez "COMMANDE HDMI" sur "ARRET".
- si le HDMI-CEC ne fonctionne pas correctement, éteignez et rallumez l'appareil.

### **Connexion par le connecteur AV**

Pour lire des vidéos sur un téléviseur, branchez le câble AV (fourni : E3A-0085-00) à la prise AV de cet appareil.

- 0 Pour plus de détails, consultez le manuel d'utilisation de votre téléviseur.
- *1* Branchez l'appareil à la TV.

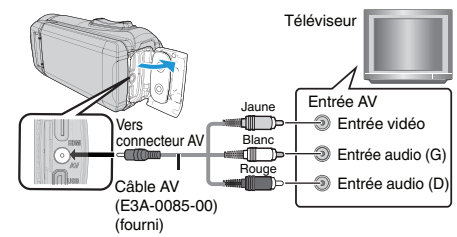

*2* Connectez le câble de l'adaptateur et l'adaptateur secteur à cet appareil.

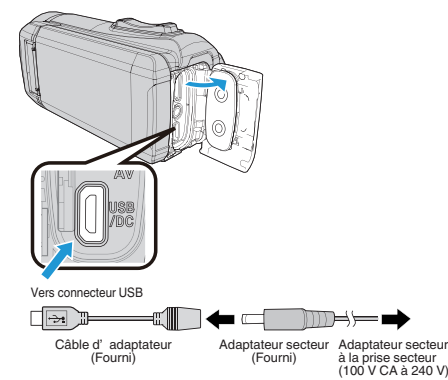

#### *3* Ouvrez l'écran LCD.

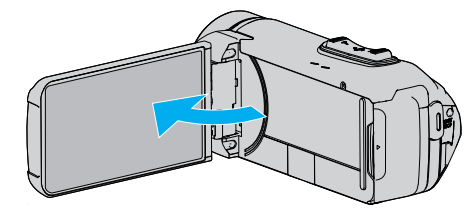

- 0 L'unité s'allume automatiquement.
- *4* Appuyez sur le bouton de sélection d'entrée du téléviseur pour commuter vers l'entrée à la borne qui est connectée à cet appareil photo.

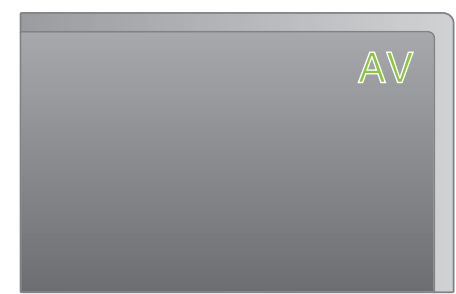

*5* Lire un fichier.

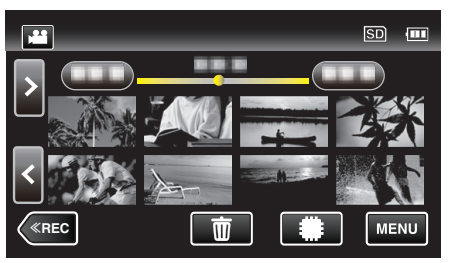

["Lire des vidéos" \(](#page-50-0) $\mathfrak{p}$  p. 50) ["Lire des photos" \(](#page-57-0) $\mathbb{R}$  p. 57)

### **Remarque :**

- 0 Pour toute question concernant le téléviseur ou la méthode de branchement, veuillez contacter le fabricant de votre téléviseur.
- 0 Câble AV (fourni : E3A-0085-00)

Les spécifications de câblage (pour la vidéo/l'audio) de la mini-fiche à 4 pôles sont décrites ci-après.

Pour tout achat, consultez votre revendeur JVC ou le centre de services JVC le plus proche.

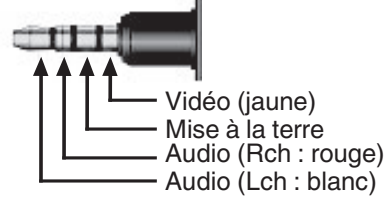

0 Lorsque vous utilisez le câble AV fourni, fixez d'abord le filtre du noyau fourni avec l'appareil.

"Fixer le filtre à noyau de ferrite"  $(\sqrt{p} \cdot R)$ 

# **Supprimer des fichiers inutiles**

Supprimez les vidéos et photos inutiles lorsque l'espace du support d'enregistrement est quasiment plein.

Cela libère plus d'espace dans les médias d'enregistrement.

"Supprimer le fichier actuellement affiché" ( $\sqrt{p}$  p. 63) "Supprimer les fichiers sélectionnés" ( $\sqrt{p}$  p. 63)

**Remarque :** 

- 0 Les fichiers supprimés ne peuvent être restaurés.
- 0 Les fichiers protégés ne peuvent être supprimés. Annulez la protection avant de supprimer un fichier.
- ["Protéger des fichiers" \(](#page-64-0) $\sqrt{p}$  p. 64)
- 0 Veiller à sauvegarder vos fichiers importants sur un ordinateur.

["Sauvegarder tous les fichiers" \(](#page-78-0) $\mathbb{R}$  p. 78)

## **Supprimer le fichier actuellement affiché**

Supprime le fichier actuellement affiché.

### **Attention :**

- 0 Les fichiers supprimés ne peuvent être restaurés.
- $1$  Tapez  $\overline{m}$ .

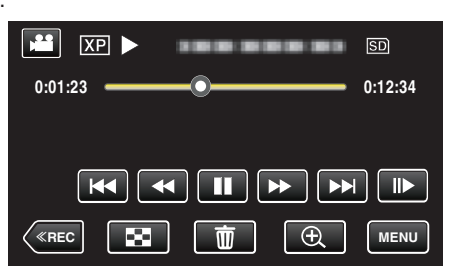

- 0 Pendant que le mode vidéo est montér dans l'image, les mêmes opérations s'appliquent pour le mode photo.
- *2* Tapez sur "OUI".

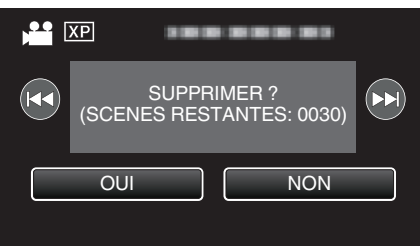

- Tapez sur  $\leftarrow$  /  $\rightarrow$  pour sélectionner le fichier précédent ou suivant.
- 0 Quand il n'y a plus aucun fichier, l'écran retourne à l'écran d'index.

## **Supprimer les fichiers sélectionnés**

Supprime les fichiers sélectionnés.

### **Attention :**

- 0 Les fichiers supprimés ne peuvent être restaurés.
- *1* Ouvrez l'écran LCD.

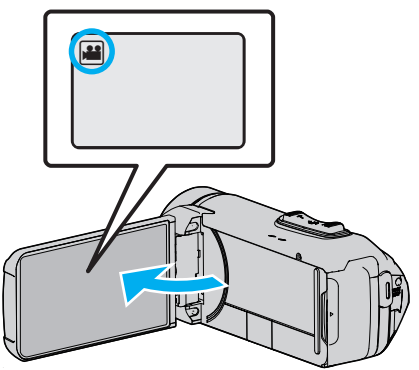

- Tapez **a** ou  $\Omega$  pour sélectionner le mode vidéo ou photo.
- Tapez **Q** ou **M** sur l'écran d'enregistrement pour afficher l'écran de basculement de mode. Tapez <sup>a</sup> pour basculer le mode sur vidéo **A.** 
	- Tapez  $\Box$  pour basculer le mode photo  $\Box$ .
- **2** Tapez sur « PLAY pour sélectionner le mode de lecture.

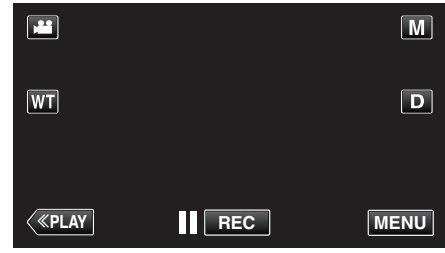

- 0 Pendant que le mode vidéo est montér dans l'image, les mêmes opérations s'appliquent pour le mode photo.
- $3$  Tapez  $\overline{m}$ .

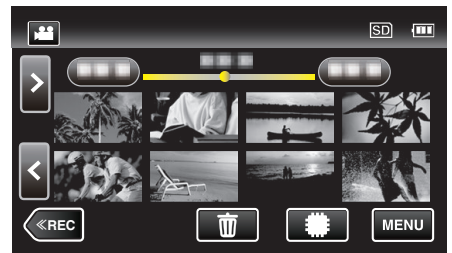

*4* Tapez sur les fichiers à effacer.

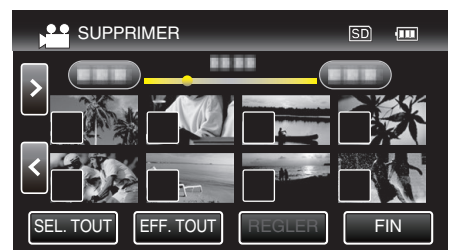

- $\bullet \checkmark$  apparaît sur les fichiers sélectionnés. Pour enlever  $\checkmark$  d'un fichier, tapez à nouveau sur le fichier.
- 0 Tapez sur "SEL. TOUT" pour sélectionner tous les fichiers.
- 0 Tapez sur "EFF. TOUT" pour libérer toutes les sélections.

## <span id="page-64-0"></span>**Éditer**

*5* Tapez sur "REGLER".

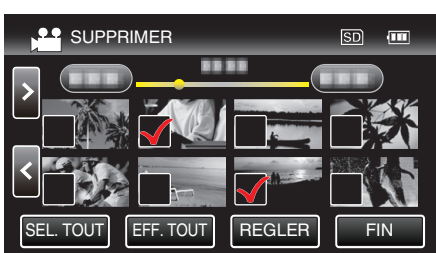

- 0 Si aucun fichier n'est sélectionné, le bouton "REGLER" ne peut pas être actionné.
- *6* Tapez sur "EXECUTER" pour confirmer la suppression.

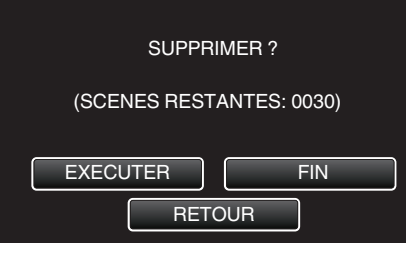

- 0 Une fois la suppression terminée, tapez sur "OK".
- 0 Tapez sur "FIN" pour annuler la suppression.

# **Protéger des fichiers**

Protégez les vidéos/photos importantes pour éviter toute suppression accidentelle.

"Protéger/Annuler la protection du fichier actuellement affiché" ( $\sqrt{p}$  p. 64) ["Protéger/Diffuser la protection des fichiers sélectionnés" \(](#page-65-0) $\sqrt{p}$  p. 65)

#### **Attention :**

0 Lorsque le support d'enregistrement est formaté, même les fichiers protégés seront supprimés.

## **Protéger/Annuler la protection du fichier actuellement affiché**

Protège ou annule la protection du fichier affiché.

*1* Tapez sur "MENU".

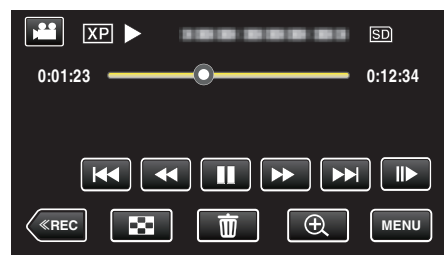

- 0 Pendant que le mode vidéo est montér dans l'image, les mêmes opérations s'appliquent pour le mode photo.
- *2* Tapez "MODIFIER".

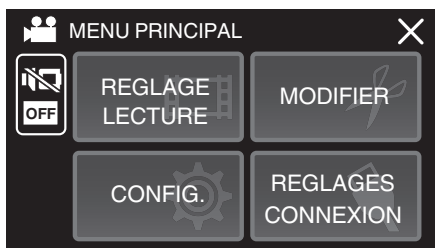

*3* Appuyez sur "PROTEGER/ANNULER".

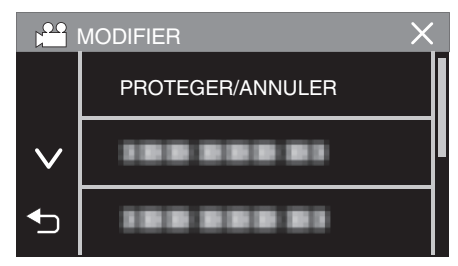

*4* Tapez sur "OUI".

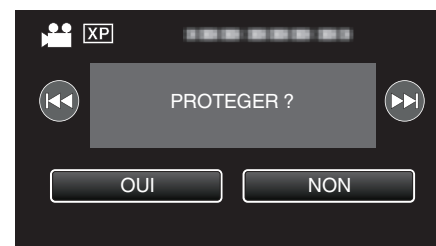

- Tapez sur  $\leftarrow$  /  $\rightarrow$  pour sélectionner le fichier précédent ou suivant.
- 0 Une fois le réglage terminé, tapez sur "OK".

# <span id="page-65-0"></span>**Protéger/Diffuser la protection des fichiers sélectionnés**

Protège ou annule la protection des fichiers sélectionnés.

*1* Ouvrez l'écran LCD.

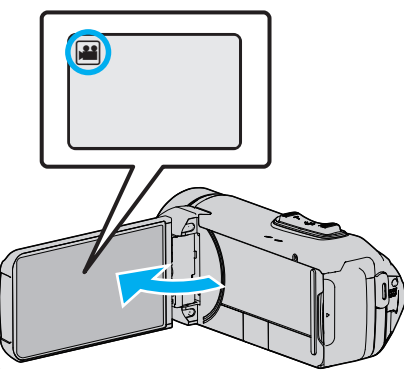

- Tapez **A** ou  $\Omega$  pour sélectionner le mode vidéo ou photo.
- Tapez **Q** ou **M** sur l'écran d'enregistrement pour afficher l'écran de basculement de mode. Tapez a pour basculer le mode sur vidéo **A**.

Tapez **D** pour basculer le mode photo **D**.

**2** Tapez sur « PLAY pour sélectionner le mode de lecture.

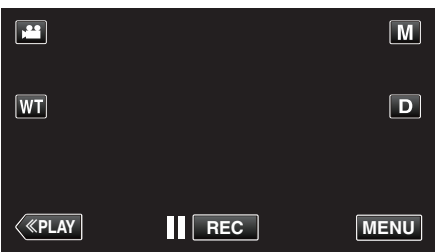

- 0 Pendant que le mode vidéo est montér dans l'image, les mêmes opérations s'appliquent pour le mode photo.
- *3* Tapez sur "MENU".

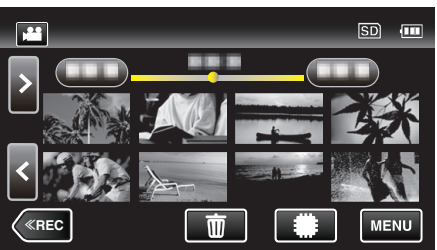

*4* Tapez "MODIFIER".

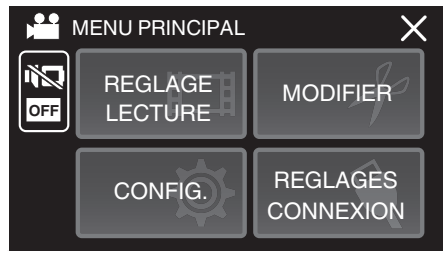

*5* Appuyez sur "PROTEGER/ANNULER".

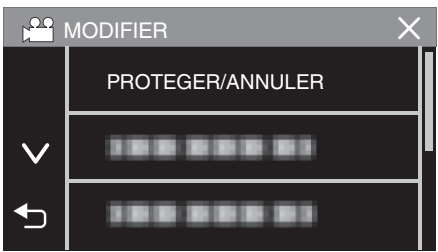

*6* Tapez sur les fichiers pour protéger ou annuler la protection de.

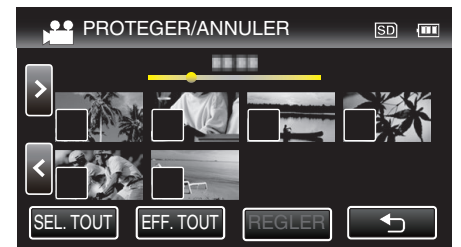

- $\bullet \checkmark$  apparaît sur les fichiers sélectionnés. Pour enlever  $\checkmark$  d'un fichier, tapez à nouveau sur le fichier.
- $\bullet$  O<sub>T</sub> et  $\checkmark$  sont affichés sur les fichiers qui sont déjà protégés. Pour annuler la protection d'un fichier, tapez sur le fichier de façon à ce que √ soit enlevé.
- 0 Tapez sur "SEL. TOUT" pour sélectionner tous les fichiers.
- 0 Tapez sur "EFF. TOUT" pour libérer toutes les sélections.
- *7* Tapez sur "REGLER" pour terminer le réglage.

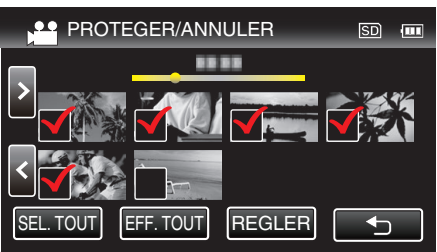

• Des coches de protection  $O_{\text{m}}$  apparaissent sur les fichiers sélectionnés.

Les coches de protection  $O_{\overline{1}}$  disparaissent des fichiers déselectionnés.

# **Capturer une photo pendant la lecture d'une vidéo**

Vous pouvez capturer des photos de scènes que vous aimez dans des vidéos enregistrées.

*1* Ouvrez l'écran LCD.

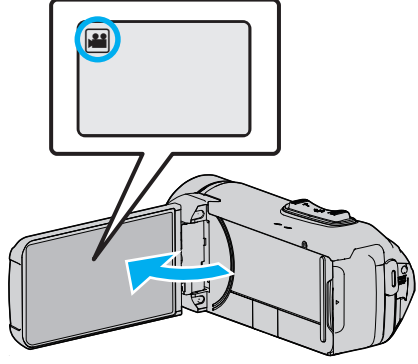

- 0 Vérifiez si le mode d'enregistrement est bien A.
- Si le mode est sur le mode  $\Box$  photo, tapez sur  $\Box$  sur l'écran d'enregistrement pour afficher l'écran de commutation de mode. Tapez sur **M** pour basculer le mode en vidéo.
- 2 Tapez sur « PLAY pour sélectionner le mode de lecture.

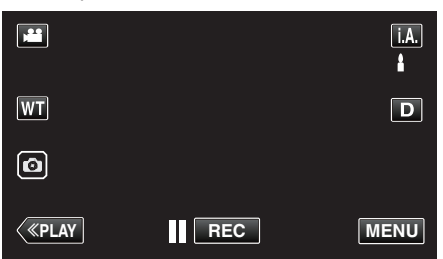

*3* Tapez sur la vidéo désirée.

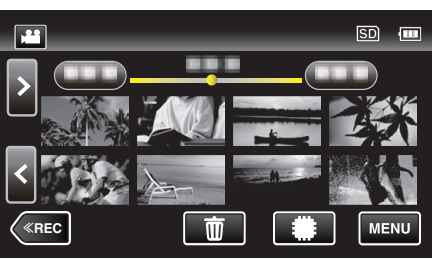

4 Mettez la vidéo en pause sur la scène souhaitée pendant la lecture.

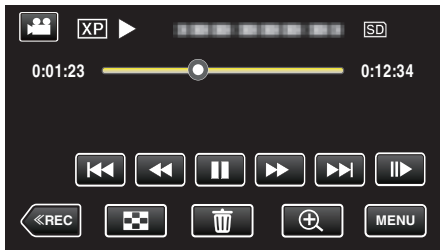

0 Après avoir mis la vidéo en pause, vous pouvez ajuster le point à capturer en tapant sur les touches de fonctionnement de ralenti avant  $\blacktriangleright$  et de ralenti arrière  $\blacktriangleleft$ .

**5** Touchez le bouton a.

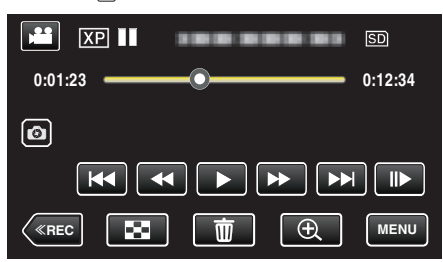

## **Remarque :**

- 0 Les photos sont capturées avec une dimension de 1920 x 1080.
- 0 Les photos capturées sont stockées dans le support duquel la vidéo est lue.

# **Combinaison de vidéos enregistrées en continu**

Les vidéos enregistrées sur deux supports séparés et avec "ENREG. EN CONTINU" dans le menu d'enregistrement de vidéos activé, peuvent être combinées en une seule vidéo. " ENREG. EN CONTINU"  $(\sqrt{np} p. 89)$ 

*1* Ouvrez l'écran LCD.

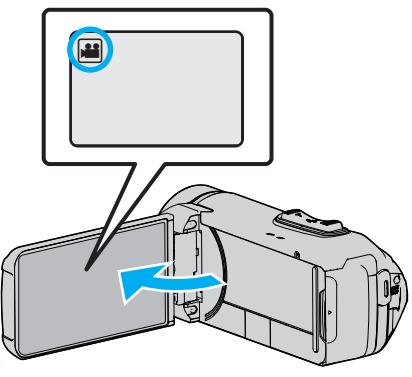

- 0 Vérifiez si le mode d'enregistrement est bien A.
- 0 Si le mode est B photo, tapez B sur l'écran d'enregistrement pour afficher l'écran de basculement de mode. Tapez **M** pour basculer le mode sur vidéo.
- **2** Tapez sur « PLAY pour sélectionner le mode de lecture.

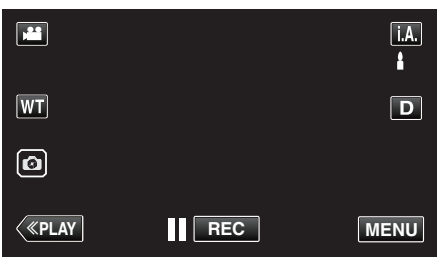

*3* Tapez "MENU".

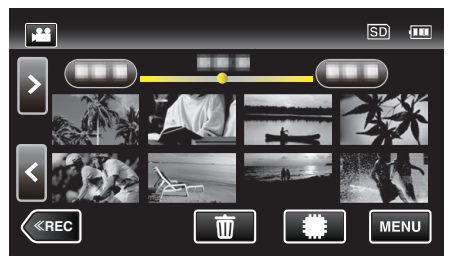

*4* Tapez "MODIFIER".

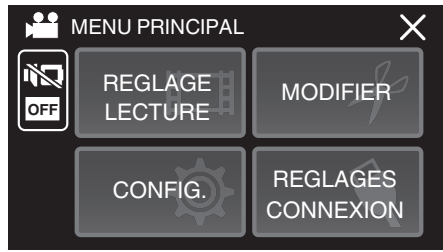

*5* Tapez "CTRL ENREG. EN CONT".

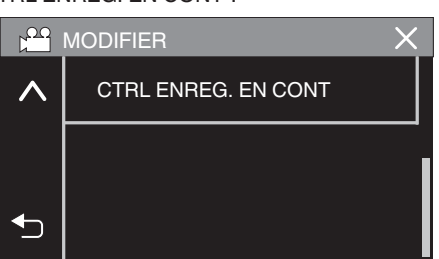

*6* Tapez "ASSOCIER SCENES".

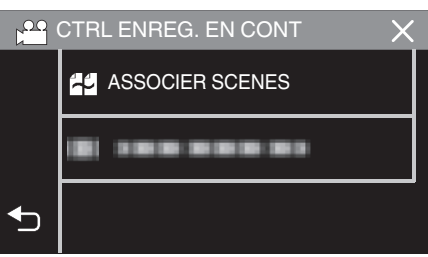

0 Cette caméra démarre une recherche pour détecter les vidéos en continu.

La combinaison ne peut s'effectuer si aucune vidéo en continu n'est trouvée.

*7* Tapez sur "OUI".

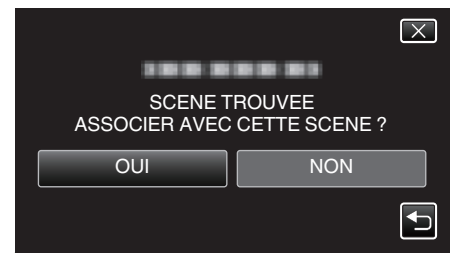

*8* Tapez sur le support sur lequel stocker.

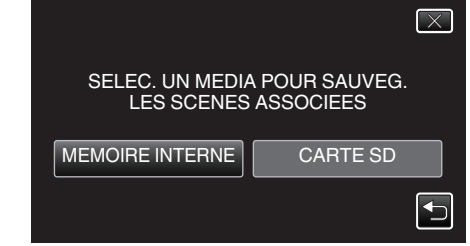

*9* Tapez sur "OUI".

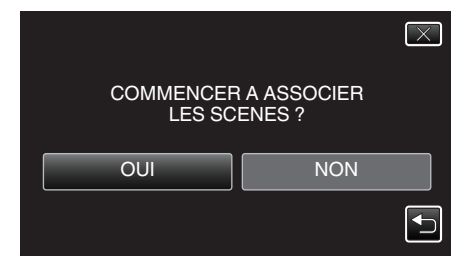

- 0 La combinaison des vidéos démarre.
- 0 Une fois les vidéos combinées, tapez "OK".

## **Remarque :**

0 Les vidéos en continu ne peuvent être combinées s'il n'existe pas suffisamment d'espace libre dans la mémoire intégrée ou la carte SD. Vérifiez l'espace libre restant avant de combiner.

# **Comment réactiver un enregistrement de vidéos en continu**

Pour redémarrer un enregistrement en continu après avoir terminé la session précédente, il est nécessaire de combiner des vidéos en continu ou de supprimer les informations de combinaison des vidéos en continu. Pour supprimer les informations sur la combinaison des vidéos en continu, sélectionnez "EFF INFO SCENE ASSOC" à l'étape 6.

# **Capturer une partie requise dans la vidéo (DÉCOUPAGE)**

Sélectionnez la partie souhaitée de la vidéo et enregistrez-la en tant que nouveau fichier vidéo.

- 0 La vidéo originale reste à son emplacement existant.
- *1* Ouvrez l'écran LCD.

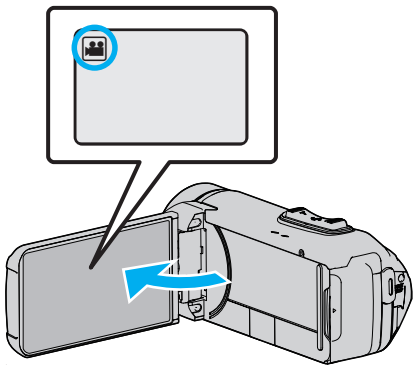

- 0 Vérifiez si le mode d'enregistrement est bien A.
- Si le mode est sur le mode  $\Omega$  photo, tapez sur  $\Omega$  sur l'écran d'enregistrement pour afficher l'écran de commutation de mode. Tapez sur **M** pour basculer le mode en vidéo.
- **2** Tapez sur « PLAY pour sélectionner le mode de lecture.

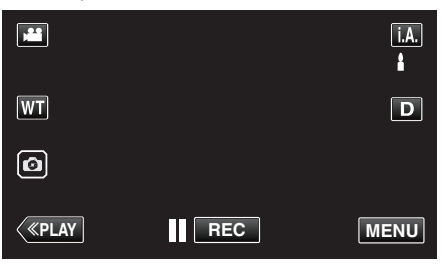

*3* Tapez sur "MENU".

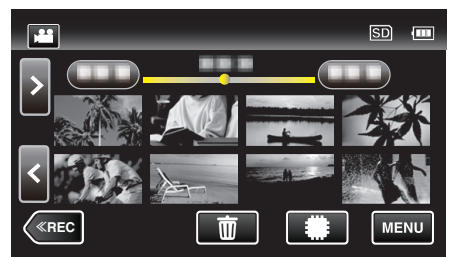

*4* Tapez "MODIFIER".

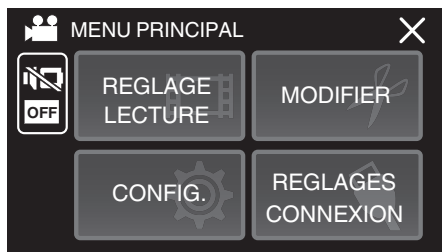

*5* Tapez sur "AJUSTER".

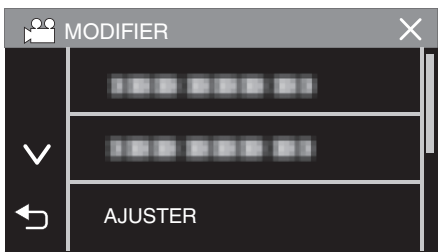

*6* Tapez la vidéo à modifier.

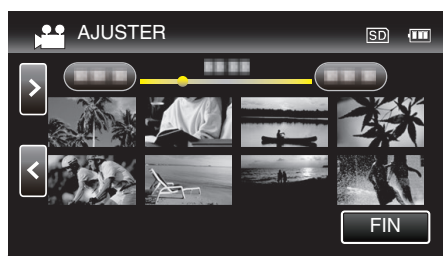

**7** Tapez **Ⅱ** pour interrompre la lecture à un point désiré, puis tapez sur "A".

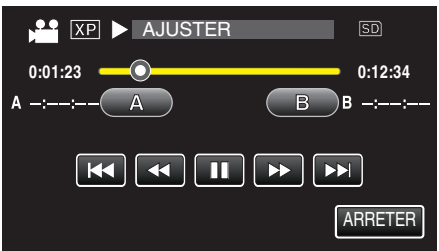

- 0 Lorsque "A" est touché, le point de départ est réglé.
- $\bullet$  Après avoir réglé le point de départ, tapez sur pour continuer la lecture.
- 8 Tapez **II** pour interrompre la lecture au point de fin désiré, puis tapez sur "B".

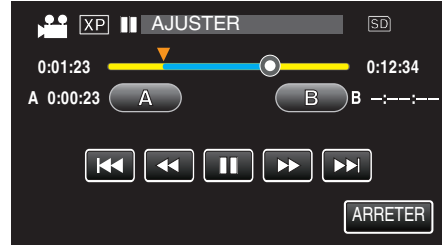

- 0 Lorsque "B" est touché, le point de fin est réglé.
- 0 Pour réinitialiser le point de départ ou de fin, tapez sur "A" ou "B" à la scène désirée (position).
- $\bullet$  Il est possible d'ajuster la position en appuyant sur  $\blacktriangleleft$  et  $\blacktriangleright$  alors que la lecture est en pause.
- *9* Tapez sur "REGLER".

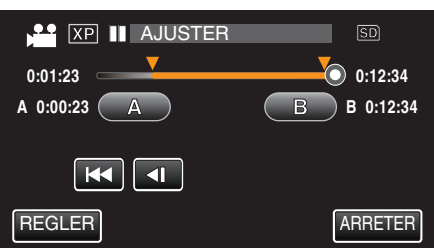

- 0 Lorsque "REGLER" est touché, la zone de découpage est confirmée.
- *10* Tapez sur "OUI".

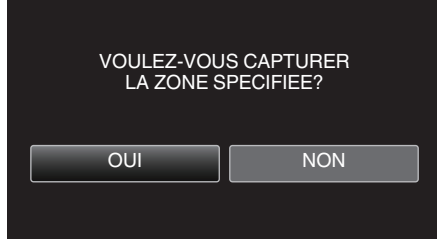

- 0 Une fois les vidéos copiées, tapez sur "OK".
- 0 Le fichier copié est alors ajouté à l'écran d'index.

### **Remarque :**

0 Le point de division peut varier légèrement de la scène sélectionnée.

# **Copier des fichiers sur un disque en se connectant à un enregistreur Blu-ray**

Vous pouvez copier des vidéos en qualité haute définition en connectant un enregistreur Blu-ray compatible AVCHD à cet appareil via un câble USB. Pour plus de détails sur la création d'un disque, reportez-vous au manuel d'utilisation de votre enregistreur Blu-ray.

- 0 Cette opération ne peut pas être effectuée si la charge restante de la batterie n'est pas suffisante. Chargez d'abord complètement la batterie.
- *1* Ouvrez le couvercle de la borne.
- *2* Raccordez l'appareil à un enregistreur Blu-ray.
	- 0 Connecter à l'aide du câble USB fourni avec cet appareil.
	- 0 Avant d'effectuer toute connexion, fermez l'écran LCD pour éteindre l'appareil.

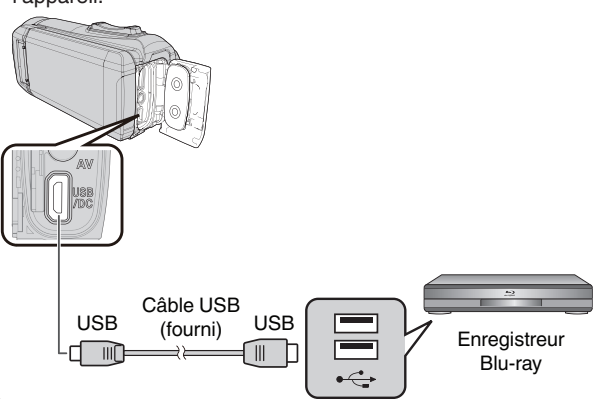

*3* Ouvrez l'écran LCD.

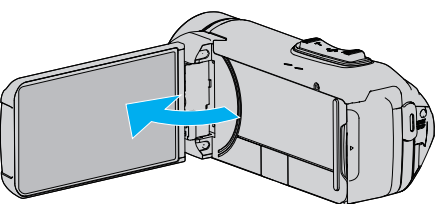

- 0 Cet appareil s'allume et l'écran "SELECTIONNER APPAREIL" apparaît.
- *4* Tapez "CONNECTER A UN AUTRE".

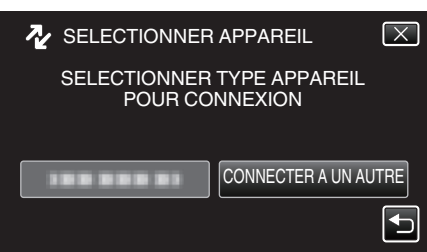

*5* Tapez sur le support désiré.

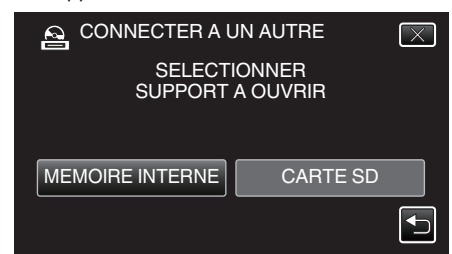

0 L'écran suivant est affiché une fois que l'utilisation de la caméra est terminée.

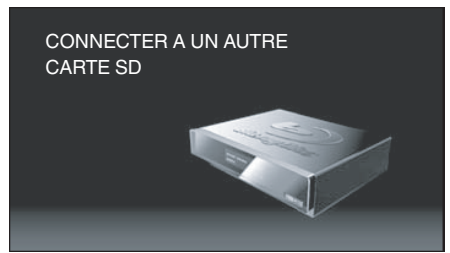

- 0 Les opérations doivent être effectuées sur l'enregistreur Blu-ray une fois que l'écran a basculé.
- *6* Effectuer un doublage son sur l'enregistreur Blu-ray.
	- 0 Consultez également le manuel d'instructions de l'enregistreur Bluray.
	- 0 Une fois la copie terminée, fermer l'écran LCD de cet appareil et vérifier que le témoin POWER/ACCESS s'éteint avant de débrancher le câble USB. Les opérations ne peuvent être effectuées sur cet appareil jusqu'à ce que le câble USB soit débranché.

# **Copier des fichiers sur une carte SD**

Vous pouvez copier des vidéos et des photos à partir de la mémoire intégrée sur une carte SD.

La copie de photos sur des cartes permet de les ramener au magasin pour les imprimer (développer).

0 Cette opération ne peut pas être effectuée si la charge restante de la batterie n'est pas suffisante. Chargez d'abord complètement la batterie.

### **Attention :**

- 0 Assurez-vous qu'il reste assez d'espace dans le support de destination.
- 0 Les vidéos sur la carte SD ne peut être copiée sur la mémoire intégrée.
- *1* Ouvrez l'écran LCD.

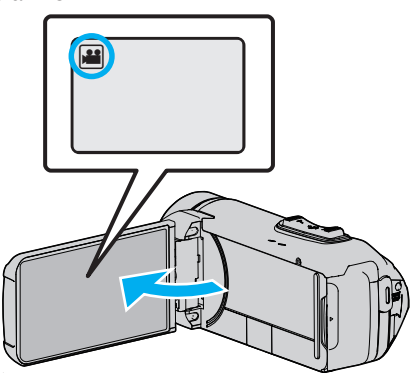

- Tapez **H** ou  $\Omega$  pour sélectionner le mode vidéo ou photo.
- **2** Tapez sur « PLAY pour sélectionner le mode de lecture.

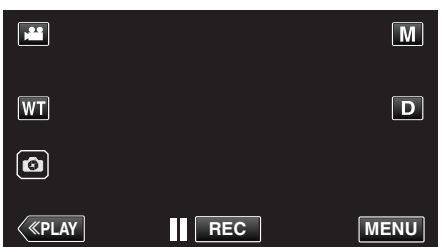

- 0 Le mode bascule entre les mode enregistrement et lecture à chaque sélection.
- *3* Tapez sur "MENU".

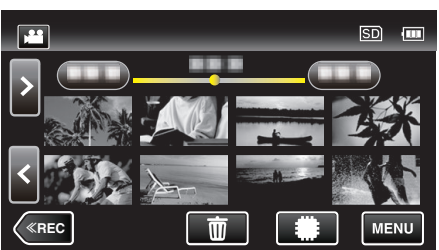

*4* Tapez "MODIFIER".

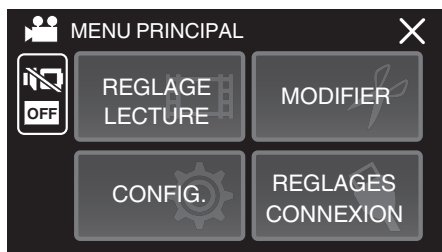

*5* Tapez "COPIER".

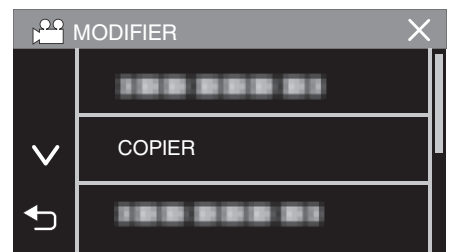

*6* Tapez sur les fichiers à copier.

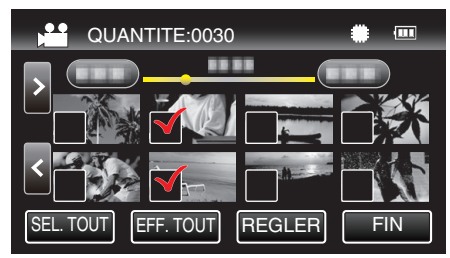

- $\bullet \checkmark$  apparaît sur les fichiers sélectionnés. Pour enlever  $\checkmark$  d'un fichier, tapez à nouveau sur le fichier.
- 0 Tapez sur "SEL. TOUT" pour sélectionner tous les fichiers.
- 0 Tapez sur "EFF. TOUT" pour libérer toutes les sélections.
- *7* Tapez "REGLER".

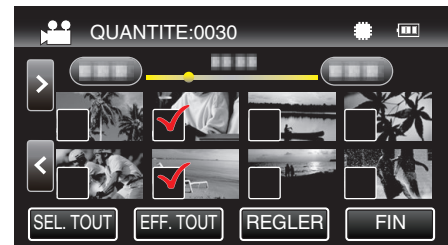

- 0 "REGLER" est désactivé lorsqu'aucun fichier n'est sélectionné.
- *8* Tapez sur "OUI".

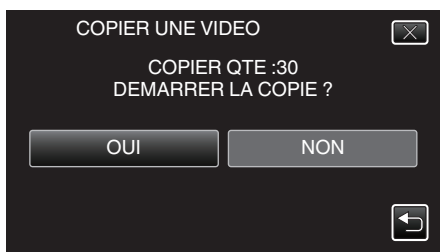

- 0 La copie des fichiers démarre.
- 0 Une fois les vidéos copiées, tapez sur "OK".

# **Copier vers un ordinateur Windows**

Vous pouvez copier les fichiers vers un ordinateur via le logiciel fourni.

Vous pouvez également créer des disques en utilisant le lecteur DVD ou Blu-ray de l'ordinateur.

Si le logiciel fourni n'est pas installé, cet appareil est reconnu comme un périphérique de stockage externe lorsqu'il est raccordé.

### **Remarque :**

- 0 Pour enregistrer vos vidéos sur des disques, un lecteur DVD ou Blu-ray enregistrable est requis pour l'ordinateur utilisé.
- 0 Pour créer des disques vidéo-DVD à l'aide du logiciel fourni, il est nécessaire d'installer le logiciel supplémentaire (logiciel de création vidéo-DVD). Pour plus de détails reportez-vous à la page d'accueil Pixela.

<http://www.pixela.co.jp/oem/jvc/mediabrowser/e/>

0 La sauvegarde de fichiers à l'aide d'autres logiciels n'est pas supportée.

#### **Problèmes d'utilisation du logiciel Everio MediaBrowser 4 fourni**

Consultez le centre de service à la clientèle ci-dessous.

0 Pixela Centre de support aux usagers

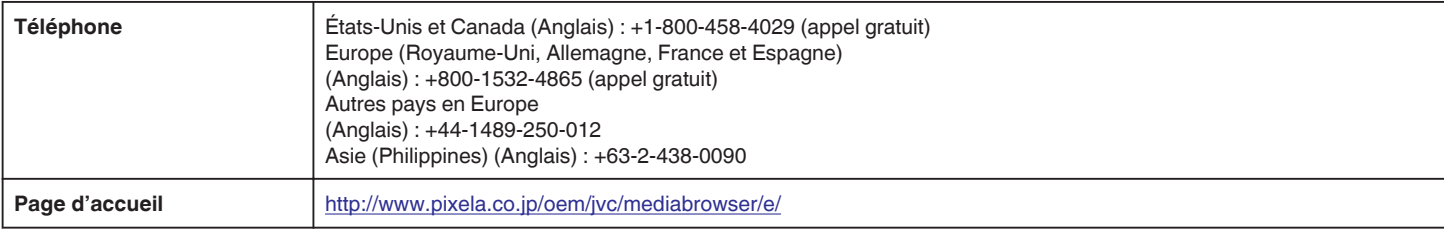

0 Pour savoir comment utiliser le logiciel, consultez le "Aide MediaBrowser" dans le menu "Aide" de Everio MediaBrowser 4.

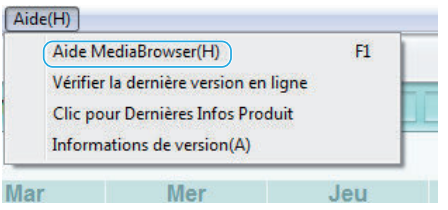

**Vérifier les configurations système requises (Conseils)**

#### **Windows 10**

*1* Faites un clic droit sur le bouton "Démarrer", puis sélectionnez et cliquez sur "Système".

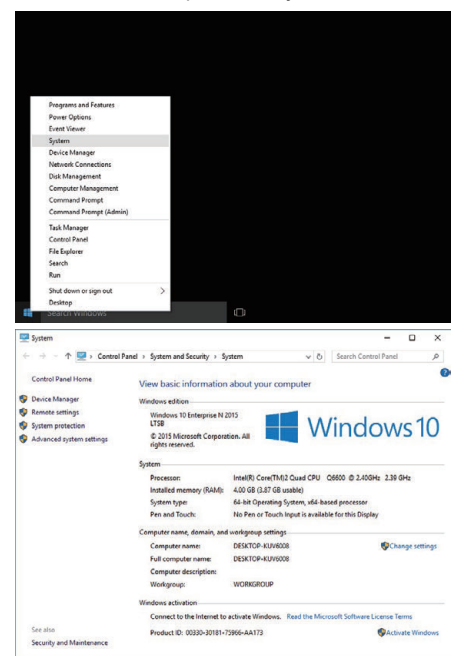

0 Si un icône "This PC" apparaît sur le bureau, faites un clic droit sur l'icône et sélectionnez "Properties" dans le menu pour afficher les informations de votre ordinateur.
### **Windows 8/Windows 8.1**

*1* Affichez "Apps". (Pour Windows 8) Cliquer sur l'onglet "Search". (Pour Windows  $8.1$ ) Cliquez sur  $\widetilde{4}$ .

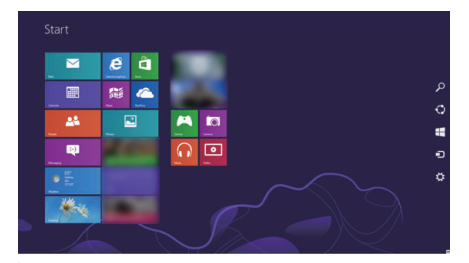

*2* Faites un clic droit sur "Computer" ou "PC" dans le menu "Windows System Tool" pour sélectionner la case à cocher.

| $\overline{b}$<br>$\mathbf{a}$     | $\overline{\phantom{a}}$ | $\bullet$ . The set of the $\bullet$ | Minimum Systems             |
|------------------------------------|--------------------------|--------------------------------------|-----------------------------|
| ■<br>$\triangleq$                  | ٠.                       | Standhoods                           | <b>Connections</b>          |
| m.<br>$\mathbf{H}$                 | ۰                        | <b>Tap Terrete</b><br>$\blacksquare$ | ٠<br><b>Q</b> from          |
| a –<br>$\blacksquare$              | <b>E</b> Primer          | $\bullet$                            | <b>M</b> Control            |
| $\blacksquare$<br>$\blacksquare$   | $\overline{\phantom{a}}$ | <b>R</b> Common                      | <b>DE</b> Stationers        |
| $\blacksquare$<br>$m$ <sup>-</sup> | 深江で                      | <b>B</b> Abstractional               | <b>References</b>           |
| $\mathbf{e}$<br>$\blacksquare$     | <b>N</b> Stre            | <b>B</b> 2007-000                    | <sup>(3)</sup> has entirely |
| ≖                                  | <b>Black on Accounts</b> | $\blacksquare$                       | $=$                         |
| 開き                                 | Catalane<br>٠            | $-$                                  | $\bullet$ and $\bullet$     |
| $\blacksquare$                     | <b>O</b> Chairman        | Westpack Copy of A                   | <b>RE</b> Within Driver     |
| $\Omega$                           | <b>BEA</b> distances     | ⊛                                    | $\bullet$                   |
| ■□                                 | $\bullet$                |                                      | $\bullet$ constant          |
| $\mathbf{M}$                       | $\bullet$                | 夏加尔                                  | <b>E</b> Control            |
| ▫                                  | <b>B</b> company         | <b>A</b> Distance                    |                             |

*3* Cliquez "Properties" sur la barre du bas pour afficher.

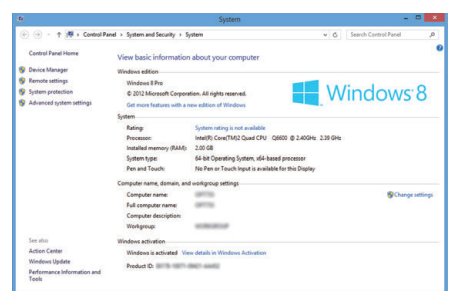

0 Si un icône "Computer" apparaît sur le bureau, faites un clic droit sur l'icône et sélectionnez "Properties" dans le menu pour afficher les informations de votre ordinateur.

### **Windows 7**

Cliquez sur le bouton de démarrage.

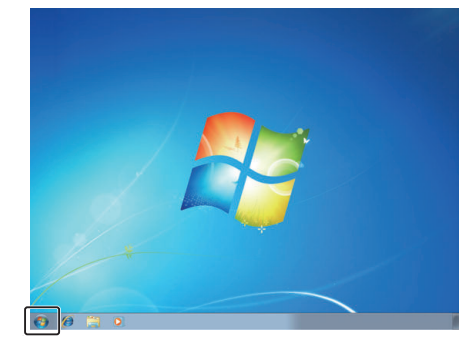

Faites un clic droit sur "Ordinateur".

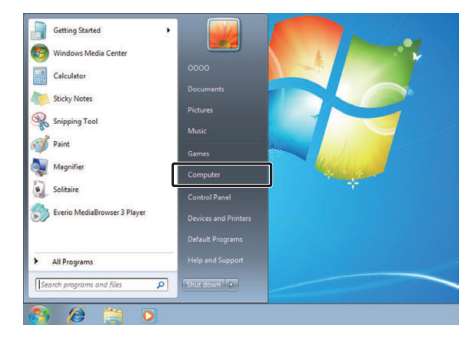

Cliquez sur "Propriétés".

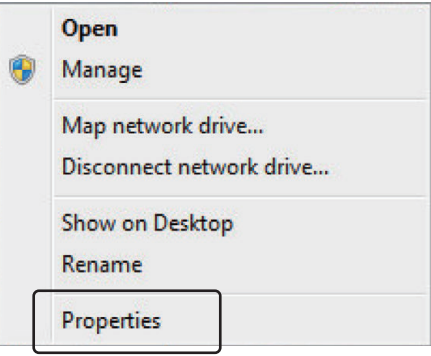

### **Copier**

*4* Vérifiez les éléments dans le tableau ci-dessous.

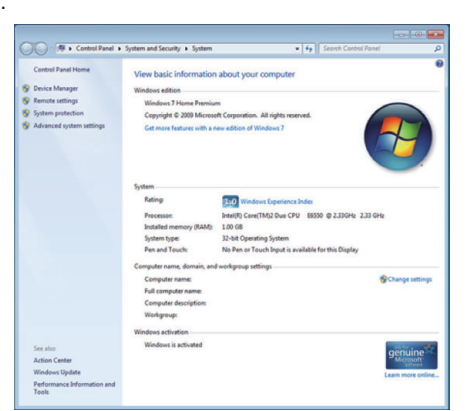

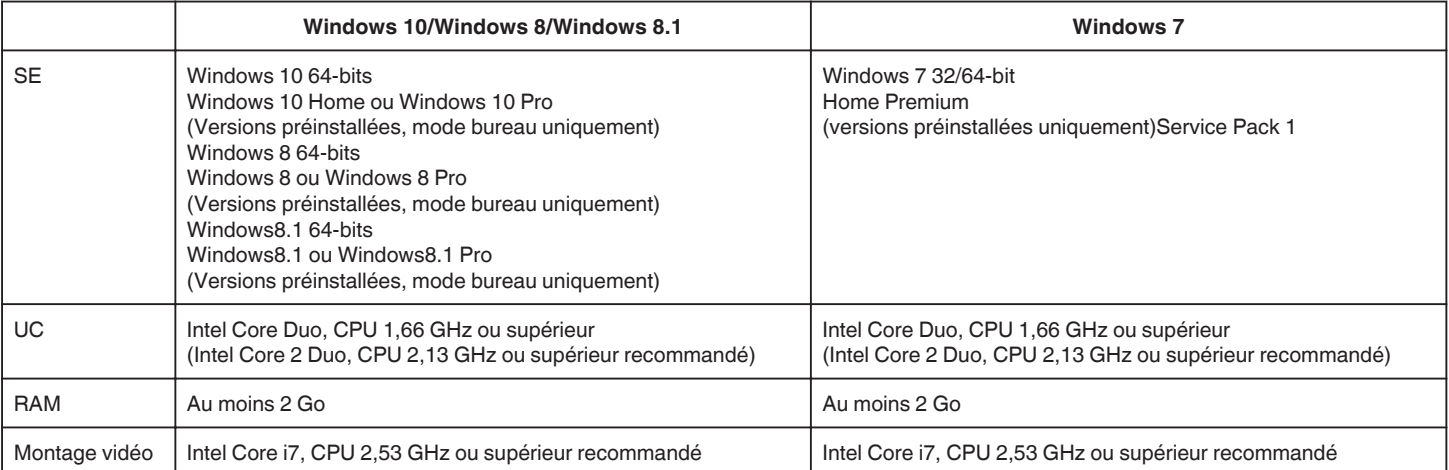

### **Autres exigences**

Affichage : 1024×768 pixels ou plus (1280×1024 pixels ou plus recommandé) Graphique : Intel G965 ou plus recommandé

**Remarque :** 

0 Si votre ordinateur ne remplit pas les configurations système requises mentionnées ci-dessus, le fonctionnement du logiciel fourni n'est pas garanti.

0 Pour plus d'informations, veuillez contacter le fabricant de votre ordinateur.

### <span id="page-75-0"></span>**Installer le logiciel fourni (intégré)**

Vous pouvez afficher les photos enregistrées au format calendrier et les modifier avec le logiciel qui vous a été fourni.

0 Cette opération ne peut pas être effectuée si la charge restante de la batterie n'est pas suffisante. Chargez d'abord complètement la batterie.

### **Préparations**

Connectez cet appareil à un ordinateur avec un câble USB.

### Windows 10

- *1* Ouvrez le couvercle de la borne.
- *2* Connectez votre ordinateur à l'aide du câble USB fourni.
	- 0 Avant de connecter le câble, fermez l'écran LCD pour éteindre l'appareil.

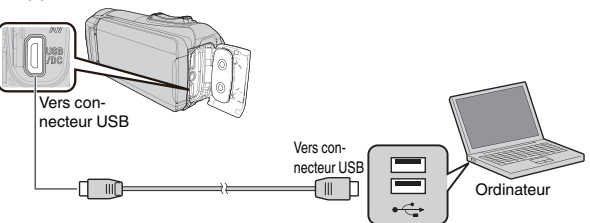

*3* Ouvrez l'écran LCD.

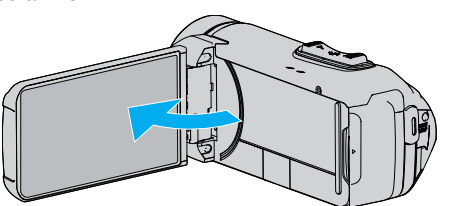

- 0 L'unité est allumée et le menu "SELECTIONNER APPAREIL" apparaît.
- *4* Tapez sur "CONNECTER AU PC".

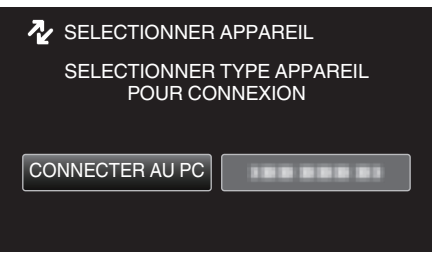

*5* Tapez "LECTURE SUR PC".

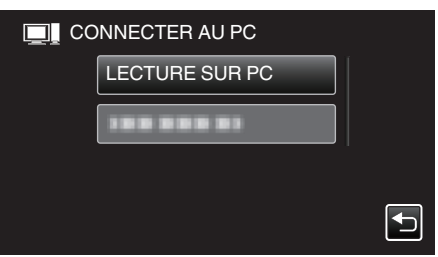

- 0 Déconnectez le câble USB pour revenir à l'écran d'enregistrement ou de lecture.
- 0 "Installation du logiciel pour Everio" apparaît sur l'ordinateur. Les opérations doivent être effectuées sur l'ordinateur une fois que l'écran est commuté.

*6* Effectuez les étapes suivantes sur votre ordinateur. 1 Ouvrir le menu "Démarrer", puis cliquez sur "All apps".

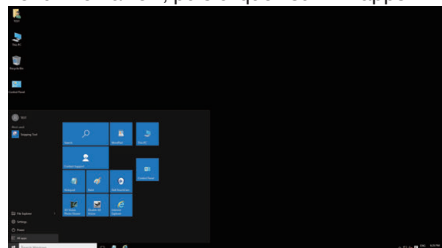

<sup>[2]</sup> Cliquez "This PC" dans le "Windows System" menu.

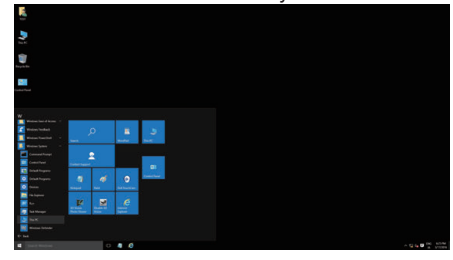

- 0 Si un icône "This PC" apparaît sur le bureau, double-cliquez sur l'icône pour ouvrir "This PC".
	- **3** Double-cliquez sur l'icône "JVCCAM\_APP" dans "Devices with Removable Storage".

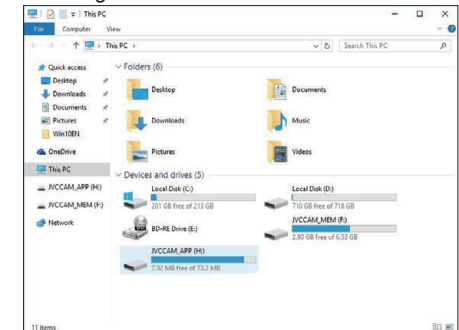

4 Double-cliquez sur "install (ou Install.exe)".

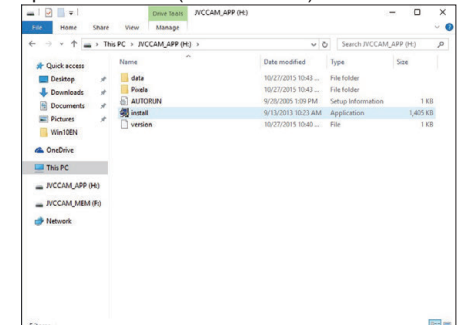

- E Cliquez "Yes" sur l'écran de contrôle du compte utilisateur.
- 0 "Installation dulogiciel" apparaît après quelques instants.
- *7* Cliquez sur "Everio MediaBrowser 4".

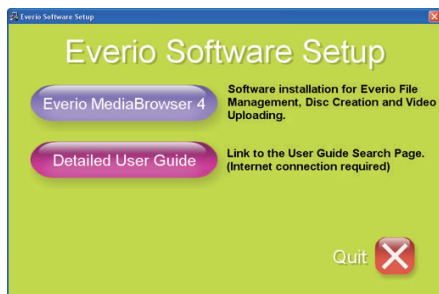

0 Suivez les instructions à l'écran pour terminer l'installation.

### **Copier**

*8* Cliquez sur "Terminer".

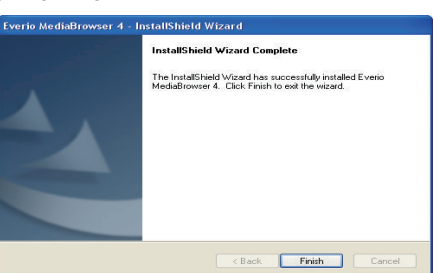

*9* Cliquez sur "FIN".

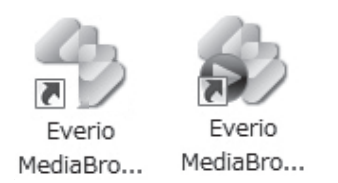

- 0 L'installation est terminée, et deux icônes sont créées sur le bureau.
- *10* Retirez l'appareil de votre PC.

["Débranchement de cet appareil de l'ordinateur" \(](#page-79-0) $\sqrt{p}$  p. 79)

#### **Remarque :**

- 0 Si "Installation du logiciel pour Everio" n'apparaît pas, double-cliquez sur "JVCCAM\_APP", dans "Poste de travail" ou "Ordinateur", puis doublecliquez sur "install (ou Install.exe)".
- 0 Si la boîte de dialoge de lecture automatique apparaît, sélectionnez "Ouvrez le dossier avec les fichiers souhaités" et cliquez sur "OK". Puis, cliquez sur "install (ou Install.exe)" dans le dossier.

### **Windows 8/Windows 8.1**

- *1* Ouvrez le couvercle de la borne.
- *2* Connectez votre ordinateur à l'aide du câble USB fourni.
	- 0 Avant de connecter le câble, fermez l'écran LCD pour éteindre l'appareil.

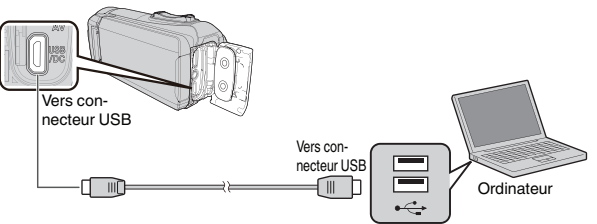

*3* Ouvrez l'écran LCD.

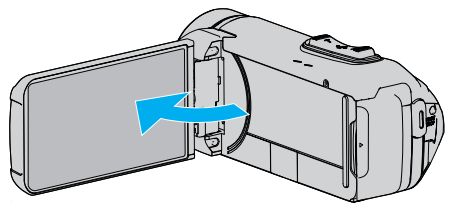

- 0 L'unité est allumée et le menu "SELECTIONNER APPAREIL" apparaît.
- *4* Tapez sur "CONNECTER AU PC".

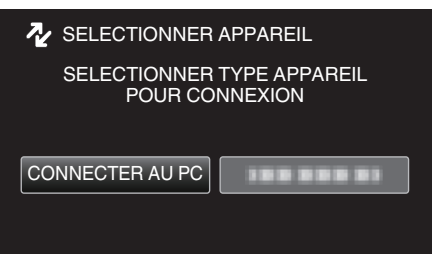

*5* Tapez "LECTURE SUR PC".

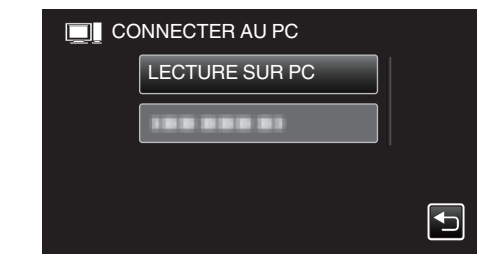

- 0 Déconnectez le câble USB pour revenir à l'écran d'enregistrement ou de lecture.
- 0 "Installation du logiciel pour Everio" apparaît sur l'ordinateur. Les opérations doivent être effectuées sur l'ordinateur une fois que l'écran est commuté.
- *6* Effectuez les étapes suivantes sur votre ordinateur.

#### **1** Affichez "Apps".

(Pour Windows 8) Cliquer sur l'onglet "Search".  $($ Pour Windows 8.1) Cliquez sur  $($ 

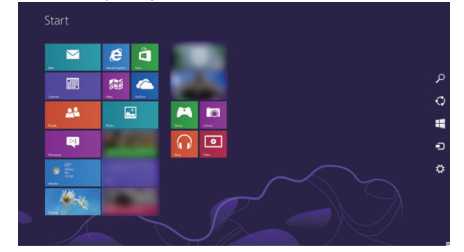

B Cliquez sur "Computer" ou "PC" dans le menu "Windows System Tool".

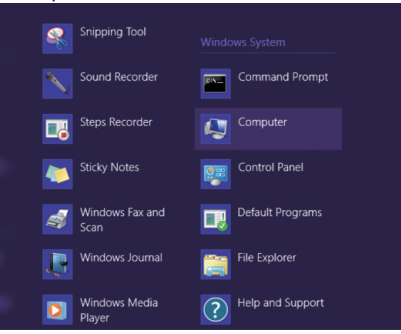

- 0 Si un icône "Computer" apparaît sur le bureau, double-cliquez sur l'icône pour ouvrir "Computer".
	- [3] Double-cliquez sur l'icône "JVCCAM\_APP" dans "Devices with Removable Stora

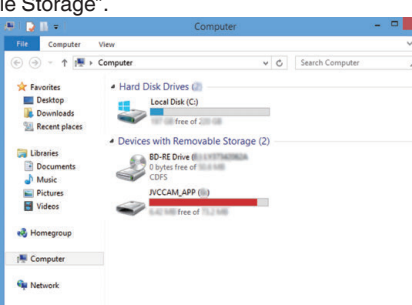

#### 4 Double-cliquez sur "install (ou Install.exe)"

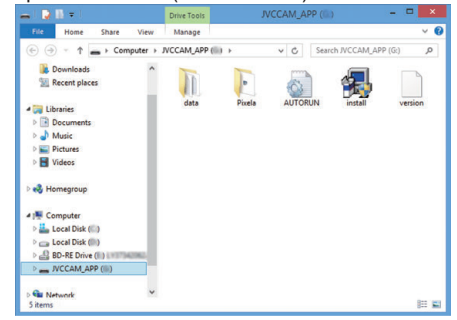

E Cliquez "Yes" sur l'écran de contrôle du compte utilisateur.

0 "Installation dulogiciel" apparaît après quelques instants.

*7* Cliquez sur "Everio MediaBrowser 4".

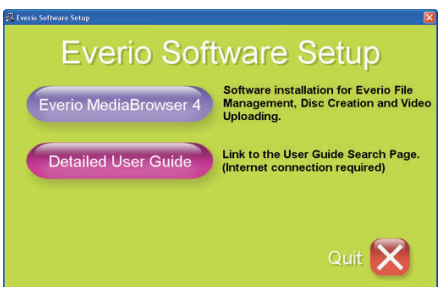

- 0 Suivez les instructions à l'écran pour terminer l'installation.
- *8* Cliquez sur "Terminer".

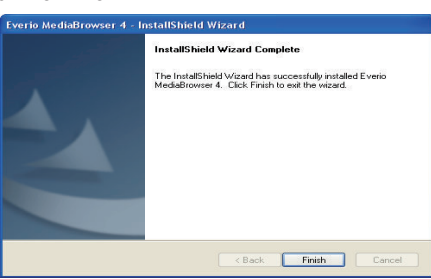

*9* Cliquez sur "FIN".

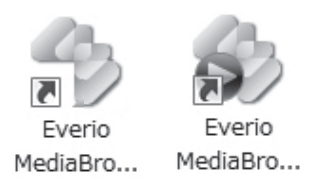

- 0 L'installation est terminée, et deux icônes sont créées sur le bureau.
- *10* Retirez l'appareil de votre PC.

["Débranchement de cet appareil de l'ordinateur" \(](#page-79-0) $\sqrt{p}$  p. 79)

#### **Remarque :**

- 0 Si "Installation du logiciel pour Everio" n'apparaît pas, double-cliquez sur "JVCCAM\_APP", dans "Poste de travail" ou "Ordinateur", puis doublecliquez sur "install (ou Install.exe)".
- 0 Si la boîte de dialoge de lecture automatique apparaît, sélectionnez "Ouvrez le dossier avec les fichiers souhaités" et cliquez sur "OK". Puis, cliquez sur "install (ou Install.exe)" dans le dossier.

#### **Windows 7**

- *1* Ouvrez le couvercle de la borne.
- *2* Connectez votre ordinateur à l'aide du câble USB fourni.
	- 0 Avant de connecter le câble, fermez l'écran LCD pour éteindre l'appareil.

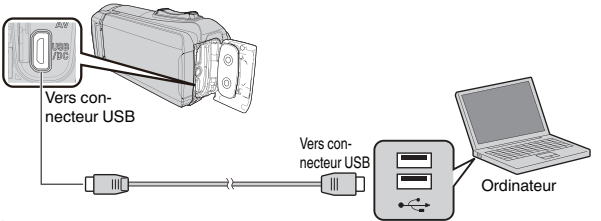

*3* Ouvrez l'écran LCD.

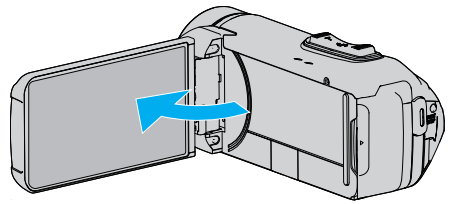

- 0 L'unité est allumée et le menu "SELECTIONNER APPAREIL" apparaît.
- *4* Tapez sur "CONNECTER AU PC".

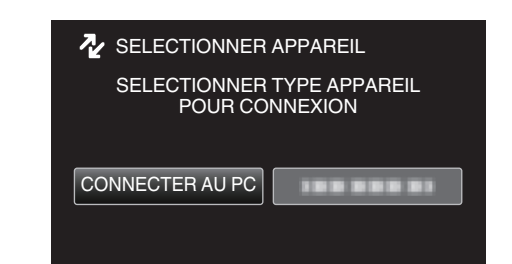

*5* Tapez "LECTURE SUR PC".

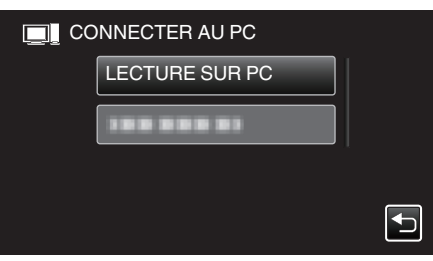

- 0 "Installation du logiciel pour Everio" apparaît sur l'ordinateur. Les opérations doivent être effectuées sur l'ordinateur une fois que l'écran est commuté.
- *6* Effectuez les étapes suivantes sur votre ordinateur.
	- A Cliquez "Ouvrez le dossier avec les fichiers souhaités" sur la boîte de dialogue de lecture automatique, puis double-cliquez sur "install.exe". B Cliquez "Yes" sur l'écran de contrôle du compte utilisateur.

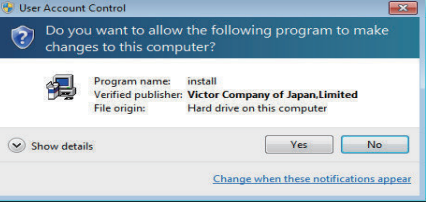

- 0 "Installation dulogiciel" apparaît après quelques instants.
- 0 S'il n'apparaît pas, double-cliquez sur "JVCCAM\_APP" dans "Ordinateur" ou sur "Poste de travail", puis double-cliquez sur "install.exe".

### <span id="page-78-0"></span>**Copier**

*7* Cliquez sur "Everio MediaBrowser 4".

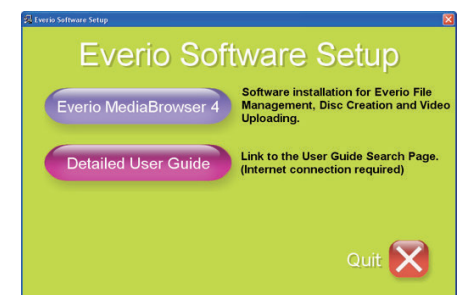

- 0 Suivez les instructions à l'écran pour terminer l'installation.
- *8* Cliquez sur "Terminer".

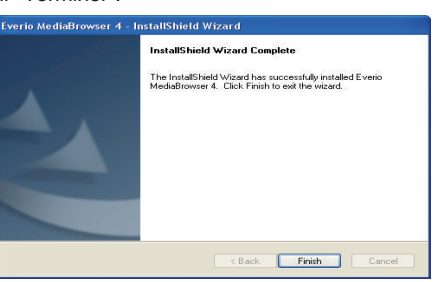

*9* Cliquez sur "FIN".

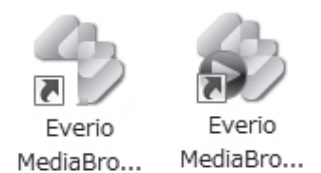

- 0 L'installation est terminée, et deux icônes sont créées sur le bureau.
- *10* Retirez l'appareil de votre PC.
	- ["Débranchement de cet appareil de l'ordinateur" \(](#page-79-0) $\sqrt{p}$  p. 79)

#### **Remarque :**

- 0 Si "Installation du logiciel pour Everio" n'apparaît pas, double-cliquez sur "JVCCAM\_APP", dans "Poste de travail" ou "Ordinateur", puis doublecliquez sur "install (ou Install.exe)".
- 0 Si la boîte de dialoge de lecture automatique apparaît, sélectionnez "Ouvrez le dossier avec les fichiers souhaités" et cliquez sur "OK". Puis, cliquez sur "install (ou Install.exe)" dans le dossier.

#### **Sauvegarder tous les fichiers**

Avant de procéder à la sauvegarde, assurez-vous de disposer de suffisamment d'espace libre sur le disque dur de votre ordinateur. La sauvegarde ne commence pas s'il n'y a pas suffisamment d'espace.

- 0 Cette opération ne peut pas être effectuée si la charge restante de la batterie n'est pas suffisante. Chargez d'abord complètement la batterie.
- *1* Ouvrez le couvercle de la borne.
- *2* Connectez votre ordinateur à l'aide du câble USB fourni.
	- 0 Avant de connecter le câble, fermez l'écran LCD pour éteindre l'appareil.

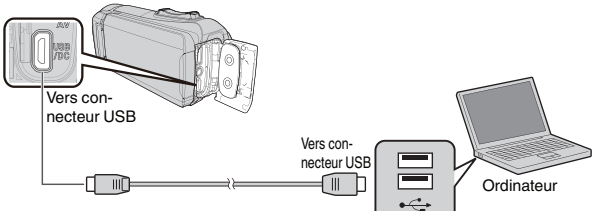

*3* Ouvrez l'écran LCD.

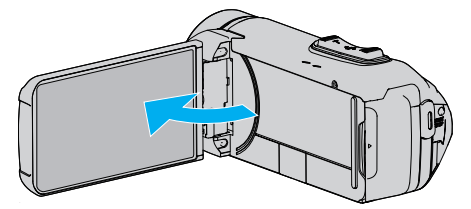

- 0 L'unité est allumée et le menu "SELECTIONNER APPAREIL" apparaît.
- *4* Tapez sur "CONNECTER AU PC".

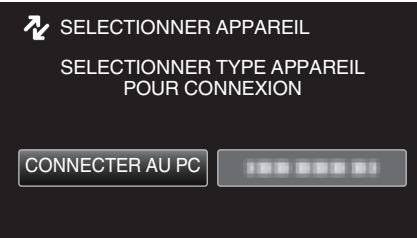

*5* Tapez sur "SAUVEGARDER".

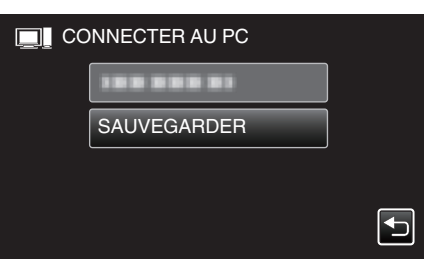

- 0 Déconnectez le câble USB pour revenir à l'écran d'enregistrement ou de lecture.
- 0 Le logiciel fourni Everio MediaBrowser 4 se lance sur votre ordinateur.
	- Les opérations suivantes doivent être effectuées sur l'ordinateur.

<span id="page-79-0"></span>*6* Sélectionnez la source du fichier image.

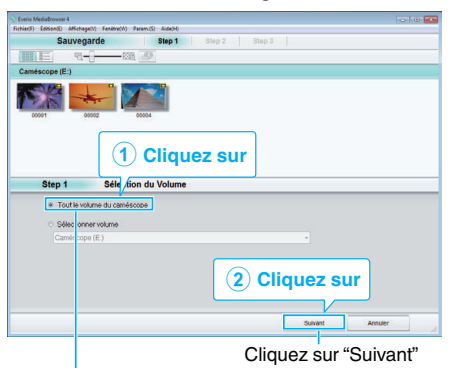

Cliquez sur "Tout le volume du camescope"

*7* Lancez la sauvegarde.

Destination d'enregistrement (ordinateur)

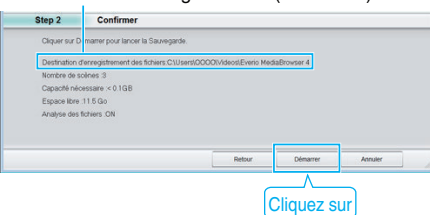

- 0 La sauvegarde démarre.
- *8* Une fois la sauvegarde terminée, cliquez sur "OK".

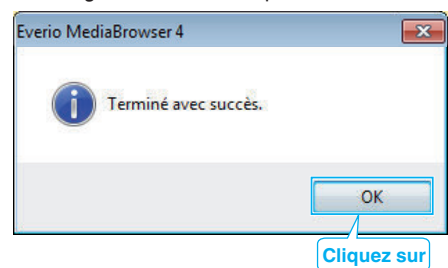

*9* Retirez l'appareil de votre PC.

#### **Remarque :**

- 0 Avant de procéder à la sauvegarde, insérez la carte SD sur laquelle des vidéos et des photos sont stockées dans cet appareil.
- 0 En cas de problème avec le logiciel Everio MediaBrowser 4 fourni, veuillez consulter le "Centre de support client Pixela".

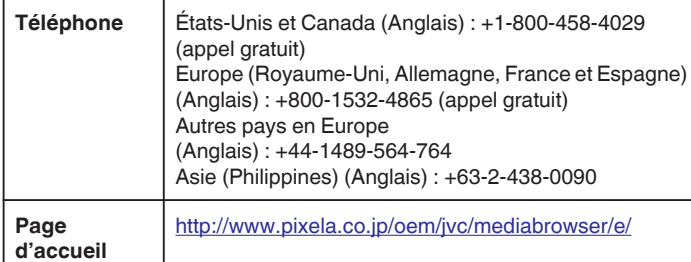

0 Supprimez les vidéos inutiles avant toute sauvegarde.

Sauvegarder un grand nombre de vidéos peut prendre un certain temps. ["Supprimer des fichiers inutiles" \(](#page-63-0) $\sqrt{p}$  p. 63)

### **Débranchement de cet appareil de l'ordinateur**

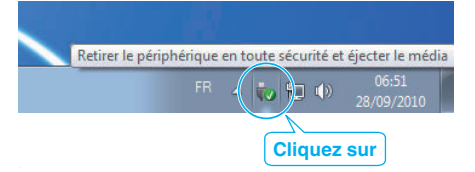

- *1* Cliquez sur "Retirer le périphérique en toute sécurité et éjecter le média".
- **2** Cliquez sur tout "JVCCAM ~".
- *3* Débranchez le câble USB et fermez l'écran LCD.

### **Organiser les fichiers**

Une fois la sauvegarde de vos fichiers terminée, organisez-les en ajoutant des étiquettes, telles que "Voyage en famille" ou "Sport".

Cela vous servira non seulement pour créer des disques, mais également pour visualiser les fichiers par la suite.

- *1* Double-cliquez sur l'icône Everio MediaBrowser 4.
	- 0 Le logiciel fourni démarre.

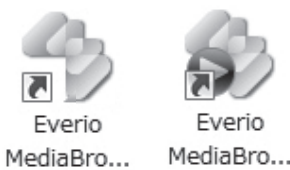

*2* Affichez le mois des fichiers à organiser.

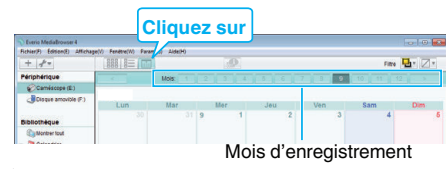

*3* Créez une liste d'utilisateur.

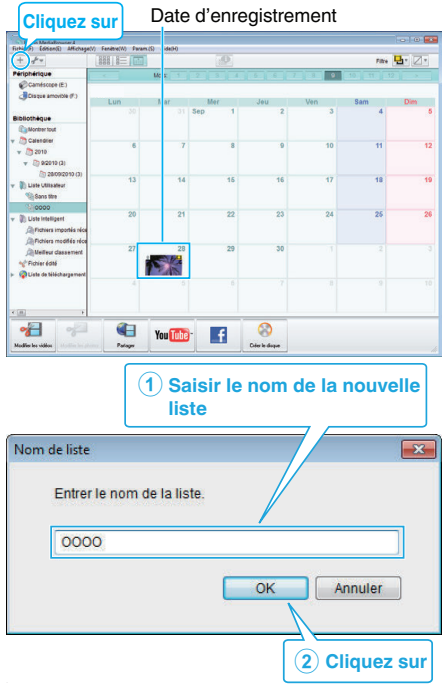

- 0 Une nouvelle liste est ajoutée à celle de la bibliothèque.
- *4* Cliquez sur le jour d'enregistrement.
	- 0 Les miniatures des fichiers enregistrés le jour sélectionné sont affichées.

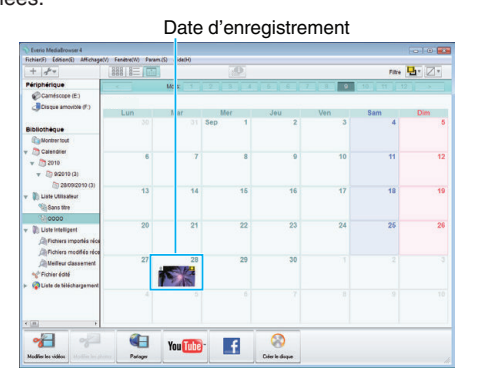

*5* Enregistrez les fichiers sur la liste créée.

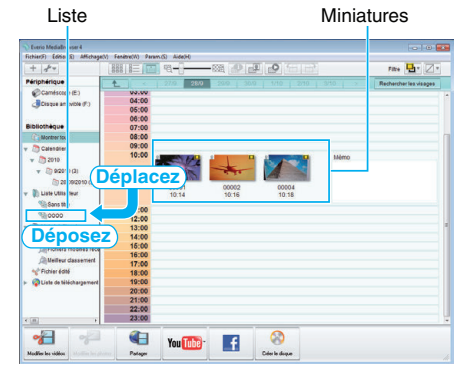

Identifier une vidéo ou une photo:

- 0 Vous pouvez sélectionner des fichiers en utilisant le menu "SELECT" en haut à droite de l'écran.
- 0 Vérifiez l'icône de vidéo/photo sur le coin supérieur droit de la miniature.

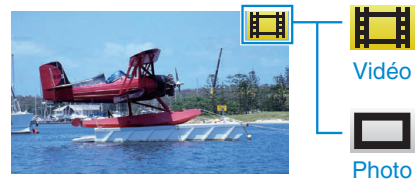

### **Remarque :**

0 En cas de problème avec le logiciel Everio MediaBrowser 4 fourni, veuillez consulter le "Centre de support client Pixela".

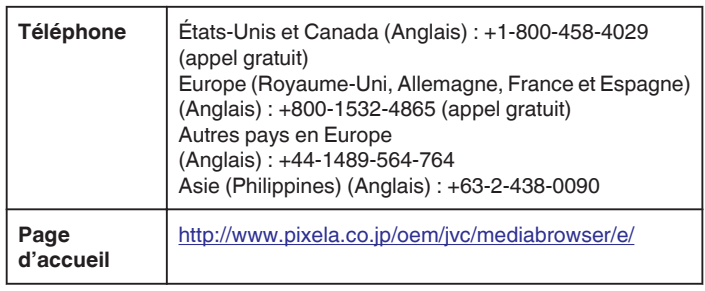

### **Enregistrer des vidéos sur des disques**

Copiez les fichiers arrangés vers les disques via la liste utilisateur.

- *1* Insérez un nouveau disque dans le lecteur DVD enregistrable de l'ordinateur.
- *2* Sélectionnez la liste souhaitée.

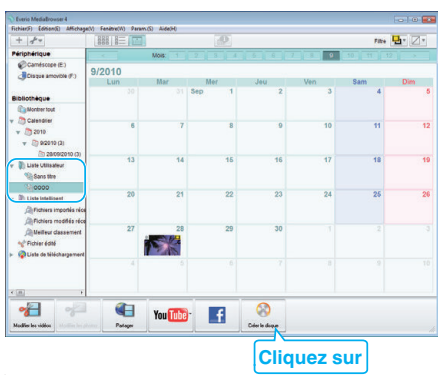

*3* Sélectionnez le type de disque.

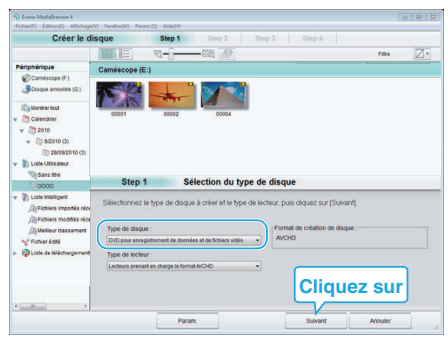

*4* Sélectionnez les fichiers à copier sur le disque dans l'ordre.

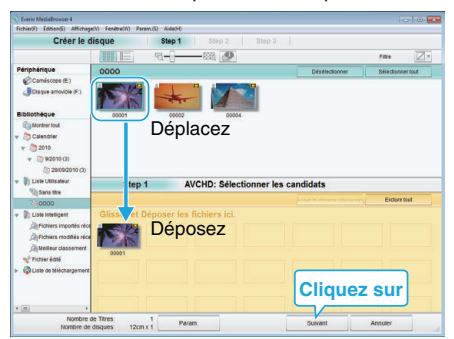

- 0 Cliquez sur "Param." pour sélectionner le type de disque.
- 0 Cliquez sur "Sélectionner tout" pour sélectionner tous les fichiers affichés.
- 0 Une fois la sélection terminée, cliquez sur "Suivant".
- *5* Réglez le titre du menu principal sur le disque.

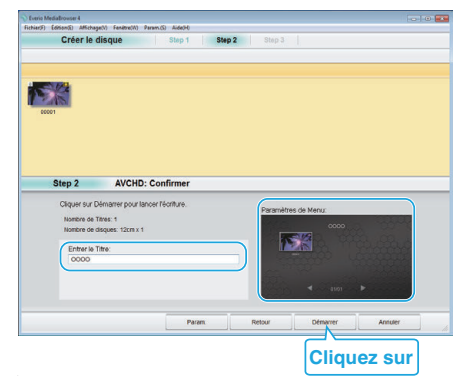

- 0 Cliquez sur "Param." pour sélectionner le fond du menu.
- 0 Une fois le réglage terminé, cliquez sur "Démarrer".

*6* Une fois la copie terminée, cliquez sur "OK".

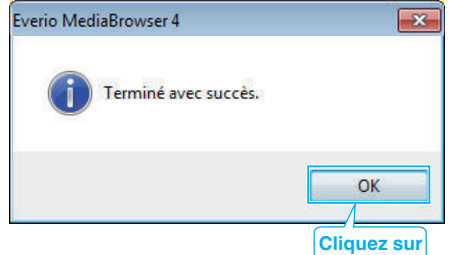

#### **Remarque :**

0 Les différents types de disques suivants peuvent être utilisés avec le logiciel Everio MediaBrowser 4 fourni.

DVD-R

DVD-R DL (double couche) DVD-RW DVD+R

DVD+R DL

DVD+RW

0 Les formats suivants sont supportés par le logiciel fourni Everio MediaBrowser 4.

AVCHD

Vidéo-DVD\*

\* Pour créer des disques vidéo-DVD à l'aide du logiciel fourni, il est nécessaire d'installer le logiciel supplémentaire (logiciel de création vidéo-DVD).

Pour plus de détails reportez-vous à la page d'accueil Pixela. <http://www.pixela.co.jp/oem/jvc/mediabrowser/e/>

- 0 Utiliser un logiciel disponible dans le commerce pour créer un disque Bluray.
- 0 Utilisez le lecteur Everio MediaBrowser 4 pour lire un disque AVCHD. Consultez le fichier d'aide du logiciel fourni Everio MediaBrowser 4 pour le faire fonctionner.
- 0 Lorsque vous copiez des vidéos enregistrées en mode UXP pour créer un disque AVCHD, les vidéos doivent être converties en mode d'enregistrement XP avant de les copier. Par conséquent, cela peut prendre plus de temps que copier des vidéos enregistrées en d'autres modes.
- 0 Pour visualiser le fichier d'aide de Everio MediaBrowser 4, sélectionnez "Aide" à partir de la barre de menu de Everio MediaBrowser 4, ou appuyez sur F1 sur le clavier.
- 0 En cas de problème avec le logiciel Everio MediaBrowser 4 fourni, veuillez consulter le "Centre de support client Pixela".

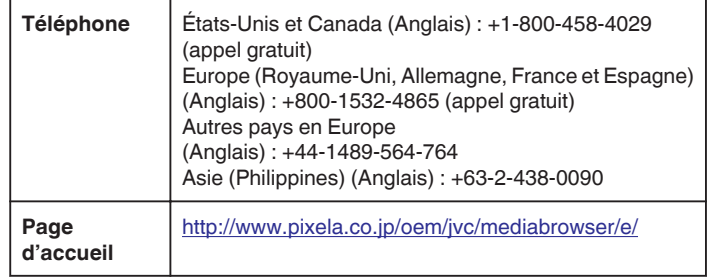

### <span id="page-82-0"></span>**Sauvegarde de fichiers sans utiliser le logiciel fourni**

- Copiez les fichiers sur un ordinateur en suivant la méthode suivante.
- 0 Cette opération ne peut pas être effectuée si la charge restante de la batterie n'est pas suffisante. Chargez d'abord complètement la batterie.
- *1* Ouvrez le couvercle de la borne.
- *2* Connectez votre ordinateur à l'aide du câble USB fourni.
- 0 Avant de connecter le câble, fermez l'écran LCD pour éteindre l'appareil.

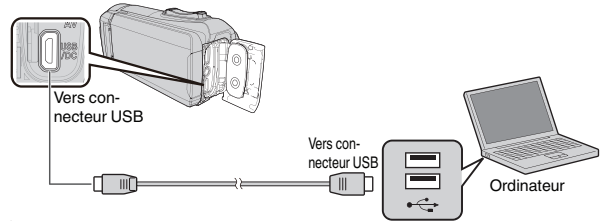

*3* Ouvrez l'écran LCD.

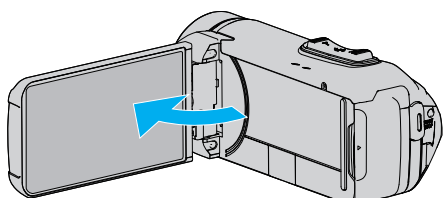

- 0 L'unité est allumée et le menu "SELECTIONNER APPAREIL" apparaît.
- *4* Tapez sur "CONNECTER AU PC".

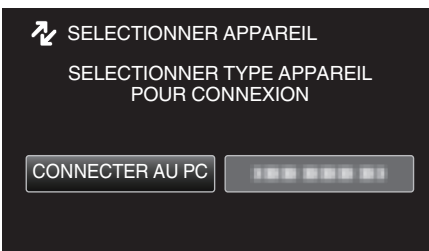

*5* Tapez "LECTURE SUR PC".

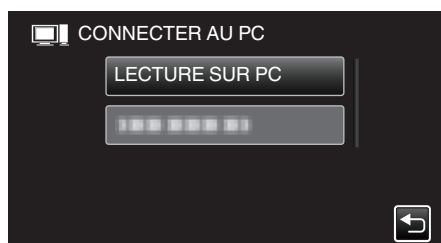

- 0 Déconnectez le câble USB pour revenir à l'écran d'enregistrement ou de lecture.
- 0 Ferme le programme Everio MediaBrowser 4, s'il démarre.
- 0 L'écran suivant est affiché une fois que l'utilisation de la caméra est terminée.

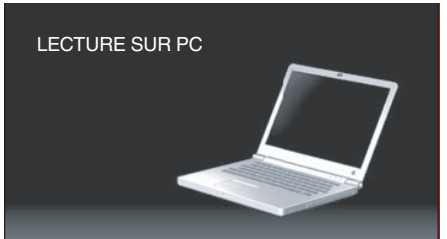

0 Les opérations doivent être effectuées sur l'ordinateur une fois que l'écran est commuté.

*6* (Windows10)

Cliquez sur "Ce PC" dans "Système Windows", puis cliquez sur l'icône "JVCCAM\_SD" de "Ce PC".

(Windows 8/8.1)

Faites un clic droit sur "Computer" dans le menu "Windows System Tool" pour sélectionner la case à cocher, puis cliquez sur l'icône "JVCCAM\_SD".

(Windows 7)

Sélectionnez "Ordinateur" à partir du menu "démarrer", puis cliquez sur l'icône "JVCCAM\_SD".

- 0 Ouvrez le dossier avec les fichiers souhaités.
- ["Liste de fichiers et de dossiers" \(](#page-83-0) $\mathfrak{g}$  p. 83)
- *7* Copiez les fichiers dans n'importe quel autre dossier de l'ordinateur (bureau, etc.).

#### **Attention :**

0 Lorsque la caméra et l'ordinateur sont connectés par un câble USB, les supports enregistrés sont en lecture seule.

#### **Remarque :**

- 0 Pour éditer/voir les fichiers, utilisez un logiciel qui accepte les fichiers AVCHD (vidéo)/JPEG (photo).
- 0 Les opérations ci-dessus sur ordinateur peuvent varier selon le système utilisé.

### **Débranchement de cet appareil de l'ordinateur**

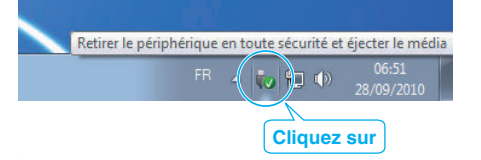

- *1* Cliquez sur "Retirer le périphérique en toute sécurité et éjecter le média".
- **2** Cliquez sur tout "JVCCAM ~".
- *3* Débranchez le câble USB et fermez l'écran LCD.

### <span id="page-83-0"></span>**Liste de fichiers et de dossiers**

Les dossiers et fichiers sont créés dans la mémoire intégrée et sur la carte SD, comme indiqué ci-dessous. Ils sont uniquement créés lorsque cela est nécessaire.

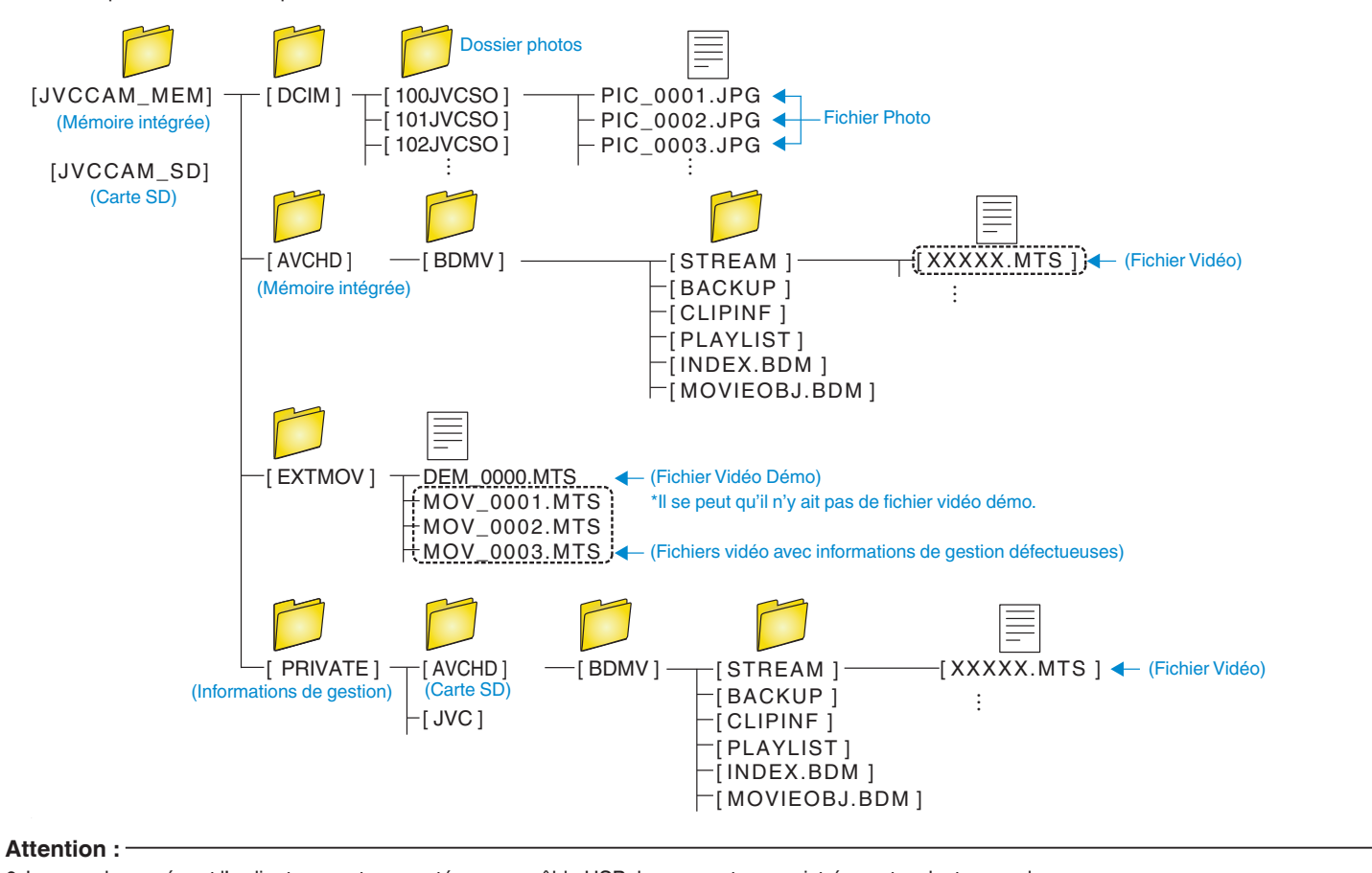

<sup>0</sup> Lorsque la caméra et l'ordinateur sont connectés par un câble USB, les supports enregistrés sont en lecture seule.

### <span id="page-84-0"></span>**Copier vers un ordinateur Mac**

Copiez les fichiers sur un ordinateur Mac, en suivant la méthode suivante.

#### **Attention :**

- 0 Cette opération ne peut pas être effectuée si la charge restante de la batterie n'est pas suffisante. Chargez d'abord complètement la batterie.
- *1* Ouvrez le couvercle de la borne.
- *2* Connectez votre ordinateur à l'aide du câble USB fourni.
	- 0 Avant de connecter le câble, fermez l'écran LCD pour éteindre l'appareil.

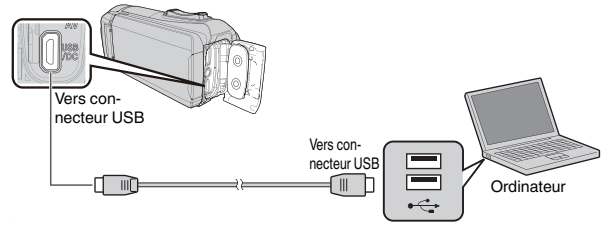

*3* Ouvrez l'écran LCD.

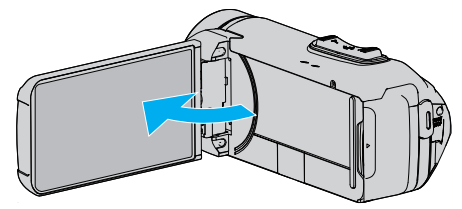

*4* Tapez sur "CONNECTER AU PC".

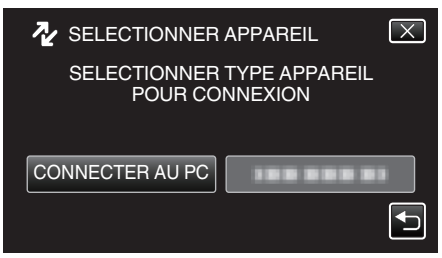

*5* Tapez "LECTURE SUR PC".

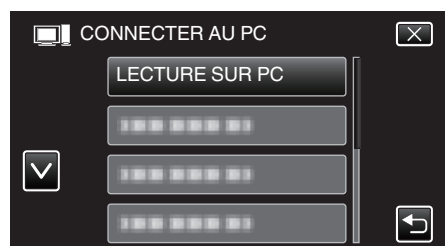

- 0 Déconnectez le câble USB pour revenir à l'écran d'enregistrement ou de lecture.
- 0 L'écran suivant est affiché une fois que l'utilisation de la caméra est terminée.

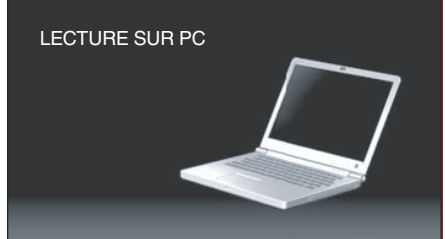

0 L'icône "JVCCAM\_MEM" ou "JVCCAM\_SD" apparaît sur le bureau.

- *6* Charger un fichier image sur iPhoto.
	- 0 iPhoto démarre automatiquement et les vidéos enregistrées dans la caméra sont affichées. Charger les images nécessaires.
	- 0 Les images de la mémoire intégrée et de la carte SD sont affichées séparément. Basculer entre JVCCAM\_MEM (mémoire intégrée) et JVCCAM-SD (carte SD) qui s'affichent sous "Périphériques" dans "Liste source" iPhoto.
	- 0 Les vidéos chargées à l'aide de iPhoto ne peuvent pas être modifiées avec iMovie. Pour éditer les vidéos, charger les fichiers depuis iMovie.
- *7* Modifier la vidéo avec iMovie.
	- 0 Exécuter iMovie et charger les vidéos nécessaires sur iMovie.
	- 0 Les vidéos chargées à l'aide de iPhoto ne peuvent pas être importées dans iMovie.
	- 0 Pour obtenir les détails de fonctionnement iMovie, veuillez vous référer au fichier d'aide de iMovie.

#### **Attention :**

- 0 Ne retirez pas le câble ou n'éteignez pas l'appareil avant d'avoir complètement chargé l'image.
- 0 Lorsque la caméra et l'ordinateur sont connectés par un câble USB, les supports enregistrés sont en lecture seule.
- 0 Les fichiers MTS qui sont copiés sur un ordinateur Mac ne sont pas importés sur iMovie.

Pour utiliser les fichiers MTS avec iMovie, importez les fichiers à l'aide de iMovie.

#### **Remarque :**

- 0 Pour éditer/voir les fichiers, utilisez un logiciel qui accepte les fichiers AVCHD (vidéo).
- 0 Lorsque vous débranchez cet appareil de l'ordinateur, déplacez l'icône "JVCCAM\_MEM" ou "JVCCAM\_SD" du bureau vers la poubelle.

### **iMovie et iPhoto**

Vous pouvez importer des fichiers depuis cet appareil vers un ordinateur, à l'aide des iMovie '8, iMovie '9, iMovie '11, iMovie version 10 (vidéo) ou iPhoto (photo) d'Apple.

Pour le système d'exploitation du PC de iMovie et iPhoto, vérifiez les informations fournies par Apple.

- 0 Pour plus d'informations concernant iMovie ou iPhoto, veuillez vous rendre sur le site d'Apple.
- 0 Pour des détails sur la manière d'utiliser iMovie ou iPhoto, consultez le fichier d'aide du logiciel respectif.
- 0 Il n'existe aucune garantie que les opérations fonctionnent dans tous les environnements.

### **Se familiariser avec le menu**

Le menu suivant est disponible sur cet appareil.

0 MENU PRINCIPAL : Menu qui contient tous les éléments spécifiques à l'enregistrement vidéo, enregistrement d'images fixes, lecture vidéo, et modes de lecture d'image respectivement.

### **Fonctionnement du menu principal**

Vous pouvez configurer différents réglages via le menu.

*1* Tapez sur "MENU".

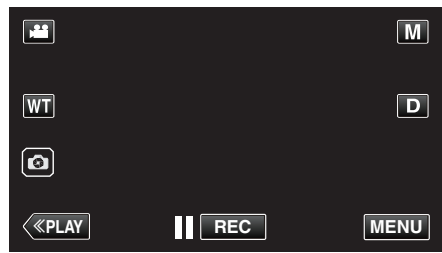

- 0 Le menu principal s'affiche.
- 0 Le menu varie en fonction du mode que vous utilisez.
- *2* Tapez sur le menu désiré.

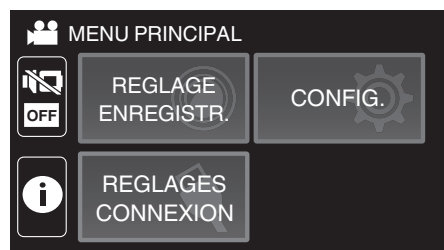

*3* Tapez sur le réglage désiré.

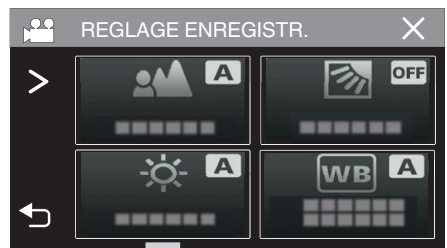

#### **Remarque :**

- 0 Pour afficher le menu précédent/suivant
- Tapez  $\langle \text{ou} \rangle$ .
- 0 Pour revenir à l'écran précédent
- Tapez sur  $\bigcirc$ .
- 0 Pour quitter l'écran
- Tapez sur  $\times$  (quitter).

## <span id="page-86-0"></span>**REGLAGE ENREGISTR. Menu (vidéo)**

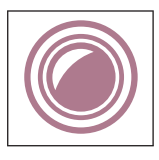

### **MISE AU POINT**

La mise au point être réglée manuellement. ["Ajuster manuellement la mise en point \(FOCUS\)" \(](#page-28-0) $\mathbb{F}$  p. 28) \*Affiché seulement en mode d'enregistrement manuel.

### **AJUSTER LUMINOSITE**

Ajuste la luminosité générale de l'écran. ["Ajuster la luminosité" \(](#page-29-0) $\mathfrak{g}$  p. 29) \*Affiché seulement en mode d'enregistrement manuel.

#### **COMP. RETROECLAIRAGE**

Permet de corriger l'image lorsque le sujet paraît sombre en raison du contre-jour. ["Régler la compensation de contre-jour" \(](#page-30-0)<a>p. 30) \*Affiché seulement en mode d'enregistrement manuel.

### **BALANCE DES BLANCS**

Ajuste la couleur en fonction de la source de lumière. ["Régler la balance des blancs" \(](#page-31-0) $\mathbb{R}$  p. 31) \*Affiché seulement en mode d'enregistrement manuel.

### **TELE MACRO**

Permet des prises de vue en gros plan à l'aide de l'extrémité du téléobjectif (T) du zoom. ["Effectuer des prises de vue en gros plan \(TELE MACRO\)" \(](#page-32-0) $\mathfrak{g}$  p. 32) \*Affiché seulement en mode d'enregistrement manuel.

### **TOUCHE PRIOR. AE/AF**

Ajuste automatiquement la mise au point et la luminosité en fonction de discussion et sur les visages des sujets ou la zone sélectionnée. ["Capturer des sujets clairement \(TOUCHE PRIOR. AE/AF\)" \(](#page-38-0) $\approx$  p. 38)

### **STABILISATEUR NUM.**

Les secousses de la caméra peuvent être effectivement réduites pendant l'enregistrement de vidéo. ["Réduire les secousses de la caméra" \(](#page-39-0) $\mathbb{F}$  p. 39)

### **LUMINOSITE**

Éclaire automatiquement le sujet lors d'enregistrement dans des endroits sombres.

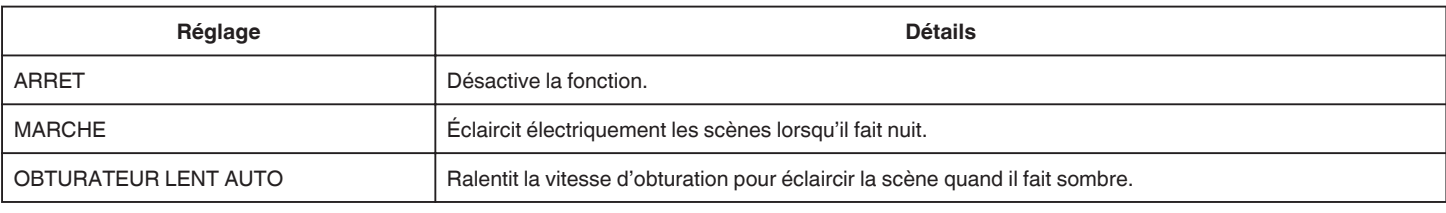

#### **Remarque :**

0 Bien que "OBTURATEUR LENT AUTO" éclaircisse davantage les scènes que "MARCHE", les mouvements des sujets peuvent ne pas paraître naturels.

### <span id="page-87-0"></span>**FILTRE VENT**

Réduit le bruit provoqué par le vent.

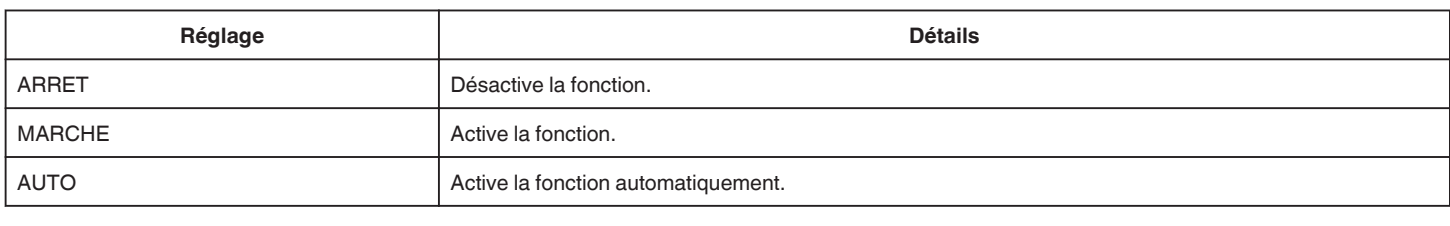

### **RETARDATEUR**

Utilisez cette fonction si vous souhaitez que le photographe soit inclus dans la photo ou la vidéo. ["Utilisation du retardateur en mode vidéo" \(](#page-43-0) $\mathbb{F}$  p. 43)

#### **ENREG. ACCELERE**

Cette fonction permet de capturer les changements de scènes lentements se déroulant sur une longue période d'être montrés à l'intérieur d'un laps de temps court en prenant des clichés à certains intervalles.

Cette option est utile notamment pour recréer l'ouverture d'un bourgeon de fleur. ["Enregistrer par intervalles \(ENREG. ACCELERE\)" \(](#page-40-0)xx p. 40)

### **VERIF AUTO ENR./LEC.**

Après l'enregistrement pendant une durée déterminée, cet appareil lit automatiquement la scène, puis répète le processus d'enregistrement et le processus de lecture encore et encore.

["Enregistrement à intervalles fixes et lecture à plusieurs reprises" \(](#page-45-0) $\sqrt{p}$  p. 45)

### **ENREG. DATE/HEURE**

Vous pouvez enregistrer des vidéos ensemble avec la date et l'heure.

Réglez cette fonction lorsque vous voulez sauvegarder le fichier avec l'affichage de la date et de l'heure.

(L'affichage de la date et de l'heure ne peut pas être effacé après l'enregistrement.)

["Enregistrer des vidéos avec la date et l'heure" \(](#page-46-0) $\sqrt{p}$  p. 46)

### **ENRGST CPTR TPS**

Vous pouvez prendre une vidéo avec un chronomètre enregistré. Vous pouvez démarrer, arrêter et réinitialiser le chronomètre comme tout autre chronomètre. ["Enregistrement de vidéos avec le chronomètre" \(](#page-47-0) $\sqrt{p}$  p. 47)

#### **ENREGISTREMENT INSERT-PHOTO**

Affichage d'une image fixe capturée sur l'écran secondaire avant l'enregistrement vidéo et enregistrement de l'image pendant l'enregistrement vidéo. ["Enregistrement vidéo avec une image fixe affichée sur l'écran secondaire \(enregistrement composite d'images fixes\)" \(](#page-42-0) $\infty$  p. 42)

### **EFFET ENREGISTREMENT**

Vous pouvez ajouter et enregistrer différents effets sur les photos. Une fois le réglage effectué, vous pouvez facilement enregistrer des images qui sont adaptées à chaque image.

### **MONOCHROME GRANULEUX**

Vous pouvez enregistrer des images avec un effet de photo noir et blanc granuleux. ["Enregistrement d'images semblables à une ancienne photo en noir et blanc \(MONOCHROME GRANULEUX\)" \(](#page-35-0) $\infty$  p. 35)

#### **NOURRITURE**

Il est possible de capturer des images de nourriture pour rendre la nourriture appétissante. ["Enregistrement d'images de nourriture \(NOURRITURE\)" \(](#page-36-0)<a> (p. 36)

#### **BEBE**

Il est possible de capturer des images douces en améliorant la clarté et la luminosité de la couleur de la peau. Cet effet est adapté pour capturer des images d'un bébé.

["Enregistrement d'images d'un bébé \(BEBE\)" \(](#page-37-0) $\sqrt{p}$  p. 37)

### **MODE D'OBTURATION**

Les réglages concernant la prise de vue continue peuvent être ajustés.

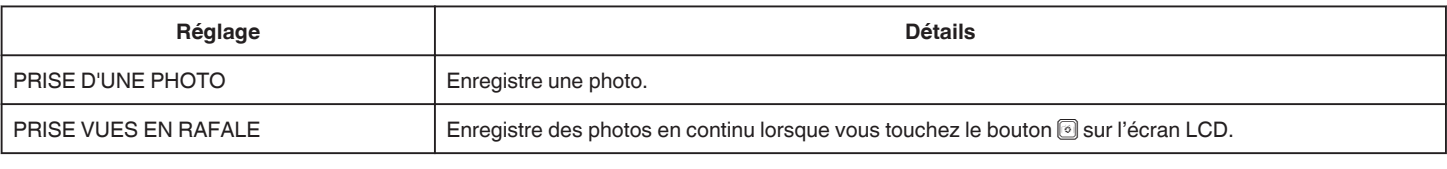

#### **Remarque :**

0 La taille de la photo capturée en mode vidéo est de 1 920 x 1 080.

Il est possible que certaines cartes SD ne prennent pas en charge la prise de vue continue.

La vitesse de prise de vue continue décroit si cette fonction est utilisée de façon répétée.

### <span id="page-89-0"></span>**ENREG. EN CONTINU**

Continue l'enregistrement sur la carte SD sans arrêter lorsque l'espace restant sur la mémoire intégrée a expiré.

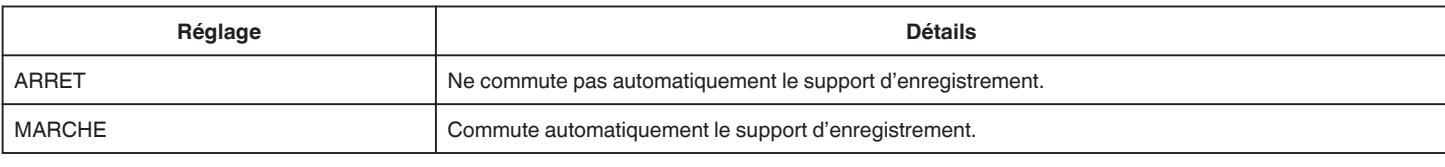

#### **Remarque :**

- 0 Les vidéos en continu ne peuvent être réalisées s'il n'existe pas suffisamment d'espace libre sur la carte SD.
- 0 q apparaît si l'enregistrement en continu ne peut être effectué.
- 0 Pour redémarrer un enregistrement en continu après avoir terminé la session précédente, il est nécessaire de combiner des vidéos en continu ou de supprimer les informations de combinaison des vidéos en continu.

["Combinaison de vidéos enregistrées en continu" \(](#page-67-0) $\sqrt{P}$  p. 67)

### **QUALITE VIDEO**

Règle la qualité vidéo.

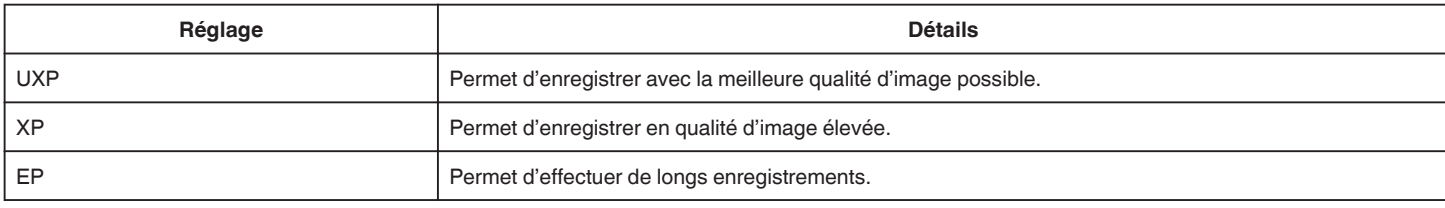

#### **Remarque :**

0 Réglez sur le mode "UXP" ou "XP" pour enregistrer des scènes à mouvements rapides ou des scènes avec de forts changements de luminosité pour éviter le bruit.

0 Copiez des vidéos enregistrées avec la qualité vidéo réglée sur "UXP" sur des disques Blu-ray.

### **ZOOM**

Règle le rapport de zoom maximal.

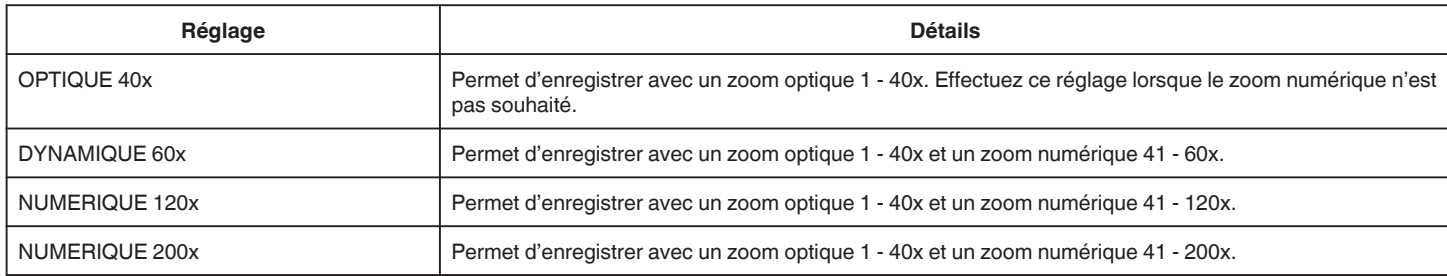

#### **Remarque :**

0 Lorsque vous utilisez le zoom numérique, l'image devient granuleuse dans la mesure où elle est numériquement agrandie.

0 L'angle de vue change lorsque le stabilisateur d'image est activé ou désactivé.

### **ZOOM MICRO**

Règle le microphone du zoom.

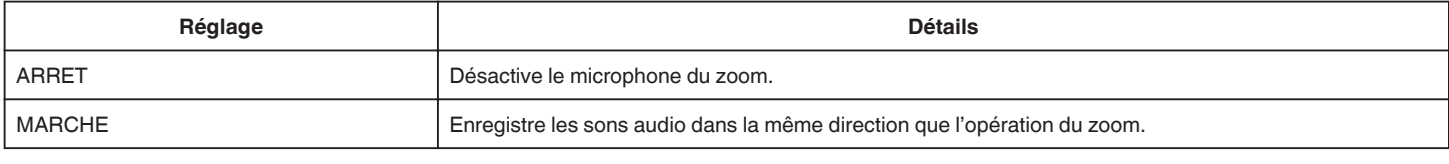

#### **Remarque :**

0 Lorsque "MARCHE" est sélectionné, le volume de l'extrémité du grand angle (W) est inférieur à l'extrémité du téléobjectif (T).

### <span id="page-90-0"></span>**NIVEAU MICRO**

Faites les ajustements de façon à ce que "NIVEAU MICRO" ne devienne pas rouge.

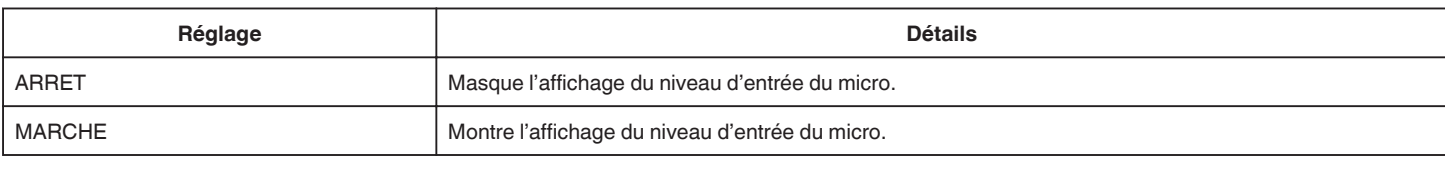

### **REGLAGE NIVEAU MICRO**

Règle le niveau du microphone.

Faites les ajustements de façon à ce que "NIVEAU MICRO" ne devienne pas rouge.

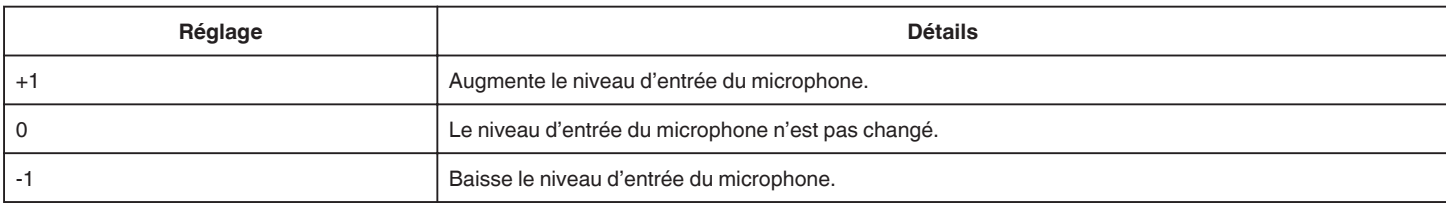

### **K2 TECHNOLOGY**

Réduit la dégradation de la qualité du son due à la transformation de signaux numériques, et enregistre une qualité sonore proche de l'original.

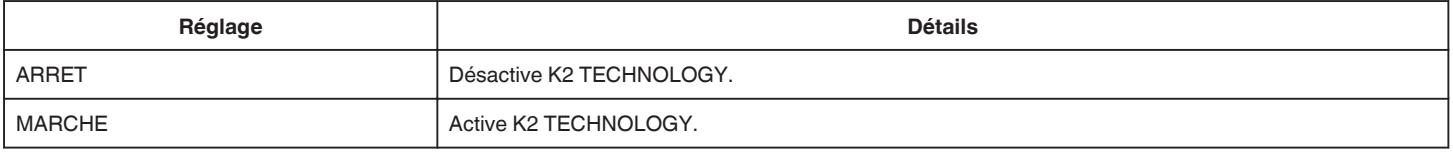

### **VERROUILLER L'ECRAN**

Lors d'une prise de vue sous l'eau, verrouillez l'écran tactile afin d'éviter les erreurs de fonctionnement.

["Verrouillage de l'écran \(lors d'une prise de vue sous l'eau\)" \(](#page-10-0) $\sqrt{p}$  p. 10)

### <span id="page-91-0"></span>**ENRGST LCD FERME**

Cet appareil ne s'éteint pas même lorsque l'écran LCD est fermé pendant l'enregistrement.

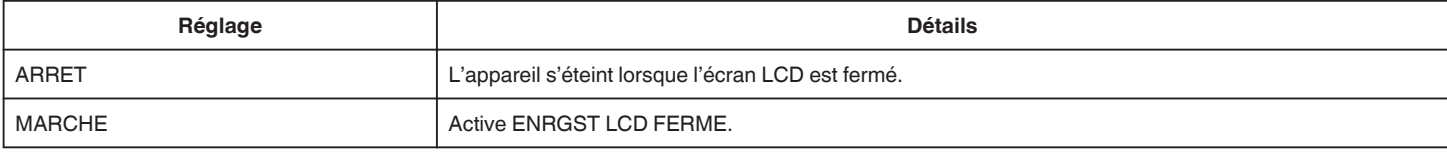

#### **Remarque :**

0 Si "ENRGST LCD FERME" est réglé sur "MARCHE", arrêtez l'enregistrement avant d'éteindre l'appareil.

0 Lorsque "ENRGST LCD FERME" est réglé sur "MARCHE" et que l'enregistrement est en cours avec l'écran LCD fermé (ou l'écran LCD retourné), le levier de zoom et le bouton START/STOP ne peuvent pas être utilisés.

## **REGLAGE ENREGISTR. Menu (photo)**

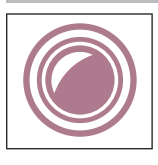

### **MISE AU POINT**

La mise au point être réglée manuellement. ["Ajuster manuellement la mise en point \(FOCUS\)" \(](#page-28-0) $\mathfrak{g}$  p. 28) \*Affiché seulement en mode d'enregistrement manuel.

### **AJUSTER LUMINOSITE**

Ajuste la luminosité générale de l'écran. ["Ajuster la luminosité" \(](#page-29-0) $\mathfrak{g}$  p. 29) \*Affiché seulement en mode d'enregistrement manuel.

### **COMP. RETROECLAIRAGE**

Permet de corriger l'image lorsque le sujet paraît sombre en raison du contre-jour. ["Régler la compensation de contre-jour" \(](#page-30-0)<a>p. 30) \*Affiché seulement en mode d'enregistrement manuel.

### **BALANCE DES BLANCS**

Ajuste la couleur en fonction de la source de lumière. ["Régler la balance des blancs" \(](#page-31-0) $\mathbb{R}$  p. 31) \*Affiché seulement en mode d'enregistrement manuel.

### **TELE MACRO**

Permet des prises de vue en gros plan à l'aide de l'extrémité du téléobjectif (T) du zoom. ["Effectuer des prises de vue en gros plan \(TELE MACRO\)" \(](#page-32-0) $\mathfrak{g}$  p. 32) \*Affiché seulement en mode d'enregistrement manuel.

### **TOUCHE PRIOR. AE/AF**

Ajuste automatiquement la mise au point et la luminosité en fonction de discussion et sur les visages des sujets ou la zone sélectionnée. ["Capturer des sujets clairement \(TOUCHE PRIOR. AE/AF\)" \(](#page-38-0) $\approx$  p. 38)

### **RETARDATEUR**

Utilisez cette option lorsque vous souhaitez prendre une photo de groupe. ["Utilisation du retardateur" \(](#page-43-0) $\sqrt{p}$  p. 43)

### **LUMINOSITE**

Éclaire automatiquement le sujet lors d'enregistrement dans des endroits sombres.

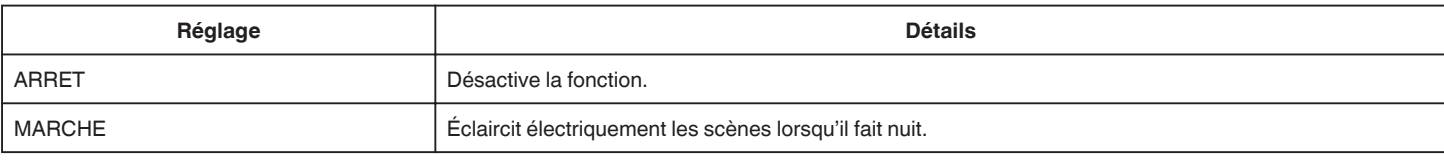

#### **Remarque :**

0 Les réglages peuvent être ajustés séparément pour les vidéos.

["LUMINOSITE \(vidéo\)" \(](#page-86-0) $\sqrt{P}$  p. 86)

### <span id="page-93-0"></span>**EFFET ENREGISTREMENT**

Vous pouvez ajouter et enregistrer différents effets sur les photos. Une fois le réglage effectué, vous pouvez facilement enregistrer des images qui sont adaptées à chaque image.

#### **MONOCHROME GRANULEUX**

Vous pouvez enregistrer des images avec un effet de photo noir et blanc granuleux. ["Enregistrement d'images semblables à une ancienne photo en noir et blanc \(MONOCHROME GRANULEUX\)" \(](#page-35-0) $\infty$  p. 35)

#### **NOURRITURE**

Il est possible de capturer des images de nourriture pour rendre la nourriture appétissante. ["Enregistrement d'images de nourriture \(NOURRITURE\)" \(](#page-36-0) $\approx$  p. 36)

#### o **BEBE**

Il est possible de capturer des images douces en améliorant la clarté et la luminosité de la couleur de la peau. Cet effet est adapté pour capturer des images d'un bébé.

["Enregistrement d'images d'un bébé \(BEBE\)" \(](#page-37-0) $\sqrt{P}$  p. 37)

### **MODE D'OBTURATION**

Les réglages concernant la prise de vue continue peuvent être ajustés.

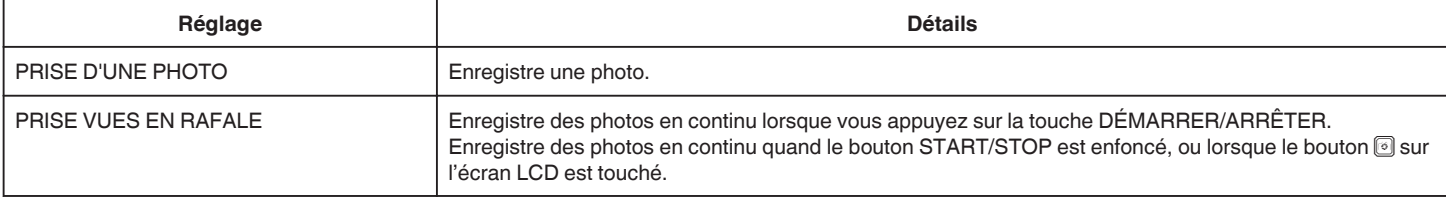

### **Remarque :**

0 Il est possible que certaines cartes SD ne prennent pas en charge la prise de vue continue.

0 La vitesse de prise de vue continue décroit si cette fonction est utilisée de façon répétée.

### **TAILLE IMAGE**

Règle la taille de l'image (nombre de pixels) pour les photos.

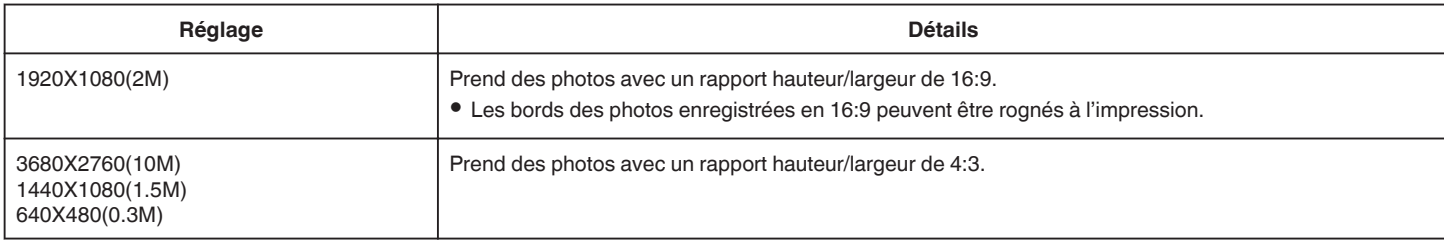

#### **VERROUILLER L'ECRAN**

Lors d'une prise de vue sous l'eau, verrouillez l'écran tactile afin d'éviter les erreurs de fonctionnement. ["Verrouillage de l'écran \(lors d'une prise de vue sous l'eau\)" \(](#page-10-0) $\mathfrak{g}$  p. 10)

## **REGLAGE LECTURE Menu (vidéo)**

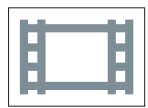

### **AFFICHER DATE/HEURE**

Permet d'afficher la date et l'heure de l'enregistrement pendant la lecture vidéo.

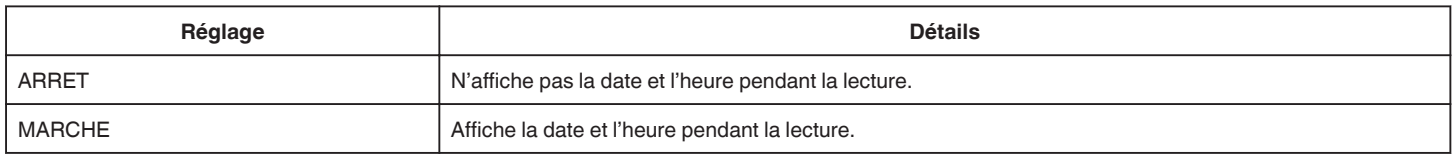

### **LECTURE CPTR TPS**

Un chronomètre qui peut être remis à zéro peut être affiché pendant la lecture. ["LECTURE CPTR TPS" \(](#page-54-0)A p. 54)

### **VITESSE LENTE**

Pour spécifier la vitesse de lecture de la lecture au ralenti.

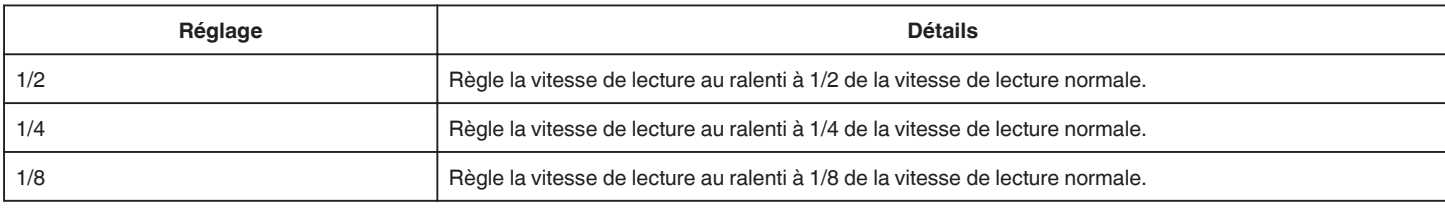

### **LECTURE RESUMEE**

Lit un sommaire des vidéos enregistrées.

" LECTURE RESUMEE "  $(\sqrt{np} p. 55)$ 

### **LIRE AUTRE FICHIER**

Lit des vidéos avec des informations de gestion défectueuses.

" LIRE AUTRE FICHIER "  $(\mathbb{R} \mathbb{R} p. 56)$ 

## **MODIFIER Menu (vidéo)**

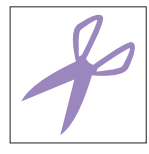

### **PROTEGER/ANNULER**

Protège les fichiers de toute suppression accidentelle. ["Protéger/Annuler la protection du fichier actuellement affiché" \(](#page-64-0) $\sqrt{p}$  p. 64) ["Protéger/Diffuser la protection des fichiers sélectionnés" \(](#page-65-0) $\sqrt{p}$  p. 65)

### **COPIER**

Copie les fichiers à partir de la mémoire intégrée à la carte SD. ["Copier des fichiers sur une carte SD" \(](#page-70-0) $\mathbb{R}$  p. 70)

### **AJUSTER**

Sélectionnez la partie souhaitée de la vidéo et enregistrez-la en tant que nouveau fichier vidéo. La vidéo originale reste à son emplacement existant. The mass stright term is the contract of the vidéo (DÉCOUPAGE)" ( $\sqrt{P}$  p. 68)

### **CTRL ENREG. EN CONT**

Les vidéos enregistrées sur deux supports séparés et avec "ENREG. EN CONTINU" dans le menu d'enregistrement de vidéos activé, peuvent être combinées en une seule vidéo.

["Combinaison de vidéos enregistrées en continu" \(](#page-67-0) $\sqrt{P}$  p. 67)

# **REGLAGE LECTURE Menu (photo)**

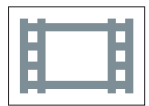

### **EFFETS DIAPORAMA**

Définit les effets de transition dans la lecture du diaporama.

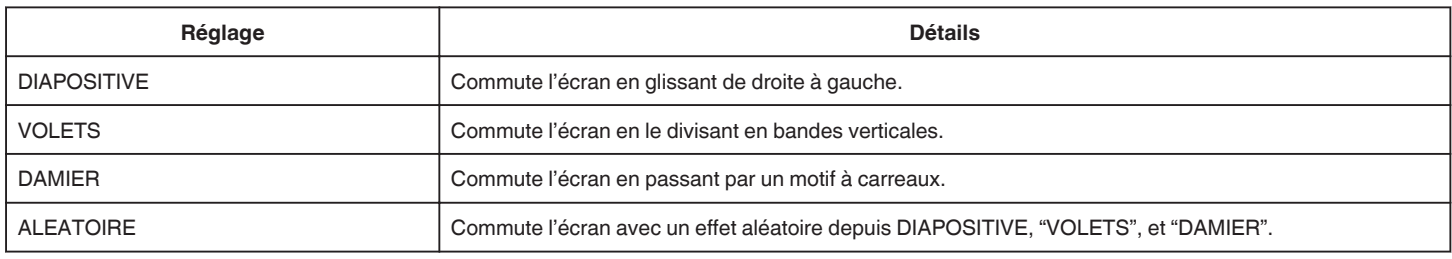

### **Remarque :**

0 Les effets de diaporama ne sont pas disponibles lors de la lecture des photos avec des dispositifs externes (comme les interfaces USB des disques durs externes).

# **MODIFIER Menu (photo)**

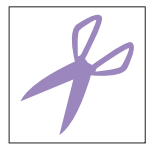

### **PROTEGER/ANNULER**

Protège les fichiers de toute suppression accidentelle. ["Protéger/Annuler la protection du fichier actuellement affiché" \(](#page-64-0) $\sqrt{p}$  p. 64) ["Protéger/Diffuser la protection des fichiers sélectionnés" \(](#page-65-0) $\sqrt{p}$  p. 65)

### **COPIER**

Copie les fichiers à partir de la mémoire intégrée à la carte SD. ["Copier des fichiers sur une carte SD" \(](#page-70-0) $\mathbb{Q}$  p. 70)

### **CONFIG. (vidéo/photo)**

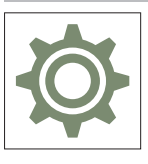

### **Mode D'emploi Mobile**

Affiche le code QR pour accéder au manuel d'utilisateur de portable.

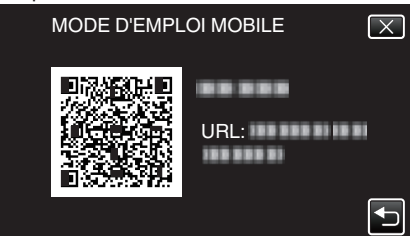

0 Le site portail apparaît lorsque le code QR a été lu correctement. Sélectionnez le nom du modèle de votre caméra pour afficher son manuel d'utilisateur de portable.

### **Remarque :**

- 0 Pour lire le code QR, une application appropriée est requise. Entrez l'URL manuellement dans le navigateur internet si le code QR ne peut pas être lu.
- 0 Le manuel d'utilisateur de portable est supporté par les périphériques Android et les iPhone. Vous pouvez le visionner sur des navigateurs standards, comme Google Chrome (Android) et Mobile Safari (iPhone).
- 0 Le code QR est une marque enregistrée de Denso Wave Incorporated.

### **DATE & HEURE**

Réinitialise l'heure actuelle ou la règle sur l'heure locale si vous utilisez cet appareil à l'étranger.

["Régler l'horloge" \(](#page-15-0) $\mathbb{R}$  p. 15)

["Régler l'horloge à l'heure locale lors de vos voyages" \(](#page-18-0) $\approx$  p. 18)

["Régler l'heure d'été" \(](#page-19-0) $\sqrt{p}$  p. 19)

### **STYLE D'AFF. DE DATE**

Règle le format d'affichage de l'année, du mois, du jour et de l'heure (24H/12H).

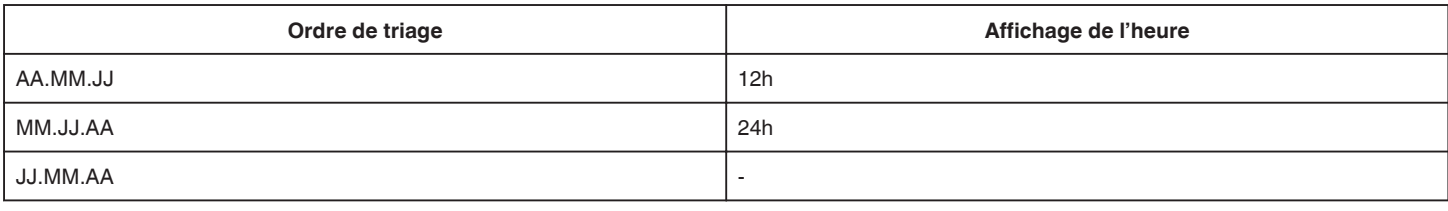

### **LANGUAGE**

Vous pouvez modifier la langue de l'affichage sur l'écran. ["Modification de la langue d'affichage" \(](#page-16-0) $\approx$  p. 16)

### <span id="page-99-0"></span>**LUMINOSITE MONITEUR**

Règle la luminosité de l'écran LCD.

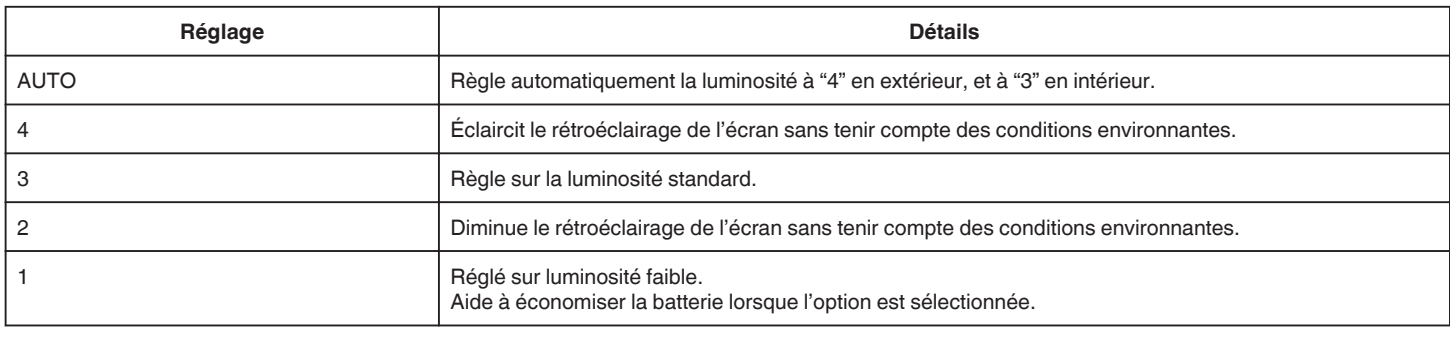

### **ARRET AUTOMATIQUE**

Quand aucune opération n'est effectuée pendant 5 minutes, cette fonction permet d'éteindre l'appareil ou le met en mode veille lors de l'utilisation de l'adaptateur CA, si vous avez oublié de mettre hors tension.

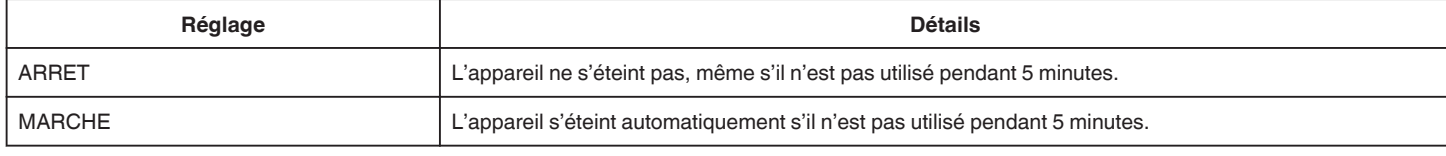

#### **Remarque :**

0 L'appareil s'éteint automatiquement s'il n'est pas utilisé pendant 5 minutes.

0 Lorsque vous utilisez un adaptateur secteur, l'appareil se met en mode veille.

### **MODE DEMO**

Lit une démonstration des fonctions particulières de l'appareil.

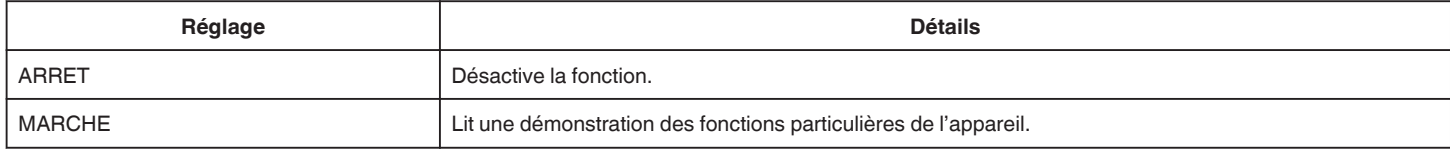

#### **Remarque :**

0 Ce mode n'est pas disponible en mode lecture.

### **AJUST. ECRAN TACTILE**

Ajuste la position de réponse des touches sur l'écran tactile. ["Réglage de l'écran tactile" \(](#page-11-0) $\sqrt{p}$  p. 11)

### **SUPPORT ENREG. VIDEO**

Règle le support d'enregistrement/lecture des vidéos.

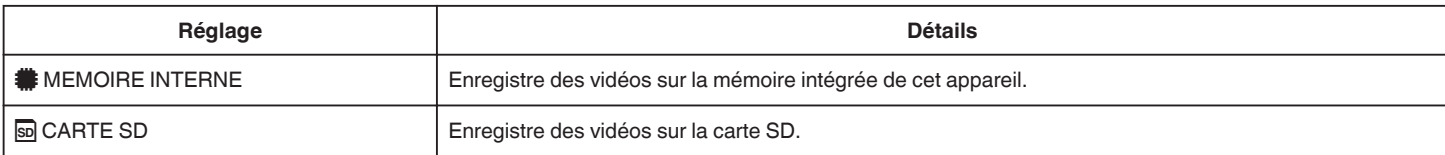

### <span id="page-100-0"></span>**SUPPORT ENREG. PHOTO**

Règle le support d'enregistrement/lecture des photos.

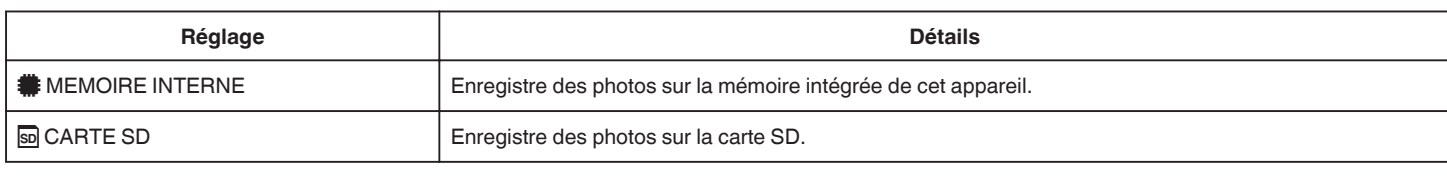

### **FORMAT. MEM. INTERNE**

Supprime tous les fichiers présents sur la mémoire intégrée.

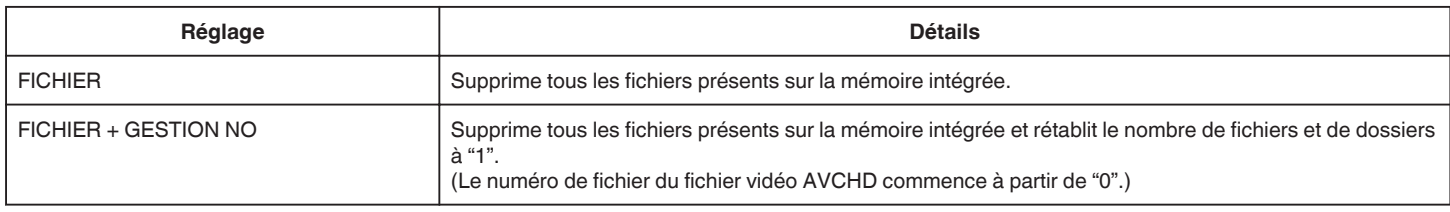

#### **Attention :**

- 0 Toutes les données sur la mémoire intégrée seront supprimées lors du formatage. Avant de formater, copiez tous les fichiers de la mémoire intégrée sur un ordinateur.
- 0 Le processus de formatage pouvant prendre un certain temps, assurez-vous que la batterie est entièrement chargée ou raccordez l'appareil à un adaptateur secteur.

### **FORMATER LA CARTE SD**

Supprime tous les fichiers présents sur la carte SD.

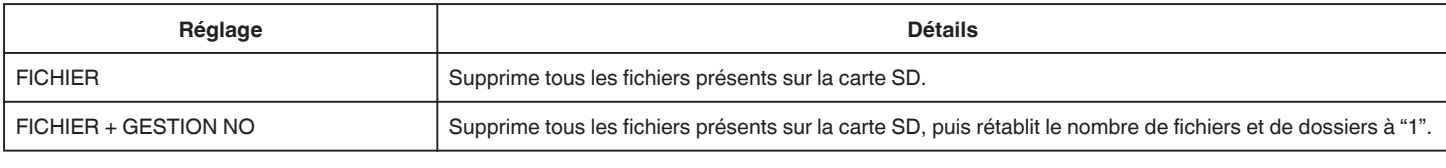

#### **Attention :**

- 0 Cette option n'est pas disponible si aucune carte SD n'est insérée.
- 0 Toutes les données de la carte SD seront supprimées lors du formatage.
- Avant de formater la carte SD, copiez sur un ordinateur tous les fichiers qu'elle contient.
- 0 Le processus de formatage pouvant prendre un certain temps, assurez-vous que la batterie est entièrement chargée ou raccordez l'appareil à un adaptateur secteur.

#### **REGLAGES D'USINE**

Rétablit toutes les valeurs par défaut des réglages.

### **ACTUALIS. MICROLOG.**

Met à jour les fonctions de l'appareil pour obtenir la version la plus récente. Pour obtenir de plus amples informations, référez-vous à la page d'accueil de JVC. (Lorsqu'aucun programme n'est disponible pour la mise à jour de cet appareil, rien ne sera indiqué sur la page d'accueil.) <http://www3.jvckenwood.com/english/support/index.html>

### **LICENCES OPEN SOURCE (enregistrement seulement)**

Affiche les licences des logiciels ouverts qui sont utilisés sur cet appareil.

# <span id="page-101-0"></span>**REGLAGES CONNEXION (vidéo/photo)**

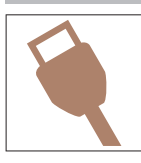

### **AFFICHER SUR TV**

Affiche les icônes, ainsi que la date/l'heure sur un écran télé.

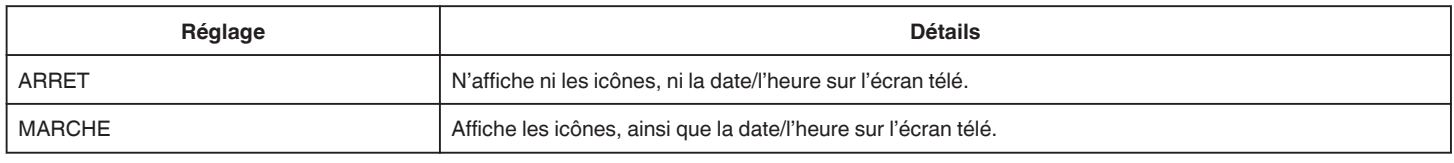

### **SORTIE VIDEO**

Règle le rapport hauteur/largeur (16:9 ou 4:3) en fonction de la TV raccordée.

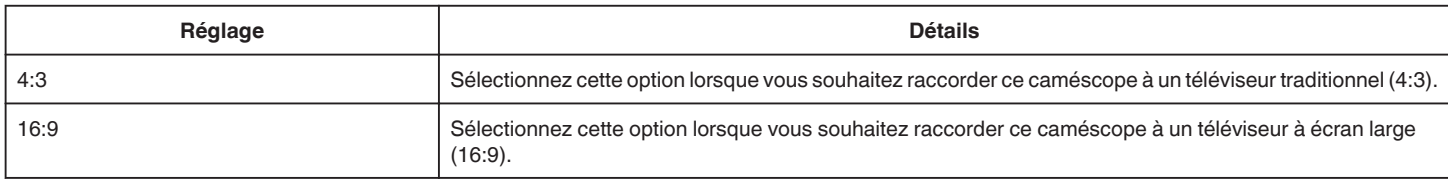

### **SORTIE HDMI**

Définit la sortie du connecteur HDMI de cet appareil lorsqu'il est raccordé à un téléviseur.

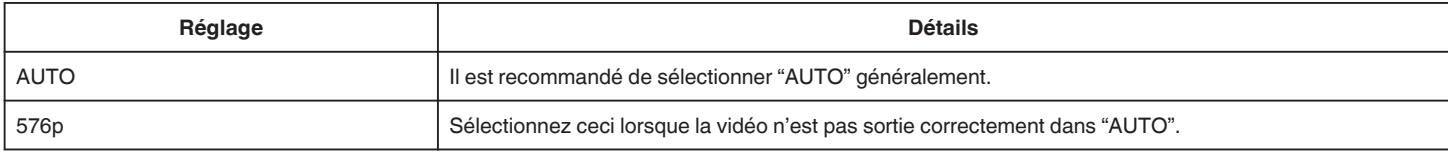

### **COMMANDE HDMI**

Définit s'il faut relier les opérations avec un téléviseur compatible HDMI-CEC.

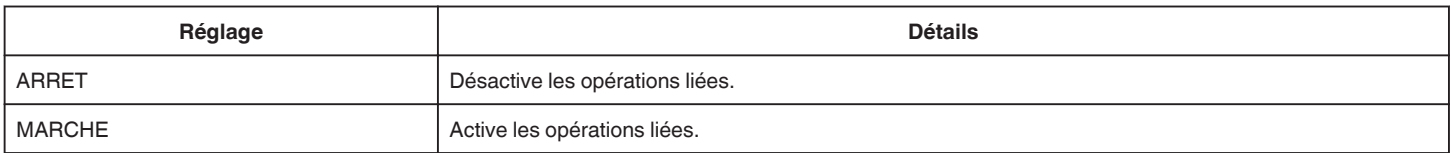

### **MENU DE CONNEXION USB**

Ce menu apparaît lorsque l'appareil est connecté à un ordinateur à l'aide d'un câble USB.

### **LECTURE SUR PC**

- 0 Affiche les vidéos enregistrées par cet appareil en utilisant le Everio MediaBrowser 4.
- ["Installer le logiciel fourni \(intégré\)" \(](#page-75-0) $\sqrt{p}$  p. 75)
- 0 Sauvegarde des vidéos enregistrées par cet appareil sur votre ordinateur sans utiliser le logiciel fourni. ["Sauvegarde de fichiers sans utiliser le logiciel fourni" \(](#page-82-0) $\mathfrak{g}$  p. 82)

["Copier vers un ordinateur Mac" \(](#page-84-0) $\sqrt{P}$  p. 84)

### **SAUVEGARDER**

Sauvegarder les vidéos enregistrées par cet appareil en utilisant le Everio MediaBrowser 4. ["Sauvegarder tous les fichiers" \(](#page-78-0) $\sqrt{p}$  p. 78)

### **Remarque :**

- 0 Avant de procéder à la sauvegarde, insérez la carte SD sur laquelle des vidéos sont stockées dans cet appareil.
- 0 Après avoir sauvegardé vos fichiers à l'aide du logiciel fourni, ils ne peuvent pas être restaurés sur cet appareil.

0 Supprimez les vidéos inutiles avant toute sauvegarde. Sauvegarder un grand nombre de vidéos peut prendre un certain temps. ["Supprimer des fichiers inutiles" \(](#page-63-0) $\sqrt{p}$  p. 63)

# **Côté droit**

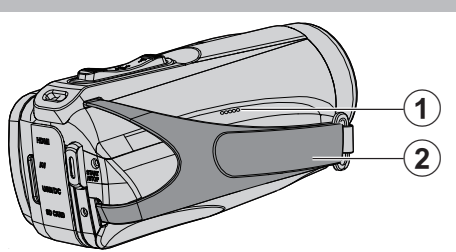

### A **Haut-parleur**

### B **Dragonne**

0 Passez votre main dans la dragonne pour tenir fermement l'appareil. ["Ajustement de la dragonne" \(](#page-8-0) $\sqrt{p}$  p. 8)

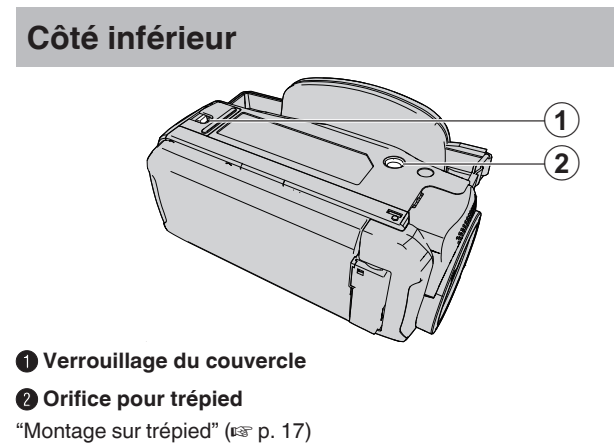

### **Côté supérieur/gauche/arrière**

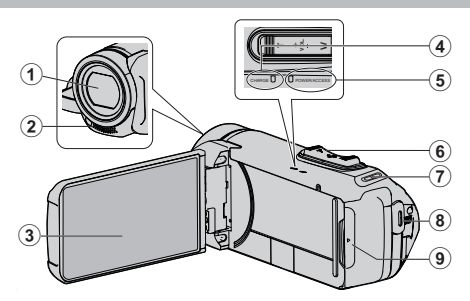

### A **Objectif**

- 0 L'objectif est protégé par un couvercle de la vitre de protection.
- 0 Si l'objectif est sale, utilisez un objectif de la soufflerie disponible dans le commerce pour éliminer la poussière, et un chiffon de nettoyage disponible dans le commerce pour supprimer toute la saleté.
- 0 Attention à ne pas recouvrir l'avant de l'objectif avec vos doigts pendant l'enregistrement.

#### B **Microphone stéréo**

0 Attention à ne pas gêner le microphone avec vos doigts lors de l'enregistrement vidéo.

#### C **Écran LCD**

#### D **Témoin de CHARGE (en charge)**

- 0 S'allume : chargement en cours
- 0 S'éteint : charge terminée/au-delà de la plage de température
- 0 Clignote : erreur de charge ou température anormale

### E **Témoin ALIMENTATION/ACCÈS (alimentation/accès)**

0 S'allume ou clignote lors d'un enregistrement ou d'une lecture. Ne retirez pas la carte SD ou les câbles de connexion.

#### F **Commande de Zoom/Volume**

- 0 Pendant la prise de vue: Ajuste la plage de prise de vue.
- 0 Pendant la lecture (écran d'index): Se déplace sur la page suivante ou précédente.
- 0 Pendant la lecture vidéo: Ajuste le volume.

### **Support de sangle**

0 La sangle n'est pas fournie.

#### H **Touche START/STOP (Enregistrer des vidéos)**

- 0 Démarre/arrête l'enregistrement de vidéos/photos.
- I **Couvercle de borne**

### **À l'intérieur du couvercle de la borne**

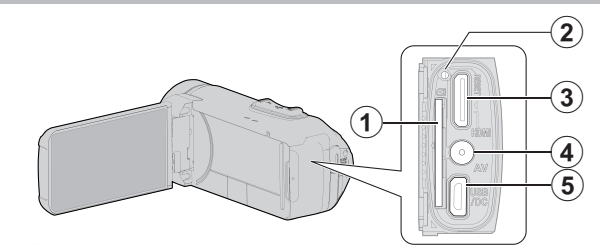

#### A **Fente pour carte SD**

0 Insérez une carte SD optionnelle.

### B **Touche de réinitialisation**

### C **Mini connecteur HDMI**

0 Raccorde au téléviseur à l'aide d'un mini câble HDMI.

### **<sup>O</sup>** Connecteur AV

0 Se raccorde au connecteur AV d'un téléviseur, etc.

### **Connecteur USB**

0 Connectez à l'adaptateur secteur pour recharger. Vous pouvez également connecter à l'appareil externe ou à un ordinateur à l'aide du câble USB.

# **Écran LCD**

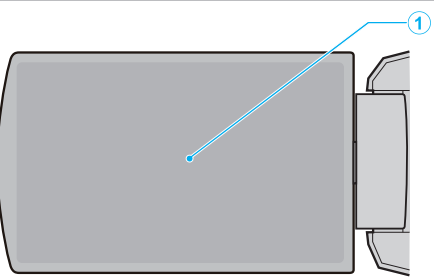

### A **Écran LCD**

- 0 Allume ou éteint l'appareil en s'ouvrant et se fermant.
- 0 Permet de prendre des auto-portraits en faisant pivoter l'écran.

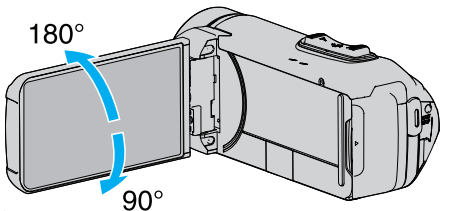

**["Utiliser l'écran tactile" \(](#page-10-0)<sub>®</sub> p. 10)** 

["Noms des touches et fonctions sur l'écran LCD" \(](#page-12-0) $\mathfrak{v}$  p. 12)

### **Attention :**

0 Attention à ne pas compresser l'écran ou à soumettre ce dernier à un impact trop violent.

Vous pourriez endommager ou casser l'écran.

### **Indications concernant l'enregistrement de base**

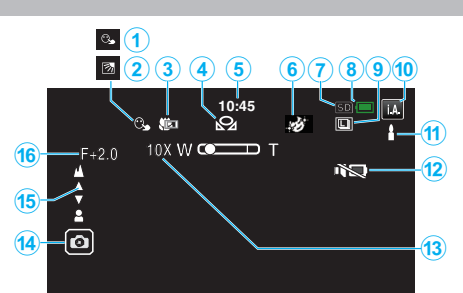

### A **TOUCHE PRIOR. AE/AF**

["Capturer des sujets clairement \(TOUCHE PRIOR. AE/AF\)" \(](#page-38-0)EF p. 38)

### **@ Compensation de contre-jour**

["Régler la compensation de contre-jour" \(](#page-30-0) $\sqrt{P}$  p. 30)

#### C **Téléobjectif macro**

["Effectuer des prises de vue en gros plan \(TELE MACRO\)" \(](#page-32-0) $\sqrt{p}$  p. 32)

### **O** BALANCE DES BLANCS

["Régler la balance des blancs" \(](#page-31-0) $\approx$  p. 31)

#### E **Heure**

["Régler l'horloge" \(](#page-15-0) $\sqrt{p}$  p. 15)

### **G** EFFET ENREGISTREMENT

["Enregistrer avec des effets \(EFFET ENREGISTREMENT\)" \(](#page-34-0) $\approx$  p. 34)

#### G **Supports d'enregistrement**

" SUPPORT ENREG. VIDEO "  $(\mathbb{R} \mathbb{R} p. 99)$ " SUPPORT ENREG. PHOTO "  $(\sqrt{np} \cdot 100)$ 

### $\bullet$  Indicateur de batterie

["Vérifier le temps d'enregistrement restant" \(](#page-48-0) $\sqrt{p}$  p. 48)

### **O** PRISE VUES EN RAFALE

["MODE D'OBTURATION \(vidéo\)" \(](#page-87-0) $\mathbb{F}$  p. 87) ["MODE D'OBTURATION \(Photo\)" \(](#page-93-0)DFF p. 93)

#### J **Mode d'enregistrement**

["Enregistrer des vidéos en mode automatique" \(](#page-20-0) $\mathbb{F}$  p. 20) ["Enregistrement manuel" \(](#page-27-0) $\mathbb{F}$  p. 27)

#### K **Réglage des scènes d'auto intelligent**

0 Affiche les scènes détectées automatiquement dans la fonction Auto intelligent. Plusieurs scènes peuvent être détectées.

["Scènes d'auto intelligent" \(](#page-21-0) $\sqrt{p}$  p. 21)

### *MODE SILENCIEUX*

["Utiliser le mode Silencieux" \(](#page-22-0) $\mathbb{R}$  p. 22)

#### M **Zoom**

[" ZOOM " \(](#page-89-0) $\mathbb{R}$  p. 89)

### N **Obturateur**

### O **Mise au point**

["Ajuster manuellement la mise en point \(FOCUS\)" \(](#page-28-0) $\mathbb{F}$  p. 28)

#### P **Luminosité**

["Ajuster la luminosité" \(](#page-29-0)<sub>\*</sub> p. 29)

### **Enregistrer des vidéos**

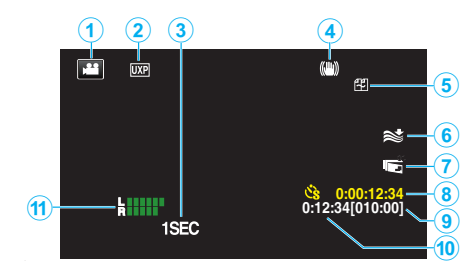

### A **Mode vidéo**

0 Bascule entre les modes vidéo et photo.

#### B **Qualité vidéo**

" QUALITE VIDEO "  $(\sqrt{np} p. 89)$ 

#### C **ENREG. ACCELERE(1SEC)**

"Enregistrer par intervalles (ENREG, ACCELERE)" ( $\approx$  p. 40)

#### D **Stabilisateur d'image**

- ["Réduire les secousses de la caméra" \(](#page-39-0) $\approx$  p. 39)
- **6** Atténuation des bruits du vent
- " FILTRE VENT "  $(\sqrt{w} p. 87)$

#### G **ENRGST LCD FERME**

- ["ENRGST LCD FERME" \(](#page-91-0) $\mathfrak{so}$  p. 91)
- H **Compteur d'enregistrement accéléré**

["Enregistrer par intervalles \(ENREG. ACCELERE\)" \(](#page-40-0)xx p. 40)

- I **Durée d'enregistrement restante**
- ["Vérifier le temps d'enregistrement restant" \(](#page-48-0) $\sqrt{P}$  p. 48)

### $\bf{D}$  Compteur de scènes

#### **MESURE NIVEAU MIC**

["NIVEAU MICRO" \(](#page-90-0) $\mathbb{R}$  p. 90)

## **Enregistrer des photos**

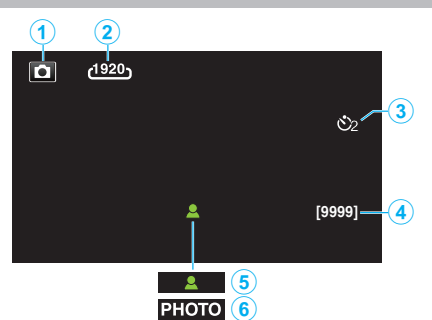

### A **Mode photo**

0 Bascule entre les modes vidéo et photo.

### B **Taille d'image**

" TAILLE IMAGE "  $(\sqrt{np} \cdot 93)$ 

### C **Retardateur**

["Utilisation du retardateur" \(](#page-43-0) $\mathbb{R}$  p. 43)

### D **Nombre de prises de vue restantes**

["Vérifier le temps d'enregistrement restant" \(](#page-49-0) $\sqrt{p}$  p. 49)

**O** Mise au point

**6** Enregistrement en cours

### **Lire une vidéo**

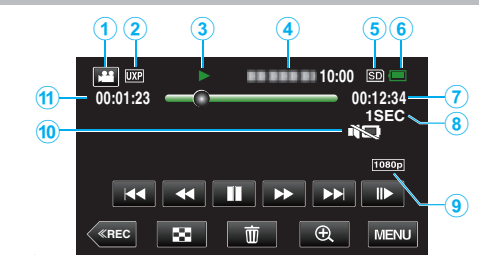

### A **Mode vidéo**

0 Bascule entre les modes vidéo et photo.

### B **Qualité vidéo**

" QUALITE VIDEO "  $(\mathbb{R} \times \mathbb{R} 1)$  p. 89)

### C **Indicateur de fonctionnement**

["Touches de fonctionnement pour la lecture de vidéos" \(](#page-51-0) $\sqrt{p}$  p. 51)

### D **Date/Heure**

0 Affiche la date et l'heure de l'enregistrement.

### E **Supports d'enregistrement**

[" SUPPORT ENREG. VIDEO " \(](#page-99-0) $\mathfrak{g}$  p. 99)

### $\bullet$  Indicateur de batterie

["Vérifier le temps d'enregistrement restant" \(](#page-48-0) $\sqrt{p}$  p. 48)

### G **Durée de lecture**

### H **Lecture accélérée**

["Régler la prise de vue accélérée" \(](#page-41-0) $\sqrt{2}$  p. 41)

 $\bullet$  **Sortie 1080p** 

" SORTIE HDMI"  $(\mathbb{R} \times \mathbb{R} 101)$ 

### **O** MODE SILENCIEUX

["Utiliser le mode Silencieux" \(](#page-22-0) $\mathbb{F}$  p. 22)

J **Compteur de scènes**
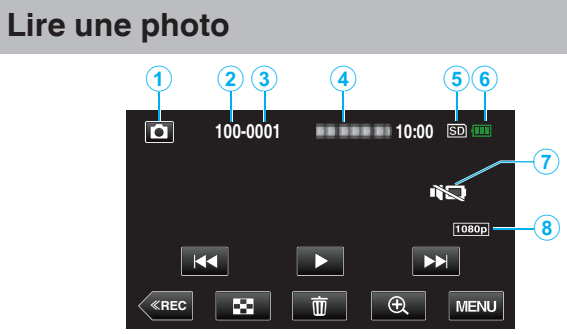

# A **Mode photo**

0 Bascule entre les modes vidéo et photo.

## B **Numéro du dossier**

C **Numéro du fichier**

## D **Date/Heure**

0 Affiche la date et l'heure de l'enregistrement.

## E **Supports d'enregistrement**

" SUPPORT ENREG. PHOTO "  $(\mathbb{R} \mathbb{R} p. 100)$ 

# **6** Indicateur de batterie

["Vérifier le temps d'enregistrement restant" \(](#page-48-0) $\sqrt{P}$  p. 48)

# **O** MODE SILENCIEUX

["Utiliser le mode Silencieux" \(](#page-22-0) $\mathfrak{g}$  p. 22)

 $\bullet$  **Sortie 1080p** 

" SORTIE HDMI"  $(\mathbb{R} \times p. 101)$ 

# <span id="page-109-0"></span>**Lorsque l'appareil ne fonctionne pas correctement**

# **Réinitialisation de cet appareil**

Cet appareil est un périphérique contrôlé par micro-ordinateur. Les décharges électrostatiques, les bruits externes et les interférences (provenant d'une TV ou d'une radio par exemple) peuvent empêcher la caméra de fonctionner correctement. Dans ce cas, effectuez la procédure ci-dessous pour réinitialiser cet appareil. (les données enregistrées ne seront pas effacées.)

- *1* Ouvrez le couvercle de la borne.
- 0 Retirez le cordon d'alimentation et tous les câbles de connexion.
- *2* Fermez l'écran LCD pour éteindre l'appareil.
- *3* Appuyez doucement sur la touche de réinitialisation à l'aide d'un objet à bout pointu.

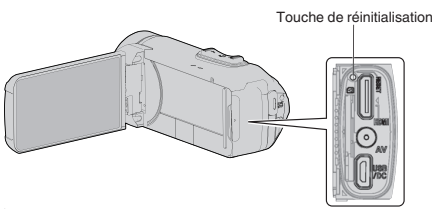

# **Chargement**

### **Impossible de recharger la batterie.**

Lorsque la batterie est complètement chargée, le voyant ne s'allume pas. Assurez-vous de charger à l'aide de l'adaptateur secteur fourni. Un mauvais fonctionnement de l'appareil dû à l'utilisation d'un adaptateur secteur autre que celui fourni n'est pas inclus dans la garantie.

Vérifiez la connexion, puis débranchez et rebranchez le câble de l'adaptateur de charge.

La charge ne peut pas être effectuée dans des environnements à température élevée ou basse. Charger dans une plage de température ambiante de 10 °C à 35 °C. (Dans des environnements au-delà de la plage de température, le chargement peut s'arrêter pour protéger la batterie.) L'utilisation d'un adaptateur secteur non original risque d'endommager l'appareil. Assurez-vous d'utiliser un adaptateur secteur original.

## **L'affichage de la charge restante de la batterie est incorrect.**

Si CET APPAREIL est utilisé lors de périodes prolongées dans des environnements avec des températures élevées ou basses, ou si la batterie est rechargée de façon répétée, la durée de charge restante peut ne pas s'afficher correctement.

## **La batterie s'épuise rapidement même après la charge.**

Assurez-vous de charger à l'aide de l'adaptateur secteur fourni. Un mauvais fonctionnement de l'appareil dû à l'utilisation d'un adaptateur secteur autre que celui fourni n'est pas inclus dans la garantie.

La performance de la batterie chute momentanément lorsque la température est comprise entre -10 °C et 0 °C, ce qui risque de réduire la durée d'enregistrement restante.

Lorsque la durée d'enregistrement devient extrêmement courte même lorsque la batterie est complètement chargée, la batterie a besoin d'être remplacée. Pour plus de détails concernant le remplacement de la batterie intégrée (service payant), veuillez consulter le centre de services JVC le plus proche.

# **Alimentation**

## **Impossible de mettre sous tension.**

- 0 La caméra ne s'allume pas si la charge restante de la batterie est faible. Dans ce cas, chargez la batterie pendant au moins 40 minutes avant de la mettre sous tension.
- 0 Lorsque cet appareil ne s'allume pas même après la charge, réinitialisezle.

["Lorsque l'appareil ne fonctionne pas correctement" \(](#page-109-0) $\mathfrak{g}$  p. 109)

# **Enregistrement**

#### **Aucun enregistrement ne peut être effectué.**

#### Vérifiez la touche **A** / **D**.

["Côté supérieur/gauche/arrière" \(](#page-104-0) $\sqrt{p}$  p. 104) Définissez le mode d'enregistrement en tapant sur le bouton «REC) sur l'écran.

#### **L'enregistrement s'arrête automatiquement.**

L'enregistrement s'arrête automatiquement car il ne peut pas tourner 12 heures consécutives ou plus en fonction des spécifications. (La reprise de l'enregistrement peut prendre quelques temps.) Éteignez l'unité, patientez quelques minutes, puis rallumez-la. (Cet appareil s'arrête automatiquement pour protéger le circuit en cas d'augmentation de la température.)

#### **La prise de vue continue de photos est lente.**

La vitesse de prise de vue continue décroit si cette fonction est utilisée de façon répétée.

La vitesse de prises de vue en continu peut ralentir selon la carte SD ou sous certaines conditions d'enregistrement.

#### **La mise au point ne s'effectue pas automatiquement.**

Lors d'un enregistrement dans un endroit sombre, ou d'un sujet qui n'offre pas de contraste entre l'ombre et la lumière, ajustez manuellement la mise au point.

["Ajuster manuellement la mise en point \(FOCUS\)" \(](#page-28-0) $\mathbb{R}$  p. 28)

Essuyez l'objectif avec un tissu de nettoyage. Annulez la mise au point manuelle à partir du menu d'enregistrement

manuel.

["Ajuster manuellement la mise en point \(FOCUS\)" \(](#page-28-0)EF p. 28)

#### **Le zoom ne fonctionne pas.**

Le zoom numérique n'est pas disponible en mode d'enregistrement de photos.

L'opération du zoom n'est pas disponible pour les enregistrements par prise de vue accélérée. (L'enregistrement simultané de photos, ainsi que le stabilisateur d'image numérique ne sont pas disponibles.)

Pour utiliser le zoom numérique, réglez "ZOOM" dans le menu en fonction. " ZOOM " $(\sqrt{w} p. 89)$ 

#### **Un bruit de type mosaïque se produit lors de l'enregistrement de scènes avec des mouvements rapides ou des changements de luminosité importants.**

Réglez le "QUALITE VIDEO" sur "UXP" ou "XP" pour enregistrer. [" QUALITE VIDEO " \(](#page-89-0)☞ p. 89)

# **L'intérieur de l'optique est embué.**

Ouvrez le couvercle du terminal ; fermez l'écran LCD et laissez ainsi pendant un moment pour réduire la température.

#### **Pour empêcher la formation de buée à l'intérieur de l'optique**

0 Les modèles avec fonction d'étanchéité sont hermétiques. Lorsque la température monte pendant l'enregistrement, de la condensation peut se former à l'intérieur de la lentille à cause de l'humidité interne.

#### **Lors de l'enregistrement**

Pour éviter une élévation de la température de cet appareil, nous vous recommandons d'utiliser l'appareil comme indiqué ci-après.

- 1 Éviter une exposition fréquente à la lumière directe du soleil. Enregistrer à l'ombre ou utiliser un parapluie. L'idéal est de couvrir l'appareil avec une serviette humide.
- **2** L'utilisation d'un trépied est recommandée. De longues heures d'enregistrement en tenant l'appareil dans vos

mains provoquera une augmentation de la température de l'appareil. 3 Il est préférable de laisser ouvert le couvercle du terminal pendant

l'enregistrement. Néanmoins, les fonctions d'étanchéité à l'eau et à la poussière, et de résistance anti-chocs électriques ne fonctionnent pas dans ces conditions. Veuillez prendre en compte l'environnement lors de

l'utilisation de la caméra. (Ne pas utiliser une serviette humide.) D Veillez à couper l'alimentation lorsque vous n'enregistrez pas. Lorsque l'écran LCD est fermé, l'unité s'éteint.

#### **Pendant la charge**

Il est recommandé de charger l'appareil dans un environnement à faible humidité.

L'air humide à l'intérieur de l'appareil peut provoquer de la condensation. Nous vous recommandons de charger l'appareil dans une pièce où aucun humidificateur externe n'est utilisé, et dans une pièce climatisée pendant l'été.

# **Carte SD**

#### **Impossible d'insérer la carte SD.**

Assurez-vous de ne pas insérer la carte SD dans le mauvais sens. ["Insérer une nouvelle carte SD" \(](#page-9-0) $\mathbb{F}$  p. 9)

N'utilisez pas une carte miniSD ou microSD sur cet appareil (même si la

carte est insérée dans un adaptateur). Cela pourrait provoquer un dysfonctionnement.

["Types de cartes SD utilisables" \(](#page-9-0) $\mathbb{F}$  p. 9)

# **Impossible de copier vers une carte SD.**

Règle "SUPPORT ENREG. VIDEO"/"SUPPORT ENREG. PHOTO" sur la carte SD.

" SUPPORT ENREG. VIDEO "  $(\mathbb{R} \mathbb{R} \mathsf{p}, 99)$ 

[" SUPPORT ENREG. PHOTO " \(](#page-100-0) $\sqrt{2}$  p. 100)

Pour utiliser une nouvelle carte SD, ou une carte SD utilisée sur d'autres appareils, il est nécessaire de formater (initialiser) la carte SD en utilisant "FORMATER LA CARTE SD" à partir du menu "CONFIG.".

" FORMATER LA CARTE SD "  $(x \ge p. 100)$ 

Lorsque "VERIFIER LOQUET DE PROTECTION CARTE" s'affiche, relâchez le verrouillage sur la carte SD.

# **VIOCK**

# **Lecture**

## **Le son ou la vidéo est interrompu(e).**

La lecture est parfois interrompue aux sections reliant deux scènes. Ce n'est pas un dysfonctionnement.

#### **Aucun son.**

Lorsque le mode silencieux est utilisé, les sons de fonctionnement ne sont pas produits. Éteignez le mode Silencieux.

.<br>["Utiliser le mode Silencieux" \(](#page-22-0)☞ p. 22)

Le son audio n'est pas enregistré pour les vidéos prises en ENREG. ACCELERE.

["Enregistrer par intervalles \(ENREG. ACCELERE\)" \(](#page-40-0) $\sqrt{2}$  p. 40)

#### **La même image est affichée pour une longue période de temps.**

Utilise une carte SD à haute vitesse (Classe 4 ou supérieure).

["Types de cartes SD utilisables" \(](#page-9-0) $\approx$  p. 9)

Nettoyez les bornes de la carte SD avec un coton tige sec ou quelque chose de similaire.

Exécutez "FORMATER LA CARTE SD" dans le menu "CONFIG.". (Toutes les données seront supprimées.)

" FORMATER LA CARTE SD "  $(\mathbb{F}P P P \cap \mathbb{F}P P P \cap \mathbb{F}P)$ 

## **Le mouvement est saccadé.**

Utilise une carte SD à haute vitesse (Classe 4 ou supérieure). ["Types de cartes SD utilisables" \(](#page-9-0) $\sqrt{p}$  p. 9)

Nettoyez les bornes de la carte SD avec un coton tige sec ou quelque chose de similaire.

Exécutez "FORMATER LA CARTE SD" dans le menu "CONFIG.". (Toutes les données seront supprimées.)

" FORMATER LA CARTE SD "  $(m p. 100)$ 

Verifiez les configurations système de votre PC lorsque vous utilisez Everio MediaBrowser 4 pour la lecture.

["Vérifier les configurations système requises \(Conseils\)" \(](#page-71-0) $\sqrt{p}$  p. 71)

## **Impossible de retrouver un fichier enregistré.**

Changez de support de lecture en tapant **E/SD** sur l'écran tactile. ["Touches de fonctionnement pour la lecture de vidéos" \(](#page-51-0) $\mathbb{R}$  p. 51) ["Touches de fonctionnement pour la lecture de photos" \(](#page-58-0) $\sqrt{P}$  p. 58) Sélectionnez "LIRE AUTRE FICHIER" dans le menu. (Les fichiers vidéo avec des informations de gestion endommagées peuvent être lus.) " LIRE AUTRE FICHIER  $\sqrt[n]{(}$  $($  $\sqrt[3]{p}$ , 56)

#### **Les photos ne s'affichent pas correctement sur le téléviseur.**

Débranchez le câble puis raccordez-le. ["Connexion par le Mini connecteur HDMI" \(](#page-60-0) $\approx$  p. 60) Réinitialisez l'appareil. ["Réinitialisation de cet appareil" \(](#page-109-0) $\sqrt{P}$  p. 109)

#### **Les images sont projetées verticalement sur le téléviseur.**

Réglez "SORTIE VIDEO" dans le menu "REGLAGES CONNEXION" sur "4:3".

" SORTIE VIDEO "  $(\sqrt{np} \cdot 101)$ 

Ajustez l'écran du téléviseur en fonction.

## **L'image affichée sur le téléviseur est trop petite.**

Réglez "SORTIE VIDEO" dans le menu "REGLAGES CONNEXION" sur  $"16:9"$ 

" SORTIE VIDEO "  $(\mathbb{R} \times p. 101)$ 

## **Lorsqu'il est connecté au téléviseur via le câble mini HDMI, les images et les sons appropriés ne sortent pas.**

Les images et les sons risquent de ne pas sortir correctement selon le téléviseur connecté. Dans ce cas, effectuez les opérations suivantes.

A Débranchez le mini câble HDMI et rebranchez-le.

["Connexion par le Mini connecteur HDMI" \(](#page-60-0) $\approx$  p. 60)

# **Lorsque l'appareil est connecté au téléviseur via le câble mini HDMI, les affichages tels que les boutons sur l'écran sont lents à apparaître.**

Selon le type de téléviseur connecté, ce problème est normal et ne constitue pas un dysfonctionnement.

# **Éditer/Copier**

# **Impossible de supprimer un fichier.**

Les fichiers (vidéos/photos) qui sont protégés ne peuvent être supprimés. Annulez la protection avant de supprimer un fichier. ["Protéger des fichiers" \(](#page-64-0) $\sqrt{p}$  p. 64)

# **Ordinateur**

#### **Impossible de copier des fichiers vers le disque dur de l'ordinateur.**

Si le logiciel Everio MediaBrowser 4 fourni n'est pas installé, il est possible que certaines fonctions ne fonctionnement pas correctement. ["Installer le logiciel fourni \(intégré\)" \(](#page-75-0) $\sqrt{p}$  p. 75)

Avant de procéder à la sauvegarde, assurez-vous de disposer de suffisamment d'espace libre sur le disque dur de votre ordinateur.

#### **Impossible de copier des fichiers vers un DVD ou un disque Blu-ray via un PC.**

Pour enregistrer vos vidéos sur des disques, un lecteur DVD ou Blu-ray enregistrable est requis pour l'ordinateur utilisé.

# **Impossible de charger le fichier sur YouTube.**

Assurez-vous d'avoir créé un compte avec YouTube. (Il vous faut absolument un compte YouTube pour pouvoir charger des fichiers sur YouTube.)

La modification de vidéos à charger au format de fichier ne peut être effectuée sur cet appareil.

Consultez le fichier d'aide du logiciel fourni Everio MediaBrowser 4.

#### **J'utilise un ordinateur Mac.**

Chargez les fichiers sur un ordinateur Mac, en suivant la méthode suivante. ["Copier vers un ordinateur Mac" \(](#page-84-0) $\approx$  p. 84)

## **L'ordinateur ne peut reconnaitre la carte SDXC.**

Confirmez et mettez le SE de votre ordinateur à jour. ["Lorsque votre ordinateur ne peut reconnaitre la carte SDXC" \(](#page-10-0) $\mathbb{R}$  p. 10)

# **Écran/Image**

## **L'écran LCD est difficile à visualiser.**

L'écran LCD peut être difficile à visualiser s'il est utilisé dans des endroits très lumineux, par exemple directement au soleil.

#### **La couleur et la luminosité de l'écran changent et des bandes horizontales ainsi que des scintillements apparaissent à l'écran**

Pour les images enregistrées sous un éclairage fluorescent ou des lampes à vapeur de mercure, la couleur et la luminosité de l'écran peuvent changer et des bandes horizontales, ainsi que des scintillements peuvent apparaître à l'écran, mais il ne s'agit pas d'un dysfonctionnement.

Si le stabilisateur d'image a été réglé sur "MARCHE (AIS)", passer sur "MARCHE" afin d'améliorer l'état.

["Réduire les secousses de la caméra" \(](#page-39-0) $\approx$  p. 39)

#### **Une bande ou une boule de lumière intense apparaît sur l'écran LCD.**

Changez l'orientation de cet appareil pour empêcher la source de lumière d'affecter la prise de vue. (Une bande ou une boule de lumière intense peut apparaître quand il y a une source de lumière intense à proximité de l'appareil, mais ce n'est pas un défaut de fonctionnement.)

#### **Le sujet enregistré est trop sombre.**

Utilisez la compensation de contre-jour lorsque le fond est lumineux et que le sujet est sombre.

["Régler la compensation de contre-jour" \(](#page-30-0) $\approx$  p. 30) Utilisez "LUMINOSITE" dans le menu.

" LUMINOSITE "  $(\sqrt{w} p. 86)$ 

Réglez "AJUSTER LUMINOSITE" dans le menu d'enregistrement sur le côté "+".

["Ajuster la luminosité" \(](#page-29-0)<sub>\*</sub> p. 29)

#### **Le sujet enregistré est trop lumineux.**

Réglez la compensation de contre-jour sur "ARRET" si elle est utilisée. ["Régler la compensation de contre-jour" \(](#page-30-0) $\mathbb{R}$  p. 30) Réglez "AJUSTER LUMINOSITE" dans le menu d'enregistrement sur le côté "-".

["Ajuster la luminosité" \(](#page-29-0) $\sqrt{p}$  p. 29)

#### **La couleur paraît bizarre. (Trop bleuâtre, trop rougeâtre, etc.)**

Accordez un peu de temps afin d'obtenir les couleurs naturelles. (Cela peut prendre du temps afin que la balance des blancs se soit ajustée.) Réglez "BALANCE DES BLANCS" dans le menu d'enregistrement sur "MANUEL". Choisissez dans "ENSOLEILLE"/"NUAGEUX"/"HALOGENE" selon la source de lumière. Sélectionnez "BAL. BLANCS MANUELLE" et réglez en conséquence.

["Régler la balance des blancs" \(](#page-31-0) $\mathbb{F}$  p. 31)

#### **La couleur semble différente.**

Réglez "BALANCE DES BLANCS" dans le menu d'enregistrement en conséquence.

["Régler la balance des blancs" \(](#page-31-0) $\mathbb{F}$  p. 31)

#### **Il y a des taches brillantes ou sombres sur l'écran.**

Bien que l'écran LCD ait plus de 99,99 % de pixels effectifs, 0,01 % des pixels peuvent être des points lumineux (rouge, bleu, vert) ou des taches foncées. Ce n'est pas un dysfonctionnement. Les points ne seront pas enregistrés.

# **Autres problèmes**

### **Les touches sur l'écran tactile ne fonctionnent pas.**

Tapez sur les touches sur l'écran tactile avec vos doigts.

Les touches peuvent ne pas fonctionner si vous les touchez avec vos ongles ou avec des gants.

Désactiver "VERROUILLER L'ECRAN". Vous ne pouvez pas utiliser l'écran tactile lorsque "VERROUILLER L'ECRAN" est activé.

["Verrouillage de l'écran" \(](#page-33-0) $\approx$  p. 33)

Sauvegardez les données enregistrées avant la demande de service.

A Connectez à un ordinateur via un câble USB.

Le menu "SELECTIONNER APPAREIL" apparait. 2 Appuyez sur la touche START/STOP en la tenant enfoncée pendant plus de 2 secondes.

Le menu "LECTURE SUR PC" apparaît.

<sup>3</sup> Les opérations doivent être effectuées sur l'ordinateur une fois que l'écran est commuté.

#### **L'image est granuleuse.**

Lorsque vous utilisez le zoom numérique, l'image devient granuleuse dans la mesure où elle est numériquement agrandie.

# **L'unité surchauffe.**

Ce n'est pas un dysfonctionnement. (Cet appareil peut chauffer lorsqu'il a été utilisé pendant un long moment.) Arrêtez d'utiliser l'appareil s'il chauffe trop.

# **La langue de l'affichage a changé.**

Cela peut arriver lorsque vous branchez cet appareil à un téléviseur avec un réglage différent de la langue, à l'aide d'un mini câble HDMI. ["Fonctionnement en conjonction avec un téléviseur, par HDMI" \(](#page-61-0)E p. 61)

## **Lorsqu'il est connecté au téléviseur via le câble mini HDMI, les images et les sons appropriés ne sortent pas.**

Les images et les sons risquent de ne pas sortir correctement selon le téléviseur connecté. Dans ce cas, effectuez les opérations suivantes.

- A Débranchez le mini câble HDMI et rebranchez-le.
- 2 Éteignez puis rallumez l'appareil.
- ["Connexion par le Mini connecteur HDMI" \(](#page-60-0) $\mathbb{R}$  p. 60)

#### **Les fonctions HDMI-CEC ne marchent pas correctement et le téléviseur ne fonctionne pas conjointement avec cet appareil.**

Les téléviseurs peuvent fonctionner différemment selon leurs caractéristiques, même s'ils sont conformes à l'HDMI-CEC. Par conséquent, les fonctions HDMI-CEC de cet appareil ne peuvent être garanties de fonctionner en combinaison avec tous les téléviseurs. Dans ce cas, réglez-le "COMMANDE HDMI" sur "ARRET". " COMMANDE HDMI"  $(\sqrt{np} \cdot 101)$ 

#### **Cet appareil fonctionne lentement en passant entre les modes vidéo et photo, ou lorsqu'il est allumé/éteint.**

Il est recommandé de copier toutes les vidéos et photos sur votre ordinateur, et d'effacer les fichiers de cet appareil. (Si un grand nombre de fichiers sont présents sur l'appareil, ce dernier mettra du temps à répondre.)

#### **L'appareil ne fonctionne pas correctement et des messages d'erreur s'affichent.**

Cette unité est un périphérique contrôlé par micro-ordinateur. Les décharges électrostatiques, les bruits externes et les interférences (provenant d'une TV ou d'une radio par exemple) peuvent empêcher la caméra de fonctionner correctement. Dans un tel cas, fermez l'écran de contrôle pour mettre l'appareil hors tension et débranchez l'adaptateur secteur, puis appuyez sur le bouton de réinitialisation pour réinitialiser cet appareil.

["Réinitialisation de cet appareil" \(](#page-5-0) $\sqrt{p}$  p. 5)

### **Le témoin de CHARGE et le témoin ALIMENTATION/ACCÈS clignotent et le fonctionnement est désactivé**

Fermez l'écran de contrôle pour mettre l'appareil hors tension et débranchez l'adaptateur secteur, puis appuyez sur le bouton de réinitialisation pour réinitialiser cet appareil.

["Réinitialisation de cet appareil" \(](#page-5-0) $\mathbb{R}$  p. 5)

Si ces opérations ne résolvent pas le problème, communiquez avec votre revendeur JVC ou le centre de services JVC.

#### **Avis de non-responsabilité**

- Nous ne pouvons être tenus responsables en cas de perte du contenu enregistré lorsque l'enregistrement de vidéos/d'audio ou la lecture ne peut pas être utilisée en raison de dysfonctionnements de l'appareil, des pièces fournies, ou de la carte SD.

- Une fois supprimés, les contenus (données) enregistrés, y compris les pertes de données dues à des dysfonctionnements de l'appareil, ne peuvent pas être restaurées. Soyez prévenus.

- JVC ne sera pas responsable des données perdues. Soyez prévenus. - Afin d'améliorer la qualité, un support d'enregistrement défectueux peut faire l'objet d'une analyse. Par conséquent, il ne peut être retourné.

# **Message d'erreur?**

# **REGLER DATE/HEURE !**

L'horloge est réinitialisée environ un mois après que la batterie s'est vidée. Par conséquent, "REGLER DATE/HEURE !" s'affichera à la prochaine mise sous tension. Réglez l'horloge à nouveau après le chargement de la batterie. ["Régler l'horloge" \(](#page-15-0) $\mathbb{R}$  p. 15)

# **ERREUR DE COMMUNICATION**

#### Rebranchez le câble USB.

Allumer et éteindre les appareils connectés à cet appareil, et réinitialiser l'appareil.

["Réinitialisation de cet appareil" \(](#page-109-0) $\sqrt{p}$  p. 109)

# **ERREUR DE FORMATAGE !**

Vérifiez les procédures d'opération, et essayez à nouveau. Réinitialisez l'appareil. ["Réinitialisation de cet appareil" \(](#page-109-0) $\sqrt{p}$  p. 109)

## **ERREUR DANS LA MEMOIRE INTERNE!**

## Réinitialisez l'appareil.

["Réinitialisation de cet appareil" \(](#page-109-0) $\sqrt{p}$  p. 109) Si malgré tout vous ne parvenez pas à résoudre le problème, sauvegardez vos fichiers et exécutez "FORMAT. MEM. INTERNE" dans le menu "CONFIG.". (Toutes les données seront supprimées.) " FORMAT. MEM. INTERNE  $"$  ( $\approx$  p. 100)

# **ERREUR CARTE MEMOIRE !**

Vérifiez que la carte est supportée par cet appareil.

["Types de cartes SD utilisables" \(](#page-9-0) $\mathbb{F}$  p. 9)

Réinitialisez l'appareil.

["Réinitialisation de cet appareil" \(](#page-109-0) $\sqrt{P}$  p. 109) Mettez l'appareil hors tension, puis retirez et réinsérez la carte SD.

Nettoyez les bornes de la carte SD.

Si malgré tout vous ne parvenez pas à résoudre le problème, sauvegardez vos fichiers et exécutez "FORMATER LA CARTE SD" dans le menu "CONFIG.". (Toutes les données seront supprimées.) " FORMATER LA CARTE SD "  $(\mathbb{R} \times \mathbb{R})$  100)

# **NON FORMATE**

Sélectionnez "OK", puis "OUI" à partir de l'écran "VOULEZ-VOUS FORMATER?".

## **ERREUR D'ENREGISTREMENT**

Réinitialisez l'appareil. ["Réinitialisation de cet appareil" \(](#page-109-0) $\mathbb{R}$  p. 109)

## **IMPOSSIBLE DE PRENDRE PLUS DE PHOTOS POUR LE MOMENT**

Arrêtez l'enregistrement vidéo pour pouvoir prendre des photos. (Si la carte SD est retirée ou insérée durant l'enregistrement vidéo, les photos ne peuvent pas être enregistrées.)

# **LA LECTURE A ECHOUEE**

Retirez et réinsérez la carte SD. ["Insérer une nouvelle carte SD" \(](#page-9-0) $\mathbb{F}$  p. 9) Nettoyez les bornes de la carte SD. Insérez la carte SD avant d'allumer. Ne pas faire subir de vibrations ou de chocs violents à cette unité.

# **SCENE INCOMPATIBLE**

Utilisez les fichiers enregistrés avec cet appareil. (Les fichiers enregistrés avec d'autres périphériques peuvent ne pas être lus.)

# **FICHIER INCOMPATIBLE**

Utilisez les fichiers enregistrés avec cet appareil. (Les fichiers enregistrés avec d'autres périphériques peuvent ne pas être lus.)

# **CE FICHIER EST PROTEGE**

Désactivez la fonction "PROTEGER/ANNULER" dans le menu "MODIFIER".

["Protéger des fichiers" \(](#page-64-0) $\mathbb{R}$  p. 64)

# **VERIFIER LOQUET DE PROTECTION CARTE**

Désactivez la protection en écriture de la carte SD.

Vérifiez l'espace libre restant avant de combiner.

# **ESPACE DISPO. INSUFFISANT**

Effacez ou déplacez les fichiers sur un ordinateur ou d'autres périphériques. Remplacez la carte SD par une nouvelle carte. Les vidéos en continu ne peuvent être combinées s'il n'existe pas suffisamment d'espace libre dans la mémoire intégrée ou la carte SD.

**LIMITE MAXIMUM DU NOMBRE DE FICHIERS ATTEINTE**

- A Déplacez les fichiers ou les dossiers vers un ordinateur ou un autre périphérique. (Sauvegardez vos fichiers.)
- <sup>2</sup> Sélectionnez "FICHIER + GESTION NO" dans "FORMAT. MEM. INTERNE" ou "FORMATER LA CARTE SD" dans le "CONFIG." menu. (Toutes les données de la mémoire intégrée ou de la carte SD seront supprimées.)
- " FORMAT. MEM. INTERNE "  $(\sqrt{np} p. 100)$
- " FORMATER LA CARTE SD "  $(m p. 100)$

# **NOMBRE MAXIMUM DE SCENES DEPASSE**

- 1 Déplacez les fichiers ou les dossiers vers un ordinateur ou un autre périphérique. (Sauvegardez vos fichiers.)
- 2 Sélectionnez "FICHIER + GESTION NO" dans "FORMAT. MEM. INTERNE" ou "FORMATER LA CARTE SD" dans le "CONFIG." menu. (Toutes les données de la mémoire intégrée ou de la carte SD seront supprimées.)
- " FORMAT. MEM. INTERNE "  $(\sqrt{np}$  p. 100)
- [" FORMATER LA CARTE SD " \(](#page-100-0) $\mathbb{R}$  p. 100)

# **NOMBRE DE FICHIERS TROP IMPORTANT**

- $\overline{1}$  Déplacez les fichiers ou les dossiers vers un ordinateur ou un autre périphérique. (Sauvegardez vos fichiers.)
- B Sélectionnez "FICHIER + GESTION NO" dans "FORMAT. MEM. INTERNE" ou "FORMATER LA CARTE SD" dans le "CONFIG." menu. (Toutes les données de la mémoire intégrée ou de la carte SD seront supprimées.)
- " FORMAT. MEM. INTERNE "  $(\mathbb{R} \times p. 100)$
- " FORMATER LA CARTE SD "  $(\sqrt{np} \cdot 100)$

## **NOMBRE MAXIMUM DE FICHIERS DEPASSE**

- A Déplacez les fichiers ou les dossiers vers un ordinateur ou un autre périphérique. (Sauvegardez vos fichiers.)
- B Sélectionnez "FICHIER + GESTION NO" dans "FORMAT. MEM. INTERNE" ou "FORMATER LA CARTE SD" dans le "CONFIG." menu. (Toutes les données de la mémoire intégrée ou de la carte SD seront supprimées.)
- " FORMAT. MEM. INTERNE "  $(\sqrt{np}$  p. 100)
- " FORMATER LA CARTE SD  $"$  ( $\approx$  p. 100)

# **AUCUN FICHIER**

Modifiez le réglage de "SUPPORT ENREG. PHOTO" ou de "SUPPORT ENREG. VIDEO" dans le menu "CONFIG.", et vérifiez que les fichiers ne sont pas enregistrés sur un autre support. " SUPPORT ENREG. VIDEO "  $(\mathbb{R} \times p. 99)$ 

" SUPPORT ENREG. PHOTO "  $(E \otimes p. 100)$ 

# **ENREGISTREMENT ANNULE**

Réglez "SUPPORT ENREG. VIDEO" sur "CARTE SD", puis enregistrez sur une carte SD.

" SUPPORT ENREG. VIDEO "  $(\sqrt{np} p. 99)$ 

Réinitialisez l'appareil.

["Réinitialisation de cet appareil" \(](#page-109-0) $\sqrt{p}$  p. 109)

Protégez l'appareil des vibrations et des chocs.

#### **LE FICHIER DE DONNÉES ENREGISTRÉES EST TROP PETIT POUR ÊTRE SAUVEGARDÉ (CONTINUER L'ENREGISTREMENT ?)**

Si l'enregistrement en mode ultra-accéléré s'arrête lorsque la durée réelle d'enregistrement affiché est "0:00:00:17" ou moins, la vidéo ne peut pas être sauvegardée.

#### **SURCHAUFFE DU DISQUE DUR, ETTEIGNEZ LE CAMESCOPE, PATIENTEZ ET RALLUMER**

Coupez l'alimentation de cette unité, et laissez-le refroidir avant de l'allumer à nouveau.

Entretenez régulièrement cet appareil pour pouvoir l'utiliser longtemps.

# **Attention :**

Assurez-vous de détacher la batterie et la fiche d'alimentation électrique avant de procéder à toute opération de maintenance.

# **Caméscope**

- 0 Essuyez l'appareil avec un chiffon sec et doux pour retirer toute la saleté.
- 0 Si celui-ci est particulièrement sale, plongez le chiffon dans une solution détergente neutre, puis passez-le sur le caméscope. Utilisez ensuite un chiffon propre pour enlever tout le détergent.

## **Attention :**

- 0 N'utilisez pas de produits solvants comme du benzène, du diluant ou de l'alcool. Cela risquerait d'endommager l'appareil.
- 0 Attention à bien tenir compte des étiquettes d'avertissement et des instructions de ce produit lorsque vous utilisez un chiffon imbibé d'un produit chimique ou un produit nettoyant.
- 0 Ne laissez pas l'appareil en contact avec des produits en caoutchouc ou en plastique trop longtemps.

# **Objectif/écran LCD**

- 0 Utilisez une soufflette (disponible dans le commerce) pour éliminer la poussière, et un chiffon de nettoyage (disponible dans le commerce) pour supprimer toute la saleté.
- De la moisissure peut se former sur l'objectif s'il n'est pas nettoyé. 0 Vous pouvez utiliser sur l'écran un film anti-reflets ou de protection disponible dans le commerce.

Toutefois, en fonction de l'épaisseur du film, les opérations sur l'écran tactile peuvent ne pas s'effectuer sans à-coups ou l'écran peut foncer légèrement.

# **Après une utilisation à la plage ou sous l'eau**

0 Pour l'entretien et le nettoyage là où il y a de la boue ou de la poussière sur la caméra après l'avoir utilisée sous l'eau ou à la plage, lisez ["Avant](#page-6-0) [d'utiliser sous l'eau ou à basse température" \(](#page-6-0) $\mathfrak{p}$  p. 6).

# **Spécifications**

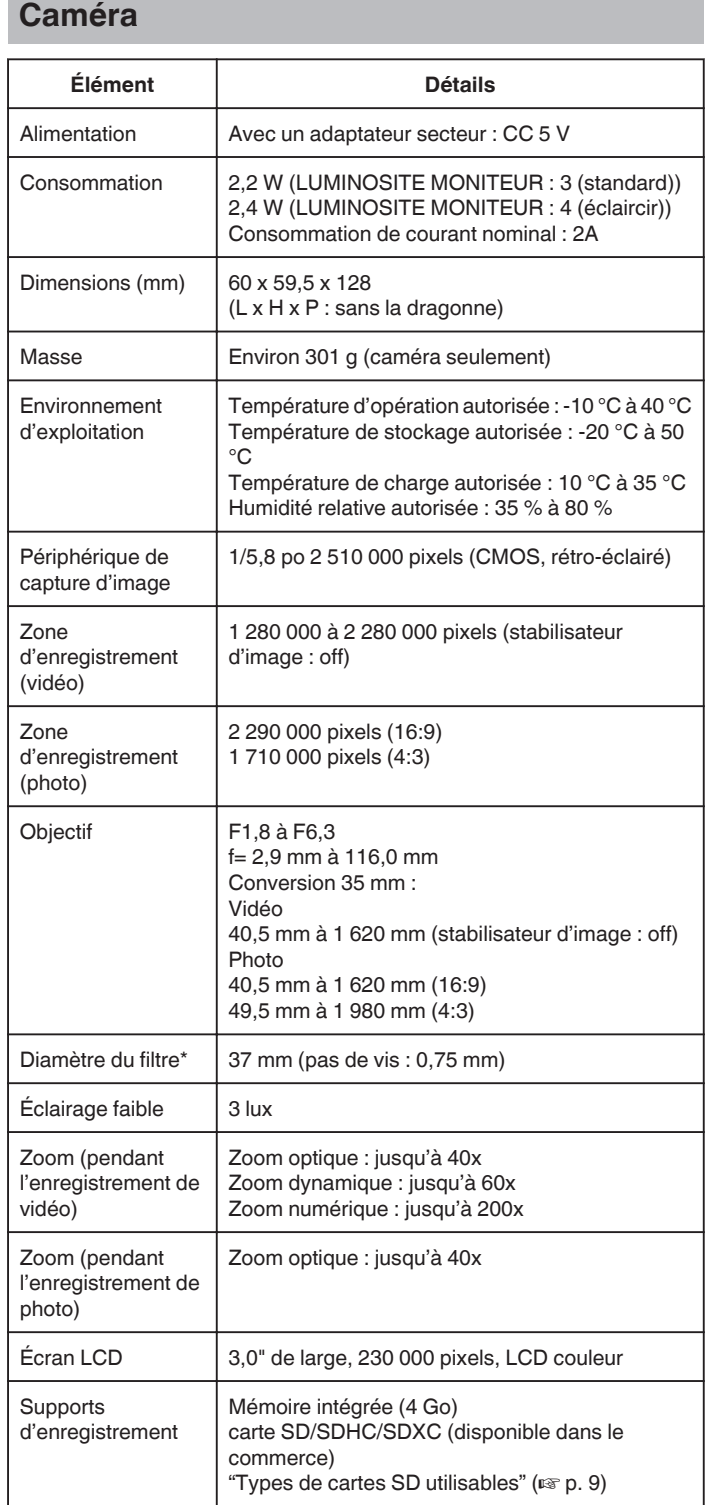

\* Lorsqu'un filtre de l'objectif ou un objectif de conversion est raccordé, le vignettage (l'écran qui s'assombrit, ou l'apparition d'ombres) peut se produire.

# **Connecteurs**

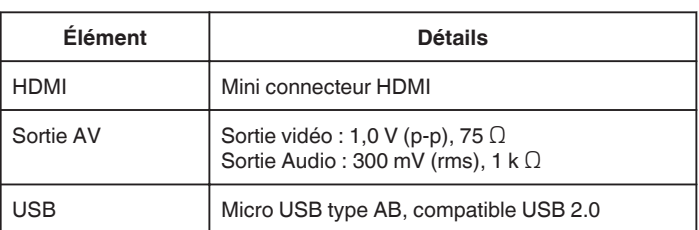

# **Vidéo**

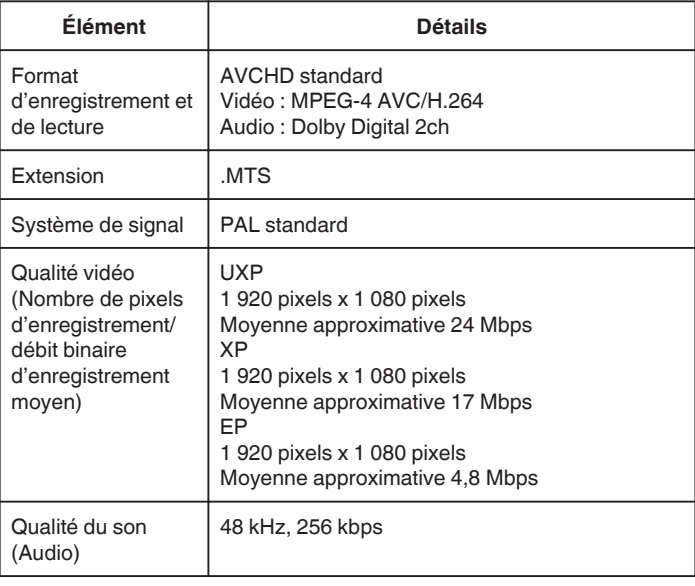

# **Photo**

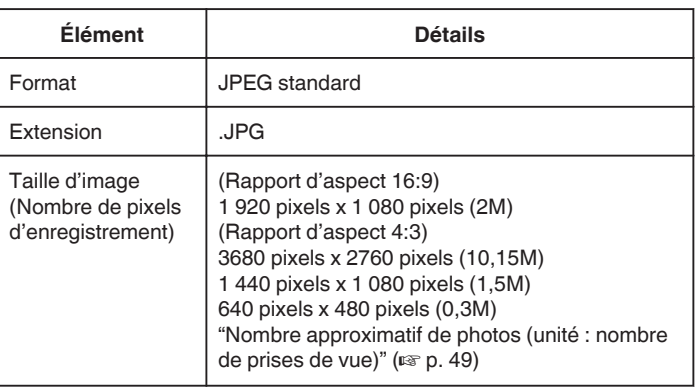

# **Adaptateur secteur (UIA312-0520)**

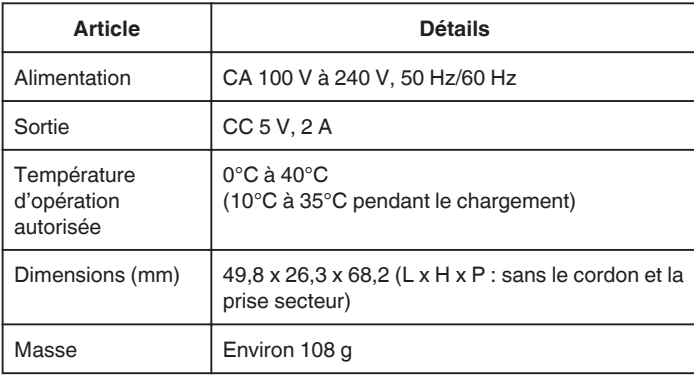

## **Remarque :**

0 Les caractéristiques et l'apparence de ce produit sont susceptibles d'être modifiées sans préavis pour d'éventuelles améliorations.

# **Marques commerciales**

- 0 Les logos AVCHD et AVCHD sont des marques commerciales de Panasonic Corporation et de Sony Corporation.
- 0 Les termes HDMI et HDMI High-Definition Multimedia Interface, et le logo HDMI sont des marques commerciales ou des marques déposées de HDMI Licensing Administrator, Inc. aux États-Unis et dans d'autres pays.

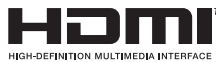

- 0 Fabriqué sous licence de Dolby Laboratories. Dolby, Dolby Audio et le symbole double D sont des marques commerciales de Dolby Laboratories.
- 0 Le logo SDXC est une marque de commerce de SD-3C LLC.
- 0 Microsoft et Windows sont des marques déposées ou des marques commerciales de Microsoft Corporation aux États-Unis et/ou dans d'autres pays.
- 0 Mac, OS X, iMovie, iPhoto, iPhone et Safari sont des marques commerciales de Apple Inc., enregistrées aux États-Unis et dans d'autres pays.
- 0 Intel et Intel Core sont des marques commerciales ou des marques déposées de Intel Corporation aux États-Unis.
- 0 Android, YouTube et Chrome sont des marques commerciales ou des marques déposées de Google Inc.
- 0 Le code QR est une marque enregistrée de Denso Wave Incorporated.
- 0 D'autres noms de produits et de sociétés cités dans ce manuel sont des marques commerciales et/ou marques déposées de leurs détenteurs respectifs.
- 0 Les marques telles que ™ et ® ont été omises dans ce manuel.

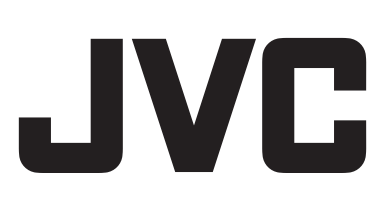

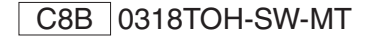